## Bull NovaScale 5000 Series

User's Guide

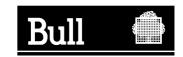

## Bull NovaScale 5000 Series

User's Guide

Hardware

January 2004

BULL CEDOC 357 AVENUE PATTON B.P.20845 49008 ANGERS CEDEX 01 FRANCE

ORDER REFERENCE 86 A1 89EF 02 The following copyright notice protects this book under the Copyright laws of the United States of America and other countries which prohibit such actions as, but not limited to, copying, distributing, modifying, and making derivative works.

Copyright @ Bull S.A. 1992, 2004

#### Printed in France

Suggestions and criticisms concerning the form, content, and presentation of this book are invited. A form is provided at the end of this book for this purpose.

To order additional copies of this book or other Bull Technical Publications, you are invited to use the Ordering Form also provided at the end of this book.

#### **Trademarks and Acknowledgements**

We acknowledge the right of proprietors of trademarks mentioned in this book.

AIX® is a registered trademark of International Business Machines Corporation, and is being used under licence.

UNIX is a registered trademark in the United States of America and other countries licensed exclusively through the Open Group.

Linux is a registered trademark of Linus Torvalds.

## **Table of Contents**

| List of Figures                                             | vii<br>x |
|-------------------------------------------------------------|----------|
| Overview                                                    | xii      |
|                                                             |          |
| Intended Readers                                            | xii      |
| Highlighting                                                | xii      |
| Related Publications                                        | xii      |
| Regulatory Specifications and Disclaimers                   | xiv      |
| Definition of Safety Notices                                | XV       |
| Electrical Safety                                           | χV       |
| Laser Safety Information                                    | xvii     |
| Data Integrity and Verification                             | xvii     |
| AZERTY/QWERTY Keyboard Lookup Table                         | xvii     |
| Administrator's Memorandum                                  | XX       |
| Operator's Memorandum                                       | xxii     |
| opolator o momorandam i i i i i i i i i i i i i i i i i i i | 70(1)    |
| Chapter 1. Introducing Bull NovaScale 5000 Series Servers   | 1-1      |
| Bull NovaScale Server Overview                              | 1-2      |
| Getting to Know Bull NovaScale Servers                      | 1-4      |
| NovaScale 5080 Server                                       | 1-4      |
| NovaScale 5160 Server                                       | 1-5      |
|                                                             | 1-6      |
| Server Components                                           | _        |
| Central Subsystem (CSS) Module                              | 1-6      |
| Console Drawer                                              | 1-7      |
| Keyboard / Video / Mouse (KVM) Switch                       | 1-7      |
| SR-0812 Disk Rack                                           | 1-8      |
| SR–1422 Disk Rack                                           | 1-8      |
| SJ-0812 Disk Rack Extension                                 | 1-9      |
| Storeway FDA 1300 Disk Rack                                 | 1-9      |
| Storeway FDA 2300 Disk Rack                                 | 1-10     |
| Storeway FDA 1300/2300 Extension Disk Rack                  | 1-10     |
| Platform Administration Processor (PAP) Unit                | 1-11     |
| Ethernet Hub                                                | 1-11     |
| Power Distribution Unit (PDU)                               | 1-12     |
| Accessing Server Components                                 | 1-13     |
| Setting up the Console Drawer                               | 1-14     |
|                                                             | 1-14     |
| Accessing the PAP Unit CD–Rom and Diskette Drives           | _        |
| Bull NovaScale Server Resources                             | 1-17     |
| EFI Utilities                                               | 1-17     |
| PAM Software Package                                        | 1-17     |
| PAP Unit Mirroring and Failover Policy                      | 1-18     |
|                                                             |          |
| Chapter 2. Getting Started                                  | 2-1      |
| Connecting to the PAM Web Site                              | 2-2      |
| Local Connection                                            | 2-2      |
| Remote Connection                                           | 2-3      |
| PAM User Interface                                          | 2-4      |
| Status Pane                                                 | 2-4      |
| PAM Tree Pane                                               | 2-4      |
| Control Pane                                                | 2-5      |

| Simultaneous Connection                                                | 2-6  |
|------------------------------------------------------------------------|------|
| Toggling the Local / Integrated Console Display                        | 2-6  |
| Setting up Users                                                       | 2-7  |
| Powering Up / Down the Server Domain                                   | 2-8  |
| Connecting to the Server via the Local / Integrated Console            | 2-10 |
| Connecting to the Server via the Enterprise LAN                        | 2-11 |
| Connecting to the Server via the Web                                   | 2-13 |
| Chapter 3. Managing the Server Domain                                  | 3-1  |
| Introducing PAM Domain Management Tools                                | 3-2  |
| Powering ON the Domain                                                 | 3-3  |
| Powering OFF the Domain                                                | 3-4  |
| Performing a Domain Force Power OFF                                    | 3-5  |
| Performing a Manual Domain Reset                                       | 3-6  |
| Performing a Domain Memory Dump                                        | 3-7  |
| Viewing Domain Functional Status                                       | 3-8  |
| Viewing Power Logs                                                     | 3-8  |
| Viewing BIOS Info                                                      | 3-8  |
| Viewing Domain Hardware Resources                                      | 3-9  |
| What To Do if an Incident Occurs                                       | 3-11 |
| Chapter 4. Monitoring the Server                                       | 4-1  |
| Introducing Monitoring Tools                                           | 4-2  |
| Status Pane                                                            | 4-3  |
| PAM Tree Pane                                                          | 4-4  |
| Viewing PAM Web Site User Information                                  | 4-7  |
| Viewing PAM Version Information                                        | 4-7  |
| Viewing Server Hardware Status                                         | 4-8  |
| Displaying Detailed Hardware Information                               | 4-9  |
| Using the Hardware Search Engine                                       | 4-16 |
| Excluding / Including Hardware Elements                                | 4-17 |
| Viewing and Managing PAM Event Messages and History Files              | 4-20 |
| Understanding Event Message and History Severity Levels                | 4-20 |
| Consulting Event Messages, the Hardware Faults List, and History Files | 4-21 |
| Viewing and Acknowledging PAM Web Event Messages                       | 4-22 |
| Displaying the Faults List                                             | 4-22 |
| Viewing, Archiving, and Deleting History Files                         | 4-23 |
| Viewing E–mailed Event Messages                                        | 4-23 |
| Sorting and Locating Messages                                          | 4-24 |
| What to Do if an Incident Occurs                                       | 4-25 |
| Investigating Incidents                                                | 4-25 |
| Dealing with Incidents                                                 | 4-27 |
| Chapter 5. Tips and Features for Administrators                        | 5-1  |
| Setting up Server Users                                                | 5-2  |
| Configuring SR-0812 / SR-1422 SCSI Data Disks                          | 5-3  |
| Configuring Storeway FDA 1300/2300 Data Disks                          | 5-6  |
| Using the EFI Boot Manager                                             | 5-8  |
| Using the EFI Shell                                                    | 5-11 |
| EFI Network Setup and Configuration                                    | 5-16 |
| Setting up PAP Unit Users                                              | 5-18 |
| Modifying Customer Information                                         | 5-20 |
| Configuring PAM Autocall Parameters                                    | 5-21 |
| Customizing PAM Settings                                               | 5-22 |
| Deploying a New PAM Release                                            | 5-23 |

| Activating a PAM Version                                                                                                    | 5-24                                                                 |
|----------------------------------------------------------------------------------------------------|----------------------------------------------------------------------|
| Customizing the PAM Event Messaging System                                                                                                    | 5-26                                                                 |
| Setting up Event Subscriptions                                                                                                    | 5-27                                                                 |
| Event Subscription Flowcharts                                                                                                    | 5-28                                                                 |
| Creating an E-Mail Server                                                                                                    | 5-29                                                                 |
| Editing E-mail Server Attributes                                                                                                    | 5-30                                                                 |
| Deleting an E-mail Server                                                                                                    | 5-30                                                                 |
| Creating an E-mail Account                                                                                                    | 5-31                                                                 |
| Editing E-mail Account Attributes                                                                                                    | 5-32                                                                 |
| Deleting an E-mail Account                                                                                                    | 5-32                                                                 |
| Creating a User History                                                                                                    | 5-33                                                                 |
| Editing History Parameters                                                                                                    | 5-34                                                                 |
| Deleting a User History                                                                                                    | 5-35                                                                 |
| Enabling / Disabling Event Channels                                                                                                    | 5-36                                                                 |
| Creating an Event Subscription                                                                                                    | 5-37                                                                 |
| Editing Event Subscription Attributes                                                                                                    | 5-38                                                                 |
| Deleting an Event Subscription                                                                                                    | 5-38                                                                 |
| Understanding Event Message Filtering Criteria                                                                                                    | 5-39                                                                 |
| Standard Event Message Filtering Criteria                                                                                                    | 5-41                                                                 |
| Advanced Event Message Filtering Criteria                                                                                                    | 5-44                                                                 |
| Preselecting an Event Filter                                                                                                    | 5-49                                                                 |
| Creating an Event Filter                                                                                                    | 5-50                                                                 |
| Editing Event Filter Attributes                                                                                                    | 5-51                                                                 |
| Deleting an Event Filter                                                                                                    | 5-51                                                                 |
| Boloding an Evolutinion                                                                                                    | 001                                                                  |
| Appendix A. Specifications                                                                                                    | <b>A-1</b>                                                           |
| NovaScale 5080/5160 Server Specifications                                                                                                    | A-1                                                                  |
|                                                                                                    |                                                                      |
| Appendix B. NovaScale 5080/5160 Server Cabling                                                                                                    | B-1                                                                  |
| Console Data Cables                                                                                                    | B-2                                                                  |
| KVM Switch Data Cables (Windows)                                                                                                    | B-3                                                                  |
| KVM Switch Data Cables (Linux)                                                                                                    | B-4                                                                  |
| IOR Data Cables (Windows)                                                                                                    | B-5                                                                  |
| IOR Data Cables (Linux)                                                                                                    | B-6                                                                  |
| PAP Unit Data Cables (SR-0812 Disk Rack)                                                                                                    | B-7                                                                  |
| PAP Unit Data Cables (SR–1422 Disk Rack)                                                                                                    | B-8                                                                  |
| PAP Unit Data Cables (Storeway FDA 1300 Disk Rack)                                                                                                    | B-9                                                                  |
|                                                                                                    | B-10                                                                 |
|                                                                                                    | B-11                                                                 |
| PAP Unit Data Cables (Storeway FDA 2300 Disk Rack)                                                                                                    |                                                                      |
| PAP Unit Data Cables (Storeway FDA 2300 Disk Rack)                                                                                                    |                                                                      |
| PAP Unit Data Cables (Storeway FDA 2300 Disk Rack)                                                                                                    | B-12                                                                 |
| PAP Unit Data Cables (Storeway FDA 2300 Disk Rack)  SR–0812 Disk Rack Data Cables  SR–1422 Disk Rack Data Cables  SR–1422 SCSI Disk Rack Dual HBA Data Cables                                                                                                    | B-12<br>B-13                                                         |
| PAP Unit Data Cables (Storeway FDA 2300 Disk Rack)  SR–0812 Disk Rack Data Cables  SR–1422 Disk Rack Data Cables  SR–1422 SCSI Disk Rack Dual HBA Data Cables  Storeway FDA 1300 Disk Rack Data Cables                                                                                                    | B-12<br>B-13<br>B-14                                                 |
| PAP Unit Data Cables (Storeway FDA 2300 Disk Rack)  SR–0812 Disk Rack Data Cables  SR–1422 Disk Rack Data Cables  SR–1422 SCSI Disk Rack Dual HBA Data Cables  Storeway FDA 1300 Disk Rack Data Cables  Storeway FDA 1300 Extension Disk Rack Data Cables                                                                                                    | B-12<br>B-13<br>B-14<br>B-15                                         |
| PAP Unit Data Cables (Storeway FDA 2300 Disk Rack)  SR–0812 Disk Rack Data Cables  SR–1422 Disk Rack Data Cables  SR–1422 SCSI Disk Rack Dual HBA Data Cables  Storeway FDA 1300 Disk Rack Data Cables  Storeway FDA 1300 Extension Disk Rack Data Cables  Storeway FDA 1300 Disk Rack Dual HBA Data Cables                                                                                                    | B-12<br>B-13<br>B-14<br>B-15<br>B-16                                 |
| PAP Unit Data Cables (Storeway FDA 2300 Disk Rack)  SR-0812 Disk Rack Data Cables  SR-1422 Disk Rack Data Cables  SR-1422 SCSI Disk Rack Dual HBA Data Cables  Storeway FDA 1300 Disk Rack Data Cables  Storeway FDA 1300 Extension Disk Rack Data Cables  Storeway FDA 1300 Disk Rack Dual HBA Data Cables  Storeway FDA 2300 Disk Rack Data Cables                                                                                                    | B-12<br>B-13<br>B-14<br>B-15<br>B-16<br>B-17                         |
| PAP Unit Data Cables (Storeway FDA 2300 Disk Rack)  SR–0812 Disk Rack Data Cables  SR–1422 Disk Rack Data Cables  SR–1422 SCSI Disk Rack Dual HBA Data Cables  Storeway FDA 1300 Disk Rack Data Cables  Storeway FDA 1300 Extension Disk Rack Data Cables  Storeway FDA 1300 Disk Rack Dual HBA Data Cables  Storeway FDA 2300 Disk Rack Data Cables  Storeway FDA 2300 Disk Rack Data Cables  Storeway FDA 2300 Disk Rack Dual HBA Data Cables                                                                                                    | B-12<br>B-13<br>B-14<br>B-15<br>B-16<br>B-17                         |
| PAP Unit Data Cables (Storeway FDA 2300 Disk Rack)  SR–0812 Disk Rack Data Cables  SR–1422 Disk Rack Data Cables  SR–1422 SCSI Disk Rack Dual HBA Data Cables  Storeway FDA 1300 Disk Rack Data Cables  Storeway FDA 1300 Extension Disk Rack Data Cables  Storeway FDA 1300 Disk Rack Dual HBA Data Cables  Storeway FDA 2300 Disk Rack Data Cables  Storeway FDA 2300 Disk Rack Data Cables  Storeway FDA 2300 Disk Rack Data Cables  Storeway FDA 2300 Disk Rack Data Cables                                                                                                    | B-12<br>B-13<br>B-14<br>B-15<br>B-16<br>B-17<br>B-18                 |
| PAP Unit Data Cables (Storeway FDA 2300 Disk Rack)  SR-0812 Disk Rack Data Cables  SR-1422 Disk Rack Data Cables  SR-1422 SCSI Disk Rack Dual HBA Data Cables  Storeway FDA 1300 Disk Rack Data Cables  Storeway FDA 1300 Extension Disk Rack Data Cables  Storeway FDA 1300 Disk Rack Dual HBA Data Cables  Storeway FDA 2300 Disk Rack Data Cables  Storeway FDA 2300 Disk Rack Dual HBA Data Cables  Storeway FDA 2300 Extension Disk Rack Data Cables  Storeway FDA 2300 Extension Disk Rack Data Cables  PMB - PAP Data Cables (SCSI Storage Subsystem)                                                       | B-12<br>B-13<br>B-14<br>B-15<br>B-16<br>B-17<br>B-18<br>B-20         |
| PAP Unit Data Cables (Storeway FDA 2300 Disk Rack)  SR-0812 Disk Rack Data Cables  SR-1422 Disk Rack Data Cables  SR-1422 SCSI Disk Rack Dual HBA Data Cables  Storeway FDA 1300 Disk Rack Data Cables  Storeway FDA 1300 Extension Disk Rack Data Cables  Storeway FDA 1300 Disk Rack Dual HBA Data Cables  Storeway FDA 2300 Disk Rack Dual HBA Data Cables  Storeway FDA 2300 Disk Rack Dual HBA Data Cables  Storeway FDA 2300 Disk Rack Dual HBA Data Cables  Storeway FDA 2300 Extension Disk Rack Data Cables  PMB - PAP Data Cables (SCSI Storage Subsystem)  PMB - PAP Data Cables (FC Storage Subsystem) | B-12<br>B-13<br>B-14<br>B-15<br>B-16<br>B-17<br>B-18<br>B-20<br>B-20 |
| PAP Unit Data Cables (Storeway FDA 2300 Disk Rack)  SR-0812 Disk Rack Data Cables  SR-1422 Disk Rack Data Cables  SR-1422 SCSI Disk Rack Dual HBA Data Cables  Storeway FDA 1300 Disk Rack Data Cables  Storeway FDA 1300 Extension Disk Rack Data Cables  Storeway FDA 1300 Disk Rack Dual HBA Data Cables  Storeway FDA 2300 Disk Rack Data Cables  Storeway FDA 2300 Disk Rack Dual HBA Data Cables  Storeway FDA 2300 Extension Disk Rack Data Cables  Storeway FDA 2300 Extension Disk Rack Data Cables  PMB - PAP Data Cables (SCSI Storage Subsystem)                                                       | B-12<br>B-13<br>B-14<br>B-15<br>B-16<br>B-17<br>B-18<br>B-20         |

| Appendix C. Error Messages and Recovery Information | C-1  |
|-----------------------------------------------------|------|
| BIOS POST Codes                                     | C-1  |
| BIOS Error Messages                                 | C-2  |
| SAL-A POST Codes                                    | C-3  |
| SAL-B POST Codes                                    | C-8  |
| SAL-F POST Codes                                    | C-11 |
| IA-32 POST Codes                                    | C-13 |
| DIM Code Checkpoints                                | C-23 |
| PCI Diagnostic POST Codes                           | C-24 |
| EFI POST Code MAP                                   | C-25 |
| ACPI POST Codes                                     | C-25 |
| Recovery Port 80 POST Codes                         | C-26 |
| Runtime POST Codes                                  | C-28 |
| Boot Error Messages                                 | C-29 |
| Storage Device Error Messages                       | C-29 |
| System Configuration Error Messages                 | C-30 |
| CMOS Error Messages                                 | C-31 |
| Miscellaneous Error Messages                        | C-31 |
| PAM Message List                                    | C-32 |
| Message Severity Levels                             | C-41 |
| String Lengths                                      | C-42 |
| Registry Keys                                       | C-42 |
| Glossary                                            | G-1  |
| Index                                               | X-1  |

| List of    | Figures                                                        |
|------------|----------------------------------------------------------------|
| Figure 1.  | AZERTY keyboard xv                                             |
| Figure 2.  | QWERTY keyboard xv                                             |
| Figure 3.  | Bull NovaScale Server cabinet                                  |
| Figure 4.  | NovaScale 5080 Server components (example)                     |
| Figure 5.  | NovaScale 5160 Server components (example)                     |
| Figure 6.  | CSS module features 1-                                         |
| Figure 7.  | Console drawer features1-                                      |
| Figure 8.  | KVM switch features 1-                                         |
| Figure 9.  | SR-0812 SCSI disk rack features                                |
| Figure 10. | SR-1422 SCSI disk rack features                                |
| Figure 11. | SJ-0812 SCSI extension disk rack features                      |
| Figure 12. | Storeway FDA 1300 disk rack features                           |
| Figure 13. | Storeway FDA 2300 disk rack features                           |
| Figure 14. | Storeway FDA 1300/2300 extension disk rack features 1-1        |
| Figure 15. | PAP unit features 1-1                                          |
| Figure 16. | Ethernet hub features 1-1                                      |
| Figure 17. | PDU features 1-1                                               |
| Figure 18. | Opening the front door 1-1                                     |
| Figure 19. | Lowering the console drawer flap 1-1                           |
| Figure 20. | Extending the mouse tray                                       |
| Figure 21. | Positioning the monitor                                        |
| Figure 22. | Console ready for use                                          |
| Figure 23. | Closing the console drawer                                     |
| Figure 24. | PAP Unit CD–Rom and Diskette Drives                            |
| Figure 25. | PAM software deployment                                        |
| Figure 26. | PAM Home Page 2-                                               |
| Figure 27. | Status pane 2-                                                 |
| Figure 28. | PAM Tree toolbar 2-                                            |
| Figure 29. | PAM Web site session details                                   |
| Figure 30. | Domain Manager Control pane                                    |
| Figure 31. | PAM Domain Manager Control pane                                |
| Figure 32. | Domain Hardware Details page                                   |
| Figure 33. | PAM Status pane 4-                                             |
| Figure 34. | PAM Tree hardware presence status display 4-                   |
| Figure 35. | PAM Tree functional status display                             |
| Figure 36. | PAM Tree – automatically expanded functional status display 4- |
| Figure 37. | PAM Web Site user information 4-                               |
| Figure 38. | PAM version information                                        |
| Figure 39. | PAM Hardware Monitor                                           |
| •          |                                                                |
| Figure 40. |                                                                |
| Figure 41. | FRU data (example) 4-1                                         |
| Figure 42. | Firmware data (example)                                        |
| Figure 43. | CSS module thermal zone details                                |
| Figure 44. | Converter power status details (example)                       |
| Figure 45. | CSS module power status details                                |
| Figure 46. | Temperature probe status details (example)                     |
| Figure 47. | Fanbox details (example)                                       |

| Figure 48. | IOB jumpers tab                                                                 | 4-15 |
|------------|---------------------------------------------------------------------------------|------|
| Figure 49. | Hardware Search engine                                                          | 4-16 |
| Figure 50. | Hardware Search result list (example)                                           | 4-16 |
| Figure 51. | Example Hardware Status page                                                    | 4-17 |
| Figure 52. | Example Hardware Status page                                                    | 4-18 |
| Figure 53. | Display Events page                                                             | 4-21 |
| Figure 54. | Server PMB                                                                      | 4-28 |
| Figure 55. | SR-0812 SCSI disk rack                                                          | 5-3  |
| Figure 56. | SR-1422 SCSI disk rack                                                          | 5-3  |
| Figure 57. | Storeway FDA 1300/2300 disk rack                                                | 5-6  |
| Figure 58. | Customer Information configuration page                                         | 5-20 |
| Figure 59. | PAM Autocalls configuration page                                                | 5-21 |
| Figure 60. | PAM configuration page                                                          | 5-22 |
| Figure 61. | PAM Installation InstallShield Wizard                                           | 5-23 |
| Figure 62. | PAM Activation InstallShield Wizard                                             | 5-24 |
| Figure 63. | PAM event messaging system features                                             | 5-26 |
| Figure 64. | E-mail servers configuration page                                               | 5-29 |
| Figure 65. | E-mail accounts configuration page                                              | 5-31 |
| Figure 66. | New History configuration page                                                  | 5-33 |
| Figure 67. | Event Channels configuration page                                               | 5-36 |
| Figure 68. | New Event Subscription dialog box                                               | 5-37 |
| Figure 69. | Event message standard filtering criteria chart                                 | 5-39 |
| Figure 70. | Event message advanced filtering criteria chart                                 | 5-40 |
| Figure 71. | Filters configuration page                                                      | 5-49 |
| Figure 72. | New Filter configuration page – standard event message filtering criteria table | 5-50 |
| Figure 73. | New Filter configuration page – advanced event message filtering criteria table | 5-51 |
| Figure 74. | Console data cabling diagram                                                    | B-2  |
| Figure 75. | KVM switch data cabling diagram (Windows)                                       | B-3  |
| Figure 76. | KVM data cabling diagram (Linux)                                                | B-4  |
| Figure 77. | IOR master data cabling diagram (Windows)                                       | B-5  |
| Figure 78. | IOR master data cabling diagram (Linux)                                         | B-6  |
| Figure 79. | PAP unit data cabling diagram (SR-0812 SCSI disk rack)                          | B-7  |
| Figure 80. | PAP unit data cabling diagram (SR-1422 disk rack)                               | B-8  |
| Figure 81. | PAP unit data cabling diagram (Storeway FDA 1300 disk rack)                     | B-9  |
| Figure 82. | PAP unit data cabling diagram (Storeway FDA 2300 disk rack)                     | B-10 |
| Figure 83. | SR-0812 disk rack data cabling diagram                                          | B-11 |
| Figure 84. | SR-1422 disk rack data cabling diagram                                          | B-12 |
| Figure 85. | SR-1422 SCSI disk rack dual HBA data cabling diagram                            | B-13 |
| Figure 86. | Storeway FDA 1300 disk rack data cabling diagram                                | B-14 |
| Figure 87. | Storeway FDA 1300 extension disk rack data cabling diagram                      | B-15 |
| Figure 88. | Storeway FDA 1300 disk rack dual HBA data cabling diagram                       | B-16 |
| Figure 89. | Storeway FDA 2300 disk rack data cabling diagram                                | B-17 |
| Figure 90. | Storeway FDA 2300 disk rack dual HBA data cabling diagram                       | B-18 |
| Figure 91. | Storeway FDA 2300 – Storeway FDA 1300 extension data cabling diagram            | B-19 |
| Figure 92. | PMB – PAP (SCSI Storage) data cabling diagram                                   | B-20 |
| Figure 93. | PMB – PAP (FC Storage) data cabling diagram                                     | B-20 |
| Figure 94. | Ethernet hub data cabling diagram (Storeway FDA 1300 Disk Rack)                 | B-21 |
| Figure 95. | Ethernet hub data cabling diagram (Storeway FDA 2300 Disk Rack)                 | B-22 |
| Figure 96  | Power cabling diagram                                                           | B-23 |

## **List of Tables**

| Table 1.  | PAM Tree nodes                                   | 2-4  |
|-----------|--------------------------------------------------|------|
| Table 2.  | KVM port configuration                           | 2-6  |
| Table 3.  | KVM port configuration                           | 2-10 |
| Table 4.  | Domain states / power–on steps                   | 3-3  |
| Table 5.  | Domain states / power–off steps                  | 3-4  |
| Table 6.  | Domain states / force power–off steps            | 3-5  |
| Table 7.  | Domain states / reset steps                      | 3-6  |
| Table 8.  | Domain states / dump steps                       | 3-7  |
| Table 9.  | Domain functional status indicators              | 3-8  |
| Table 10. | Domain hardware details icons                    | 3-10 |
| Table 11. | Domain power sequence error messages             | 3-11 |
| Table 12. | CSS hardware functional status icons             | 4-3  |
| Table 13. | Hardware presence status indicators              | 4-5  |
| Table 14. | Hardware functional status indicators            | 4-6  |
| Table 15. | Fault status indicators                          | 4-10 |
| Table 16. | Power tab status indicators                      | 4-12 |
| Table 17. | Temperature tab status indicators                | 4-14 |
| Table 18. | Hardware exclusion guidelines                    | 4-19 |
| Table 19. | Event message and history file severity levels   | 4-20 |
| Table 20. | Specimen message help file                       | 4-21 |
| Table 21. | CSS functional status / domain state             | 4-26 |
| Table 22. | System disk configuration                        | 5-3  |
| Table 23. | HyperTerminal parameters                         | 5-4  |
| Table 24. | Storeway FDA 1300/2300 system disk configuration | 5-6  |
| Table 25. | KVM ports                                        | 5-8  |
| Table 26. | Boot Option Maintenance Menu                     | 5-10 |
| Table 27. | KVM ports                                        | 5-11 |
| Table 28. | Wildcard character expansion                     | 5-12 |
| Table 29. | Output redirection syntax                        | 5-13 |
| Table 30. | List of EFI Shell Commands                       | 5-15 |
| Table 31. | User access to PAM features                      | 5-19 |
| Table 32. | Event channels                                   | 5-27 |
| Table 33. | History automatic achiving policies              | 5-34 |
| Table 34. | Event channel selection guidelines               | 5-36 |
| Table 35. | Standard event message filtering criteria        | 5-43 |
| Table 36. | Advanced event message filtering criteria        | 5-48 |
| Table 37. | NovaScale 5080/5160 Server specifications        | A-2  |
| Table 38. | BIOS POST code organization                      | C-1  |
| Table 39. | BIOS error message organization                  | C-2  |
| Table 40. | SAL-A POST codes (before release B600)           | C-3  |
| Table 41. | SAL-A POST codes (for releases B600 and later)   | C-6  |
| Table 42. | SAL-A hang POST codes (before release B600)      | C-7  |
| Table 43. | SAL-B POST codes                                 | C-9  |
| Table 44. | SAL-B hang POST codes                            | C-10 |
| Table 45. | SAL-F POST codes                                 | C-11 |
| Table 46. | SAL-F Hang POST Codes                            | C-12 |

| Table 47. | IA-32 POST Codes                                          | C-22 |
|-----------|-----------------------------------------------------------|------|
| Table 48. | DIM Code checkpoints                                      | C-23 |
| Table 49. | PCI diagnostic POST code format                           | C-24 |
| Table 50. | PCI diagnostic POST codes                                 | C-24 |
| Table 51. | EFI POST Codes                                            | C-25 |
| Table 52. | ACPI POST Codes                                           | C-25 |
| Table 53. | Recovery Port 80 POST codes (before release B600)         | C-26 |
| Table 54. | Recovery Port 80 POST codes (for releases B600 and later) | C-27 |
| Table 55. | ACPI POST codes                                           | C-28 |
| Table 56. | Boot error messages                                       | C-29 |
| Table 57. | Storage error messages                                    | C-29 |
| Table 58. | System configuration error messages                       | C-30 |
| Table 59. | CMOS error messages                                       | C-31 |
| Table 60. | Miscellaneous error messages                              | C-31 |
| Table 61. | PAM message list                                          | C-41 |
| Table 62. | String length rules                                       | C-42 |

## **Overview**

## **Intended Readers**

This guide is intended for use by the Administrators and Operators of Bull NovaScale 5000 Series servers.

Chapter 1. Introducing the Server

describes server hardware components and user environment.

Chapter 2. Getting Started

explains how to connect to and use the server.

Chapter 3. Managing Domains

describes how to perform straightforward server domain management tasks.

Chapter 4. Monitoring the Server

explains how to supervise server operation.

Chapter 5. Tips and Features for Administrators

explains how, as Customer Administrator, you can configure the server to suit your environment.

Appendix A. Specifications and Features

Appendix B. NovaScale 5080/5160 Server Cabling

Appendix C. Error Messages and Recovery Information

## **Highlighting**

The following highlighting conventions are used in this guide:

**Bold** Identifies predefined commands, subroutines, keywords, files,

structures, buttons, labels, and icons.

Italics Identifies referenced publications, chapters, sections, figures,

and tables.

Identifies parameters to be supplied by the user.

χi

### **Related Publications**

Site Preparation Guide, 86 A1 87EF

explains how to prepare a Data Processing Center for Bull NovaScale Servers, in compliance with the standards in force. This guide is intended for use by all personnel and trade representatives involved in the site preparation process.

Installation Guide, 86 A1 88EF

explains how to set up and start Bull NovaScale 5000 Series servers for the first time. This guide is intended for use by qualified support personnel.

Maintenance and Service Guide, 86 A7 90EF

explains how to maintain, service, and upgrade Bull NovaScale 5000 Series servers. This guide is intended for use by qualified support personnel.

Troubleshooting Guide, 86 A7 91EF

explains how to diagnose and solve any problems occurring during Bull NovaScale Server operation. This guide is intended for use by qualified support personnel.

Documentation Overview, 86 A2 XXXX

describes the hardware, software and online documentation available for Bull NovaScale Servers, related Operating Systems, and licensed programs.

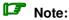

According to Server configuration and version, certain features and functions described in this guide may not be accessible. Please contact your Bull Sales Representative for sales information.

## **Regulatory Specifications and Disclaimers**

### **Declaration of the Manufacturer or Importer**

We hereby certify that this product is in compliance with European Union EMC Directive 89/336/EEC, using standards EN55022 (Class A) and EN55024 and Low Voltage Directive 73/23/EEC, using standard EN60950. The product has been marked with the CE Mark to illustrate its compliance.

## **Safety Compliance Statement**

- UL 60950 (USA)
- IEC 60950 (International)
- CSA 60950 (Canada)

## **European Community (EC) Council Directives**

This product is in conformity with the protection requirements of the following EC Council Directives:

#### **Electromagnetic Compatibility**

• 89/336/EEC

#### **Low Voltage**

• 73/23/EEC

#### **EC Conformity**

• 93/68/EEC

#### **Telecommunications Terminal Equipment**

• 199/5/EC

Neither the provider nor the manufacturer can accept responsibility for any failure to satisfy the protection requirements resulting from a non-recommended modification of the product.

Compliance with these directives requires:

- an EC declaration of conformity from the manufacturer
- an EC label on the product
- technical documentation

## **Federal Communications Commission (FCC) Statement**

## Note:

This equipment has been tested and found to comply with the limits for a Class A digital device, pursuant to Part 15 of the FCC Rules. These limits are designed to provide reasonable protection against harmful interference when the equipment is operated in a commercial environment. This equipment generates, uses, and can radiate radio frequency energy and, if not installed and used in accordance with the instruction manual, may cause harmful interference to radio communications. Operation of this equipment in a residential area is likely to cause harmful interference in which case the user will be required to correct the interference at his own expense.

Properly shielded and grounded cables and connectors must be used in order to meet FCC emission limits. Neither the provider nor the manufacturer are responsible for any radio or television interference caused by using other than recommended cables and connectors or by unauthorized changes or modifications to this equipment. Unauthorized changes or modifications could void the user's authority to operate the equipment.

Any changes or modifications not expressly approved by the grantee of this device could void the user's authority to operate the equipment. The customer is responsible for ensuring compliance of the modified product.

## **FCC Declaration of Conformity**

This device complies with Part 15 of the FCC Rules. Operation is subject to the following two conditions: (1) this device may not cause harmful interference, and (2) this device must accept any interference received, including interference that may cause undesired operation.

## **Canadian Compliance Statement (Industry Canada)**

This Class A digital apparatus meets all requirements of the Canadian Interference Causing Equipment Regulations.

Cet appareil numérique de la classe A est conforme à la norme NMB-003 du Canada.

This product is in conformity with the protection requirements of the following standards:

#### **Electromagnetic Compatibility**

- ICES-003
- NMB-003

## **Laser Compliance Notice**

This product that uses laser technology complies with Class 1 laser requirements.

A CLASS 1 LASER PRODUCT label is located on the laser device.

Class 1 Laser Product Luokan 1 Laserlaite Klasse 1 Laser Apparat Laser Klasse 1

## **Definition of Safety Notices**

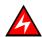

#### **DANGER**

A *Danger* notice indicates the presence of a hazard that has the potential of causing death or serious personal injury.

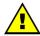

#### **CAUTION:**

A *Caution* notice indicates the presence of a hazard that has the potential of causing moderate or minor personal injury.

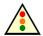

#### Warning:

A *Warning* notice indicates an action that could cause damage to a program, device, system, or data.

## **Electrical Safety**

The following safety instructions shall be observed when connecting or disconnecting devices to the system.

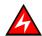

#### **DANGER**

The Customer is responsible for ensuring that the AC electricity supply is compliant with national and local recommendations, regulations, standards and codes of practice.

An incorrectly wired and grounded electrical outlet may place hazardous voltage on metal parts of the system or the devices that attach to the system and result in an electrical shock.

It is mandatory to remove power cables from electrical outlets before relocating the system.

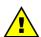

#### **CAUTION:**

This unit has more than one power supply cable. Follow procedures for removal of power from the system when directed.

## **Laser Safety Information**

The optical drive in this system unit is a classified as a Class 1 level Laser product. The optical drive has a label that identifies its classification.

The optical drive in this system unit is certified in the U.S. to conform to the requirements of the Department of Health and Human Services 21 Code of Federal Regulations (DHHS 21 CFR) Subchapter J for Class 1 laser products. Elsewhere, the drive is certified to conform to the requirements of the International Electrotechnical Commission (IEC) 60825–1: 2001 and CENELEC EN 60825–1: 1994 for Class 1 laser products.

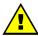

#### **CAUTION:**

Invisible laser radiation when open. Do not stare into beam or view directly with optical instruments.

Class 1 Laser products are not considered to be hazardous. The optical drive contains internally a Class 3B gallium—arsenide laser that is nominally 30 milliwatts at 830 nanometers. The design incorporates a combination of enclosures, electronics, and redundant interlocks such that there is no exposure to laser radiation above a Class 1 level during normal operation, user maintenance, or servicing conditions.

## **Data Integrity and Verification**

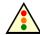

#### Warning:

Bull NovaScale Servers are designed to reduce the risk of undetected data corruption or loss. However, if unplanned outages or system failures occur, users are strongly advised to check the accuracy of the operations performed and the data saved or transmitted by the system at the time of outage or failure.

## **AZERTY/QWERTY Keyboard Lookup Table**

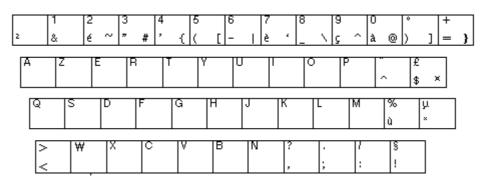

Figure 1. AZERTY keyboard

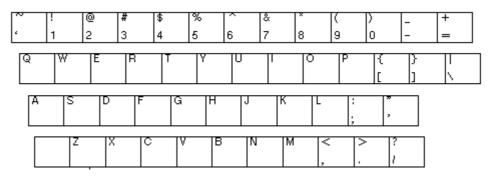

Figure 2. QWERTY keyboard

### **Administrator's Memorandum**

#### **Domains**

- Power ON the a Domain, on page 3-3
- Power OFF the a Domain, on page 3-4
- Perform a Domain Force Power OFF, on page 3-5
- Perform a Manual Domain Reset, on page 3-6
- Perform a Domain Memory Dump, on page 3-7
- · View Domain Functional Status, on page 3-8
- View Power Logs, on page 3-8
- View BIOS Info, on page 3-8
- View Domain Hardware Resources, on page 3-9
- Solve Incidents, on page 3-11

#### Monitoring

- Refresh the PAM Display, on page 4-2
- View PAM Web Site User Information, on page 4-7
- View PAM Version Information, on page 4-7
- View Server Hardware Status, on page 4-8
- Display Detailed Hardware Information, on page 4-9
- Use the Hardware Search Engine, on page 4-16
- Exclude / Include Hardware Elements, on page 4-17
- Display Faults List, on page 4-22
- Solve Incidents, on page 4-25

#### **Histories**

- View, Manage PAM Event Messages, History Files, on page 4-20
- Understand Event Message and History Severity Levels, on page 4-20
- Consult Event Messages, Hardware Faults List, History Files, on page 4-21
- View, Archive, Delete History / Archive files, on page 4-23
- Sort and Locate messages, on page 4-24

#### **Status**

- Check System Functional Status, on page 4-3
- Check CSS Availability, on page 4-3
- View, Acknowledge WEB Event Messages, on page 4-22
- Sort, Locate WEB Event Messages, on page 4-24

#### Configuration

- Set up Server Users, on page 5-2
- Configure SR–0812 / SR–1422 Data Disks, on page 5-3
- Configure Storeway FDA 1300 / 2300 Data Disks, on page 5-6
- Use the EFI Boot Manager, on page 5-8
- Use the EFI Shell, on page 5-11
- Set Up and Configure the EFI Network, on page 5-16
- Set up PAP Unit Users, on page 5-18
- Modify Customer Information, on page 5-18
- Configure PAM Autocall Parameters, on page 5-21
- Customize PAM Settings, on page 5-22
- Deploy a New PAM Release, on page 5-23
- Activate a PAM Version, on page 5-24
- Customize the PAM Event Messaging System, on page 5-26
- Set up Event Subscriptions, on page 5-27
- Event Subscription Flowcharts, on page 5-27
- Create, Edit, Delete an E-mail Server, on page 5-29
- Create, Edit, Delete an E-mail Account, on page 5-31
- Create, Edit, Delete a User History, on page 5-33
- Enable / Disable Event Channels, on page 5-36
- Create, Edit, Delete an Event Subscription, on page 5-37
- Understand Event Message Filtering Criteria, on page 5-39
- Preselect an Event Filter, on page 5-49
- Create, Edit, Delet an Event Filter, on page 5-50

## **Operator's Memorandum**

#### **Domains**

- Power ON a Domain, on page 3-3
- Power OFF a Domain, on page 3-4
- Perform a Domain Force Power OFF, on page 3-5
- Perform a Manual Domain Reset, on page 3-6
- Perform a Domain Memory Dump, on page 3-7
- View Domain Functional Status, on page 3-8
- View Power Logs, on page 3-8
- View BIOS Info, on page 3-8
- View Domain Hardware Resources, on page 3-9
- Solve Incidents, on page 3-11

#### **Histories**

- View, Manage PAM Event Messages, History Files, on page 4-20
- Understand Event Message and History Severity Levels, on page 4-20
- Consult Event Messages, Hardware Faults List, History Files, on page 4-21
- View, Archive, Delete History / Archive files, on page 4-23
- Sort and Locate messages, on page 4-24

#### **Status**

- Check System Functional Status, on page 4-3
- Check CSS Availability, on page 4-3
- View, Acknowledge WEB Event Messages, on page 4-22
- Sort, Locate WEB event messages, on page 4-24

# **Chapter 1. Introducing Bull NovaScale 5000 Series Servers**

This chapter describes the main hardware components and user environment for Bull NovaScale 5000 Series Servers. It includes the following topics:

- Bull NovaScale Server Overview, on page 1-2
- Getting to Know the Server, on page 1-4
- Accessing Server Components, on page 1-13
- Bull NovaScale Server Resources, on page 1-17
- EFI Utilities, on page 1-17
- PAM Software Package, on page 1-17

## Note:

Customer Administrators and Customer Operators are respectively advised to consult the *Administrator's Memorandum*, on page xix or the *Operator's Memorandum*, on page xxi for a detailed summary of the everyday tasks they will perform.

## **Bull NovaScale Server Overview**

Bull NovaScale Servers for business and scientific applications are based upon the FAME architecture (Flexible Architecture for Multiple Environments) and leverage the latest generation of Intel® Itanium® 2 processors.

Bull NovaScale Servers are delivered rack-mounted and ready-to-use in a high cabinet.

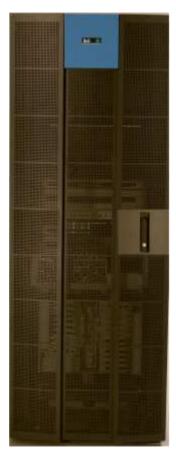

Figure 3. Bull NovaScale Server cabinet

The main features of Bull NovaScale Servers are:

#### Intel® Itanium® Processor Family architecture:

Modularity, predictable performance and growth.

#### Simultaneous support of multiple environments:

- Microsoft® Windows® Server,
- Linux®.

#### High performance computing capabilites:

- Business Intelligence:
  - Datawarehousing.
  - . Datamining.
- Large enterprise applications:
  - . ERP.
  - . CRM.
  - . SCM, ...
- Large database applications for Internet transactions.
- Large business sector applications:
  - . Online billing.
  - . Online reservations.
  - . Online banking.

#### High availability:

- Component redundancy.
- Capacity to isolate or replace a faulty components without service disruption.
- Global and unified system visibility.
- Round-the-clock operation.

#### Scalability:

- Dynamic partitioning.
- Capacity to dynamically adapt resources to load requirement.

#### **Built-in Platform Administration and Maintenance (PAM) software suite:**

- Proactive administration.
- Optimization of resources.
- Automatic generation of corrective actions and calls to support centers.
- Dynamic configuration.

#### **Bull System Management (BSM) software suite:**

- Windows, Linux, and Platform management.
- Monitoring, Information, Control, and Event Handling.
- Client / Server / Agent architecture.
- WEB standard OpenSource solutions.

## **Getting to Know Bull NovaScale Servers**

## Note:

Abbreviations and acronyms are documented in the Glossary.

## **NovaScale 5080 Server**

The cabinet contains the following components:

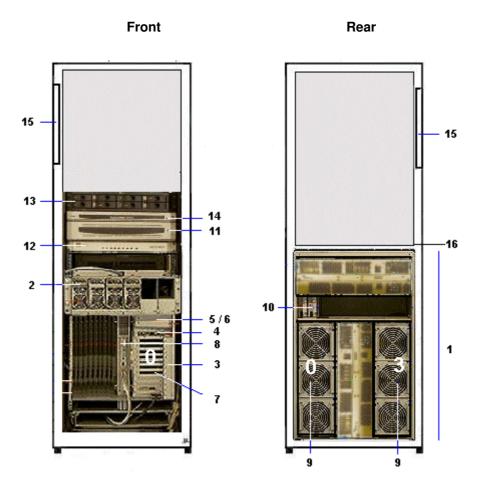

| 1 |                                                          | module with midplane, redundant power ly and AC power cable |                               |                                                              | Console drawer with monitor, keyboard and mouse                    |
|---|----------------------------------------------------------|-------------------------------------------------------------|-------------------------------|--------------------------------------------------------------|--------------------------------------------------------------------|
|   | 2                                                        | DPS units                                                   |                               |                                                              | KVM switch                                                         |
|   | 3                                                        | 1 or 2 IOB (s) with: 4 IOR                                  |                               | 13                                                           | 1 or two SCSI or FC disk rack(s) with RAID controller(s) and disks |
|   |                                                          |                                                             |                               | 14                                                           | PAP unit with CD-ROM drive, FDD and disk(s)                        |
|   |                                                          | 5                                                           | 5 LS240 disk drive (optional) |                                                              | PDU with AC power cable                                            |
|   |                                                          |                                                             |                               | 16                                                           | Ethernet hub with power bar (FC disk rack)                         |
|   |                                                          | 6                                                           | DVD / CD–ROM drive            | Dual IOB configuration:  - IOB #0 = Master  - IOB #1 = Slave |                                                                    |
|   |                                                          | 7                                                           | PCI hot plug board (11 slots) |                                                              |                                                                    |
|   | 8 PMB NovaScale 5080 configuration:  - QBB #0 and QBB #3 |                                                             |                               |                                                              |                                                                    |
|   | 9                                                        |                                                             |                               | QD                                                           | שאט מות עטט ייט                                                    |
|   | 10                                                       |                                                             |                               | See                                                          | Glossary for abbreviations and acronyms.                           |

Figure 4. NovaScale 5080 Server components (example)

## **NovaScale 5160 Server**

The cabinet contains the following components:

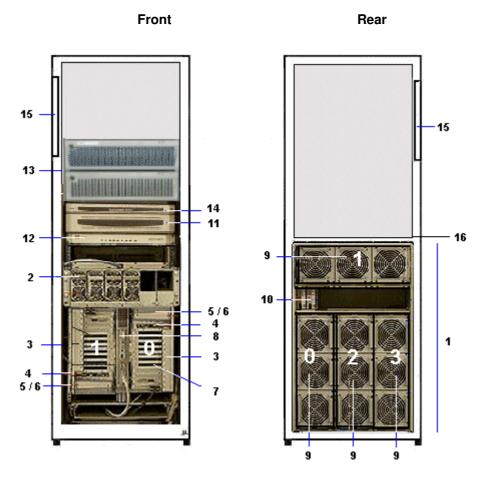

| 1 | CSS module with midplane, redundant power supply and AC power cable |                                      |                               | 11                                                                  | Console drawer with monitor, keyboard and mouse                    |
|---|---------------------------------------------------------------------|--------------------------------------|-------------------------------|---------------------------------------------------------------------|--------------------------------------------------------------------|
|   | 2                                                                   | DPS units                            |                               |                                                                     | KVM switch                                                         |
|   | 3                                                                   | 1 or 2 IOB (s) with:                 |                               | 13                                                                  | 1 or two SCSI or FC disk rack(s) with RAID controller(s) and disks |
|   |                                                                     | 4                                    | 4 IOR                         |                                                                     | PAP unit with CD-ROM drive, FDD and disk(s)                        |
|   |                                                                     | 5                                    | LS240 disk drive (optional)   | 15                                                                  | PDU with AC power cable                                            |
|   |                                                                     |                                      |                               | 16                                                                  | Ethernet hub with power bar (FC disk rack)                         |
|   |                                                                     | 6                                    | DVD / CD-ROM drive            |                                                                     | IOB configuration:                                                 |
|   |                                                                     | 7                                    | PCI hot plug board (11 slots) |                                                                     | 3 #0 = Master<br>3 #1 = Slave                                      |
|   | 8                                                                   | РМВ                                  |                               | NovaScale 5160 configuration:  — QBB #0, QBB #1, QBB #2, and QBB #3 |                                                                    |
|   | 9                                                                   | 1 up to 4 QBB subsets with fan boxes |                               |                                                                     | ם איט, עטט איז, עטט אב, מווע עטט איט                               |
|   | 10 SPS fan boxes                                                    |                                      | See                           | Glossary for abbreviations and acronyms.                            |                                                                    |

Figure 5. NovaScale 5160 Server components (example)

## **Server Components**

## Central Subsystem (CSS) Module

The CSS Module houses core hardware components. The CSS Module is located at the bottom of the cabinet.

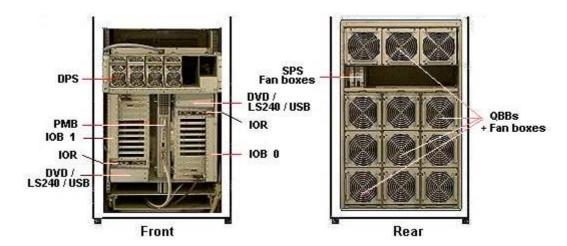

#### 1 MPI (MidPlane)

This active board is used to interconnect the QBBs, IOBs and the PMB.

#### 2 SPS fan boxes

Each MPI is equipped with two redundant fan boxes for cooling.

#### 1, 2, 3 or 4 QBB (Quad Brick Board) subsets:

Each QBB subset houses:

- 1 mother board
- · 2 memory boards
- 4 processors
- 16 DIMMs

#### 1, 2, 3 or 4 QBB fan boxes:

Each QBB subset is equipped with a fan box for cooling.

#### 1 or 2 IOBs (Input / Output Box):

Each IOB box houses:

- 1 IOB (Input / Output Board)
- 1 PHPB (PCI Hot Plug Board)
- 11 hot–plug PCI–X (100–133 MHz) slots with optional:
  - 1 SCSĬ HBA
  - 1 PCI SCSI card
  - 1 PCI FC card
  - 1 PCI Giga Ethernet card
  - 8 free slots
- 1 IOR (Input / Output Riser):
  - 2 A-type USB ports
- 1 RJ45 10/100 Mbps Ethernet port
  - 2 DB9–M RS232 serial ports
  - 1 HD15-F VGA port
- 1 DVD/CD–ROM drive
- 1 LS240 drive (optional)

Each IOB is cooled by the corresponding QBB fan box.

#### 1 PMB (Platform Management Board):

This active board links the server to the Platform Administration Processor (PAP) Unit (via an Ethernet link).

Figure 6. CSS module features

#### **Console Drawer**

The Console Drawer contains the keyboard, monitor and mouse used for local access to the server and to the Platform Administration Processor (PAP) Unit. The Console drawer is located in the center of the cabinet for easy access and comfortable use.

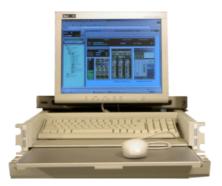

- 1 pull-out table top
- 1 monitor
- 1 QWERTY keyboard and mouse kit
- 1 power cable

Figure 7. Console drawer features

## Note:

The server is designed for remote access. See *Configuring Remote Access to the Server*, on page 2-10.

## Keyboard / Video / Mouse (KVM) Switch

The KVM Switch allows the use of a single keyboard, monitor and mouse for the local server and the local Platform Administration and Maintenance console. The KVM Switch is located in the center of the cabinet, above the CSS Module.

#### **Avocent 400 KVM Switch**

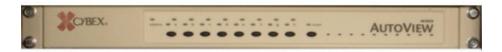

- 8 ports
- 1 power cable

#### **Avocent 1000R KVM Switch**

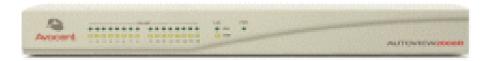

- 16 ports
- 1 power cable

Figure 8. KVM switch features

#### SR-0812 Disk Rack

The SR–0812 SCSI Disk Rack is delivered with four system disks (two RAID#1 and two spare disks) and offers four empty slots for Customer data disks. The Disk Rack is located in the center of the cabinet, above the PAP Unit.

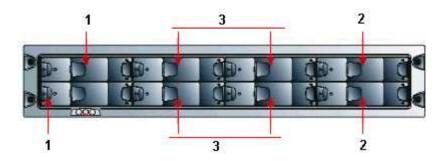

- 1 OS disks
- 2 Spare disks
- 3 Optional data disks
  - 8 slots
  - 1 RAID controller card
  - 4 disks (configuration: 2 in RAID#1 + 2 in pool spare)
  - 2 power cables (redundant power supply)

Figure 9. SR-0812 SCSI disk rack features

### SR-1422 Disk Rack

The SR–1422 SCSI Disk Rack is delivered with four system disks (two RAID#1 and two spare disks) and offers ten empty slots for Customer data disks. The Disk Rack is located in the center of the cabinet, above the PAP Unit.

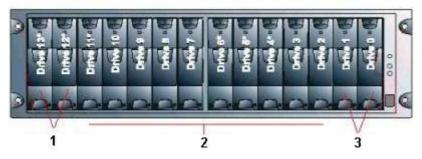

- 1 OS disks
- 2 Optional data disks
- 3 Spare disks
  - 14 slots
  - 2 RAID controller cards
  - 4 disks (configuration: 2 in RAID#1 + 2 in pool spare)
  - 2 power cables (redundant power supply)

Figure 10. SR-1422 SCSI disk rack features

### SJ-0812 Disk Rack Extension

The SJ–0812 Extension Disk Rack offers eight empty slots for Customer data disks. The Extension Disk Rack is located in the center of the cabinet, above the Main Disk Rack.

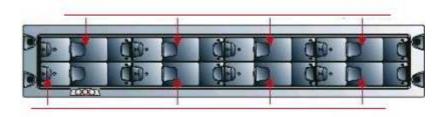

- 8 slots
- 2 power cables (redundant power supply)

Figure 11. SJ-0812 SCSI extension disk rack features

## Storeway FDA 1300 Disk Rack

The Storeway FDA 1300 Disk Rack is delivered with three system disks (two RAID#1 and one spare disks) and offers 12 empty slots for Customer data disks. The Disk Rack is located in the center of the cabinet, above the PAP Unit.

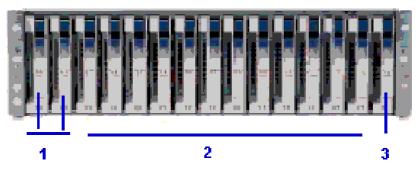

- 1 OS disks
- 2 Optional data disks
- 3 Spare disk
  - 15 slots
  - 2 FC RAID controller cards, 1 FC port per controller
  - 3 disks (configuration: 2 in RAID#1 + 1 spare)
  - 2 power cables (redundant power supply)

Figure 12. Storeway FDA 1300 disk rack features

## Storeway FDA 2300 Disk Rack

The Storeway FDA 2300 Disk Rack is delivered with three system disks (two RAID#1 and one spare disks) and offers 12 empty slots for Customer data disks. The Controller Unit and Disk Unit are located in the center of the cabinet, above the PAP Unit.

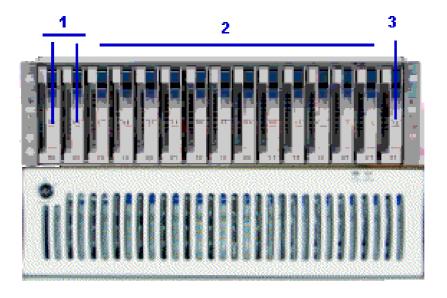

- 1 OS disks
- 2 Optional data disks
- 3 Spare disk
  - 1 controller unit & 1 disk unit
  - 15 slots
  - 2 FC RAID controller cards, 2 FC ports per controller
  - 3 disks (configuration: 2 in RAID#1 + 1 spare)
  - 2 power cables (redundant power supply)

Figure 13. Storeway FDA 2300 disk rack features

## Storeway FDA 1300/2300 Extension Disk Rack

The Storeway FDA 1300/2300 Extension Disk Rack offers15 empty slots for Customer data disks. The Extension Disk Rack is located in the center of the cabinet, above the Main Disk Rack.

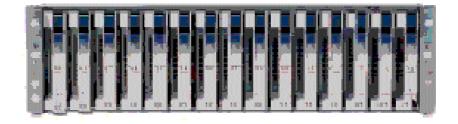

- 15 slots
- 2 power cables (redundant power supply)

Figure 14. Storeway FDA 1300/2300 extension disk rack features

## **Platform Administration Processor (PAP) Unit**

The PAP unit is linked to the server via the Platform Management Board (PMB). It hosts platform administration software. The PAP unit is located in the center of the cabinet, above the Console Drawer.

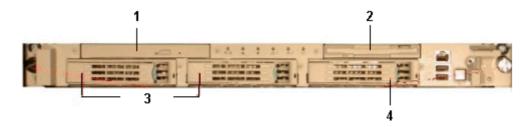

- 1 PIII / 1 GHz PC
  - 512 Mo RAM
  - 2 x 36 Gb disks (soft mirrored) (3)
  - 1 free disk slot (4)
  - 1 CD/DVD–ROM drive (1)
  - 1 FDD(2)
  - 2 serial ports
  - 2 PCI slots
  - 2 Ethernet ports (1 free)
- Microsoft Windows 2000 Server operating system
- Microsoft Internet Explorer 6 software
- PAM software
- 1 power cable

Figure 15. PAP unit features

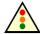

#### Warning:

The PAP unit has been specially configured for Bull NovaScale Servers administration and maintenance. NEVER use the PAP unit for other purposes and NEVER change PAP unit configuration unless instructed to do so by an authorized Customer Service Engineer.

#### **Ethernet Hub**

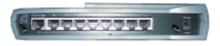

| Ethernet Hub | _ | 8 ports       |
|--------------|---|---------------|
|              | _ | 1 power cable |
|              | _ | 1 power bar   |

Figure 16. Ethernet hub features

## **Power Distribution Unit (PDU)**

The PDU supplies mains power to the PAP unit, the Disk Rack, the KVM Switch, and the Monitor. When the server is equipped with a Storeway FDA 1300 / 2300 disk rack, the PDU also supplies mains power to the Hub Power Bar. The PDU is located in the top left part of the cabinet.

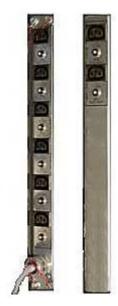

**Front** Rear

- 6 (8A) sockets (front):
  - PAP Unit
  - Disk Rack(s)
- 2 (1A) sockets (rear):
  - Monitor
  - KVM Switch
- 1 (20A) power cable

Figure 17. PDU features

# **Accessing Server Components**

During normal operation, cabinet components can be accessed from the front. Customer Service Engineers may also remove the rear and side covers for certain maintenance operations.

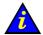

#### Important:

Optimum cooling and airflow is ensured when the cabinet door is closed.

## **Opening the Front Door**

#### **Tools Required:**

· Cabinet key

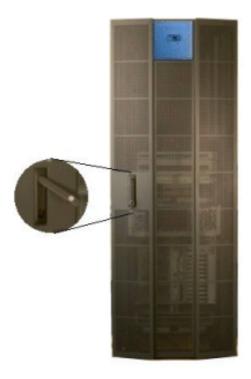

Figure 18. Opening the front door

- 1. Unlock the front door with the key.
- 2. Pull out the locking mechanism and turn to open.
- 3. Open the door as required (90° / 180°).

## **Closing the Front Door**

- 1. Close the door.
- 2. Turn the locking mechanism to close and push back into place.
- 3. Lock the front door with the key.

# **Setting up the Console Drawer**

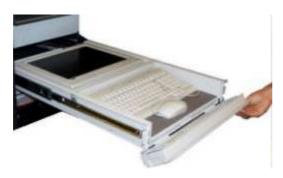

Figure 19. Lowering the console drawer flap

1. Pull out the console drawer and lower the magnetic front flap.

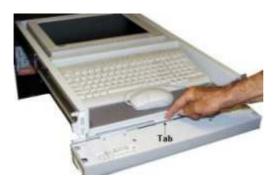

Figure 20. Extending the mouse tray

2. Pull on the tab to extend the mouse tray.

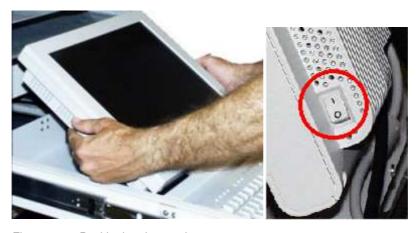

Figure 21. Positioning the monitor

3. Manually position the monitor and check that the vacation switch on the right–hand side of the monitor is ON.

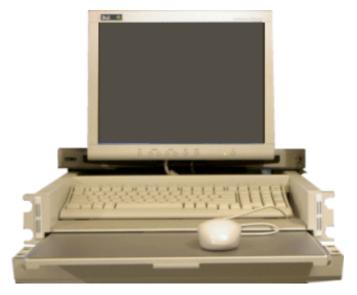

Figure 22. Console ready for use

4. Install the mouse on the extendable tray, ready for use.

## **Closing the Console Drawer**

- 1. Replace the mouse on the pad inside the drawer and push on the tab to replace the mouse tray in its housing.
- 2. Raise the magnetic front flap.
- 3. Manually lower the monitor.
- 4. Press firmly on the tabs on each side of the drawer and push the drawer back into the cabinet.

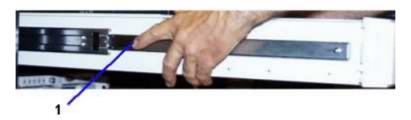

(1) Tab (1 on each side of the drawer)

Figure 23. Closing the console drawer

# Accessing the PAP Unit CD-Rom and Diskette Drives

## **Tools Required:**

• PAP unit key

The PAP unit CD–Rom and diskette drives are located behind the front bezel. To access the CD–Rom and/or diskette drives, unlock the front bezel with the PAP unit key and remove.

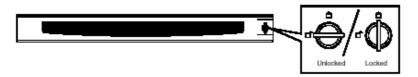

Figure 24. PAP Unit CD-Rom and Diskette Drives

## **Bull NovaScale Server Resources**

## Note:

According to Server configuration and version, certain features and functions described in this guide may not be accessible. Please contact your Bull Sales Representative for sales information.

## System Resource CD

The Bull NovaScale Server System Resource CD contains all the firmware and documentation referred to in this guide.

## **EFI Utilities**

The Bull NovaScale Server EFI utilities provide a complete set of configuration, operation, and maintenance tools:

- EFI driver,
- · EFI Shell,
- · EFI system utility,
- · EFI system diagnostic,
- Operating System loader.

For further details, see Chapter 5. Tips and Features for Administrators.

## **PAM Software Package**

The Bull NovaScale Server is equipped with an integrated Platform Administration and Maintenance software package, otherwise known as the PAM software package.

One part of PAM software is an embedded application (MAESTRO) running on the Platform Management Board(s) (PMB) and the other is an external application (PAM Kernel / Web User Interface) running on the Platform Administration Processor (PAP) unit under Microsoft Windows 2000 Server.

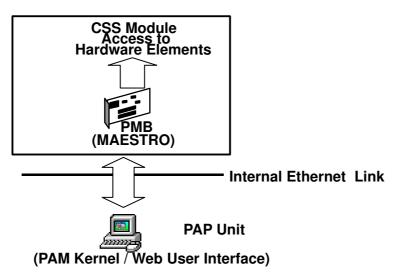

Figure 25. PAM software deployment

The PAM Web-based administration and maintenance tools give you immediate insight into system status and configuration. You will use PAM software to operate, monitor, and configure your Bull NovaScale Server.

As soon as your system is connected to the power supply, the PAP unit running Microsoft Windows 2000 Server and PAM software also powers up.

For further information about connecting to PAM, see Connecting to the PAM Web Site, on page 2-2.

## **PAP Unit Mirroring and Failover Policy**

Most configuration, administration, and maintenance activities are carried out from the PAP unit. To ensure a high level of data integrity and availability, the PAP unit is equipped with two extractable mirrored disks. Mirroring writes and updates data across both disks, creating a single logical volume with completely redundant information on each disk. If one disk fails, it can be replaced without losing data.

# **Chapter 2. Getting Started**

This chapter describes how to connect to and use the Bull NovaScale 5000 Series server. It includes the following topics:

- Connecting to the PAM Web Site, on page 2-2
- PAM User Interface, on page 2-4
- Toggling the Local / Integrated Console Display, on page 2-6
- Powering Up / Down the Server Domain, on page 2-8
- Connecting to the Server via the Local / Integrated Console, on page 2-10
- Connecting to the Server via the Enterprise LAN, on page 2-11
- Connecting to the Server via the Web, on page 2-13

## Note:

Customer Administrators and Customer Operators are respectively advised to consult the *Administrator's Memorandum*, on page xix or the *Operator's Memorandum*, on page xxi for a detailed summary of the everyday tasks they will perform.

## Connecting to the PAM Web Site

The server is equipped with an integrated Platform Administration and Maintenance software package, otherwise known as PAM software.

One part of PAM software is an embedded application (MAESTRO) running on the Platform Management Board (PMB) and the other is an external application running on the Platform Administration Processor (PAP) unit under Microsoft Windows 2000 Server.

The PAM user interface is divided into three areas in the browser window: a **Status** pane, a **PAM Tree** pane, and a **Control** pane, allowing users to check system status at a glance.

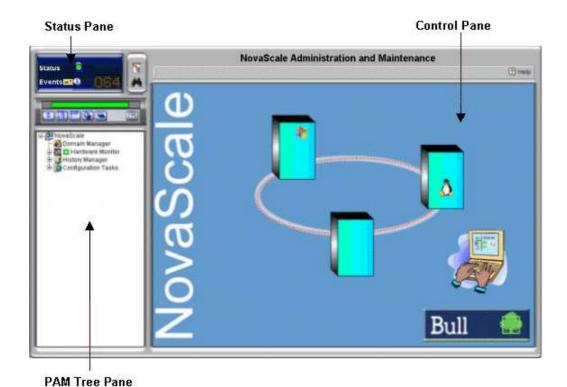

Figure 26. PAM Home Page

The PAM Web-based administration and maintenance tools give you immediate insight into system status and configuration. You will use PAM software to operate, monitor, and configure your Bull NovaScale Server.

## **Local Connection**

From the integrated console, check that the KVM switch is set to the PAP unit port and click the PAM icon to access the PAM Web site. See *Toggling the Local / Integrated Console Display*, on page 0.

#### **Remote Connection**

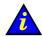

#### Important:

Before connecting to PAM from a remote computer, you are advised to disconnect from your local Windows session on the PAP unit by clicking Start  $\rightarrow$  Log Off.

You can connect to PAM from any remote computer running under Microsoft Windows using Microsoft Internet Explorer 6:

- 1. From the remote computer, configure Microsoft Internet Explorer 6 to connect directly to the PAM Web site:
  - a. From the Microsoft Internet Explorer 6 main menu bar, select **Tools**  $\rightarrow$  **Internet Options**  $\rightarrow$  **Home Page**.
  - b. Type the PAM Web site URL defined during the PAP installation procedure in the home page address field: http://<PAP unitname>/pam.
  - c. Save your changes and close Microsoft Internet Explorer 6.
- 2. Open Microsoft Internet Explorer 6 to connect directly to the PAM web site.
- 3. When requested, enter the appropriate user id and password. The PAM home page appears.

## Notes:

If Microsoft Internet Explorer 6 or later is not installed on the remote computer, it can be downloaded from the Microsoft Web site. If the operating system on the client computer is Microsoft Windows XP, also download Java VM from the Microsoft Web site. Local and remote access rights to the PAP unit and to the PAM Web site must be configured by the Customer Administrator. For further details, refer to the Microsoft Windows documentation and to *Setting up PAP Unit Users*, on page 5-18.

Several users can access the PAM Web site simultaneously and several browser sessions can also be opened from the same computer to obtain different views of system operation.

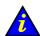

## Important:

If configuration changes are made, they may not be visible to other users unless they refresh the PAM Tree.

## **PAM User Interface**

The PAM user interface is divided into three areas: a **Status** pane, a **PAM Tree** pane, and a **Control** pane.

### **Status Pane**

The **Status** pane provides quick access to the following synthetic information:

- Functional Status: if the system is operating correctly, the status icon is green,
- Event Messages: shows the number and maximum severity of pending event messages,
- CSS Availability Status: if the CSS Module is present, configured correctly, and the PMB is ready to operate, the status bar is green.

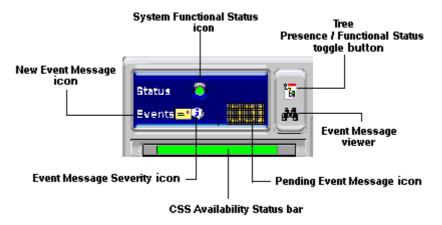

Figure 27. Status pane

## Note:

The Status pane is automatically refreshed every few seconds.

## **PAM Tree Pane**

The **PAM Tree** pane provides access to server administration and maintenance features:

| Menu Nodes          | Function                                                                                              |
|---------------------|----------------------------------------------------------------------------------------------------|
| Domain Manager      | to power on / off and manage domains.<br>See Chapter 3. Managing Domains.                             |
| Hardware Monitor    | to display the status of hardware components and assemblies.<br>See Chapter 4. Monitoring the Server. |
| History Manager     | to view logs and manage archives.<br>See Chapter 4. Monitoring the Server.                            |
| Configuration Tasks | to customize server features.<br>See Chapter 5. Tips and Features for Administrators.                 |

Table 1. PAM Tree nodes

## **PAM Tree Toolbar**

The PAM Tree toolbar, located at the top of the PAM Tree, is used to refresh, expand, or collapse the tree display.

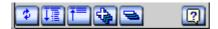

| Toolbar Buttons | Meaning                                        |
|-----------------|------------------------------------------------|
| \$              | Refresh /rebuild the PAM Tree to view changes. |
| 【重】             | Expand the complete tree.                      |
| <b>↑</b>        | Collapse the complete tree.                    |
| 4               | Expand selected node.                          |
| =               | Collapse selected node                         |
| 2               | View the related <b>Help</b> topic.            |

Figure 28. PAM Tree toolbar

## Note:

The **PAM Tree** pane is refreshed at your request.

## **Control Pane**

When an item is selected in the **PAM Tree** pane, details and related commands are displayed in the **Control** pane.

# Note:

The **Control** pane is automatically refreshed every minute.

## **Simultaneous Connection**

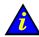

#### Important:

Before connecting to PAM from a remote computer, you are advised to disconnect from your local Windows session on the PAP unit by clicking Start  $\rightarrow$  Log Off.

As Customer Administrator, you can view the list of PAM users currently logged onto the PAM Web site by clicking **Hardware Monitor**  $\rightarrow$  **PAM Web Site**.

The Web site version and a list of connected users and session details are displayed in the **Control** pane.

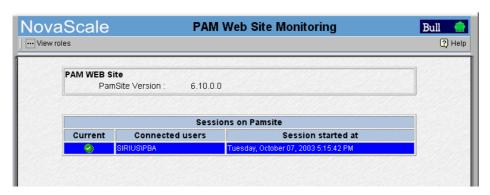

Figure 29. PAM Web site session details

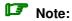

The icon indicates the current session.

## **Toggling the Local / Integrated Console Display**

The KVM Switch allows the integrated keyboard, monitor and mouse to be used as the local server and local PAP unit console. KVM ports are configured as shown in Table 2.

| AV 400 KVM Port | Console Display          |
|-----------------|--------------------------|
| Port A          | PAP Unit                 |
| Port B (PS2)    | Microsoft Windows domain |
| Port C (USB)    | Linux domain             |

| AV 1000R KVM Port | Console Display   |
|-------------------|-------------------|
| Port 1            | PAP Unit          |
| Port 3            | Domain 0 (IOB #0) |
| Port 4            | Domain 1 (IOB #1) |

Table 2. KVM port configuration

You can easily toggle from the server display to the PAP unit display:

- From the keyboard, press the Control key twice to display the KVM Switch Comand Menu
- 2. Select the required port with the  $\uparrow \downarrow$  keys and press **Enter**.
- 3. The selected display appears on the Console monitor.

# **Setting up Users**

As Customer Administrator, you must set up user accounts and passwords to control access to the PAP unit. See *Setting up PAP Unit Users*, on page 5-18.

## **Powering Up / Down the Server Domain**

The Bull NovaScale 5000 Series server is designed to operate as a single SMP system and is delivered with one pre–configured domain.

When server status has been checked – functional status icon and CSS availability status bar green in the Status pane – the server domain can be powered up.

## **Powering Up the Domain**

- 1. From the PAM Tree, click **Domain Manager** to open the **Control** pane. If the server domain is in the stand–by mode, **INACTIVE** is displayed in the **Domain Status** panel and the **Power ON** button is accessible.
- 2. Click **Power ON** to power up the server domain and associated hardware components.

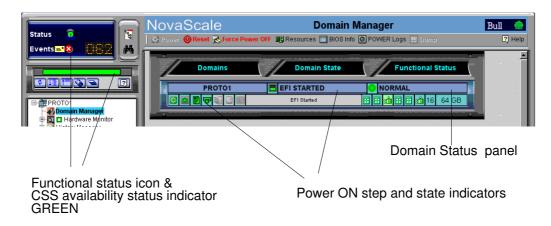

Figure 30. Domain Manager Control pane

## Note:

For further details about the **Power ON** sequence, see *Powering ON the Domain*, on page 3-3.

3. Toggle the local / integrated console from the PAP unit display to the server display. See *Toggling the Local / Integrated Console Display*, on page 2-6.

## **Powering Down the Domain**

- 1. Shut down the server domain from the Operating System.
- 2. Toggle the local / integrated console from the server display to the PAP unit display. See *Toggling the Local / Integrated Console Display*, on page 2-6.

## Note:

For further details about the **Power OFF** sequence, see *Powering OFF the Domain*, on page 3-4.

## Note:

If required, the server domain can also be powered OFF from the PAM **Domain Manager**. If the Operating System is configured to accept a PAM **Power OFF** command, it will automatically save data, close open applications, and shut down the server domain:

- 1. Toggle the local / integrated console from the server display to the PAP unit display. See *Toggling the Local / Integrated Console Display*, on page 2-6.
- 2. From the PAM Tree, click **Domain Manager** to open the **Control** pane. If the server domain is powered up, **RUNNING** is displayed in the **Domain Status** panel and the **Power OFF** button is accessible.
- 3. Click **Power OFF**. The server domain and associated hardware components will be powered down to the stand-by mode.

# **Connecting to the Server via the Local / Integrated Console**

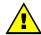

#### **CAUTION:**

Access to the local / integrated console should be restricted to Customer / Service Administrators and Operators ONLY to avoid inadvertent damage to software and/or hardware components.

The KVM Switch allows the integrated keyboard, monitor and mouse to be used as the local server / PAP unit console.

To toggle from the local PAP unit display to the local server display:

- 1. Press the Control key twice to display the KVM Switch Comand Menu.
- 2. Select the required port with the  $\uparrow \downarrow$  keys and press **Enter**.

| AV 400 KVM Port | Console Display          |
|-----------------|--------------------------|
| Port A          | PAP Unit                 |
| Port B (PS2)    | Microsoft Windows domain |
| Port C (USB)    | Linux domain             |

| AV 1000R KVM Port | Console Display   |
|-------------------|-------------------|
| Port 1            | PAP Unit          |
| Port 3            | Domain 0 (IOB #0) |
| Port 4            | Domain 1 (IOB #1) |

Table 3. KVM port configuration

3. The selected display appears on the Console monitor.

## Connecting to the Server via the Enterprise LAN

## **Microsoft Windows**

#### Preparing the Server for Remote Access via the Enterprise LAN

- 1. Toggle the integrated console to the corresponding Windows domain port. See *Toggling the Local / Integrated Console Display*, on page 2-6.
- 2. From the Windows desktop, right click My Computer and select  $Properties \rightarrow Remote$ .
- 3. Check the Allow remote connection box.
- 4. Share the <system root>\system32\clients\tsclient directory via the Explorer.

## Connecting a Remote Computer to the Server via the Enterprise LAN

- 1. Check that the Client for Microsoft Networks has been installed on the computer.
- 2. Check that the computer is connected to the same LAN as the Bull NovaScale Server.
- 3. Check that the **Client for Remote Desktop** has been intalled on the computer. If the **Remote Desktop Connection** menu does not exist:
  - a. Click **Start**  $\rightarrow$  **Run**.
  - b. Type \\<servername>\tsclient\win32\setup.exe in the box, where <servername> is the name given to the Bull NovaScale Server during the setup completion procedure. See the Read Me First document delivered with the server.
- 4. Connect to the Bull NovaScale Server by running:
  - a. Microsoft Windows XP (and later):
     All Programs → Accessories → Communication → Remote Desktop Connection.
  - b. All other versions of Microsoft Windows:  $\textbf{Programs} \rightarrow \textbf{Remote Desktop Connection} \rightarrow \textbf{OK}.$
- 5. Type **Administrator** (default administrator user name) in the **User name** field.
- 6. Type the administrator password defined by the Customer during the setup completion procedure in the **Password** field.
- 7. The Client Administrator computer connects to the Bull NovaScale Server.

#### **Linux Redhat**

#### Preparing the Server for Remote Access via the Enterprise LAN

- 1. Toggle the integrated console to the corresponding Linux domain port. See Toggling the Local / Integrated Console Display, on page 2-6.
- 2. From the Linux desktop, enable remote connection via telnet, rlogin, ftp, ...:
- 3. From the PAP unit Microsoft Internet Explorer 6 or Linux Mozilla browser, enter the Webmin URL:
  - http://<system name>:10000. The Login to Webmin dialog box opens.
- 4. Click the **Networking** icon. The **Networking** main page opens.
- 5. Click **Extended Internet Services** to display the list of available services.
- 6. From the service list, check that **Yes** is displayed in the status column. If **No** is displayed in the status column, proceed as follows to enable the service:
  - a. Select the required service from the list.
  - b. Complete the fields accordingly.
  - c. Click Yes after Service enabled?
  - d. Click Save.
- 7. Repeat step 3 for each required service.
- 8. Click **Apply changes** to apply all changes.
- 9. Click Return to index.
- 10. Click Log Out to exit Webmin.

## Linux SuSE SLES-8

#### Preparing the Server for Remote Access via the Enterprise LAN

- 1. Toggle the integrated console to the corresponding Linux domain port. See Toggling the Local / Integrated Console Display, on page 2-6.
- 2. From the Linux desktop, enable remote connection via telnet, rlogin, ftp, ...:
- 3. Launch the yast2 command to open the Yast Control Center screen.
- 4. Click the **Network/Basic** icon in the left pane.
- 5. Click Start/stop services (inetd).
- 6. From the Network Services page, select On with customer configuration and click Next to open the Enable/disable network services page.
- 7. From the service list, check that Active is displayed in the status column. Proceed as follows to enable the service:
  - a. Select the required service from the list.
  - b. Click Activate.
- 8. Repeat step 5 for each required service.
- 9. Click **Finish** to apply all changes.
- 10. Click Close to exit yast2.

#### Connecting a Remote Computer to the Server via the Enterprise LAN

Enter the following command:

ssh <server\_name> -I user name, where <server\_name> is the name given to the Bull NovaScale Server during the setup completion procedure. See the Read Me First document delivered with the server.

## Connecting to the Server via the Web

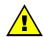

#### **CAUTION:**

Remote access is a security hazard. Customers are strongly advised to protect their systems with up—to—date protection devices such as virus—prevention programs and firewalls, and to maintain a detailed record of authorized users.

#### **Microsoft Windows**

#### **Preparing the Server for Access via the Web**

- 1. Toggle the integrated console to the corresponding Windows domain port. See *Toggling the Local / Integrated Console Display*, on page 2-6.
- 2. Check that Internet Explorer (minimum version 4) has been installed on the Client Administrator computer.
- 3. Left click Start  $\rightarrow$  Control Panel  $\rightarrow$  Add or Remove Programs.
- 4. Select Add / Remove Windows Components.
- Click Web Application Services → Details → Internet Information Services → Details → World Wide Web Services → Details → Remote Desktop Web Connection. Validate where required by clicking OK or Next.
- 6. Insert the the Microsoft Windows CD-ROM in the CD-ROM / DVD drive.
- 7. The Microsoft Windows setup wizard is launched automatically and guides you through the setup completion procedure.

#### Connecting a Remote Computer to the Server via the Web

- 1. Check that the following are installed on the computer:
  - Internet Explorer 6 (minimum)
    - Terminal Server Client
- Launch the Internet Explorer or Netscape browser and connect to the server desktop, url: http://<servername>/tsweb/, where <servername> is the name given to the Bull NovaScale Server during the setup completion procedure. See the Read Me First document delivered with the server.

#### Linux

#### Connecting a Remote Computer to the Server via the Web

Virtual Network Computing (VNC) remote control software allows users to interact with the server from a computer via Internet.

- 1. Toggle the integrated console to the corresponding Linux domain port. See *Toggling the Local / Integrated Console Display*, on page 2-6.
- 2. Check that VNC Server has been installed.
- 3. Execute the **vncpasswd** command to initialize the password.
- 4. Execute the **vncserver** command to start the process.
- 5. Record the **<servername>** display number for the Client computer (e.g.: **pf38:1**).

# **Chapter 3. Managing the Server Domain**

This chapter explains how, as Customer Administrator and/or Customer Operator, you can manage the Bull NovaScale 5000 Series server domain. It includes the following topics:

- Introducing PAM Domain Management Tools, on page 3-2
- Powering ON the Domain, on page 3-3
- Powering OFF the Domain, on page 3-4
- Performing a Domain Force Power OFF, on page 3-5
- Performing a Manual Domain Reset, on page 3-6
- Performing a Domain Memory Dump, on page 3-7
- Viewing Domain Functional Status, on page 3-8
- Viewing Power Logs, on page 3-8
- Viewing BIOS Info, on page 3-8
- Viewing Domain Hardware Resources, on page 3-9
- What to Do if an Incident Occurs, on page 3-11

#### **□** Note

Customer Administrators and Customer Operators are respectively advised to consult the *Administrator's Memorandum*, on page xix or the *Operator's Memorandum*, on page xxi for a detailed summary of the everyday tasks they will perform.

For further information about user accounts and passwords, see *Setting up PAP Unit Users*, on page 5-18.

# **Introducing PAM Domain Management Tools**

The Bull NovaScale 5000 Series server is designed to operate as a single SMP system and is delivered with one pre—configured domain englobing all the hardware and software resources managed by the Operating System.

The PAM **Domain Manager** is at the heart of server operation. Customer Administrators and Operators have equal access rights to **Domain Manager** functions and the Control pane will be frequently used during normal operation. The **Domain Manager** Control pane gives access to all domain commands and domain details.

To access the **Domain Manager** Control pane, open the **<root>** node in the PAM tree and click **Domain Manager**.

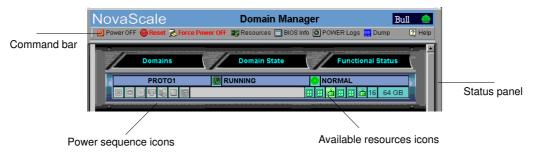

| Command Bar                                               |  |
|-----------------------------------------------------------|--|
| Power ON, see details on page 3-3                         |  |
| Power OFF, see details on page 3-4                        |  |
| Force Power OFF, see details on page 3-5                  |  |
| Reset, see details on page 3-6                            |  |
| Dump, see details on page 3-7                             |  |
| Resources, BIOS Info, Power Logs, see details on page 3-8 |  |

| Status Panel        |                                                                                                    |
|---------------------|----------------------------------------------------------------------------------------------------|
| Domain Identity     | The name given to the domain cellblock (configured during installation).                                                                    |
| Domain State        | Power ON/OFF state. See <i>Powering ON a Domain</i> , on page 3-3 and <i>Powering OFF a Domain</i> , on page 3-4.                           |
| Functional Status   | Status of the last action performed on the domain.<br>See <i>Viewing Domain Functional Status</i> , on page 3-8.                            |
| Power sequence      | Icons representing domain power ON/OFF steps. See <i>Powering ON a Domain</i> , on page 3-3 and <i>Powering OFF a Domain</i> , on page 3-4. |
| Available resources | Icons representing domain resources (QBBs, IOBs, CPUs, memory). See <i>Viewing Domain Hardware Resources</i> , on page 3-9.                 |

Figure 31. PAM Domain Manager Control pane

## **Powering ON the Domain**

Once connected to the Customer's site power supply, the server initializes to the stand-by mode and the integrated PAP unit powers up.

The server is not equipped with a physical power button and is powered up from the Domain Manager Control pane of the PAM Web-based software installed on the PAP unit.

Check server functional status via the PAM Status Pane. If functional status is normal and the CSS Availability bar is green, the server can be powered up.

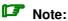

If a minor fault is present, the server may still be powered up. However, you are advised to contact your Customer Service Engineer so that the fault can be repaired.

To power up the domain:

1. Click **Domain Manager** to open the Control pane. If the server domain is in the stand-by mode, INACTIVE is displayed in the Domain Status panel and the Power ON button is accessible.

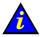

#### Important:

If INACTIVE is not displayed in the Domain Status panel and the Power ON button is not accessible, check whether another user has already launched the power-up sequence. If the power-up sequence is not already in progress, see What To Do if an Incident Occurs, on page 3-11.

2. Click **Power ON** to power up the domain and associated hardware components. As the power-on sequence progresses, the Power Sequence icons sequentially light up to display current status and the corresponding domain state is displayed in the **Domain** Status panel.

For guidance, the following table indicates the five power-on steps and corresponding domain states.

| Domain States    | Power-on Steps                                                                                                    |
|------------------|----------------------------------------------------------------------------------------------------|
| Power ON command | Powering up Domain hardware is powered up from stand-by mode to main mode. Once domain hardware has been powered up, Powered ON is displayed in the Domain Status panel and the Reset and Force Power OFF buttons become accessible. |
| POWERED ON       | BIOS loading                                                                                                    |
| BIOS READY       | Starting EFI                                                                                                    |
| EFI STARTED      | EFI running                                                                                                    |
| RUNNING          | Operating System started                                                                                                    |

Table 4. Domain states / power-on steps

Once the **Power ON** sequence has been successfully completed, **RUNNING** is displayed in the **Domain Status** panel.

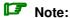

If an error message is displayed in the Domain Status panel, the Power ON sequence has failed. See What To Do if an Incident Occurs, on page 3-11.

## **Powering OFF the Domain**

The server can either be powered OFF from the Operating System or from the PAM **Domain Manager** Control pane, according to Operating System configuration.

The PAM Power OFF command is a shutdown request posted to the Operating System. If the Operating System is configured to accept a PAM Power OFF request, it will save data. close open applications and shut down. Server hardware will power down to stand-by mode.

## Note:

The Operating System may also be configured to request Operator confirmation before accepting a PAM Power OFF request. Refer to the applicable documentation delivered with the Operating System for further details.

To power OFF the domain from the PAM **Domain Manager**:

1. Click **Domain Manager** to open the Control pane. If the server domain is in the stand-by mode, RUNNING is displayed in the Domain Status panel and the Power OFF button is accessible.

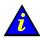

#### Important:

If <RUNNING> is not displayed in the Domain Status panel and the Power OFF button is not accessible, another user may have already launched the power-off sequence or may be working under EFI SHELL. If the power-off sequence is not already in progress and/or if <EFI STARTED> is not displayed in the Domain Status panel, see What To Do if an Incident Occurs, on page 3-11.

2. Click Power OFF to power down the domain and associated hardware components. As the power-off sequence progresses, the **Power Sequence** icons sequentially light up to display current status and the corresponding domain state is displayed in the **Domain** Status panel.

For guidance, the following table indicates the two power-off steps and corresponding domain states.

| Domain States     | Power-off Steps                                                                                                    |
|-------------------|----------------------------------------------------------------------------------------------------|
| Power OFF command | Shutting down The Operating System saves data, closes open applications and shuts down.                                                                                                    |
| POWERED OFF       | Shutdown finished Domain hardware is powered down from main mode to stand—by mode. Once domain hardware has been powered down, Powered OFF is displayed in the Domain Status panel and the Power ON button become accessible. |

Table 5. Domain states / power-off steps

Once the Power OFF sequence has been successfully completed, INACTIVE is displayed in the **Domain Status** panel.

## Note:

If an error message is displayed in the **Domain Status** panel, the **Power OFF** sequence has failed. See What To Do if an Incident Occurs, on page 3-11.

# **Performing a Domain Force Power OFF**

The Force Power OFF command powers down domain hardware to the standby mode, independently of the Operating System. This command should only be used if the Operating System is not running or is not configured to respond to a standard Power OFF command.

In the event of a critical fault, PAM software automatically performs a Force Power OFF.

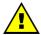

#### **CAUTION:**

The Force Power OFF command may result in domain data loss and file corruption. **NEVER use the Force Power OFF command during BIOS Recovery.** 

To perform a Force Power OFF from the PAM Domain Manager:

- 1. Click **Domain Manager** to open the Control pane. If the server domain is powered on, the Force Power OFF button is accessible.
- 2. Click Force Power OFF to override the Operating System and forcibly power down the domain and associated hardware components without closing running applications and saving data. The Force Power OFF Confirmation dialog box appears.
- 3. Check the View Power-Off Logs box if you want to consult the Force Power OFF sequence in the **Domain Manager Power Trace** page.
- 4. Click Yes to confirm the Force Power OFF command. The Power Sequence icons sequentially light up to display current status and the corresponding domain state is displayed in the **Domain Status** panel.

For guidance, the following table indicates the two force power-off steps and corresponding domain states.

| Domain States           | Power-off Steps                                                                                                    |
|-------------------------|----------------------------------------------------------------------------------------------------|
| Force Power OFF command | Shutting down The Operating System is forcibly shut down without saving data and closing open applications.                                                                                                    |
| POWERED OFF             | Shutdown finished Domain hardware is powered down from main mode to stand—by mode. Once domain hardware has been powered down, Powered OFF is displayed in the Domain Status panel and the Power ON button become accessible. |

Table 6. Domain states / force power-off steps

Once the Force Power OFF sequence has been successfully completed, INACTIVE is displayed in the **Domain Status** panel.

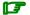

## **I** Note:

If an error message is displayed in the Domain Status panel, the Force Power OFF sequence has failed. See What To Do if an Incident Occurs, on page 3-11.

## **Performing a Manual Domain Reset**

The Reset command is used to restart the current Operating System without powering OFF/ON the domain.

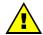

#### **CAUTION:**

The Reset command should only be used if the Operating System is not running or is not able to respond to a standard Power OFF command. The Reset command may result in domain data loss and file corruption.

The Reset command does not power down domain hardware (warm reboot).

To perform a manual domain **Reset** from the PAM **Domain Manager**:

- 1. Click Domain Manager to open the Control pane. If INACTIVE is NOT displayed in the **Domain Status** panel, the **Reset** button is accessible.
- 2. Click Reset to override the Operating System and forcibly perform a warm reboot of the domain BIOS, EFI and Operating System without closing running applications and saving data. The **Reset** dialog box appears.
- 3. Click Yes to confirm the Reset command. For guidance, the following table indicates the five reset steps and corresponding domain states.

| Domain States | Reset Steps                                                                                                    |
|---------------|----------------------------------------------------------------------------------------------------|
| Reset command | Shutting down The Operating System is forcibly shut down without saving data and closing open applications and an automatic warm reboot sequence is launched. |
| POWERED ON    | BIOS loading                                                                                                    |
| BIOS READY    | Starting EFI                                                                                                    |
| EFI STARTED   | EFI running                                                                                                    |
| RUNNING       | Operating System started                                                                                                    |

Table 7. Domain states / reset steps

Once the Reset sequence has been successfully completed, RUNNING is displayed in the **Domain Status** panel.

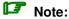

If an error message is displayed in the Domain Status panel, the Reset sequence has failed. See What To Do if an Incident Occurs, on page 3-11.

## **Performing a Domain Memory Dump**

The **Dump** command is used when the Operating System hangs and allows technicians to diagnose software problems.

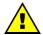

#### **CAUTION:**

The Dump command should only be used if the Operating System is not able to respond to a standard Power OFF command. The Dump command may result in domain data loss and file corruption.

The Dump command does not power down domain hardware (automatic warm reboot).

To perform a domain memory **Dump** from the PAM **Domain Manager**:

- 1. Click **Domain Manager** to open the Control pane. If **RUNNING** is displayed in the **Domain Status** panel, the **Dump** button is accessible.
- Click **Dump** to override the Operating System and forcibly clear server core memory which will be copied to the PAP unit hard disk for analysis. The **Dump** dialog box appears.
- 3. Click **Yes** to confirm the **Dump** command. The **Dump** sequence results in a warm reboot of the domain BIOS, EFI and Operating System without closing running applications and saving data.

For guidance, the following table indicates the five dump steps and corresponding domain states.

| Domain States       | Dump Steps                                                                                                    |
|---------------------|----------------------------------------------------------------------------------------------------|
| <b>Dump</b> command | Shutting down The Operating System is forcibly shut down without saving data and closing open applications, core memory is cleared and saved to a file, and an automatic warm reboot sequence is launched. |
| POWERED ON          | BIOS loading                                                                                                    |
| BIOS READY          | Starting EFI                                                                                                    |
| EFI STARTED         | EFI running                                                                                                    |
| RUNNING             | Operating System started                                                                                                    |

Table 8. Domain states / dump steps

Once the **Dump** sequence has been successfully completed, **RUNNING** is displayed in the **Domain Status** panel.

#### Note:

If an error message is displayed in the **Domain Status** panel, the **Dump** sequence has failed. See *What To Do if an Incident Occurs*, on page 3-11.

# **Viewing Domain Functional Status**

Domain functional status is indicated in the PAM Tree (round, colored indicator next to the **Domain Manager** node) and in the **Domain Manager** Control pane.

The **Domain Functional Status** indicator shows the functional status of the last action performed on the domain, e.g. if the last Power ON/OFF sequence was successful, the indicator is green. Table 9 explains possible domain functional status indications.

| Indicator | Status   | Explanation                                                                                     |
|-----------|----------|-------------------------------------------------------------------------------------------------|
| Green     | NORMAL   | The last domain command was successful.                                                         |
| Yellow    | WARNING  | The last domain command was not successful and an automatic Recovery command has been launched. |
| Orange    | CRITICAL | The last domain command was not successful and an automatic Reset command has been launched.    |
| Red       | FATAL    | The last domain command failed.                                                                 |

Table 9. Domain functional status indicators

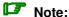

The domain functional status indicator does NOT show the functional status of domain hardware. The synthetic functional status of CSS hardware is indicated by the System Functional Status icon in the Status Pane. See PAM User Interface, on page 2-4 for further details.

When, as Customer Administrator, you are informed of a hardware incident, you can use the PAM Hardware Monitor to obtain CSS hardware presence / functional status details and to logically **Exclude** a redundant hardware element from the domain until it has been repaired or replaced. See Viewing Server Hardware Status, on page 4-8 and Excluding/Including Hardware Elements, on page 4-17.

# **Viewing Power Logs**

Power logs are recorded during domain power ON/OFF sequences. This information is particularly useful for troubleshooting. See What To Do if an Incident Occurs, on page 3-11.

## Viewing BIOS Info

Click **Domain Manager** → **BIOS Info** to open the **Domain Manager BIOS Info** dialog box, which gives the following information:

- · BIOS version used by the domain,
- · BIOS boot post codes.

This information is particularly useful for troubleshooting. Updated information can be obtained by clicking the Refresh button. See What To Do if an Incident Occurs, on page 3-11.

## **Viewing Domain Hardware Resources**

The PAM **Domain Manager Resources** page gives permanent access to domain resource information. Click **Domain Manager**  $\rightarrow$  **Resources** to open the **Domain Manager Hardware Resource** dialog box, which gives the following information for each domain:

- number of QBBs,
- total number of CPUs,
- total memory,
- number of IOBs & IORs,
- functional / presence / power status.

Click **More Info** ... to open the **Domain Hardware Details** page.

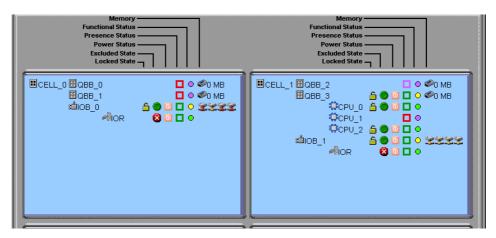

Figure 32. Domain Hardware Details page

## Note:

When the domain is **INACTIVE**, the **Domain Hardware Details** page indicates the resources that PAM will try to initialize for the domain during the next **Power ON** sequence. When the domain is **RUNNING**, the **Domain Hardware Details** page indicates the resources that PAM successfully initialized for the domain during the last **Power ON** or **Reset** sequence.

**Domain Hardware Details** icons are explained in table 10.

#### **Domain Hardware Details**

| Item              | lcon              | Meaning                                                                                                    |
|-------------------|-------------------|----------------------------------------------------------------------------------------------------|
| Memory            |                   | Memory available per QBB.                                                                                    |
|                   | —<br>Green        | No problem detected, operating correctly.                                                                    |
|                   | Yellow            | Minor problem reported, still operational.                                                                   |
| Functional Status | Orange            | Serious problem reported, no longer capable of operating correctly. PAM may generate an OS shutdown request. |
|                   | e<br>Red          | Major problem reported. PAM may automatically shut down the OS. System integrity is jeopardized.             |
|                   | Purple            | Cannot be computed (detection circuit error).                                                                |
| Presence Status   | ☐<br>Green        | Physically present and accessible.                                                                           |
|                   | Red               | Was present in a previous configuration but has disappeared.                                                 |
|                   | Purple            | Cannot be computed (detection circuit error).                                                                |
|                   | <b>₩</b><br>Green | Main power is ON.                                                                                            |
|                   | Red               | Main power is OFF. Stand-by power is ON.                                                                     |
| Power Status      | Pink              | Main power is OFF. Stand-by power is OFF.                                                                    |
|                   | Blinking<br>red   | Main power is Faulty.<br>Stand-by power may be ON, OFF or Faulty.                                            |
|                   | ☐<br>Gray         | Main power status is Unknown.                                                                                |
|                   | Green             | Logically included.                                                                                          |
|                   | Red/<br>white     | Logically excluded.                                                                                          |
| Excluded State    | Red/<br>green     | To be logically included at the next domain power ON.                                                        |
| Excluded State    | Green/<br>red     | To be logically excluded at the next domain power ON.                                                        |
|                   | Yellow            | IOB HubLink logically included.                                                                              |
|                   | <b>T</b> Red      | IOB HubLink logically excluded.                                                                              |
| Locked State      |                   | This feature is reserved for future use.                                                                     |

Table 10. Domain hardware details icons

## What To Do if an Incident Occurs

When an incident occurs during a domain **Power ON / Power OFF / Force Power OFF / Reset / Dump** sequence, a message is displayed in the **Domain Status** panel and a trace is recorded in the **Domain POWER Logs**. Table 11 indicates the messages that may be displayed during an incorrect power sequence.

| SEQUENCE        | ERROR MESSAGE                     |
|-----------------|-----------------------------------|
| Powering up     | Powering up all components failed |
| 1 one mig up    |                                   |
|                 | Timeout during Power On           |
| Bios loading    | BIOS initialization timeout       |
|                 | BIOS init timeout during recovery |
| Starting EFI    | Timeout during starting EFI       |
| Starting EFI    | Timeout during starting EFT       |
| Powering down   | Powering down failed              |
|                 | Powering down timeout             |
|                 |                                   |
| Reset           | Timeout during Reset              |
| Dump            | Timeout during Dump               |
|                 | <u> </u>                          |
| Force Power OFF | Terminating timeout               |
|                 | Terminating KO                    |

Table 11. Domain power sequence error messages

PAM software also informs connected and non-connected users via:

- the PAM Web interface (Status Pane and/or User History files),
- e-mail (users with an appropriate Event Message subscription),
- an autocall to the Bull Service Center (according to your maintenance contract) for analysis and implementation of the necessary corrective or preventive maintenance measures, where applicable.

## Note:

All incidents are systematically logged in the **System History** files, which you can view as Customer Administrator at any time.

You will find all the advice you need in the **Help Files** associated with the **System / User History** and **Web Event Messages** you are authorized to view.

As Customer Administrator, you have access to the System History files and associated Help Files. As Customer Operator, you have access to the User History and/or Web Event Messages, and associated Help Files, pre–configured by your Customer Administrator.

Whether you open a Web Event Message or a System / User History file, the resulting display and utilities are the same. See *Viewing and Managing Event Messages and History Files*, on page 4-20.

## **Dealing with Incidents**

When you open the incident Help File, you may be requested to contact your Customer Service Engineer or perform straightforward checks and actions:

#### **Checking POST Codes**

If you are requested to check POST Codes, see Viewing Power Logs, on page 3-8.

#### **Checking Hardware Exclusion Status**

If you are requested to check hardware exclusion status, see Excluding / Including Hardware Elements, on page 4-17.

#### **Checking Hardware Connections**

If you are requested to check hardware connections, use Appendix B. Cabling Diagrams to manually and visually ensure that all cables are correctly inserted in their corresponding hardware ports.

## Rebooting Maestro / Resetting the PMB

If you are requested to reboot Maestro or to reset the PMB, see Checking, Testing, and Resetting the PMB, on page 4-28.

#### **Rebooting the PAP Application**

If you are requested to reboot the PAP application:

- 1. From the Microsoft Windows home page, click Start → Programs → Administrative Tools  $\rightarrow$  Component Services.
- 2. From Component Services, click Console Root → Component Services → Computers  $\rightarrow$  My Computer  $\rightarrow$  COM+ Applications  $\rightarrow$  PAP.
- 3. Right click **PAP** to open the shortcut menu. Click **Shutdown**.
- 4. Activate the required PAM version to reboot the PAP application. See *Deploying a PAM* Release, on page 5-23 and Activating a PAM Version, on page 5-24.

#### **Powering OFF/ON the Domain**

If you are requested to Power OFF/ON or Force Power OFF the domain, ensure that you have saved data and closed open applications. See Powering ON the Domain, on page 3-3, Powering OFF the Domain, on page 3-4, and Performing a Domain Force Power OFF, on page 3-5.

#### **Performing a Domain Reset**

If you are requested to perform a domain Reset, see Performing a Domain Reset, on page 3-6.

#### **Performing a Domain Memory Dump**

If you are requested to perform a domain memory Dump, see Performing a Domain Memory Dump, on page 3-7.

#### **Turning the Site Breaker Off**

The server is not equipped with a physical power button and can only be completely powered down by turning the site breaker off.

# **Chapter 4. Monitoring the Server**

This chapter explains how, as Customer Administrator, you can supervise Bull NovaScale 5000 Series server operation. It includes the following topics:

- Introducing Monitoring Tools, on page 4-2
- Viewing PAM Web Site User Information, on page 4-7
- Viewing PAM Version Information, on page 4-7
- Viewing Server Hardware Status, on page 4-8
- Displaying Detailed Hardware Information, on page 4-9
- Using the Hardware Search Engine, on page 4-16
- Excluding / Including Hardware Elements, on page 4-17
- Viewing and Managing PAM Event Messages and History Files, on page 4-20
- Understanding Event Message and History Severity Levels, on page 4-20
- Consulting Event Messages, the Hardware Faults List, and History Files, on page 4-21
- Sorting and Locating Messages, on page 4-24
- What to Do if an Incident Occurs, on page 4-25

## Note:

Customer Administrators and Customer Operators are respectively advised to consult the *Administrator's Memorandum*, on page xix or the *Operator's Memorandum*, on page xxi for a detailed summary of the everyday tasks they will perform.

For further information about user accounts and passwords, see *Setting up PAP Unit Users*, on page 5-18.

## **Introducing Monitoring Tools**

Main Central SubSystem (CSS) hardware components are managed by the comprehensive Platform Administration and Maintenance (PAM) software specifically designed for Bull NovaScale Servers.

## Note:

Peripheral devices such as disk racks, PCI adapters, KVM switch, server console, and the PAP unit are managed by the Operating System and/or by dedicated software. For details on how to monitor these devices, please refer to the user documentation provided on the Bull NovaScale Server Resource CD–Rom.

PAM software permanently monitors and regulates CSS hardware during operation, ensuring automatic cooling for compliance with environmental requirements, power ON / OFF sequences, component presence and functional status checks, and event handling and forwarding.

In—depth monitoring is a Customer Administrator function and the PAM **Hardware Monitor** is only available to users with administrator access rights. However, all connected users are permanently and automatically informed of CSS functional status via the PAM **Status** pane and of domain status via the PAM **Domain Manager Control** pane.

The PAM **Event Messaging** system offers comprehensive event message subscription options allowing both connected and non–connected users to be informed of Bull NovaScale Server status. See *Customizing the PAM Event Messaging System*, on page 5-26 for details.

#### To refresh the PAM display:

- Click the **Refresh Tree** button in the PAM Tree toolbar to refresh the PAM Tree.
- Click a node in the PAM Tree to refresh the corresponding Control pane display.
- Click the Refresh Web Page button to return to the PAM Home Page.

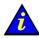

#### Important:

NEVER use the Refresh option obtained by right clicking the mouse in the browser window.

#### **Status Pane**

When you log onto the PAM Web site, you are able to check system status at a glance via the **Status** pane which provides quick access to CSS Module availability status, server functional status, and pending event message information.

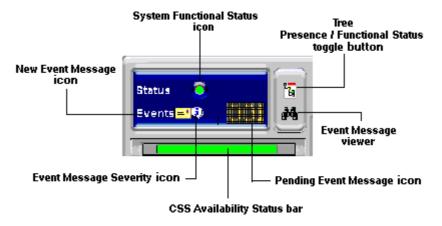

Figure 33. PAM Status pane

## **CSS Availability Status**

When the CSS Module is operating correctly, the **CSS Availabilty Status** bar is green. If the CSS Module is not responding to PAM software, the bar is red.

## **System Functional Status**

If the system is operating correctly, the **System Functional Status** icon is green. Table 12. explains possible system functional status indications.

| lcon            | Status         | Explanation                                                                                                    |
|-----------------|----------------|----------------------------------------------------------------------------------------------------|
| Green           | NORMAL         | No problem detected. The system is operating correctly.                                                                    |
| O<br>Yellow     | WARNING        | Minor problem reported. The system is still operational.                                                                   |
| Orange          | CRITICAL       | Serious problem reported. The system is no longer capable of operating correctly. PAM may generate an OS shutdown request. |
| <b>O</b><br>Red | FATAL          | Major problem reported. PAM may automatically shut down the OS. The system is partially or totally stopped.                |
| O<br>Purple     | NOT ACCESSIBLE | Status cannot be computed (detection circuit error).                                                                       |

Table 12. CSS hardware functional status icons

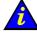

#### Important:

If the system functional status icon and/or CSS availability status bar is/are not green, see What to Do if an Incident Occurs, on page 4-25.

#### **Event Message Status**

The **New Event Message** icon informs you that new messages have arrived and that you can click the **View Event Message** icon to view them (the number of unprocessed event messages is also displayed). See *Consulting Event Messages*, the Hardware Faults List, and History Files, on page 4-21

The **Event Message Severity** icon indicates the set maximum severity level of unprocessed event messages. See *Understanding Event Message and History Severity Levels*, on page 4-20.

#### **PAM Tree Pane**

As Customer Administrator, you can view the presence and functional status of each hardware element from the PAM Tree pane.

## Note:

The PAM Tree pane is refreshed at your request. Use the **Refresh PAM Tree** button to update the display when required.

## **Displaying Presence Status**

When, as Customer Administrator, you log onto the PAM Web site, server hardware presence status is displayed in the PAM Tree by default (square, colored indicator next to the **Hardware Monitor** node). If you expand the PAM Tree, the presence status of all hardware elements is displayed.

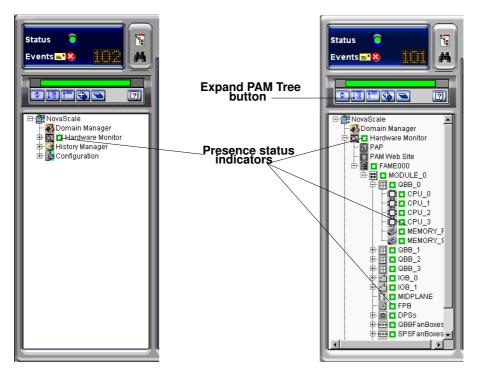

Figure 34. PAM Tree hardware presence status display

When hardware presence status is normal, all presence status indicators are green. Table 13. explains possible hardware presence status indications.

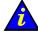

#### Important:

If a PAM Tree hardware presence status indicator is not green, this could be normal if a hardware element has been removed for maintenance. See *What to Do if an Incident Occurs*, on page 4-25.

#### **Presence Status Indicators**

| Indicator    | Status         | Explanation                                                                                                  |
|--------------|----------------|----------------------------------------------------------------------------------------------------|
| Green        | NORMAL         | This hardware element:  - is physically present and accessible.                                              |
| Red          | MISSING        | This hardware element:  - was present in a previous configuration but has disappeared.                       |
| Red/white    | MISSING        | A sub–component of this hardware element:     – was present in a previous configuration but has disappeared. |
| Purple       | NOT ACCESSIBLE | This hardware element:  — cannot be computed (detection circuit error).                                      |
| Purple/white | NOT ACCESSIBLE | A sub-component of this hardware element:  - cannot be computed (detection circuit error).                   |

Table 13. Hardware presence status indicators

### **Displaying Functional Status**

You can toggle the PAM Tree to view system / hardware functional status (round, colored indicator next to the **Hardware Monitor** node). If you expand the PAM Tree, the functional status of all hardware elements is displayed.

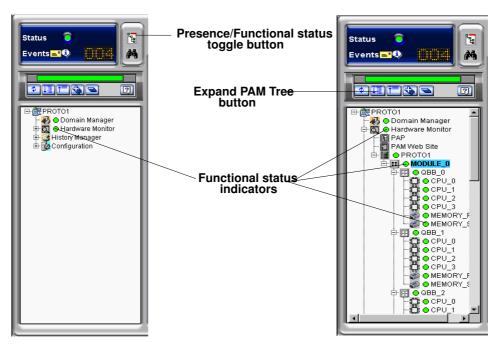

Figure 35. PAM Tree functional status display

When hardware functional status is normal, all functional status indicators are green. Table 14. explains possible hardware functional status indications.

#### **Functional Status Indicators**

| Indicator | Status         | Explanation                                                                                                    |
|-----------|----------------|----------------------------------------------------------------------------------------------------|
| Green     | NORMAL         | No problem detected. This hardware element is operating correctly.                                                                    |
| Yellow    | WARNING        | Minor problem reported. This hardware element is still operational.                                                                   |
| Orange    | CRITICAL       | Serious problem reported. This hardware element is no longer capable of operating correctly. PAM may generate an OS shutdown request. |
| Red       | FATAL          | Major problem reported. PAM may automatically shut down the OS. System integrity is jeopardized.                                      |
| Purple    | NOT ACCESSIBLE | The functional status of this hardware element cannot be computed (detection circuit error).                                          |

Table 14. Hardware functional status indicators

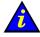

#### Important:

If a functional status indicator is not green, it does not necessarily mean that overall system status is jeopardized. A functional status indicator may remain red / orange / yellow even if the hardware element is re-operating correctly, indicating that the hardware element is subject to error. Overall server functional status is indicated by the system Functional Status icon in the Status pane. For further details, see What to Do if an Incident Occurs, on page 4-25.

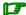

# Note:

If, when you toggle the PAM Tree to view hardware functional status, the functional status of a hardware element is not normal, the Hardware Monitor node will automatically expand to the level of the malfunctioning hardware element, as shown in Figure 36.

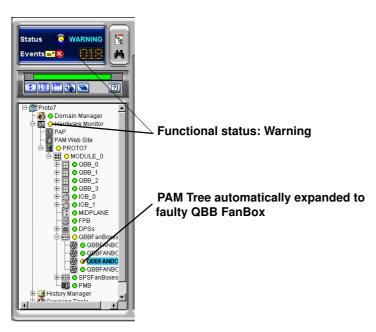

Figure 36. PAM Tree – automatically expanded functional status display

# **Viewing PAM Web Site User Information**

As Customer Administrator, you can view the list of PAM users currently logged onto the PAM Web site by clicking **Hardware Monitor** → **PAM Web Site**.

The Web site version and a list of connected users and session details are displayed in the Control pane.

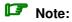

The icon indicates the current session.

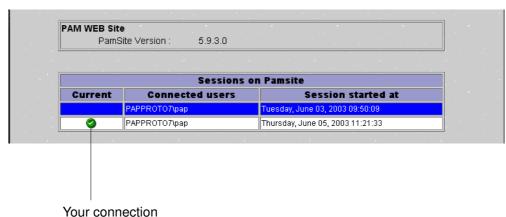

Figure 37. PAM Web Site user information

# **Viewing PAM Version Information**

PAM version information may be useful to help your Customer Service Engineer solve software-related problems.

To view PAM version information, click **Hardware Monitor** → **PAP**. Complete PAM resource file information is displayed in the Control pane.

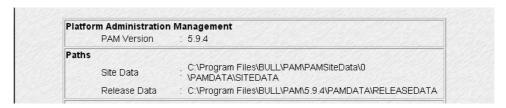

Figure 38. PAM version information

The PAP unit information page indicates PAM software version details along with PAM Site Data and Release Data directory paths.

The PAM Release Data directory is used for all the files delivered as part of PAM software to ensure configuration consistency.

The PAM Site Data directory is used for all the the files produced by PAM software (history files, configuration files) concerning Customer site definition and activity.

If you want to deploy a new PAM release or activate another PAM version, see Deploying a PAM Release, on page 5-23 and Activating a PAM Version, on page 5-24.

# **Viewing Server Hardware Status**

When you click the **CSS Name** in the PAM tree (e.g. **PROTO1** in the figure), the **Hardware Monitor** displays a visual representation of the presence and functional status of CSS module components in the Control pane. Each primary hardware element functional status indicator is a clickable hotspot leading directly to the detailed **Hardware Status** page.

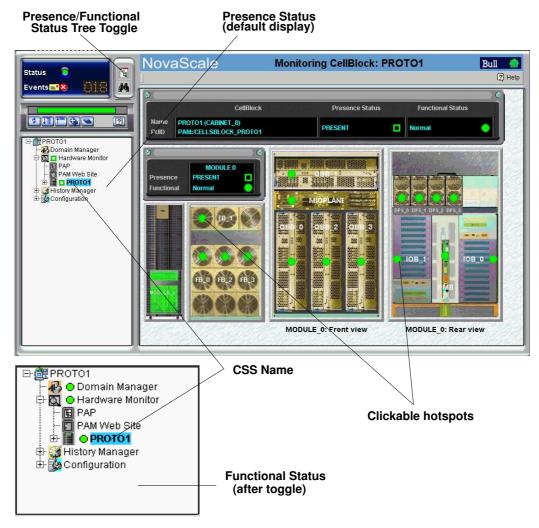

Figure 39. PAM Hardware Monitor

As you click a hardware element hotspot in the Control pane, you will notice that the PAM Tree automatically expands to the selected component level.

# Note:

If a component is not part of your configuration, it is grayed out in the display. If a component is part of your configuration but has been detected as "missing", it is displayed in red.

The meanings of presence and functional status indicators are explained in Table 13. Hardware Presence Status Indicators, on page 4-5 and Table 14. Hardware Functional Status Indicators, on page 4-6.

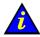

#### Important:

If a functional status indicator is not green, see *What to Do if an Incident Occurs*, on page 4-25.

# **Displaying Detailed Hardware Information**

For detailed information about module / component / sub-component status, you can either click the corresponding hotspot in the **Hardware Monitor** Control pane or click the required hardware element in the PAM Tree to open the **Hardware Status** page.

### **General Tab**

The **General** tab gives access to the following information:

| Presence Status     | Indicates if the hardware element is physcially present and correctly configured. See <i>Presence Status Indicators</i> , on page 4-5.                                                                                                    |  |
|---------------------|----------------------------------------------------------------------------------------------------|--|
| Functional Status   | Indicates if the hardware element is functioning correctly. See Functional Status Indicators, on page 4-6.  NOTE: Functional Status is a composite indicator summarizing Failure Status, Fault Status, Power Status, and Temperature Status indicators, where applicable.                   |  |
| Failure Status      | Indicates if a failure has been detected on the hardware element.  NOTE: This feature is reserved for future use. See Failure Status Indicators, on page 4-10.                                                                                                    |  |
| Fault Status        | Indicates if a fault has been detected on the hardware element.<br>See <i>Fault Status Indicators</i> , on page 4-10.                                                                                                    |  |
| Display Faults List | When a fault is detected, a fault message is generated and the <b>Display Faults List</b> button gives direct access to the list of faults recently encountered by this hardware element. See <i>Consulting Event Messages, the Hardware Faults List, and History Files</i> , on page 4-21. |  |
| Exclude Status      | The Exclude checkbox is used to logically exclude/include hardware elements from the domain. See Excluding / Including Hardware Elements, on page 4-17.                                                                                                    |  |
| Locked State        | This feature is reserved for future use.                                                                                                    |  |

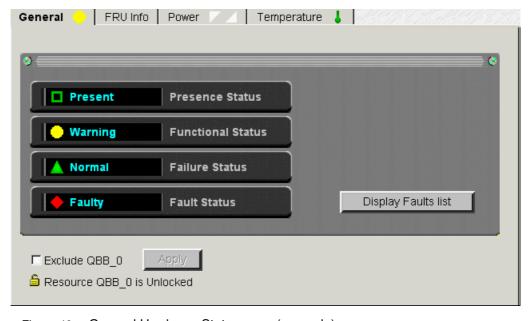

Figure 40. General Hardware Status page (example)

### **Failure Status Indicators:**

| Indicator   | Status   | Explanation                                                                                                    |
|-------------|----------|----------------------------------------------------------------------------------------------------|
| ▲<br>Green  | NORMAL   | PAM software has detected no failures on this hardware element.                                                                      |
| ▲<br>Orange | DEGRADED | PAM software has detected that this hardware element is running at sub-standard capacity but is not jeopardizing system performance. |
| Red         | FAILED   | PAM software has detected a failure that may be jeopardizing system performance.                                                     |
| ▲<br>Gray   | UNKNOWN  | PAM software is not receiving diagnostic information from this hardware element.                                                     |

#### **Fault Status Indicators**

Fault Status, accessible via the General tab,

| Indicator | Status  | Explanation                                                              |
|-----------|---------|--------------------------------------------------------------------------|
| Green     | NORMAL  | PAM software has detected no faults on this hardware element.            |
| Red       | FAULTY  | PAM software has detected 1 or more fault(s) on this hardware element.   |
| Gr ay     | UNKNOWN | PAM software is temporarily meaningless (e.g. hardware element missing). |

Table 15. Fault status indicators

# **FRU Info Tab**

The FRU Info tab gives access to Field Replaceable Unit identification data for the hardware element, such as Manufacturer's name, product name, part number, ... is accessible via the FRU Info tab.

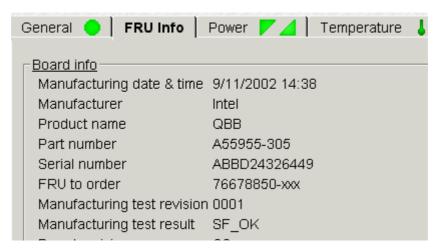

Figure 41. FRU data (example)

### Firmware Tab (Midplane & PMB only)

The **Firmware** tab gives access to firmware version data for the hardware element.

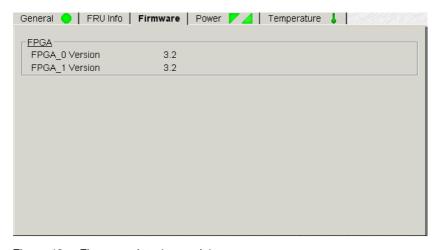

Figure 42. Firmware data (example)

# Thermal Zones (CSS module only)

Thermal Zones, accessible via the **Thermal zones** tab, shows the 5 thermal zones monitored by PAM software. A cooling error in a thermal zone will affect all the hardware elements in that zone. See Functional Status Indicators, on page 4-6.

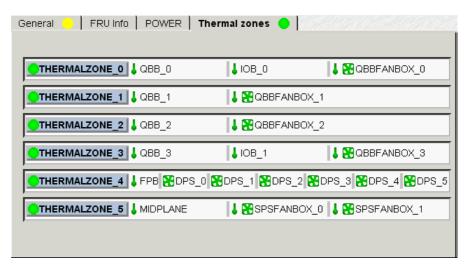

Figure 43. CSS module thermal zone details

# Note:

When a thermal fault is detected, a fault message is generated and the General tab Display Faults List button gives direct access to the corresponding logs.

### **Power Tab**

The Power tab gives access to power status data for the hardware element, indicating main and standby power state and/or power-specific faults for each converter. See Functional Status Indicators, on page 4-6.

Once connected to the Customer's site power supply, server hardware elements initialize to the stand-by mode. Server hardware elements initialize to the main mode when the domain is powered up.

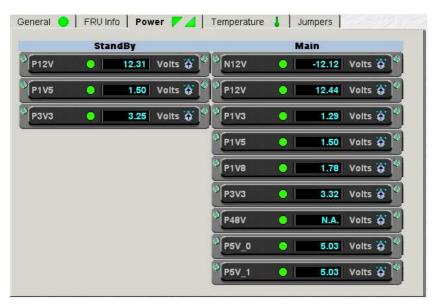

Figure 44. Converter power status details (example)

| Indicator  | Status                           | Explanation                                          |  |
|------------|----------------------------------|------------------------------------------------------|--|
| Green      | MAIN POWER ON STANDBY POWER ON   | Hardware element main / standby power is on.         |  |
| Green      |                                  |                                                      |  |
| ∠<br>White | MAIN POWER OFF                   | - Hardware element main / standby power is off.      |  |
| White      | STANDBY POWER<br>OFF             |                                                      |  |
| Red        | MAIN POWER<br>FAULT/FAILED       | PAM software has detected 1 or more main / standby   |  |
| Red        | STANDBY POWER FAULT/FAILED       | power fault(s) on this hardware element.             |  |
| Gray       | MAIN POWER<br>MISSING/UNKNOWN    | PAM software cannot read main / standby power status |  |
| Gray       | STANDBY POWER<br>MISSING/UNKNOWN | on this hardware element.                            |  |

Table 16. Power tab status indicators

### **CSS Module Power Tab**

The **Power** tab gives access to power status data for the CSS module DPS units.

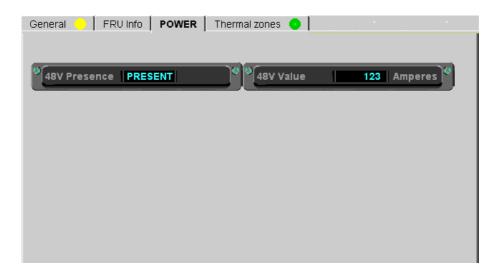

| 48V Presence | Meaning                                           |
|--------------|---------------------------------------------------|
| PRESENT      | At least 1 DPS unit is ON.                        |
| ABSENT       | All DPS units are OFF.                            |
| Not Found    | PAM software cannot read CSS module power status. |
| 48V Value    | Current intensity in Amperes.                     |

Figure 45. CSS module power status details

# Note:

When a power-specific fault is detected, a fault message is generated and the General tab **Display Faults List** button gives direct access to the corresponding logs.

# **Temperature Tab**

The **Temperature** tab gives access to power status data for the hardware element, indicating overtemperature or temperature—specific faults.

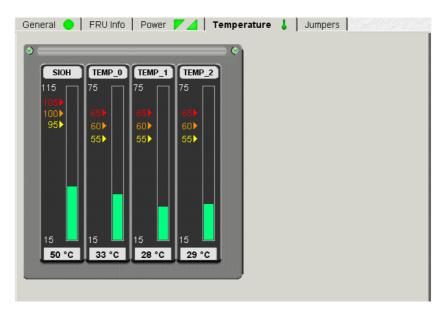

Figure 46. Temperature probe status details (example)

| Indicator         | Status   | Explanation                                                                                                    |
|-------------------|----------|----------------------------------------------------------------------------------------------------|
| <b>↓</b><br>Green | NORMAL   | Hardware element temperature is normal.                                                                                                    |
|                   | WARNING  | PAM software has detected a rise in temperature on this hardware element, but it is still operational and is not jeopardizing system performance. |
| Orange            | CRITICAL | PAM software has detected a critical rise in temperature on this hardware element. PAM will generate an OS shutdown request.                      |
| Red               | FATAL    | PAM software has detected a fatal rise in temperature on this hardware element. PAM will automatically shut down the OS.                          |
|                   | UNKNOWN  | PAM software cannot read temperature status on this hardware element.                                                                             |

Table 17. Temperature tab status indicators

# Note:

When a temperature—specific fault is detected, a fault message is generated and the **General** tab **Display Faults List** button gives direct access to the corresponding logs.

# Fan Status (QBB and SPS Fanboxes only)

Fan Status, accessible via the Fans tab, indicates fan status, speed and supply voltage. See Functional Status Indicators, on page 4-6.

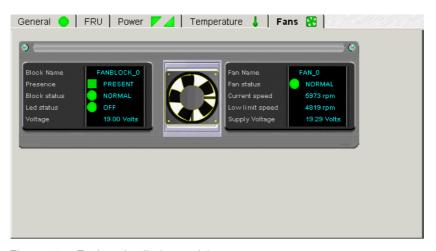

Figure 47. Fanbox details (example)

# **Jumper Status (IOB only)**

Jumper Status, accessible via the **Jumpers** tab, indicates the current position of jumpers corresponding to advanced BIOS settings. Reserved for Customer Service Engineers.

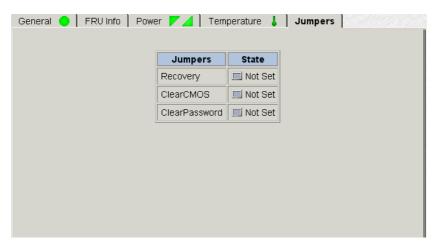

Figure 48. IOB jumpers tab

# **Using the Hardware Search Engine**

The **Hardware Search** engine allows you to search for and view hardware elements corresponding to selected criteria, for example **Excluded** or **Missing** hardware elements.

To search for specific hardware:

1. Click **Hardware Monitor** in the PAM tree to open the **Hardware Search** page.

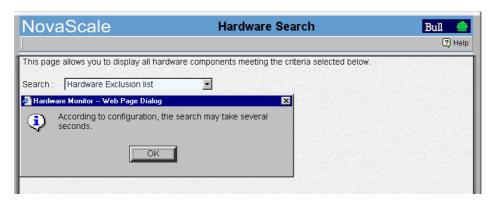

Figure 49. Hardware Search engine

- 2. Select the required search criteria from the dropdown box and click **OK**.
- 3. Once the search is complete, results are displayed in the control pane.

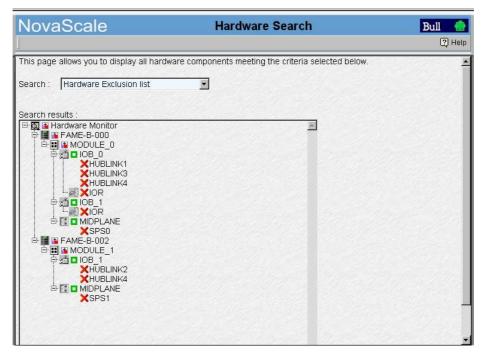

Figure 50. Hardware Search result list (example)

# **Excluding / Including Hardware Elements**

As Customer Administrator, if a redundant hardware element is faulty, you can logically **Exclude** it from the domain until it has been repaired or replaced. To be taken into account, exclusion requires domain power OFF/ON.

A complete list of logically excluded hardware elements can be obtained via the Hardware Monitor search engine. See Using the Hardware Search Engine, on page 4-16.

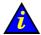

### Important:

Hardware elements must be excluded with care. The exclusion of core hardware elements will prevent the server from booting. Exclusion guidelines are given in the Hardware exclusion guidelines table, on page 4-19.

### **Excluding a Hardware Element**

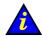

#### Important:

The exclusion of a hardware element is only taken into account at the next power ON.

- 1. Check that the hardware element is "excludable" and that exclusion will not affect domain availability. See, on page 4-19.
- 2. Click the required hardware element in the PAM Tree to open the Hardware Status page.

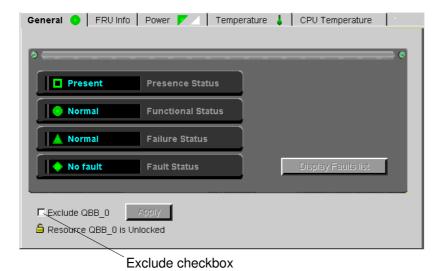

Figure 51. Example Hardware Status page

- 3. Check the **Exclude** box and click **Apply**. The **Exclude** dialog box opens.
- 4. Click Yes to confirm exclusion of the selected hardware element. Exclusion will be taken into account at the next power ON.

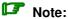

If you want to check domain hardware status, click **Domain Manager** → **Resources** → More info... to open the Domain Hardware Details page. Hardware elements to be

logically excluded at the next domain power ON are marked with a green <sup>3</sup> icon in the **Excluded State** column. See Viewing Domain Hardware Resources, on page 3-9.

# **Including a Hardware Element**

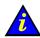

#### Important:

The inclusion of a hardware element is only effective once the domain has been powered OFF/ON.

1. Click the required hardware element in the PAM Tree to open the Hardware Status page.

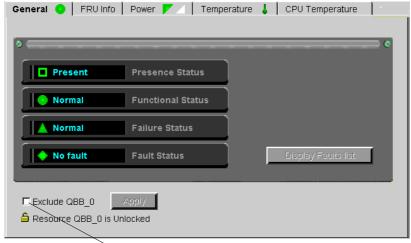

Exclude checkbox

Figure 52. Example Hardware Status page

- 2. Uncheck the **Exclude** box and click **Apply**. The **Include** dialog box opens.
- 3. Click Yes to confirm inclusion of the selected hardware element. Inclusion will be taken into account at the next power ON.

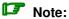

If you want to check domain hardware status, click **Domain Manager** → **Resources** → More info... to open the Domain Hardware Details page. Hardware elements to be

logically included at the next domain power ON are marked with a red icon in the Excluded State column. See Viewing Domain Hardware Resources, on page 3-9.

### **Hardware Exclusion Guidelines**

| Hardware Element                                                                                                    | Exclusion Guidelines                                                                                                    |  |
|----------------------------------------------------------------------------------------------------|----------------------------------------------------------------------------------------------------|--|
| IMPORTANT:                                                                                                    |                                                                                                    |  |
| To ensure server operation and availability, the following core hardware elements MUST NOT be excluded from the domain: |                                                                                                    |  |
| <ul><li>IOB_0,</li><li>IOB_0 HubLink_1,</li><li>IOR_0,</li><li>QBB FanBox_0.</li></ul>                                  |                                                                                                    |  |
| IOB                                                                                                    | IOB_0 CANNOT be excluded from the domain. The domain will not power up if IOB_0 is excluded.                                                                             |  |
|                                                                                                    | Note: If IOB_0 is excluded, IOR_0 will be automatically excluded.                                                                                                    |  |
|                                                                                                    | IOB_1 can be excluded, but connected peripherals will no longer be accessible.                                                                                           |  |
|                                                                                                    | Note: If IOB_1 is excluded, IOR_1 will be automatically excluded.                                                                                                    |  |
| IOB HubLink                                                                                                    | All IOB HubLinks can be excluded, but connected peripherals will no longer be accessible.                                                                                |  |
|                                                                                                    | Note:  If IOB HubLink_1 is excluded, system disks will no longer be accessible.                                                                                          |  |
| IOR                                                                                                    | IOR_0 CANNOT be excluded from the domain. The domain will not power up if IOR_0 is excluded.                                                                             |  |
|                                                                                                    | IOR_1 can be safely excluded from the domain, but connected peripherals will no longer be accessible.                                                                    |  |
| QBB                                                                                                    | At least one QBB must be "included" in the domain.                                                                                                    |  |
| CPU                                                                                                    | At least one CPU must be "included" in a QBB.                                                                                                    |  |
| DPS                                                                                                    | Only one DPS unit can be safely excluded from the domain<br>at a given time. At least two DPS units are required to<br>ensure server operation.                          |  |
| QBB FanBox                                                                                                    | QBB FanBox_0 CANNOT be excluded.  If QBB FanBox_0 is excluded, QBB_0, IOB_0 and IOR_0 will be automatically excluded. The domain will not power up if IOB_0 is excluded. |  |
|                                                                                                    | <ul> <li>If QBB FanBox_3 is excluded, QBB_3 and IOB_1 will be<br/>automatically excluded. Peripherals connected to IOB_1 will<br/>no longer be accessible.</li> </ul>    |  |
|                                                                                                    | If QBB FanBox_1 and/or QBB FanBox_2 are excluded,     QBB_1 and/or QBB_2 will be automatically excluded.                                                                 |  |
| SPS FanBox                                                                                                    | Only one SPS FanBox can be excluded from the domain at<br>a given time. One SPS FanBox is required to ensure server<br>operation.                                        |  |

Table 18. Hardware exclusion guidelines

# **Viewing and Managing PAM Event Messages and History Files**

In addition, a comprehensive set of Event Message subscriptions allows connected and non–connected users to be notified of system status and activity.

Pre—defined **Event Message Subscriptions** forward event messages for viewing/archiving by targeted individuals and/or groups, with an appropriate subscription, via:

- the PAM Web interface (connected Customer Administrator / Operator),
- User History files (connected Customer Administrator / Operator),
- e-mail (non-connected recipients (Customer Administrator / Operator / other)),
- an autocall to the Bull Service Center (according to your maintenance contract).

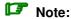

Subscriptions can be customized to suit your working environment. For further details, see *Customizing the PAM Event Messaging System*, on page 5-26.

# **Understanding Event Message and History Severity Levels**

Messages are graded into four severity levels as shown in the following table.

| Icon     | Severity Level | Explanation                                                                                                    |
|----------|----------------|----------------------------------------------------------------------------------------------------|
| <u> </u> | SUCCESS        | An action requested by a user has been performed correctly or a function has been completed successfully. <b>Information message, for guidance only.</b>                                                                                                    |
| •        | INFORMATION    | System operation is normal, but status has changed. Information message, for guidance and verification.                                                                                                    |
| <u> </u> | WARNING        | An error has been detected and overcome by the system or a processed value is outside standard limits (e.g. temperature).  System operation is normal, but you are advised to monitor the hardware concerned to avoid a more serious error.  See What to Do if an Incident Occurs, on page 4-25. |
| <b>⊗</b> | ERROR          | An error has been detected and has not been overcome by the system.  System integrity is jeopardized. Immediate action is required.  See What to Do if an Incident Occurs, on page 4-25.                                                                                                    |

Table 19. Event message and history file severity levels

During normal operation, event messages and history files will be marked with the **SUCCESS** or **INFORMATION** icon.

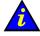

#### Important:

If a message is marked with the WARNING or ERROR symbol, see *What to Do if an Incident Occurs*, on page 4-25.

### Note:

A single message may have different severity levels. For example, the message *<Unit absent>* may be the result of a:

- **Presence Status** request, in which case it only indicates component status (information level).
- **Action** request, in which case it indicates an error.

  The command cannot be executed because the component is absent (error level).

# Consulting Event Messages, the Hardware Faults List, and **History Files**

Whether you consult a Web Event Message, the Hardware Faults List, a System / User **History** or **Archive**, the resulting display and utilities are the same.

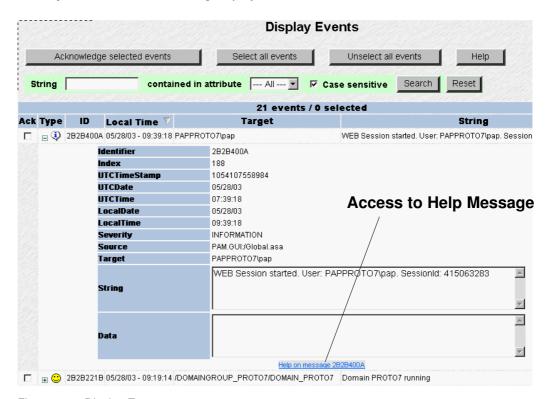

Figure 53. Display Events page

The Help File explains the message and indicates related actions, where applicable, as shown in Table 20.

#### Specimen Message Help File

|             | Message ID: 2B2B2222 *                                                                                                    |  |
|-------------|----------------------------------------------------------------------------------------------------|--|
| Text        | Resource(s) unavailable for domain Power-on                                                                                                    |  |
| Description | Error message.                                                                                                    |  |
|             | The domain must include at least 1 QBB and 1 IOB (with IOR).                                                                                                    |  |
| Actions     | <i>Check Hardware Availability</i> s; see page 4-20s                                                                                                    |  |
|             | Check whether a QBB and an IOB (with IOR) are available Check whether the QBB has at least 1 CPU available Check whether the IOB has its IOR available Check whether the QBB fanbox cooling the QBB is available Check whether the QBB fanbox cooling the IOB is available Check Hardware Connections Check Hardware Connections Check Hardware Connections |  |
| Comments    | «Check PAM History files»; see page 4-22» for details. «Check Hardware Exclusion Rules»; see page 3-13».                                                                                                    |  |
| *           | * (asterisk ) means that this message generates an Event.                                                                                                    |  |

Table 20. Specimen message help file

### Viewing and Acknowledging PAM Web Event Messages

To consult Web event messages:

- 1. From the **Status** pane, click the icon to open the **Display Events** page. See Figure 53. Display Events page, on page 4-21.
- 2. Click the + sign to expand the required message.
- 3. Click the **Help on message <xxx>** button at the bottom of the message page for direct access to the corresponding Help File. See Table 20 Specimen message help file, on page 4-21.

In addition to standard utilities, the Web Event Message display allows users to acknowledge messages.

To acknowledge Web event messages:

- 1. Check the required box(es) in the Ack column or click Select all events to automatically check all boxes in the Ack column.
- 2. Click Acknowledge selected events. Acknowledged messages are removed from the pending event list and are no longer accessible via the Status pane. The Pending Event Message Indicator in the Status pane is updated automatically.

### Note:

If you want to consult these messages later, they are stored in the **PAM History** file. See Viewing, Archiving, and Deleting History Files, on page 4-23.

### **Displaying the Faults List**

The Faults List page allows you to view messages corresponding to the faults recently encountered by a given hardware element.

To access the Faults List page:

- 1. Toggle the **PAM Tree** to display hardware functional status.
- 2. Click the faulty element node to open the **Hardware Status** page.
- 3. Click **Display Faults List** to open the **Faults List** page.
- 4. Click the + sign to expand the required message.
- 5. Click the **Help on message** < xxx> button at the bottom of the message page for direct access to the corresponding Help File.

### Viewing, Archiving, and Deleting History Files

The **System** / **User History** page allows you to view, archive and delete history files.

#### Viewing a System / User History or Archive

To view a history or archive:

- 1. From the **PAM Tree** pane, click **History Manager** → **System** / **User**.
- 2. Select the required **History** or **Archive** from the list.
- 3. Click View to open the System / User History or Archive page.

#### **Manually Archiving a History File**

In general, history files are automatically archived at regular periods. However, you can choose to manually archive a history file at any time, if required.

To manually archive a history file:

- 1. From the **System** or **User History** page, select the required history file.
- 2. Click **Archive** or click **Archive** all to archive all history files. The **Make archive** dialog box opens.
- 3. Click **OK** to confirm.

Once a history file has been archived it can be viewed by clicking **View**.

#### Manually Deleting a History Archive File

In general, history archive files are automatically deleted at regular periods. However, you can choose to manually archive a history archive file at any time, if required.

To manually delete a history archive file:

- 1. From the **System** or **User History** page, select the required history archive file.
- 2. Click **Delete** to delete the selected archive file. The **Delete archive** dialog box opens.
- 3. Click **OK** to confirm.

### Mote:

For further details about archives, see Creating a User History, on page 5-33 and Editing History Parameters, on page 5-34.

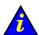

### Important:

If a message is marked with the WARNING or ERROR symbol, see What to Do if an Incident Occurs, on page 4-25.

### **Viewing E-mailed Event Messages**

These messages contain the same information as those available to connected users, but do not contain the corresponding help file. See Figure 53. Display Events page, on page 4-21.

# **Sorting and Locating Messages**

From the message display, when you hover the mouse in the **Type** column, an **InfoTip** gives a brief summary of the message allowing you to rapidly scan the list for the required message(s). Use the standard + and - signs to expand and collapse selected messages.

It may be difficult to locate a message if the list is long, the following short-cuts can be used to organize the display and to locate required messages.

### Sorting Messages

Messages can be sorted by clicking a column header to sort the column, e.g. by Severity (SV), ID, Time, Target, String. Once sorted, messages will be displayed according to the selected column header.

### **Locating Messages**

The **Search** engine can be used to filter the number of displayed logs according to **Source**, Target, String, Data attributes. All four attributes are selected by default, but a single attribute can be selected from the dropdown menu.

To search the message list:

- 1. If known, enter an alphanumeric message string in the **String** field.
- 2. Select the required attribute field from the **contained in attribute** dropdown menu.
- 3. Case sensitive is checked by default, uncheck if required.
- 4. Click **Search** to display search results.
- 5. If you want to carry out another search, click **Reset** to delete the search history.

### What to Do if an Incident Occurs

Server activity is systematically logged in the System History files, which you can view as Customer Administrator at any time.

When an incident occurs, PAM software informs users via:

- the Status pane,
- Event Message / History file,
- e-mail (users with an appropriate Event Message subscription),
- an autocall to the Bull Service Center (according to your maintenance contract).

In most cases, PAM software handles the incident and ensures operational continuity while the Bull Service Center analyzes the incident and implements the necessary corrective or preventive maintenance measures.

Whenever you are informed of an incident:

- functional or presence status indicators / icon NOT green,
- event message or history file marked with the WARNING or ERROR symbol,

you are advised to connect to the PAM Web site (if you are not already connected) and to investigate the incident.

# **Investigating Incidents**

- 1. Check the system functional status icon in the **Status** pane. If the icon is not green, the CSS is not operating correctly. See Table 21. CSS functional status / domain state, on page 4-26.
- 2. Check domain state by clicking **Domain Manager** in the PAM tree:
  - If the domain is operating normally, **RUNNING** is displayed in the **Domain State** field.
  - If the domain has been shut down, INACTIVE is displayed in the Domain State field. See Chapter 3. Managing Domains, on page 3-1.
- 3. If necessary, toggle the **PAM Tree** to view hardware functional status (round, colored indicator next to the Hardware Monitor node). The PAM Tree will automatically expand down to the faulty hardware element.

# Note:

If functional status is critical and your domain Operating System is not configured to accept a PAM Power OFF request, you are advised to immediately save data, close open applications and shut down the domain Operating System.

#### **CSS Functional Status / Domain State**

| Icon               | Explanation                                                                                                    |
|--------------------|----------------------------------------------------------------------------------------------------|
| Green              | System functional status: <b>NORMAL</b> .  Expected domain state: <b>RUNNING</b> .                                                                                                    |
| Yellow             | System functional status: <b>WARNING</b> .  Expected domain state: <b>RUNNING</b> .                                                                                                    |
| Orange<br>Flashing | System functional status: CRITICAL.  Expected domain state: INACTIVE (auto Power OFF) / RUNNING.  An automatic Power OFF request may be sent by PAM software to the domain Operating System:  If the domain Operating System is configured to accept PAM Power OFF requests, it automatically saves data, closes open applications and shuts down.  If the Operating System is not configured to accept PAM Power OFF requests, you are advised to manually save data, close open applications and shut down the Operating System.  Note:  When system functional status is FATAL, the icon does not always remain red. Therefore, an orange functional status icon may indicate a FATAL hardware status. |
| Red<br>Flashing    | System functional status: FATAL. The system is no longer operational.  Expected domain state: INACTIVE.  An automatic Force Power OFF command may be performed by PAM software on the domain Operating System.  Note: The Operating System does not have time to save data and close applications before it is shut down.                                                                                                    |
| O<br>Purple        | System functional status: <b>NOT ACCESSIBLE</b> . Expected domain state: <b>INACTIVE</b> .                                                                                                    |

Table 21. CSS functional status / domain state

- 4. Click the malfunctioning hardware element to open the corresponding **Hardware Status** page.
- 5. Check **Power** and **Temperature** tabs. If a power and/or temperature indicator is NOT green, a power– and/or temperature–specific fault has occurred. See *Power Status Indicators* and *Temperature Status Indicators*, on page 4-12.
- 6. Click **Display Faults List** for direct access to server logs. If the **Display Faults List** button is not accessible, click **History Manager** → **System** → **PAM History** for the corresponding log. See *Displaying Detailed Hardware Status*, on page 4-9.
- 7. Expand the log for direct access to the corresponding **Help File** (at the bottom of the page). The **Help File** explains the message and how to deal with the incident.

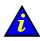

#### Important:

To maintain a trace of transient faults, PAM Tree functional and/or presence status indicators will not change color until the domain has been powered OFF/ON, even though the error has been corrected.

# **Dealing with Incidents**

When you open the incident Help File, you may be requested to perform straightforward checks and actions or to contact your Customer Service Engineer. This section explains how to respond to the following requests:

- Check Hardware Availability, on page 4-27
- Check Hardware Connections, on page 4-27
- Check, Test, and Reset the PMB, on page 4-28
- Check Environmental Conditions, on page 4-29
- Check Power Status, on page 4-29
- Check Temperature Status, on page 4-29
- Check Histories and Events, on page 4-29
- Reboot the PAP Application, on page 4-29
- Power ON/OFF the Domain, on page 4-29
- Modify LUN Properties, on page 4-29

### **Checking Hardware Availability**

If you are requested to check hardware availability:

- 1. Check that the CSS module availability status bar is green. If the status bar is not green, the CSS module has not been detected by PAM software. Check the physical PMB to PAP unit Ethernet link connection.
- 2. Toggle the PAM Tree to view hardware presence status (square, colored indicator next to the Hardware Monitor node).
- 3. Expand the Hardware Monitor node to view the presence status of all hardware elements. If a hardware presence status indicator is NOT green, the hardware element is either missing or not accessible.

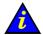

#### Important:

If a PAM Tree hardware presence status indicator is not green, this could be normal if the corresponding hardware element has been removed for maintenance.

# **Checking Hardware Connections**

If you are requested to check hardware connections, use Appendix B. Cabling Diagrams to manually and visually ensure that all cables are correctly inserted in their corresponding hardware ports.

### **Excluding a Hardware Element and Checking Exclusion Status**

As Customer Administrator, you can logically **Exclude** a redundant hardware element from the domain until it has been repaired or replaced. Exclusion is taken into account at the next domain power ON. Hardware exclusion status can be viewed from the **Domain Hardware Details** page. See *Excluding / Including Hardware Elements*, on page 4-17.

### **Checking, Testing and Resetting the PMB**

The PMB is located in the module at the base of the cabinet and links the server to the PAP unit via an Ethernet link. You may be required to carry out the following checks / actions:

- Check that PMB LED #0 is blinking green (PMB booted correctly):
   When the system is powered on, the 7 activity and status LEDs (LED #1-LED #7) are switched off and LED #0 is blinking.
- Check that PMB code wheels are set as follows:

| CSS Cabinet Hexadecimal Code | CSS Module Hexadecimal Code |  |
|------------------------------|-----------------------------|--|
| (0 to F)                     | (0 to F)                    |  |
| 0                            | 0                           |  |

- Check that the Ethernet cable linking the server to the PAP unit is correctly inserted and that the Ethernet link LED is green.
- Check the PAP PMB link by pinging the PAP and the PMB:

| PAP Address   | PMB Address |
|---------------|-------------|
| 10.10.240.240 | 10.10.0.1   |

Reset the PMB by pressing the RESET button. PMB firmware will be rebooted.

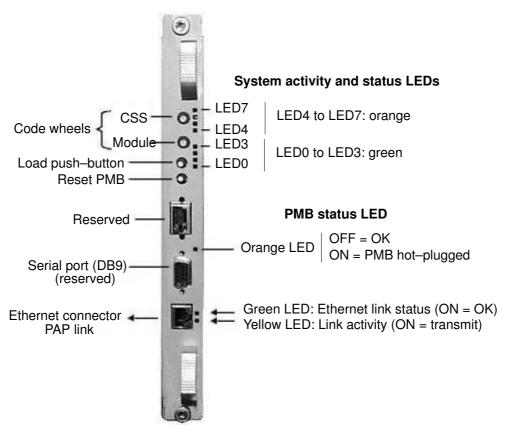

Figure 54. Server PMB

### Checking Environmental Conditions

If you are requested to check environmental conditions, ensure that your computer room is compliant with the specifications set out in Appendix A. Server Specifications.

### **Checking Power Status**

If you are requested to check hardware power status:

- 1. Click the corresponding hardware element to open the **Hardware Status** page.
- 2. Check the **Power** tab. If a power indicator is NOT green, a power–specific fault has occurred. See *Power Status Indicators*, on page 4-12.

### **Checking Temperature Status**

If you are requested to check temperature status:

- 1. Click the corresponding hardware element to open the **Hardware Status** page.
- 2. Check the **Temperature** tab. If a temperature indicator is NOT green, a temperature-specific fault has occurred. See Temperature Status Indicators, on page 4-14.

### **Checking Histories and Events**

If you are requested to check histories / events, refer to Viewing and Managing Event Messages and History Files, on page 4-20.

### Rebooting the PAP Application

If you are requested to reboot the PAP application:

- 1. From the Microsoft Windows home page, click Start → Programs → Administrative Tools  $\rightarrow$  Component Services.
- 2. From Component Services, click Console Root → Component Services → Computers  $\rightarrow$  My Computer  $\rightarrow$  COM+ Applications  $\rightarrow$  PAP.
- 3. Right click **PAP** to open the shortcut menu. Click **Shutdown**.
- 4. Activate the required PAM version to reboot the PAP application. See *Deploying a PAM* Release, on page 5-23 and Activating a PAM Version, on page 5-24.

# **Powering OFF/ON the Domain**

If you are requested to Power OFF/ON or Force Power OFF the domain, ensure that you have saved data and closed open applications. See Managing the Server DomainManaging Domains, on page 3-1.

# **Modifying LUN Properties**

If you are requested to modify LUN properties:

- Refer to Configuring SR\_0812 / SR\_1422 Data Disks, on page 5-3 and to the SR-0812 User's Guide, 86 A1 45EG or the SR-1422 User's Guide, 86 A1 46EG.
- Refer to Configuring Storeway FDA Data Disks, on page 5-6 and to the Storeway FDA 1300 User's Guide, 86 A1 75EG or Storeway FDA 2300 User's Guide, 86 A1 87EG.

# **Chapter 5. Tips and Features for Administrators**

This chapter explains how, as Customer Administrator, you can configure the Bull NovaScale 5000 Series server to suit your working environment. It includes the following topics:

- Setting up Server Users, on page 5-2
- Configuring SR-0812 / SR-1422 Data Disks, on page 5-3
- Configuring Storeway FDA 1300/2300 Data Disks, on page 5-6
- Using the EFI Boot Manager, on page 5-8
- Using the EFI Shell, on page 5-11
- EFI Network Setup and Configuration, on page 5-16
- Setting up PAP Unit Users, on page 5-20
- Modifying Customer Information, on page 5-18
- Configuring PAM Autocall Parameters, on page 5-21
- Customizing PAM Settings, on page 5-22
- Deploying a New PAM Release, on page 5-23
- Activating a PAM Version, on page 5-24
- Customizing the PAM Event Messaging System, on page 5-26
- Setting up Event Subscriptions, on page 5-27
- Event Subscription Flowcharts, on page 5-28
- · Creating, Editing, Deleting an E-mail Server, on page 5-29
- Creating, Editing, Deleting an E-mail Account, on page 5-31
- Creating, Editing, Deleting a User History, on page 5-33
- Enabling / Disabling Event Channels, on page 5-36
- Creating, Editing, Deleting an Event Subscription, on page 5-37
- Understanding Event Message Filtering Criteria, on page 5-39
- Preselecting an Event Filter, on page 5-49
- Creating, Editing, Deleting an Event Filter, on page 5-50

# Note:

Customer Administrators and Customer Operators are respectively advised to consult the *Administrator's Memorandum*, on page xix or the *Operator's Memorandum*, on page xxi for a detailed summary of the everyday tasks they will perform.

# **Setting up Server Users**

As Customer Administrator, you must set up user accounts and passwords to control access to the server.

The operating system pre-installed on the server provides standard security features for controlling access to applications and resources.

For further details, refer to the Microsoft Windows / Linux documentation, as applicable.

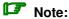

You are advised to maintain a detailed record of authorized users.

#### **Microsoft Windows**

Default user access control is not pre-configured on systems running under Microsoft

You are advised to set up the Administrator account before proceeding to set up users and groups via the standard Microsoft Windows administration tools.

#### Linux

Two default users are pre-configured on systems running under Linux:

|               | User Name | Password |
|---------------|-----------|----------|
| Administrator | root      | root     |
| User          | linux     | root     |

You are advised to change the default Administrator name and password before proceeding to set up users and groups via the standard Linux administration tools.

# Configuring SR-0812 / SR-1422 SCSI Data Disks

For optimum storage, security and performance, the server is delivered with a disk rack containing two RAID #1 Operating System disks and two pool spare disks.

|                        | OS Disks (RAID #1)       | Spare Disks (Pool)       |
|------------------------|--------------------------|--------------------------|
| SR-0812 SCSI disk rack | Ch 2 ld 01<br>Ch 2 ld 02 | Ch 1 ld 03<br>Ch 1 ld 04 |
| SR-1422 SCSIdisk rack  | Ch 1 ld 08<br>Ch 1 ld 05 | Ch 2 ld 01<br>Ch 2 ld 00 |

Table 22. System disk configuration

### Note:

The SR–0812 SCSI disk rack provides four free slots for data disks and the SR–1422 SCSI disk rack provides 10 free slots for data disks.

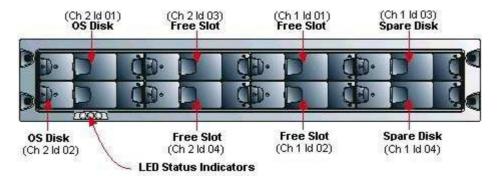

Figure 55. SR-0812 SCSI disk rack

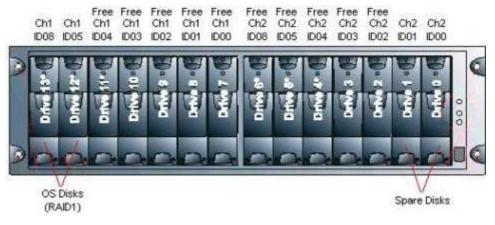

Figure 56. SR-1422 SCSI disk rack

The addition of data disks involves the creation of a new array and new array partitions (LUNs) via the embedded **Disk Array Administrator** software.

# Note:

The SR-1422 SCSI disk rack is equipped with two RAID controller cards. If you want to separate the channels used for System and Data disks, call your Customer Service Engineer.

# **Creating a New Disk Array**

1. From the Microsoft Windows 2000 Server desktop on the PAP unit, launch a HyperTerminal session with the following parameters:

| Parameter       | Value        |
|-----------------|--------------|
| Name            | Disk Rack    |
| Connect using   | COM1 or COM2 |
| Bits per second | 115200       |
| Data bits       | 8            |
| Parity          | None         |
| Stop bits       | 1            |
| Flow control    | None         |
| Emulation       | ANSI         |

Table 23. HyperTerminal parameters

- 2. Press **CTRL-R** to refresh the screen and display the initial Disk Array Administrator screen.
- 3. Press **Enter** to display the System Menu.
- 4. Select Add an Array.
- 5. Enter the name of the Array: e.g. Data.
- 6. Enter the RAID level, number of disks and disk ID.
- 7. When prompted to **Create one partition now for entire Array?**, select **NO** to create a Multiple—Partition Array.
- 8. Select Array parameters.
- 9. Select the required number of free drives:

|                           | Free Slots (population order)                                                                                                    |
|---------------------------|----------------------------------------------------------------------------------------------------|
| SR-0812 SCSI<br>disk rack | Ch 2 ld 03<br>Ch 2 ld 04<br>Ch 1 ld 01<br>Ch 1 ld 02                                                                                     |
| SR–1422 SCSI<br>disk rack | Ch 1 ld 04<br>Ch 1 ld 03<br>Ch 1 ld 02<br>Ch 1 ld 01<br>Ch 1 ld 00<br>Ch 2 ld 08<br>Ch 2 ld 05<br>Ch 2 ld 04<br>Ch 2 ld 03<br>Ch 2 ld 02 |

- 10. Select Array Init options: Offline Initialization.
- 11. When prompted to confirm, enter YES.

# **Creating a New Array Partition**

- 1. Select Array Menu.
- 2. Select **Data Array** and press **Enter**.
- 3. Select Add a Partition.
- 4. Enter the size of the disk partition, e.g. 10,000 MB.
- 5. Enter the name of the disk partition: e.g. **USER1**.
- 6. Enter a LUN number or select the suggested LUN number (from 0 to 63).
- 7. Repeat this procedure for each new disk partition.

The new Array and associated disk partitions are now configured for use.

### For further details, refer to:

- SR-0812 User's Guide, 86 A1 45EG.
- SR-1422 User's Guide, 86 A1 46EG.

# Configuring Storeway FDA 1300/2300 Data Disks

For optimum security and performance, the server is delivered with a disk rack containing two RAID #1 Operating System disks and one spare disk.

|                                   | OS Disks (RAID #1) | Spare Disk |
|-----------------------------------|--------------------|------------|
| Storeway FDA 1300 /2300 disk rack | PD0                | PDe        |
|                                   | PD1                |            |

Table 24. Storeway FDA 1300/2300 system disk configuration

# Note:

The Storeway FDA 1300/2300 disk rack provides 12 free slots for data disks. Slots are numbered from 0 to e.

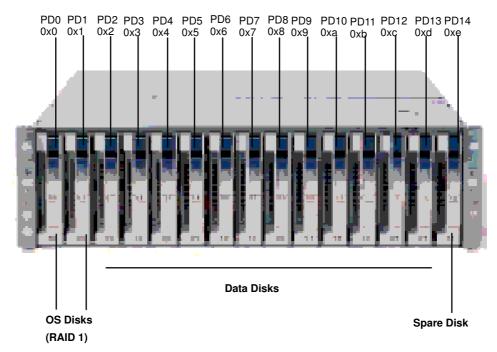

Figure 57. Storeway FDA 1300/2300 disk rack

# **Creating a New Logical Data Disk**

# Mote:

For optimum storage, performance, and reliability, you are advised to use RAID level 5 for data disk configuration.

1. From the Microsoft Windows 2000 Server desktop on the PAP unit, launch iSM Client.

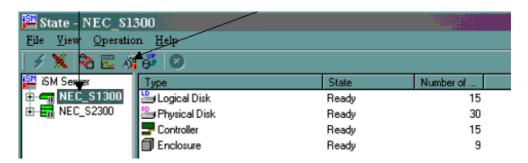

- 2. Select the disk subsystem and click the **Configuration** icon. The **Select Operation Mode** page opens.
- 3. Click **Setting**. The **Configuration [Setting Mode]** page opens.
- 4. Click <u>LD</u> Bind/Unbind. The LD Individual Bind/Unbind page opens.
- 5. Select the disks to be bound in the RANK.

### Note:

At least three disks must be selected to create a RAID#5 RANK.

- 6. Click RANK Bind. The RANK Bind page opens.
- 7. Specify **RAID Type** and **Rebuild Time** and click **OK**. A confirmation dialog box opens.
- 8. Click **OK** to return to the **LD Individual Bind/Unbind** page.
- 9. Wait for the rank bind operation to finish.
- 10. Select the **LD** tab. Click **Unused** → **LD Bind**. The **LD Individual Bind** page opens.
- 11. Check the **Specify both the number of LDs and LD Capacity** radio button and enter the required values.
- 12. Assign LUN ownership to Controller 1.

### Mote:

Operating System disks (PD0, PD1 and PDe) are assigned to Controller 0.

- 13. Click **OK**. A confirmation dialog box opens.
- 14. Click **Yes** → **OK** to return to the **LD Individual Bind/Unbind** page and click **Close**. The new logical disk appears in the iSM Server tree.

#### For further details, refer to:

- Storeway FDA 1300 User's Guide, 86 A1 75EG.
- Storeway FDA 2300 User's Guide, 86 A1 87EG.

# **Using the EFI Boot Manager**

The EFI (Extensible Firmware Interface) Boot Manager allows you to control the server's booting environment. From the Boot Manager, you can choose to invoke the Extensible Firmware Interface (EFI) Shell or to go to the Boot Option Maintenance Menu.

# **Entering the EFI Boot Manager**

To enter the EFI Boot Manager:

- From the PAM Tree, click **Domain Manager** → **Power ON** to power up the required domain.
- 2. Press the **Control** key twice to access the Command Menu.
- 3. Select the required port with the  $\uparrow \downarrow$  keys, according to configuration.

| KVM Port | Console Display          |
|----------|--------------------------|
| Port A   | PAP Unit                 |
| Port B   | Microsoft Windows domain |
| Port C   | Linux domain             |

Table 25. KVM ports

- 4. Press Enter to activate the required system channel and exit the Command Mode. Note that the system automatically boots on the first option in the list without user intervention after a timeout. To modify the timeout, use Set Auto Boot Timeout in the Boot Option Maintenance Menu.
- From the Boot Manager Menu, select the EFI Shell option with the ↑↓ keys and press Enter.

# **EFI Boot Manager Options**

#### **EFI Shell**

A simple, interactive environment that allows EFI device drivers to be loaded, EFI applications to be launched, and operating systems to be booted. The EFI shell also provides a set of basic commands used to manage files and the system environment variables. For more information on the EFI Shell, refer to The Extensible Firmware Interface (EFI) Shell on page 5-11.

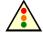

#### Warning:

The EFI shell can only manage QWERTY keyboards. If you have an AZERTY keyboard, please refer to the AZERTY/QWERTY keyboard lookup table on page xvii.

### **Boot Options**

Files that you include as boot options. You add and delete boot options by using the Boot Maintenance Menu. Each boot option specifies an EFI executable with possible options. For information on the Boot Maintenance Menu options, refer to Table 26.

### **Boot Option Maintenance Menu**

The EFI Boot Maintenance Manager allows the user to add boot options, delete boot options, launch an EFI application, and set the auto boot time out value.

If there are no boot options in the system (and no integrated shell), the Boot Maintenance Menu is presented. If boot options are available, then the set of available boot options is displayed, and the user can select one or choose to go to the Boot Maintenance Menu.

If the time out period is not zero, then the system will auto boot the first boot selection after the time out has expired. If the time out period is zero, then the EFI Boot Manager will wait for the user to select an option.

Table 26 describes each menu item in the Boot Maintenance Menu.

### Note:

You can use the  $\rightarrow \leftarrow \uparrow \downarrow$  keys to scroll through the Boot Maintenance Menu.

| <b>Boot Option</b>          | Description                                                                                                    |
|-----------------------------|----------------------------------------------------------------------------------------------------|
| Boot from a File            | This option searches all the EFI System Partitions in the system.                                                                                                    |
|                             | For each partition it looks for an EFI directory. If the EFI directory is found, it looks in each of the subdirectories below EFI.                                                                                                    |
|                             | In each of those subdirectories, it looks for the first file that is an executable EFI Application.                                                                                                    |
|                             | Each of the EFI Applications that meet this criteria are automatically added as a possible boot option. In addition, legacy boot options for A: and C: are also added if those devices are present.                                                                                                    |
|                             | This option allows the user to launch an application without adding it as a boot option.                                                                                                    |
|                             | The EFI Boot Manager will search the root directories and the \EFI\TOOLS directories of all of the EFI System Partitions present in the system for the specified EFI Application.                                                                                                    |
| Add a Boot Option           | Allows the user to specify the name of the EFI Application to add as a boot option.                                                                                                    |
|                             | The EFI Boot Manager searches the same partitions and directories as described in <i>Boot from a File</i> , until is finds an EFI Application with the specified name.                                                                                                    |
|                             | This menu also allows the user to provide either ASCII or UNICODE arguments to the option that will be launched.                                                                                                    |
| Delete Boot Options         | Allows you to delete a specific boot option or all boot options. Highlight the option you want to delete and enter <d>. Enter <y> to confirm.</y></d>                                                                                                    |
| Change Boot Order           | Allows you to control the relative order in which the EFI Boot Manager attempts boot options. To change the boot order, highlight the boot option and enter <u> to move the item up one order, <d> to move the item down one order. For help on the control key sequences you need for this option, refer to the help menu.</d></u> |
| Manage Boot Next<br>Setting | Allows you to select a boot option to use one time (the next boot operation).                                                                                                    |
| Set Auto Boot Time-<br>out  | Allows you to define the value in seconds that pass before the system automatically boots without user intervention. Setting this value to zero disables the timeout feature.                                                                                                    |

| <b>Boot Option</b> | Description                                                                                                    |
|--------------------|----------------------------------------------------------------------------------------------------|
| Cold Reset         | Performs a platform–specific cold reset of the system. A cold reset traditionally means a full platform reset.                                                                                  |
| Exit               | Returns control to the EFI Boot Manager main menu. Selecting this option will display the active boot devices, including a possible integrated shell (if the implementation is so constructed). |

Table 26. Boot Option Maintenance Menu

### **Using the EFI Shell**

The EFI (Extensible Firmware Interface) Shell is a simple, interactive user interface that allows EFI device drivers to be loaded, EFI applications to be launched, and operating systems to be booted. In addition, the Shell provides a set of basic commands used to manage files and the system environment variables.

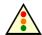

#### Warning:

The EFI shell can only manage QWERTY keyboards. If you have an AZERTY keyboard, please refer to the AZERTY/QWERTY keyboard lookup table on page xvii.

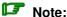

The EFI Shell supports command line interface and batch scripting.

### **Entering the EFI Shell**

To enter the EFI Shell:

- From the PAM Tree, click **Domain Manager** → **Power ON** to power up the required domain.
- 2. Press the Control key twice to access the Command Menu.
- 3. Select the required port with the  $\uparrow\downarrow$  keys, according to configuration.

| AV 400 KVM Port | Console Display          |
|-----------------|--------------------------|
| Port A          | PAP Unit                 |
| Port B (PS2)    | Microsoft Windows domain |
| Port C (USB)    | Linux domain             |

| AV 1000R KVM Port | Console Display   |
|-------------------|-------------------|
| Port 1            | PAP Unit          |
| Port 3            | Domain 0 (IOB #0) |
| Port 4            | Domain 1 (IOB #1) |

Table 27. KVM ports

- 4. Press **Enter** to activate the required system channel and exit the Command Mode. After a few seconds, the Boot Manager menu is displayed.
- 5. From the Boot Manager Menu, select the EFI Shell option with the ↑↓ keys and press **Enter**.

When the EFI Shell is invoked, it first looks for commands in the file *startup.nsh* on the execution path defined by the environment. There is no requirement for a startup file to exist. Once the startup file commands are completed, the Shell looks for commands from console input device.

### Note:

The system automatically boots on the first option in the list without user intervention after a timeout. To modify timeout, use **Set Auto Boot Timeout** in the Boot Option Maintenance Menu.

### **EFI Shell Command Syntax**

The EFI Shell implements a programming language that provides control over the execution of individual commands. When the Shell scans its input, it always treats certain characters specially: (#, >, %, \*, ?, [, ^, space, and newline).

When a command contains a defined alias, the Shell replaces the alias with its definition (see alias command in this chapter). If the argument is prefixed with the ^ character, however, the argument is treated as a literal argument and alias processing is not performed.

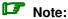

In interactive execution, the Shell performs variable substitution, then expands wildcards before the command is executed.

In batch script execution, the Shell performs argument substitution, then variable substitution, then expands wildcards before the command is executed.

#### **Variable Substitution**

Environment variables can be set and viewed through the use of the set command (see set command in this chapter). To access the value of an environment variable as an argument to a Shell command, delimit the name of the variable with the % character before and after the variable name; for example, <code>%myvariable%</code>.

The Shell maintains a special variable, named *lasterror*. The variable contains the return code of the most recently executed Shell command.

#### **Wildcard Expansion**

The \*, ? and [ characters can be used as wildcard characters in filename arguments to Shell commands.

If an argument contains one or more of these characters, the Shell processes the argument for file meta-arguments and expands the argument list to include all filenames matching the pattern.

These characters are part of patterns which represent file and directory names.

| Character Sequence | Meaning                                                                                                    |
|--------------------|----------------------------------------------------------------------------------------------------|
| " <b>大</b> "       | Matches zero or more characters in a file name                                                                                                    |
| " <b>?</b> "       | Matches exactly one character of a file name                                                                                                    |
| "[chars]"          | Defines a set of characters; the pattern matches any single character in the set. Characters in the set are not separated. Ranges of characters can be specified by specifying the first character in a range, then the character, then the last character in the range. Example: [a–zA–Z] |

Table 28. Wildcard character expansion

#### **Output Redirection**

Output of EFI Shell commands can be redirected to files, according to the following syntax:

| Command                          | Output Redirection                         |
|----------------------------------|--------------------------------------------|
| > unicode_output_file_pathname   | standard output to a unicode file          |
| >a ascii_output_file_pathname    | standard output to an ascii file           |
| 1> unicode_output_file_pathname  | standard output to a unicode file          |
| 1>a ascii_output_file_pathname   | standard output to an ascii file           |
| 2> unicode_output_file_pathname  | standard error to a unicode file           |
| 2>a ascii_output_file_pathname   | standard error to an ascii file            |
| >> unicode_output_file_pathname  | standard output appended to a unicode file |
| >>a ascii_output_file_pathname   | standard output appended to an ascii file  |
| 1>> unicode_output_file_pathname | standard output appended to a unicode file |
| 1>>a ascii_output_file_pathname  | standard output appended to an ascii file  |

Table 29. Output redirection syntax

The Shell will redirect standard output to a single file and standard error to a single file. Redirecting both standard output and standard error to the same file is allowed. Redirecting Standard output to more than one file on the same command is not supported. Similarly, redirecting to multiple files is not supported for standard error.

#### Quoting

Quotation marks in the EFI Shell are used for argument grouping. A quoted string is treated as a single argument to a command, and any whitespace characters included in the quoted string are just part of that single argument.

Quoting an environment variable does not have any effect on the de-referencing of that variable. Double quotation marks "" are used to denote strings. Single quotation marks are not treated specially by the Shell in any way. Empty strings are treated as valid command line arguments.

### **Executing Batch Scripts**

The EFI Shell has the capability of executing commands from a file (batch script). EFI Shell batch script files are named using the *.nsh* extension. Batch script files can be either UNICODE or ASCII format files. EFI Shell script files are invoked by entering the filename at the command prompt, with or without the filename extension.

Up to nine (9) positional arguments are supported for batch scripts. Positional argument substitution is performed before the execution of each line in the script file. Positional arguments are denoted by n, where n is a digit between 0 and 9. By convention, 0 is the name of the script file currently being executed. In batch scripts, argument substitution is performed first, then variable substitution. Thus, for a variable containing 2, the variable will be replaced with the literal string 2, not the second argument on the command line. If no real argument is found to substitute for a positional argument, then the positional argument is ignored. Script file execution can be nested; that is, script files may be executed from within other script files. Recursion is allowed.

Output redirection is fully supported. Output redirection on a command in a script file causes the output for that command to be redirected. Output redirection on the invocation of a batch script causes the output for all commands executed from that batch script to be redirected to the file, with the output of each command appended to the end of the file.

By default, both the input and output for all commands executed from a batch script are echoed to the console. Display of commands read from a batch file can be suppressed via the echo -off command (see echo). If output for a command is redirected to a file, then that output is not displayed on the console. Note that commands executed from a batch script are not saved by the Shell for DOSkey history (up-arrow command recall).

### **Error Handling in Batch Scripts**

By default, if an error is encountered during the execution of a command in a batch script, the script will continue to execute.

The *lasterror* Shell variable is provided allow batch scripts to test the results of the most recently executed command using the if command. This variable is not an environment variable, but is a special variable maintained by the Shell for the lifetime of that instance of the Shell.

### **Comments in Script Files**

Comments can be embedded in batch scripts. The # character on a line is used to denote that all characters on the same line and to the right of the # are to be ignored by the Shell. Comments are not echoed to the console.

#### **EFI Shell Commands**

Most Shell commands can be invoked from the EFI Shell prompt. However there are several commands that are only available for use from within batch script files.

### Note:

The "Batch-only" column indicates if the command is only available from within script files. The following sections provide more details on each of the individual commands. Command *help command\_name* displays the details of the *command\_name*.

| Command    | Batch-only | Description                                                     |  |
|------------|------------|-----------------------------------------------------------------|--|
| alias      | No         | Displays, creates, or deletes aliases in the EFI Shell          |  |
| attrib     | No         | Displays or changes the attributes of files or directories      |  |
| bcfg       | No         | Displays/modifies the driver/boot configuration                 |  |
| break      | No         | Executes a break point                                          |  |
| cd         | No         | Displays or changes the current directory                       |  |
| cls        | No         | Clears the standard output with an optional background color    |  |
| comp       | No         | Compares the contents of two files                              |  |
| connect    | No         | Binds an EFI driver to a device and starts the driver           |  |
| ср         | No         | Copies one or more files/directories to another location        |  |
| date       | No         | Displays the current date or sets the date in the system        |  |
| dblk       | No         | Displays the contents of blocks from a block device             |  |
| devices    | No         | Displays the list of devices being managed by EFI drivers       |  |
| devtree    | No         | Displays the tree of devices that follow the EFI Driver Model   |  |
| dh         | No         | Displays the handles in the EFI environment                     |  |
| disconnect | No         | Disconnects one or more drivers from a device                   |  |
| dmem       | No         | Displays the contents of memory                                 |  |
| dmpstore   | No         | Displays all NVRAM variables                                    |  |
| drivers    | No         | Displays the list of drivers that follow the EFI Driver Model   |  |
| drvcfg     | No         | Invokes the Driver Configuration Protocol                       |  |
| drvdiag    | No         | Invokes the Driver Diagnostics Protocol                         |  |
| echo       | No         | Displays messages or turns command echoing on or off            |  |
| edit       | No         | Edits an ASCII or UNICODE file in full screen.                  |  |
| err        | No         | Displays or changes the error level                             |  |
| exit       | No         | Exits the EFI Shell                                             |  |
| for/endfor | Yes        | Executes commands for each item in a set of items               |  |
| goto       | Yes        | Makes batch file execution jump to another location             |  |
| guid       | No         | Displays all the GUIDs in the EFI environment                   |  |
| help       | No         | Displays commands list or verbose help of a command             |  |
| hexedit    | No         | Edits with hex mode in full screen                              |  |
| if/endif   | Yes        | Executes commands in specified conditions                       |  |
| load       | No         | Loads EFI drivers                                               |  |
| loadbmp    | No         | Displays a Bitmap file onto the screen                          |  |
| Is         | No         | Displays a list of files and subdirectories in a directory      |  |
| map        | No         | Displays or defines mappings                                    |  |
| memmap     | No         | Displays the memory map                                         |  |
| mkdir .    | No         | Creates one or more directories                                 |  |
| mm         | No         | Displays or modifies MEM/IO/PCI                                 |  |
| mode       | No         | Displays or changes the mode of the console output device       |  |
| mount      | No         | Mounts a file system on a block device                          |  |
| mv         | No         | Moves one or more files/directories to destination              |  |
| openInfo   | No         | Displays the protocols on a handle and the agents               |  |
| pause      | No         | Prints a message and suspends for keyboard input                |  |
| pci        | No         | Displays PCI devices or PCI function configuration space        |  |
| reconnect  | No         | Reconnects one or more drivers from a device                    |  |
| reset      | No         | Resets the system                                               |  |
| rm         | No         | Deletes one or more files or directories                        |  |
| set        | No         | Displays, creates, changes or deletes EFI environment variables |  |
| stall      | No         | Stalls the processor for some microseconds                      |  |
| time       | No         | Displays the current time or sets the time of the system        |  |
| type       | No         | Displays the contents of a file                                 |  |
| unload     | No         | Unloads a protocol image                                        |  |
| ver        | No         | Displays the version information                                |  |
|            |            |                                                                 |  |
| vol        | No         | Displays volume information of the file system                  |  |

Table 30. List of EFI Shell Commands

### **EFI Network Setup and Configuration**

The EFI (Extensible Firmware Interface) Utilities delivered with the system provide a complete set of TCP/IPv4 network stack and configuration tools. Ethernet adapters utilizing 6 bit UNDI option ROMs are supported.

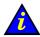

#### Important:

To access this feature, please connect the Enterprise network to the embedded Ethernet board on the IOR (IOB #0). Intel PRO 1000 T and 1000 F adapters are not supported.

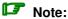

These utilities are installed in the EFI partition of the system disk in the EFI\Tools directory. The list and respective manual pages for each utility can be found on the Bull NovaScale Server Resource CD-Rom.

Network stack configuration commands must be executed after booting to EFI Shell. To simplify network setup, these commands should be grouped, via an EFI batch script, to form a single one-line command.

### **Manual EFI Network Configuration**

1. Load the TCP/IP protocol via the EFI load command.

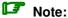

As the **load** command does not use the search path to locate protocols, specify the path and the .efi extension.

```
fso:\efi\tools\tcpipv4.efi
```

2. Configure the network interfaces with the **ifconfig** command:

The simple form of the command is:

```
ifconfig <interface> inet <ip address> up
```

where <ip address> is the address assigned to the system. If the system is connected to a network that uses subnetting, a subnet mask would also need to be specified as follows:

```
ifconfig sni0 inet <ip address> netmask <netmask> up
```

where < netmask> is the network mask assigned to the network.

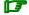

### Note:

The TCP/IP stack contains a "lo0" loopback interface which can be optionally be configured with the "sni0" Ethernet interface if a compatible UNDI Ethernet adapter is installed. Configuration is performed with the **ifconfig** command.

3. If multiple network or subnetwork networking is required, set a gateway address for the appropriate gateway(s) attached to the network, via the route command as follows:

```
route add <destination> <gateway ip address>
```

where < destination> specifies the target network or host and < gateway ip address> specifies the network gateway address responsible for routing data to the destination.

If **default** is used for < destination>, a default route will be set.

#### **Example Network Configuration Batch File**

An example network configuration batch file named **NetConf.nsh** is installed in the EFI directory of the EFI Service Partition.

This file loads the TCP/IP, configures the Ethernet interface to the IP address given as first argument to this file, configures the optional second argument as the gateway, and loads the FTP Server (daemon).

```
echo -off
if %1empty == empty then
  echo usage netconf {local ip-addr} [router ip addr]
  goto End
endif
load fs0:\efi\tools\tcpipv4.efi
ifconfig sni0 %1 netmask 255.255.255.0
if not %2empty == empty then
  route add default %2
endif
load fs0:\EFI\Tools\ftpd.efi
:End
```

#### Mote:

The IP addresses and netmask indicated in this file and in the following example are only examples and must be modified to reflect site network configuration:

```
fs0:\> Netconf 129.182.189.3 129.182.189.1
129.182.189.3 is the <ip address>
129.182.189.1 is the <gateway ip address>
```

### **File Transfer Protocol (FTP)**

An FTP Client and an FTP Server are provided with the EFI Utilities.

- 1. Configure the network. See Manual Network Configuration.
- 2. Load the FTP Server via the EFI load command.
- 3. Load the FTP Client via the EFI **ftp** command. This Client supports most ftp directives (open, get, put, ...). Use the **help** directive if you need help.

### Note:

As the **load** command does not use the search path to locate protocols, specify the path if it is not in the current working directory and the **.efi** extension.

```
load fs0:\efi\tools\ftpd.efi
```

The FTP Server is now available for use and accepts anonymous connections (one at a time).

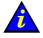

#### Important:

Once the EFI drivers for the TCP/IP, the FTP Server or FTP Client are loaded, you cannot load an Operating System.

To load an Operating System, reset the domain and return to Boot Manager.

## **Setting up PAP Unit Users**

As Customer Administrator, you must set up user accounts and passwords to control access to the PAP unit.

The Microsoft Windows 2000 Server operating system pre-installed on the PAP unit provides standard security features for controlling access to applications and resources. PAM software security is based on Windows user management and you are advised to give Windows administrator rights to at least one member of the PAP Customer Administrator user group. For further details about user management, refer to the Microsoft Windows documentation on the Bull NovaScale Server System Resource CD.

### Note:

You are advised to change the temporary Administrator password (administrator) used for setup purposes and to maintain a detailed record of authorized users.

### **Predefined PAP User Groups**

For optimum security and flexibility, the Microsoft Windows 2000 Server software environment is delivered with two predefined Customer user groups:

#### Pap Customer Administrators Group (CA)

This group is designed for customer representatives responsible for the overall management, configuration, and operation of the system. Members of the Customer Administrator group are allowed to configure and administrate the server and have full access to the PAM Domain Manager, Hardware Monitor, History Manager and Configuration Tasks menus, as shown in Table 31.

#### Pap\_Customer\_Operators (CO)

This group is designed for customer representatives responsible for the daily operation of the system. Members of the Customer Operator group are allowed to operate the server and have full access to the **Domain Manager** menu and partial access to the **History** Manager menu, as shown in Table 31.

### Note:

Group membership also conditions which Event Messages a user will receive via the PAM Web interface. See Setting up Event Subscriptions, on page 5-27.

The two predefined Support user groups:

- Pap Support Administrators
- Pap Support Operators

are reserved EXCLUSIVELY for Customer Service Engineers responsible for monitoring, servicing, and upgrading the system.

### Note:

The predefined Customer user groups have been designed to suit the needs of most Administrator and Operators. Contact your Customer Service Engineer if you require a customized user group.

| PAM Tools           | Associated Actions                                   | CA | СО |
|---------------------|------------------------------------------------------|----|----|
| Damain Managan      | Power on / off / reset domains                       |    | Х  |
|                     | View domain status                                   | Χ  | Х  |
|                     | View domain resources                                | Χ  | Х  |
| Domain Manager      | View BIOS info                                       | Χ  | Х  |
|                     | View power logs                                      | Х  | Х  |
|                     | Request a system dump                                | Χ  | Х  |
|                     | View hardware functional / presence status           | Х  |    |
|                     | View detailed hardware status information            | Х  |    |
| Hardware Monitor    | Use the hardware Search engine                       | Х  |    |
| nardware Monitor    | Exclude / include hardware components                | Х  |    |
|                     | View current PAM Web site user information           | Х  |    |
|                     | View PAM version information                         | Х  |    |
|                     | View system history files and messages               | Х  |    |
|                     | Manually archive system history files                | Х  |    |
| History Manager     | View / delete system history archives                | Χ  |    |
| nistory manager     | View user history files                              | Х  | Х  |
|                     | Manually archive user history files                  | Х  | Х  |
|                     | View / delete user history archives                  | Х  | Х  |
|                     | View / modify customer information                   | Х  |    |
|                     | Modify the system history automatic archiving policy | Χ  |    |
|                     | Create / delete user histories                       | Χ  |    |
| Configuration Tasks | Modify user history automatic archiving policy       | Χ  |    |
|                     | Customize the event messaging system                 | Χ  |    |
|                     | View / modify PAM parameters                         | Χ  |    |
|                     | Display / modify autocall parameters                 | Х  |    |
|                     | View / acknowledge WEB event messages                | Х  | Х  |
| Status Pane         | Check system functional status                       | Х  | Х  |
|                     | Check CSS availability                               | Х  | Х  |

Table 31. User access to PAM features

CA = Customer Administrator CO = Customer Operator

## **Modifying Customer Information**

Customer information is configured during the initial installation procedure, via the PAM configuration setup Wizard. This information is used by PAM software for the **PAM Tree** display and to complete Intervention Reports. As Customer Administrator, you may modify this information.

To modify Customer information:

- From the PAM Tree, click Configuration Tasks → Customer Information. The Customer Information configuration page opens.
- 2. Enter the new information and click **Save** to confirm changes.

### Note:

The value entered in the **Site name** field will be used for the PAM Tree root node.

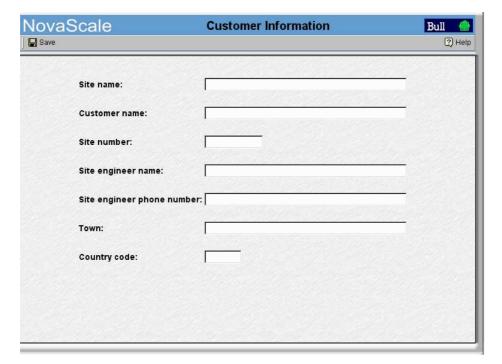

Figure 58. Customer Information configuration page

## **Configuring PAM Autocall Parameters**

Autocall parameters are configured during the initial installation procedure, via the PAM configuration setup Wizard. These parameters are used by PAM software to send event messages (autocalls) to the Bull Support Center. As Customer Administrator, you may check or uncheck the **Enable Autocalls**, **Network id**, and **IP address** boxes.

- From the PAM Tree, click Configuration Tasks → Autocalls. The Autocalls configuration page opens.
- 2. Check / uncheck the required boxes.
- 3. Click **Save** to confirm changes.

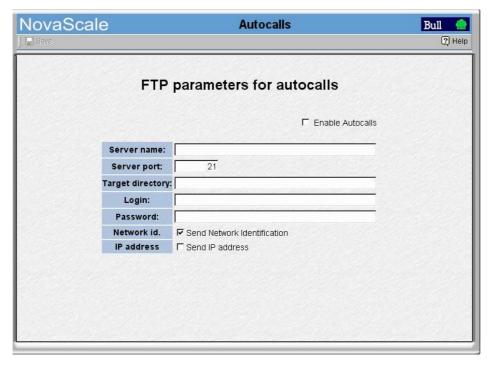

Figure 59. PAM Autocalls configuration page

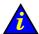

#### Important:

Please notify your Customer Service Engineer if you modify PAM autocall parameters.

## **Customizing PAM Settings**

By default, PAM software displays thermal measurements in degrees Celsius. As Customer Administrator, you may change the default setting to degrees Fahrenheit.

To change PAM thermal units:

- 1. Click Configuration Tasks  $\rightarrow$  PAM. The PAM Configuration page opens.
- 2. Click the Celsius or Fahrenheit radio button, as required.
- 3. Click **Save**. A green icon appears in the top left corner of the Control pane to confirm the change.

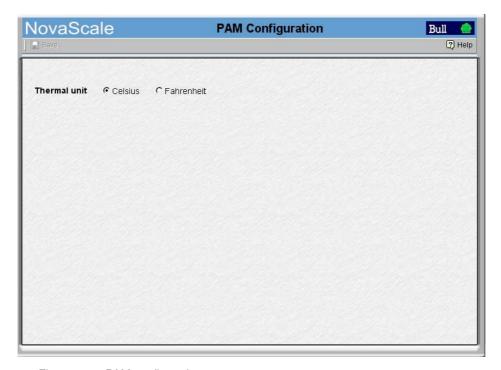

Figure 60. PAM configuration page

### **Deploying a New PAM Release**

As Customer Administrator, you can deploy a new PAM release by running the new *PAM Installation package x.y.z. msi* (*x.y.z* being the PAM version e.g. 6.1.0) file.

To install a new PAM Release:

- 1. Power down all server domains.
- 2. Double click the .msi file to launch the PAM Installation InstallShield Wizard.
- Select Complete to install all program features and to accept the default path for the installation folder:

<WinDrive>:\Program Files\BULL\PAM\installation\<Release Version>
(e.g. d:\Program Files\BULL\PAM\installation\6.1.0).

or, select **Custom** to select program features and to define a path for the installation folder.

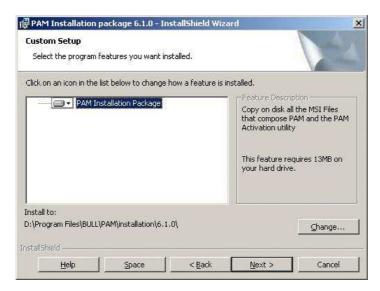

Figure 61. PAM Installation InstallShield Wizard

### Note:

This path is the repository for activation files. NEVER delete this folder after activation as it is required to repair and re–activate the release.

- 4. Click Install to begin setup.
- 5. Check the **Launch PAM Activation** utility box and click **Finish**. The **PAM Activation** utility is automatically launched.

The PAM Activation icon is installed on the PAP unit desktop and the Platform Administration and Maintenance program group, giving access to the PAM Activation and PAP Configuration executable files, is installed in the Program Files directory.

### **Activating a PAM Version**

The PAM InstallShield Wizard automatically creates a shortcut to the PAM Activation utility on the PAP unit desktop that can be used at any time to activate an installed PAM Version.

### Mote:

A previous PAM Version can be re-activated at any time, in the event of a problem with the current release.

To activate / re–activate a PAM Version:

- 1. From the local PAP unit console, power down all server domains and close the current PAM session.
- 2. From the PAM Activation utility on the Microsoft Windows desktop, select the required PAM Version and click Activate to launch the PAM Activation InstallShield Wizard.
- 3. Select Complete to accept the default paths for the PAM Release and PAM Site Data folders:

The default PAM **Release** directory for all the files delivered as part of PAM software is:

<WinDrive>:\Program Files\BULL\PAM\<Release Version> (e.g. d:\Program Files\BULLI\PAM\6.1.0).

The default PAM Site Data directory for all the files produced by PAM software (history files, configuration files) concerning Customer site definition and activity is:

<WinDrive>:\Program Files\BULL\PAM\PAMSiteData\<DataCompatibilityRelease> (e.g. d:\Program Files\BULL\PAM\PAMSiteData\1).

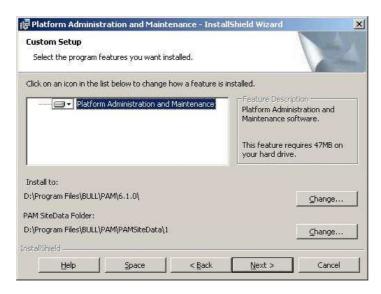

Figure 62. PAM Activation InstallShield Wizard

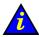

#### Important:

PAM releases use the same data directory to ensure configuration consistency. Before activating / re-activating a PAM Version, ensure that the <Data Compatibility Release> level of deployed releases is compatible.

If it is NOT compatible, PAM configuration options (e.g. Event subscription options) may be lost.

4. Click **Install** to begin activation.

- 5. Check the **Launch PAP Configuration** utility box if you want to configure or reconfigure PAP unit settings. Otherwise, click **OK** to complete activation.
- From the local PAP unit console, right click the Microsoft Internet Explorer icon on the desktop and click Properties → General → Delete Files to delete all the files in the Temporary Internet Folder.
- 7. Launch a new PAM session.

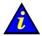

#### Important:

Notify all authorized users, connecting to PAM from a remote console, that a new PAM Version has been activated and request them to:

- a. Close their current PAM session.
- b. Delete all the files in their Temporary Internet Folder.
- c. Launch a new PAM session.

### **Customizing the PAM Event Messaging System**

During operation, all Central Subsystem activity messages are automatically logged in predefined System Histories that can be viewed and archived by members of the Customer Administrator group.

In addition, a comprehensive set of Event Message subscriptions allows connected and non–connected users to be notified of system status and activity.

The PAM event messaging system is based on a subscription mechanism allowing the Customer Administrator to send precisely filtered event messages to targeted individuals and/or groups via four channels (WEB Interface, E-mail, User History, SNMP) as shown in Figure 63.

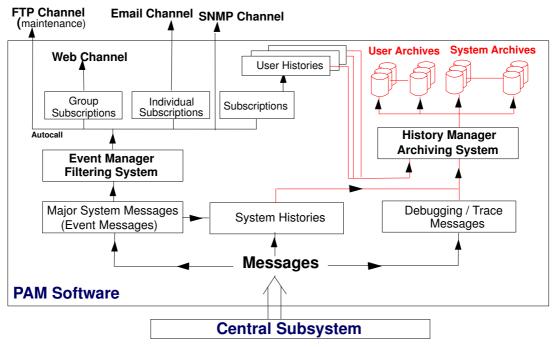

Figure 63. PAM event messaging system features

### Note:

PAM software is delivered with a set of predefined subscriptions that have been designed to suit the needs of most Administrators and Operators. If required, you can use PAM **Configuration** tools to set up customized subscriptions.

You can connect to PAM from the integrated PAP unit or from any remote computer running Microsoft Windows, via Microsoft Internet Explorer 6:

 Type the PAM web site URL defined during the PAP installation procedure in the home page address field: http://<papname>/pam. See Connecting to the PAM Web Site, on page 2-2.

From the **PAM Tree**, expand the **Configuration Tasks** and **Events** nodes to display event configuration options.

## **Setting up Event Subscriptions**

Before creating an event subscription, you should establish:

- the set of messages you want a user or a group of users to receive (Filter),
- how you want the user or group of users to receive messages (Channel).

#### Selecting a Filter

The comprehensive event message filtering system allows you to use a predefined filter or to create a specific filter, according to your needs.

See Preselecting an Event Filter, on page 5-49 and Creating an Event Filter, on page 5-50.

#### **Selecting a Channel**

Four channels can be used to forward event messages, according to targeted recipients:

| Channel      | Advantage                                                                                                    |
|--------------|----------------------------------------------------------------------------------------------------|
| E-mail       | Allows a specific user to receive system notifications/ alerts.                                                    |
| User history | Records specific system operations/alerts into a dedicated log file.                                               |
| Web          | Allows a specific group of users to be warned of system operations/alerts when connected to the PAM Web interface. |
| SNMP         | Forwards specific messages as SNMP traps to the selected SNMP application.                                         |

Table 32. Event channels

# **Event Subscription Flowcharts**

Once you have established who the targeted recipients are and which channel you want to use, you can use the following flowcharts as a quick guide to event subscription procedures.

| E-mail Event Subscription                                                                                          |
|----------------------------------------------------------------------------------------------------|
| Allows a specific user to receive system notifications/alerts via e-mail.                                          |
| Preselect an Event filter, on page 5-49, or Create an Event Filter, on page 5-50.                                  |
|                                                                                                    |
| Select or Create an E-mail Server, on page 5-29.                                                                   |
|                                                                                                    |
| Select or Create an E-mail Account, on page 5-31.                                                                  |
|                                                                                                    |
| Create the Event Subscription, on page 5-37.                                                                       |
| User History Event Subscription                                                                                    |
| Records specific system operations/alerts into a dedicated log file.                                               |
| Preselect an Event filter, on page 5-49, or Create an Event Filter, on page 5-50.                                  |
|                                                                                                    |
| Select or Create a User History, on page 5-33.                                                                     |
|                                                                                                    |
| Create the Event Subscription, on page 5-37.                                                                       |
| Web Event Subscription                                                                                             |
| Allows a specific group of users to be warned of system operations/alerts when connected to the PAM Web interface. |
| Preselect an Event filter, on page 5-49, or Create an Event Filter, on page 5-50.                                  |
|                                                                                                    |
| Create the Event Subscription, on page 5-37.                                                                       |
| SNMP Event Subscription                                                                                            |
| Forwards system operations/alerts as SNMP traps to the selected SNMP Manager.                                      |
| Preselect an Event filter, on page 5-49, or Create an Event Filter, on page 5-50.                                  |
|                                                                                                    |
| Create the Event Subscription, on page 5-37.                                                                       |

### Creating an E-Mail Server

This page allows you to declare the e-mail server you intend to use to send messages via the e-mail channel. Several e-mail accounts can then be attached to the same e-mail server, see *Creating an E-mail Account*, on page 5-31.

To create an e-mail server:

Click Configuration Tasks → Events → E-mail servers in the PAM tree. The e-mail servers configuration page opens.

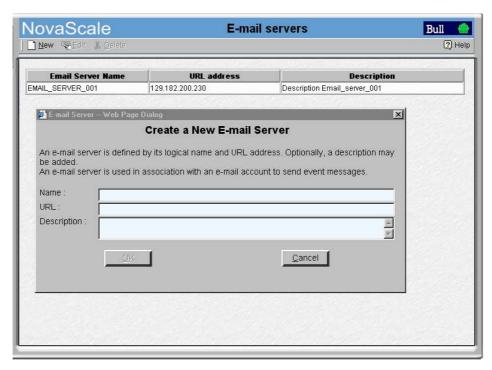

Figure 64. E-mail servers configuration page

- 2. Click New in the toolbar.
- Enter the server name in the Name field, the address of the existing e-mail server you
  intend to use in the URL field, and a brief description, if required, in the Description
  field.
- 4. Click **OK** to confirm the creation of the new e-mail server.

### Note:

The **OK** button is accessible once all mandatory fields have been completed.

### **Editing E-mail Server Attributes**

To modify an e-mail server URL / description:

- Click Configuration Tasks → Events → E-mail servers in the PAM tree. The e-mail server configuration page opens. See Figure 64 above.
- 2. Select the required server from the e-mail servers list.
- 3. Click **Edit** in the toolbar to modify the server URL / description.
- 4. Enter a new address in the **URL** field and/or a new description in the **Description** field, as applicable.
- 5. Click **OK** to confirm the modification.

### Deleting an E-mail Server

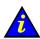

#### Important:

Before deleting an e-mail server, all the accounts attached to that server must be attached to another server, or deleted.

At least one e-mail server must be defined to send messages via the e-mail channel.

If e-mail accounts are attached to this e-mail server:

- see Editing E-mail Account Attributes, on page 5-30 to attach these accounts to another server, or
- see Deleting an E-mail Account, on page 5-32 to delete these accounts.

To delete an e-mail server:

- Click Configuration Tasks → Events → E-mail Servers in the PAM tree. The e-mail server configuration page opens. See Figure 64, on page 5-29.
- 2. Select the required server from the e-mail servers list.
- 3. Click **Delete** in the toolbar.
- 4. Click **OK** to confirm the deletion of the selected e-mail server.

### **Creating an E-mail Account**

This page allows you to attach an e-mail address to an e-mail server. Several e-mail accounts can be attached to the same e-mail server.

To create an e-mail account:

Click Configuration Tasks → Events → E-mail accounts in the PAM tree. The e-mail accounts configuration page opens.

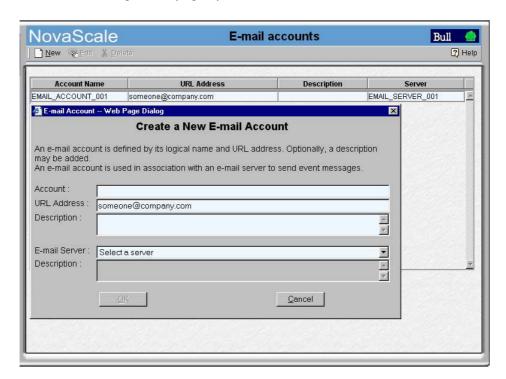

Figure 65. E-mail accounts configuration page

- 2. Click New in the toolbar.
- 3. Enter the new account name in the **Account** field and corresponding e-mail address in the **URL Address** field.
- 4. Select the server to be used to deliver messages to this address from the **E-mail Server** list. If the required e-mail server is not in the list, see *Creating an E-mail Server*, on page 5-29.
- 5. Enter a brief description, if required, in the **Description** field.
- 6. Click **OK** to confirm the creation of the new e-mail account.

The new e-mail account can now be selected when you set up an event subscription to be sent via the e-mail channel.

### Note:

The **OK** button is accessible once all mandatory fields have been completed.

### **Editing E-mail Account Attributes**

To modify an e-mail account name, address, server and/or description:

- 1. Click Configuration Tasks → Events → E-mail accounts in the PAM tree. The e-mail accounts configuration page opens. See Figure 65 above.
- 2. Select the required account from the e-mail accounts list.
- 3. Click Edit in the toolbar to modify the account name, address, server and/or description.
- 4. Enter the new attributes in the corresponding fields, as applicable. If the required e-mail server is not in the list, see *Creating an E-mail Server*, on page 5-29.
- 5. Click **OK** to confirm the modification.

### **Deleting an E-mail Account**

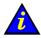

#### Important:

Before deleting an e-mail account, all the event subscriptions attached to that account must be attached to another account, or deleted.

If event subscriptions are attached to this e-mail account, see:

- Editing Event Subscription Attributes, on page 5-38 to attach these event subscriptions to another account,
- or Deleting an Event Subscription, on page 5-38 to delete these event subscriptions.

To delete an e-mail account:

- 1. Click Configuration Tasks  $\rightarrow$  Events  $\rightarrow$  E-mail accounts in the PAM tree. The e-mail accounts configuration page opens. See Figure 65 above.
- 2. Select the required account from the e-mail accounts list.
- 3. Click **Delete** in the toolbar.
- 4. Click **OK** to confirm the deletion of the selected e-mail account.

### **Creating a User History**

System histories are only accessible to members of the Customer Administrator group, whereas user histories are accessible to members of both the Customer Administrator and Customer Operator groups.

### **I** Note:

The Site Data Directory will be used, by default, if you do not specify a different directory when you create a user history. See *Viewing PAM Version Information*, on page 4-7

To create a user history:

- 5. Click **Configuration Tasks** → **Histories** in the PAM tree. The histories configuration page opens.
- 6. Click New in the toolbar.

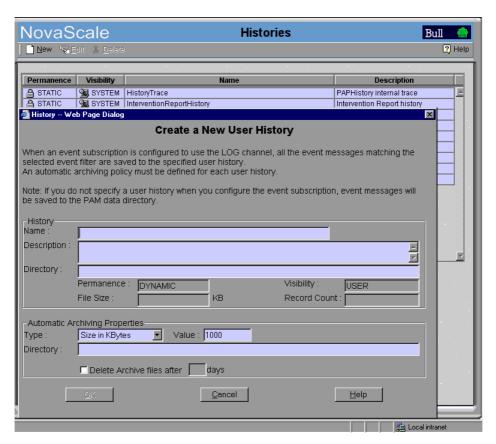

Figure 66. New History configuration page

- 7. Enter a name in the **Name** field (mandatory) and a brief description, if required, in the **Description** field.
- 8. Enter a directory pathname in the **Directory** field. If this field is left blank, the default **Histories** directory will be used.

9. Use the drop-down menu to select an automatic archiving policy **Type**:

| Туре              | Automatic Archiving Policy                                                                                                    |
|-------------------|----------------------------------------------------------------------------------------------------|
| Number of Days    | The system will automatically create an archive for this history after the number of days specified in the <b>Value</b> field.       |
| Number of KBytes  | The system will automatically create an archive when this history reaches the number of KBytes specified in the <b>Value</b> field.  |
| Number of Records | The system will automatically create an archive when this history reaches the number of records specified in the <b>Value</b> field. |

Table 33. History automatic achiving policies

- 10. Enter the required number of days / KBytes / records in the Value field, as applicable.
- 11. Enter a directory pathname in the **Directory** field. If this field is left blank, the default **Archives** directory will be used.
- 12. If you want the archive to be automatically deleted at regular intervals, check the box and enter the number of days you want to maintain the archive in the **Duration** field.
- 13. Click **OK** to confirm the creation of the new history. The new history appears in the list of available histories.

### Note:

The **OK** button is accessible once all mandatory fields have been completed.

### **Editing History Parameters**

To modify the archiving parameters of system / user histories:

- Click Configuration Tasks → Histories in the PAM tree. The histories configuration page opens.
- 2. Select the required History from the Histories list.
- 3. Click **Edit** in the toolbar to modify the archiving parameters for this History. The **Edit History Parameters** page opens.
- 4. Enter the new parameters in the corresponding fields.
- 5. Click **OK** to confirm the modification.

## **Deleting a User History**

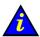

#### Important:

Before deleting a user history, all the event subscriptions attached to that history must be attached to another history, or deleted.

System histories cannot be deleted.

If event subscriptions are attached to this history:

- see *Editing Event Subscription Attributes*, on page 5-38 to attach these event subscriptions to another history, or
- see Deleting an Event Subscription, on page 5-38 to delete these event subscriptions.

To delete a user history:

- 1. Check that no event subscriptions are attached to this history.
- 2. Click **Configuration Tasks** → **Histories** in the PAM tree. The histories configuration page opens.
- 3. Select the required History from the Histories list.
- 4. Click **Delete** in the toolbar.
- 5. Click **OK** to confirm the deletion of the selected user history.

## **Enabling / Disabling Event Channels**

An event channel must be selected and enabled for all event subscriptions. The following table provides the Customer Administrator with guidelines for selecting an event channel.

| Channel             | Target              | Enabled                                                                                   | Disabled                                                                  |
|---------------------|---------------------|-------------------------------------------------------------------------------------------|---------------------------------------------------------------------------|
| EMAIL               | Specific recipient. | Allows a specific recipient to directly receive specific messages.                        |                                                                           |
| LOG (User History)  | All user groups.    | Allows all users to access specific messages.                                             | Advanced feature: Only to be used if the system gener- ates too many mes- |
| SNMP                | SNMP application.   | Forwards specific messages as SNMP traps to the selected SNMP application for processing. | sages and mainte-<br>nance actions are to<br>be carried out.              |
| WEB (PAM Interface) | Selected users.     | Allows a specific group of users to view specific messages.                               |                                                                           |

Table 34. Event channel selection guidelines

### Note:

When an event channel is disabled, all messages sent via that channel are lost. All event channels are enabled by default.

To enable / disable an event channel:

Click Configuration Tasks → Events → Channels in the PAM tree. The channels configuration page opens.

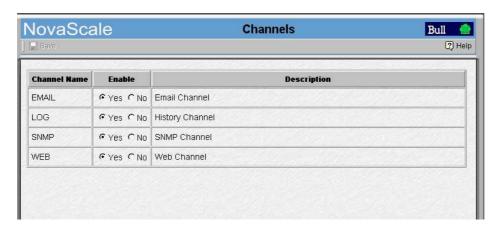

Figure 67. Event Channels configuration page

- 2. Select the **Yes** or **No** radio button in the **Enable** column to enable or disable the required channel.
- 3. Click the **Save** icon to confirm the new configuration.

### **Creating an Event Subscription**

Once event subscription prerequisites have been set up, you can create the event subscriptions required to send messages to their destinations. See *Event Subscription Flowcharts*, on page 5-28.

To create an event subscription:

- Click Configuration Tasks → Events → Subscriptions in the PAM tree. The event subscription configuration page opens.
- 2. Click **New** in the toolbar.

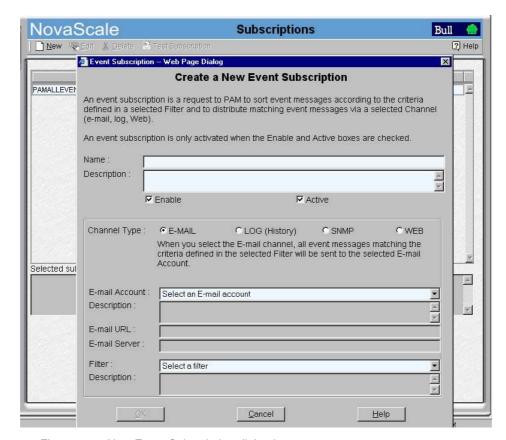

Figure 68. New Event Subscription dialog box

- 3. Check the **Active** and **Enable** boxes to activate and enable the new subscription.
- 4. Enter a short, readily identifiable name in the **Name** field and a brief description, if required, in the **Description** field.
- 5. Select the required channel radio button:
  - E-MAIL: to send event messages to an e-mail address.
  - LOG: to send event messages to a user history.
  - SNMP: to send event messages to the SNMP Manager.
  - WEB: to send event messages to the status pane in the PAM web interface.
- Select a pre-configured E-mail Account, User History, or User Group from the drop-down menu or enter an SNMP Manager IP address.
- 7. Select a pre-configured filter from the **Filter** drop-down menu.
- 8. Click **OK** to confirm the creation of the new event subscription.

- 9. The event subscription configuration page is automatically updated with the new subscription.
- 10. Click **Test Subscription** to check that the event subscription has been configured correctly. Subscription parameters will be used to send a test message.

### Note:

The **OK** button is accessible once all mandatory fields have been completed.

### **Editing Event Subscription Attributes**

To modify an event subscription description, channel, address and/or filter, or to activate / deactivate and/or enable / disable an event subscription:

- Click Configuration Tasks→ Events → Subscriptions in the PAM tree. The event subscription configuration page opens.
- 2. Select the required event subscription in the event subscription table.
- 3. Click **Edit** to modify the attributes of this event subscription. The **Edit Event Subscription** dialog box opens.
- 4. Select the new channel, E-mail Account, User History, or User Group from the drop-down menu or enter a new SNMP Manager IP address.
- 5. Modify the description.
- 6. If required, activate / deactivate and/or enable / disable the event subscription by checking / unchecking the **Active** and **Enable** boxes.

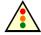

#### Warning:

If you deactivate / disable an event subscription, no events will be sent to the recipient(s) until the event subscription is reactivated / re-enabled.

- 7. Click **OK** to confirm the modification.
- Click **Test Subscription** to check that the event subscription has been re—configured correctly.

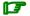

#### Note:

The **OK** button is accessible once all mandatory fields have been completed.

### **Deleting an Event Subscription**

To delete an event subscription:

- Click Configuration Tasks → Events → Subscriptions in the PAM tree. The event subscription configuration page opens.
- 2. Select the required event subscription in the event subscription table.
- 3. Click **Delete** in the toolbar. The **Delete Subscription** dialog box opens.
- 4. Click **OK** to confirm the deletion of the selected event subscription.

### **Understanding Event Message Filtering Criteria**

The set of predefined filters supplied with PAM software covers everyday event messaging requirements. However, a comprehensive filtering system allows you to finely tune event messaging criteria, if required.

Before creating a new event filter, you should get to know filtering criteria options.

- Click Configuration Tasks → Events→ Filters in the PAM tree. The filter configuration page opens with the list of existing event message filters.
- Click New to display the Standard Filter page.

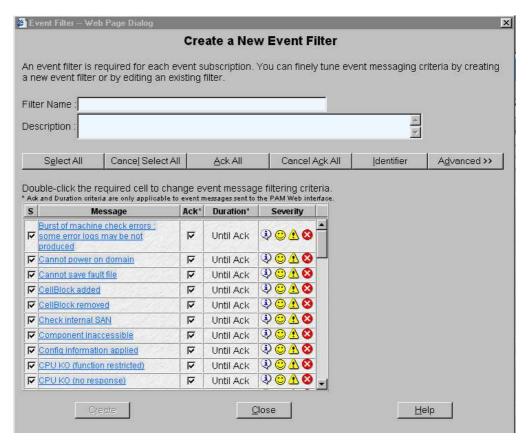

Figure 69. Event message standard filtering criteria chart

3. Click Advanced to display the Advanced Filter page.

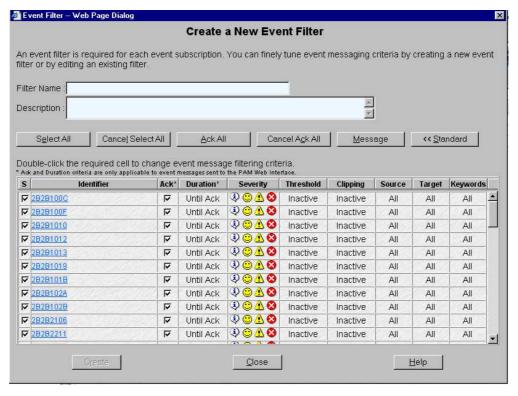

Figure 70. Event message advanced filtering criteria chart

4. Carefully analyze Tables 35 and 36 to understand the various options.

# **Standard Event Message Filtering Criteria**

| Criteria           | Description                                                                                                    |  |
|--------------------|----------------------------------------------------------------------------------------------------|--|
| S (Select)         | All the boxes in this column are checked by default. When an event message <b>S</b> box is unchecked, the event message is removed from the filter.                                                                                                    |  |
|                    | Actions                                                                                                    |  |
|                    | <ul> <li>Check the S box if you want to include the event message in the<br/>new filter.</li> </ul>                                                                                                    |  |
|                    | <ul> <li>Uncheck the S box if you do not want to include the event<br/>message in the new filter.</li> </ul>                                                                                                    |  |
| Message/Identifier | Gives a message description and provides a clickable link to the associated help messages.                                                                                                    |  |
|                    | Actions                                                                                                    |  |
|                    | <ul> <li>Toggle the Message/Identifier column by clicking Message or<br/>Identifier in the toolbar.</li> </ul>                                                                                                    |  |
|                    | Double click the required message. The corresponding help message opens.                                                                                                    |  |
| Ack (Acknowledge)  | This column is only applicable to messages sent to the PAM Web interface and is interactive with the <b>Duration</b> column (see below). All the boxes in this column are checked by default. When the message <b>Ack</b> box is checked, the event message will be displayed in the event list until it is manually acknowledged by a user. |  |
|                    | Note: The PAM Web interface stores up to 150 event messages maximum per user group (100 messages by default). Once this limit has been reached, messages may be deleted in order of arrival, even if they have not been acknowledged.                                                                                                    |  |
|                    | Actions                                                                                                    |  |
|                    | Check the <b>Ack</b> box if you want the event message to be displayed until it is manually acknowledged by a user.                                                                                                    |  |
|                    | Uncheck the <b>Ack</b> box if you want the event message to be deleted automatically after a specified period of time. The <b>Duration</b> dialog box opens (see below).                                                                                                    |  |

| Criteria | Description                                                                                                    |  |
|----------|----------------------------------------------------------------------------------------------------|--|
| Duration | This column is only applicable to messages sent to the PAM Web interface and is interactive with the <b>Ack</b> column (see above). When the specified duration expires, the event message is deleted automatically.  Note:  The PAM Web interface stores up to 150 event messages maximum per user group (100 by default). Once this limit has been reached, messages may be deleted in order of arrival, even if the set duration has not expired. |  |
|          |                                                                                                    |  |
|          | Message Display Duration                                                                                                    |  |
|          | Event Message: Burst of machine check errors; some error logs may be not produced                                                                                                    |  |
|          | Display message until acknowledged.                                                                                                    |  |
|          | Duration settings  Duration: 1  Day(s)                                                                                                    |  |
|          | <ul> <li>Apply to this message only.</li> <li>Apply to all messages.</li> <li>Apply to all messages, except those with a checked Ack box.</li> </ul>                                                                                                    |  |
|          | <u>Q</u> K <u>Q</u> ancel                                                                                                    |  |
|          | Actions                                                                                                    |  |
|          | <ul> <li>Double click the <b>Duration</b> cell to open the <b>Message Display</b></li> <li><b>Duration</b> dialog box.</li> </ul>                                                                                                    |  |
|          | <ul> <li>Check the Display message until acknowledged box if you<br/>want to manually acknowledge the message before it is<br/>removed from the display and click OK to apply.</li> </ul>                                                                                                    |  |
|          | <ul> <li>Enter a value in the <b>Duration</b> field and use the drop-down<br/>menu to select the duration unit: seconds, minutes, hours, or<br/>days.</li> </ul>                                                                                                    |  |
|          | <ul> <li>The Apply to this message only radio button is checked by<br/>default. If required, check another radio button to apply the<br/>duration setting to other messages included in the filter.</li> </ul>                                                                                                    |  |
|          | <ul> <li>Click OK to set the duration. The new duration value is<br/>displayed in the <b>Duration</b> cell and the <b>Ack</b> box is unchecked<br/>(see above).</li> </ul>                                                                                                    |  |

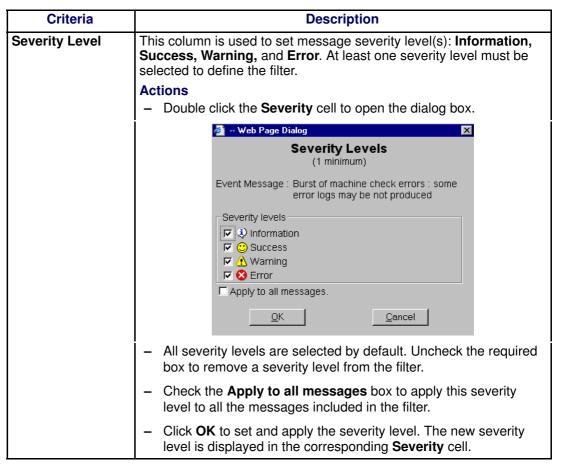

Table 35. Standard event message filtering criteria

# **Advanced Event Message Filtering Criteria**

## Note:

Advanced filtering criteria are reserved for advanced users and are to be used with care.

| Criteria     | Description                                                                                                    |
|--------------|----------------------------------------------------------------------------------------------------|
| Thresholding | Thresholding is defined on a Count / Period basis aimed at routing                                                                                                    |
| Timesholding | significant messages only. Identical messages are counted and when the number of messages indicated in the <b>Threshold Count</b> field is reached within the period of time indicated in the <b>Threshold Period</b> field, this message is selected for routing.  Actions |
|              | <ul> <li>Double click the <b>Threshold</b> cell to open the dialog box.</li> </ul>                                                                                                    |
|              | Event Threshold Web Page Dialog                                                                                                    |
|              | Event Threshold                                                                                                    |
|              | Event Message : Burst of machine check errors : some error logs may be not produced                                                                                                    |
|              | ☐ Threshold Inactive ☐ Apply to all messages.                                                                                                    |
|              | Threshold Active Threshold settings Threshold Count: 0                                                                                                    |
|              | Threshold Period : Day(s)                                                                                                    |
|              | <ul> <li>Apply to this message only.</li> <li>Apply to all messages.</li> <li>Apply to all "Threshold Inactive" messages.</li> <li>Apply to all "Threshold Active" messages.</li> </ul>                                                                                     |
|              | <u>OK</u> <u>C</u> ancel                                                                                                    |
|              | <ul> <li>Check the Threshold Inactive radio button to deactivate thresholding.</li> </ul>                                                                                                    |
|              | <ul> <li>Check the Apply to all messages box to deactivate the<br/>thresholding setting on all the messages included in the filter.</li> </ul>                                                                                                    |
|              | <ul> <li>Check the Threshold Active radio button to activate thresholding.</li> </ul>                                                                                                    |
|              | <ul> <li>Enter the required number of messages in the Threshold         Count field, the required period of time in the Threshold Period         field, and use the drop–down menu to select the time unit:         seconds, minutes, hours, or days.</li> </ul>            |
|              | <ul> <li>Check the corresponding radio button to apply thresholding<br/>settings to one or more messages included in the filter.</li> <li>Note:</li> </ul>                                                                                                    |
|              | The <b>Apply to this message only</b> radio button is checked by default.                                                                                                    |
|              | <ul> <li>Click OK to set thresholding. The new Threshold Count and<br/>Threshold Period settings are displayed in the Threshold cell.<br/>Note:</li> </ul>                                                                                                    |
|              | <b>Inactive</b> is displayed in the <b>Threshold</b> cell when thresholding is deactivated.                                                                                                    |

| Criteria | Description                                                                                                    |
|----------|----------------------------------------------------------------------------------------------------|
| Clipping | Clipping is defined on a Count / Period basis aimed at routing a predefined number of messages only. Identical messages are counted and when the number of messages indicated in the Clipping Count field is reached within the period of time indicated in the Clipping Period field, no other messages will be selected for routing. |
|          | Actions                                                                                                    |
|          | Double click the <b>Clipping</b> cell to open the dialog box.                                                                                                    |
|          |                                                                                                    |
|          | Event Message : Burst of machine check errors : some error logs may be not produced                                                                                                    |
|          | C Clipping Inactive ☐ Apply to all messages.                                                                                                    |
|          | Clipping Active Clipping settings Clipping Count: 0 Clipping Period: 0 Day(s)                                                                                                    |
|          | <ul> <li>♠ Apply to this message only.</li> <li>♠ Apply to all messages.</li> <li>♠ Apply to all "Clipping Inactive" messages.</li> <li>♠ Apply to all "Clipping Active" messages.</li> </ul>                                                                                                    |
|          | <u>Cancel</u>                                                                                                    |
|          | Check the Clipping Inactive radio button to deactivate clipping.                                                                                                    |
|          | <ul> <li>Check the Apply to all messages box to deactivate the<br/>thresholding setting on all the messages included in the filter.</li> </ul>                                                                                                    |
|          | Check the Clipping Active radio button to activate clipping.                                                                                                    |
|          | <ul> <li>Enter the required number of messages in the Clipping Count<br/>field, the required period of time in the Clipping Period field,<br/>and use the drop-down menu to select the time unit: seconds,<br/>minutes, hours, or days.</li> </ul>                                                                                     |
|          | <ul> <li>Check the corresponding radio button to apply clipping settings to one or more messages included in the filter.</li> <li>Note:</li> <li>The Apply to this message only radio button is checked by default.</li> </ul>                                                                                                    |
|          | <ul> <li>Click OK to set clipping. The new Clipping Count and Clipping<br/>Period settings are displayed in the Clipping cell.</li> <li>Note:</li> </ul>                                                                                                    |
|          | <b>Inactive</b> is displayed in the <b>Clipping</b> cell when clipping is deactivated.                                                                                                    |

| Criteria | Description                                                                                                    |
|----------|----------------------------------------------------------------------------------------------------|
| Source   | Each event message refers to a source (the component that generated the message) and a target (the component referred to in the message) (see below). This feature allows messages to be filtered according to one or more <b>Source</b> string(s) and is particularly useful for debugging and troubleshooting. |
|          | <ul><li>Actions</li><li>Double click the Source cell to open the dialog box.</li></ul>                                                                                                    |
|          | <ul> <li>Select a source filter from the Event Sources list.</li> </ul>                                                                                                    |
|          | <ul> <li>If the list is empty, enter a source string in the Source filter field<br/>and click Add. The new source filter is displayed in the Event<br/>Sources list. (Example source strings can be viewed in history<br/>files).</li> </ul>                                                                     |
|          | Event Sources Web Page Dialog                                                                                                    |
|          | Event Sources                                                                                                    |
|          | Event Message: Burst of machine check errors: some error logs may be not produced                                                                                                    |
|          | Source filter:  Add <list empty="">  Remove Al</list>                                                                                                    |
|          | ☐ Apply list to all messages.  ☐ Cancel                                                                                                    |
|          | Click <b>Remove</b> or <b>Remove All</b> to remove one or more source strings from the <b>Event Sources</b> list.                                                                                                    |
|          | <ul> <li>Repeat for each source string to be included in the filter.</li> </ul>                                                                                                    |
|          | <ul> <li>Click Apply list to all messages to apply the specified source<br/>list to all the messages included in the filter.</li> </ul>                                                                                                    |
|          | <ul> <li>Click OK to apply the source list. Specified is displayed in the Source cell.</li> <li>Note:</li> <li>All is displayed in the Source cell if the source is not specified.</li> </ul>                                                                                                    |

| Criteria | Description                                                                                                    |
|----------|----------------------------------------------------------------------------------------------------|
| Target   | Each event message refers to a target (the component referred to in the message) and a source (the component that generated the message) (see above). This feature allows messages to be filtered according to one or more <b>Target</b> string(s) and is particularly useful for debugging and troubleshooting. |
|          | Actions                                                                                                    |
|          | Double click the <b>Target</b> cell to open the dialog box.                                                                                                    |
|          | Select a target filter from the <b>Event Targets</b> list.                                                                                                    |
|          | <ul> <li>If the list is empty, enter a target string in the Target filter field<br/>and click Add. The new target filter is displayed in the Event<br/>Targets list. (Example target strings can be viewed in history<br/>files).</li> </ul>                                                                     |
|          | Event Targets Web Page Dialog                                                                                                    |
|          | Event Targets                                                                                                    |
|          | Event Message : Burst of machine check errors : some error logs may be not produced                                                                                                    |
|          | Target filter:                                                                                                    |
|          | <list empty=""></list>                                                                                                    |
|          | Remove Al                                                                                                    |
|          | Apply list to all messages.                                                                                                    |
|          | <u>Q</u> ancel                                                                                                    |
|          | Click <b>Remove</b> or <b>Remove All</b> to remove one or more target strings from the <b>Event Targets</b> list.                                                                                                    |
|          | Repeat for each target string to be included in the filter.                                                                                                    |
|          | <ul> <li>Click Apply list to all messages to apply the specified target<br/>list to all the messages included in the filter.</li> </ul>                                                                                                    |
|          | Click OK to apply the target list. Specified is displayed in the Target cell. Note: All is displayed in the Target cell if the target is not specified.                                                                                                    |

| Criteria | Description                                                                                                    |
|----------|----------------------------------------------------------------------------------------------------|
| Keyword  | This feature allows messages to be filtered according to a <b>Keyword</b> contained in the messages. Any relevant word(s) contained in source / target strings can be used.                                                         |
|          | Actions                                                                                                    |
|          | <ul> <li>Double click the <b>Keywords</b> cell to open the dialog box.</li> </ul>                                                                                                    |
|          | <ul> <li>Select a keyword filter from the Event Keywords list.</li> </ul>                                                                                                    |
|          | <ul> <li>If the list is empty, enter a keyword in the Keyword filter field<br/>and click Add. The new keyword filter is displayed in the Event<br/>Keywords list. (Example keywords can be viewed in history<br/>files).</li> </ul> |
|          | Event Keywords Web Page Dialog                                                                                                    |
|          | Event Keywords                                                                                                    |
|          | Event Message : Burst of machine check errors : some error logs may be not produced                                                                                                    |
|          | Keyword filter :                                                                                                    |
|          | <list empty="">  Remove All</list>                                                                                                    |
|          | ☐ Apply list to all messages.                                                                                                    |
|          | <u>O</u> K                                                                                                    |
|          | Click <b>Remove</b> or <b>Remove All</b> to remove one or more keyword from the <b>Event Keywords</b> list.                                                                                                    |
|          | <ul> <li>Repeat for each keyword to be included in the filter.</li> </ul>                                                                                                    |
|          | <ul> <li>Click Apply list to all messages to apply the specified keyword<br/>list to all the messages included in the filter.</li> </ul>                                                                                            |
|          | <ul> <li>Click <b>OK</b> to apply the keyword list. <b>Specified</b> is displayed in the <b>Keyword</b> cell.</li> <li><b>Note:</b></li> </ul>                                                                                      |
|          | <b>All</b> is displayed in the <b>Keywords</b> cell if the keyword is not specified.                                                                                                    |

Table 36. Advanced event message filtering criteria

### **Preselecting an Event Filter**

An event filter must be selected for all event subscriptions. The event messaging system is delivered with a set of predefined filters. Before proceeding to set up an event subscription, you are advised to check which predefined filter is adapted to your needs:

 Click Configuration Tasks → Events → Filters in the PAM tree. The filter configuration page opens.

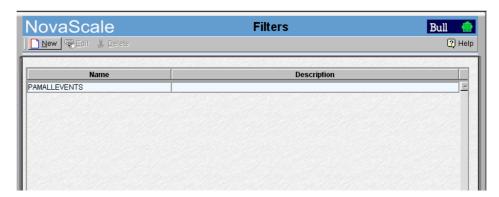

Figure 71. Filters configuration page

2. Check that the required filter is present.

You may also define a specific filter by using the comprehensive event message filtering utility. See *Creating an Event Filter*, on page 5-50.

#### **Creating an Event Filter**

Once you have established which filtering criteria you want to apply to your new filter, you can proceed to create a new event filter:

- 1. Click **Configuration Tasks** → **Events**→ **Filters** in the PAM tree. The filter configuration page opens with the list of existing event message filters.
- 2. Click **New** to display the **Create a New Event Filter** page. The standard event message filtering criteria table is displayed.

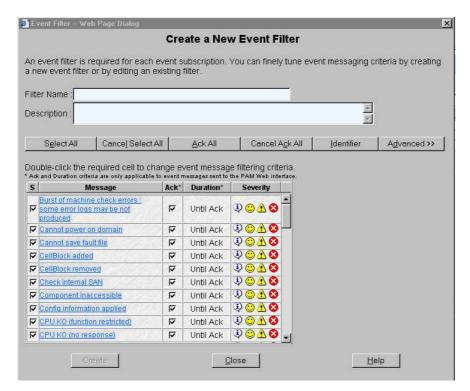

Figure 72. New Filter configuration page – standard event message filtering criteria table

3. Enter a relevant name in the **Filter Name** field and a brief description, if required, in the **Description** field.

#### Note:

For further details about event filtering criteria and options, see *Standard Event Filtering Criteria*, on page 5-41 and *Advanced Event Filtering Criteria*, on page 5-44.

- 4. Uncheck the **S** box for the event messages not to be included in the filter.
- 5. If the filter is to be used to send messages to the PAM Web interface, check the **Ack** box if you want the event message to be manually acknowledged by a user; or uncheck the **Ack** box to enter a display value in the **Duration** cell.
- 6. Double click the **Severity** cell to select the message severity level.
- 7. If required, click **Advanced** to access advanced filtering criteria. The advanced event message filtering criteria chart is displayed.

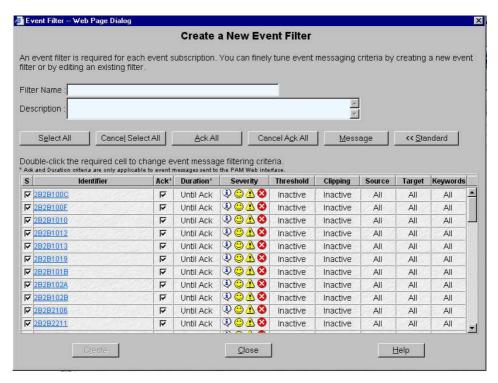

Figure 73. New Filter configuration page – advanced event message filtering criteria table

- 8. When you have finished configuring your event filter, click **Create**.
- 9. Repeat steps 3 to 8 for each new event filter you want to create.
- 10. Click **Close** to save changes. The new filter appears in the **Filters** list.

#### **Editing Event Filter Attributes**

- Click Configuration Tasks → Events→ Filters in the PAM tree. The filter configuration page opens with the list of existing event message filters. See Figure 72 above.
- 2. Select the required filter from the event message filter list.
- 3. Click Edit in the toolbar to modify filter attributes.
- Click **OK** to save changes.

#### **Deleting an Event Filter**

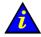

#### Important:

Before deleting an event filter, all the event subscriptions using that filter must either be modified to use another filter, or deleted.

- Click Configuration Tasks → Events→ Filters in the PAM tree. The filter configuration page opens with the list of existing event message filters. See Figure 71 above.
- 2. Select the required filter from the event message filter list.
- 3. Click **Delete** in the toolbar.
- 4. Click **OK** to confirm the deletion of the selected event filter.

# Appendix A. Specifications

The following web site may be consulted for general site preparation information: http://www.cs.bull.net/aise

## NovaScale 5080/5160 Server Specifications

| Dimensions / Weight                |                                                              |  |  |
|------------------------------------|--------------------------------------------------------------|--|--|
| Unpacked                           | Packed                                                       |  |  |
| Height: 177.5 cm (70 in)           | Height: 202 cm (79.5 in)                                     |  |  |
| Width: 65.0 cm (25.6 in)           | Width: 80.0 cm (31.5 in)                                     |  |  |
| Depth: 113 cm (44.5 in)            | Depth: 127.5 cm (50.2 in)                                    |  |  |
| Weight: 510 kg (1122 lb)           | Weight: 550 kg (1210 lb)                                     |  |  |
| Service C                          | Clearance                                                    |  |  |
| Front                              | 150 cm                                                       |  |  |
| Rear                               | 100 cm                                                       |  |  |
| Side (left and right)              | 100 cm                                                       |  |  |
| Operatin                           | g Limits                                                     |  |  |
| Dry bulb temperature range         | +15°C to +30°C (+59°F to +86°F)<br>Gradient 5°C/h (41°F/h)   |  |  |
| Relative humidity (non–condensing) | 35 to 60% (Gradient 5%/h)                                    |  |  |
| Max. wet bulb temperature          | +24°C (+75.2°F)                                              |  |  |
| Moisture content                   | 0.019 kg water/kg dry air                                    |  |  |
| Pressure / Elevation               | Sea level ≤ 2500 m                                           |  |  |
| Optimum Opera                      | tional Reliability                                           |  |  |
| Temperature                        | + 22°C ( <u>+</u> 3°C) (+ 72°F ( <u>+</u> 5°F)               |  |  |
| Hygrometry                         | 50% ( <u>+</u> 5%)                                           |  |  |
| Non-Opera                          | iting Limits                                                 |  |  |
| Dry bulb temperature range         | +5°C to +50°C (+41°F to +122°F)<br>Gradient 25°C/h (77°F/h)  |  |  |
| Relative humidity (non-condensing) | 5 to 95% (Gradient 30%)                                      |  |  |
| Max. wet bulb temperature          | +28°C (+75°F)                                                |  |  |
| Moisture content                   | 0.024 kg water/kg dry air                                    |  |  |
| Shippin                            | g Limits                                                     |  |  |
| Dry bulb temperature range         | -35°C to +65°C (-31°F to +149°F)<br>Gradient 25°C/h (77°F/h) |  |  |
| Relative humidity (non-condensing) | 5 to 95%<br>Gradient 30%/h                                   |  |  |
| Acoustic Power at Room To          | emperature +20° C (+68° F)                                   |  |  |
| System Running                     | System Idle                                                  |  |  |
| Lw(A) 6.3 Bels                     | Lw(A) 6.1 Bels                                               |  |  |

| Power Cables                                                                                                    |                                                                                                    |  |  |  |
|----------------------------------------------------------------------------------------------------|----------------------------------------------------------------------------------------------------|--|--|--|
| AC (20A)                                                                                                    | 2 per cabinet                                                                                                    |  |  |  |
| Cable type 3 x 4mm <sup>2</sup> / AWG # 12 (US)                                                                                           |                                                                                                    |  |  |  |
| Connector type                                                                                                    | C22 Appliance Coupler                                                                                                    |  |  |  |
| diate vicinity of the system and to be easil connected to a separate, independent electric The PDU requires an extra cable length of net. | It is mandatory for power lines and terminal boxes to be located within the immediate vicinity of the system and to be easily accessible. Each power line must be connected to a separate, independent electrical panel and bipolar circuit breaker. The PDU requires an extra cable length of 1.5 meters for connection inside the cabi- |  |  |  |
|                                                                                                    | pecifications<br>sensing and auto-ranging)                                                                                                    |  |  |  |
|                                                                                                    | <u> </u>                                                                                                    |  |  |  |
| Current draw                                                                                                    | 29.5 A max. at 200 VAC input                                                                                                    |  |  |  |
| Power consumption                                                                                                    | 3000 VA per full CSS module)<br>1500 VA (per PDU)                                                                                                    |  |  |  |
| Thermal dissipation                                                                                                    | 2700 W / 9250 BTU (per full CSS module)<br>1300 W / 4610 BTU (per PDU                                                                                                    |  |  |  |
| Eur                                                                                                    | ope                                                                                                    |  |  |  |
| Nominal voltage                                                                                                    | 230 VAC (Phase / Neutral)                                                                                                    |  |  |  |
| Voltage range                                                                                                    | 207 – 244 VAC                                                                                                    |  |  |  |
| Frequency                                                                                                    | 50 Hz $\pm$ 1%                                                                                                    |  |  |  |
| United State                                                                                                    | s of America                                                                                                    |  |  |  |
| Nominal voltage 208 VAC (Phase / Neutral)                                                                                                 |                                                                                                    |  |  |  |
| Voltage range 182 – 229 VAC                                                                                                    |                                                                                                    |  |  |  |
| Frequency                                                                                                    | 60 Hz $\pm$ 0.3%                                                                                                    |  |  |  |
| Jaj                                                                                                    | oan                                                                                                    |  |  |  |
| Nominal voltage                                                                                                    | 200 VAC (Phase / Neutral)                                                                                                    |  |  |  |
| Voltage range                                                                                                    | 188 – 212 VAC                                                                                                    |  |  |  |
| Frequency                                                                                                    | 60 Hz $\pm$ 0.2%                                                                                                    |  |  |  |
| Brazil                                                                                                    |                                                                                                    |  |  |  |
| Nominal voltage                                                                                                    | 220 VAC (Phase / Neutral)                                                                                                    |  |  |  |
| Voltage range                                                                                                    | 212 – 231 VAC                                                                                                    |  |  |  |
| Frequency                                                                                                    | 60 Hz $\pm$ 2%                                                                                                    |  |  |  |
| Breaker Protection                                                                                                    |                                                                                                    |  |  |  |
| Mains power CSS module<br>Maximum inrush current                                                                                          | 20A Curve C<br>210A / per quarter period                                                                                                    |  |  |  |
| Mains power PDU<br>Maximum inrush current                                                                                                 | 20A Curve C<br>210A / per quarter period                                                                                                    |  |  |  |

Table 37. NovaScale 5080/5160 Server specifications

## Appendix B. NovaScale 5080/5160 Server Cabling

- Console Data Cables, on page B-2
- KVM Switch Data Cables (Windows), on page B-3
- KVM Switch Data Cables (Linux), on page B-4
- IOR Data Cables (Windows), on page B-5
- ▶ IOR Data Cables (Linux), on page B-6
- PAP Unit Data Cables (SR-0812 SCSI Disk Rack), on page B-7
- PAP Unit Data Cables (SR-1422 SCSI Disk Rack), on page B-8
- PAP Unit Data Cables (Storeway FDA 1300 Disk Rack), on page B-9
- PAP Unit Data Cables (Storeway FDA 2300 Disk Rack), on page B-10
- SR-0812 SCSI Disk Rack Data Cables, on page B-11
- SR-1422 SCSI Disk Rack Data Cables, on page B-12
- SR-1422 SCSI Disk Rack Dual HBA Data Cables, on page B-13
- Storeway FDA 1300 Disk Rack Data Cables, on page B-14
- Storeway FDA 1300 Extension Disk Rack Data Cables, on page B-15
- Storeway FDA 1300 Disk Rack Dual HBA Data Cables, on page B-16
- Storeway FDA 2300 Disk Rack Data Cables, on page B-17
- Storeway FDA 2300 Disk Rack Dual HBA Data Cables, on page B-18
- Storeway FDA 2300 Extension Disk Rack Data Cables, on page B-19
- PMB Data Cables, on page B-20
- Ethernet Hub Data Cables, on page B-21
- Power Cables (PDU), on page B-23

## **Console Data Cables**

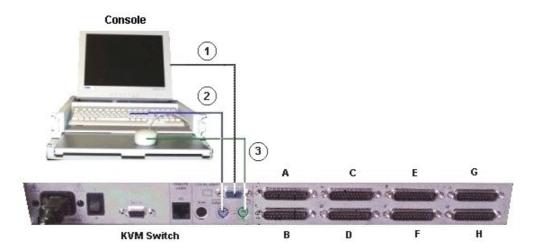

| Mark | Cable Type                                    | From                | То                 |
|------|-----------------------------------------------|---------------------|--------------------|
| 1    | HD15 video cable                              | Monitor<br>(blue)   | KVM switch (blue)  |
| 2    | PS2 mini–DIN6 cable + PS2/PS2 extension cable | Keyboard<br>(mauve) | KVM switch (mauve) |
| 3    | PS2 mini–DIN6 cable + PS2/PS2 extension cable | Mouse<br>(green)    | KVM switch (green) |

Figure 74. Console data cabling diagram

# **KVM Switch Data Cables (Windows)**

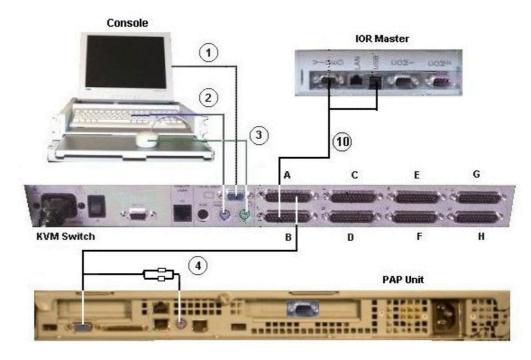

| Mark | Cable Type                                    | From                | То             |
|------|-----------------------------------------------|---------------------|----------------|
| 1    | HD15 video cable                              | Monitor<br>(blue)   | KVM<br>(blue)  |
| 2    | PS2 mini–DIN6 cable + PS2/PS2 extension cable | Keyboard<br>(mauve) | KVM<br>(mauve) |
| 3    | PS2 mini–DIN6 cable + PS2/PS2 extension cable | Mouse<br>(green)    | KVM<br>(green) |
| 4    | Combined PS2/VGA cable                        | KVM Port A          | PAP VGA/PS2    |
| 10   | Combined USB/VGA cable (Windows)              | KVM Port B          | IOR Video/USB  |

Figure 75. KVM switch data cabling diagram (Windows)

# KVM Switch Data Cables (Linux)

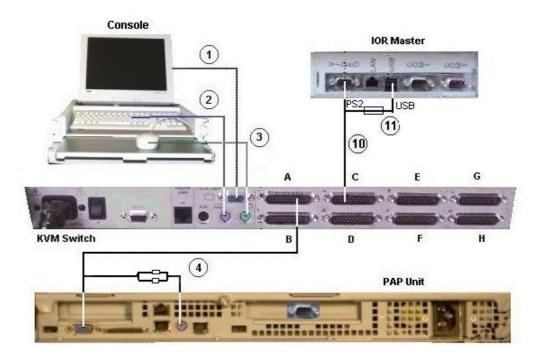

| Mark | Cable Type                                    | From                   | То                    |
|------|-----------------------------------------------|------------------------|-----------------------|
| 1    | HD15 video cable                              | Monitor<br>(blue)      | KVM<br>(blue)         |
| 2    | PS2 mini–DIN6 cable + PS2/PS2 extension cable | Keyboard<br>(mauve)    | KVM<br>(mauve)        |
| 3    | PS2 mini–DIN6 cable + PS2/PS2 extension cable | Mouse<br>(green)       | KVM<br>(green)        |
| 4    | Combined PS2/VGA cable                        | KVM Port A             | PAP VGA/PS2           |
| 10   | Combined PS2/VGA cable (Linux)                | KVM Port C             | IOR Video/<br>PS2/USB |
| 11   | USB/PS2 converter (Linux)                     | PS2 cable<br>(mark 10) | IOR USB               |

Figure 76. KVM data cabling diagram (Linux)

# **IOR Data Cables (Windows)**

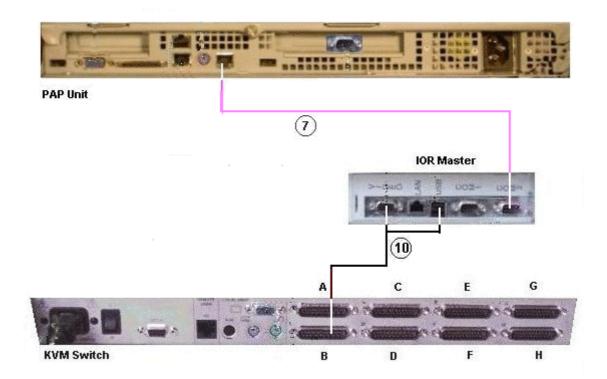

| Mark | Cable Type                       | From       | То            |
|------|----------------------------------|------------|---------------|
| 7    | RJ45/DB9 to DB9 cross cable      | PAP COM 2  | IOR COM 2     |
| 10   | Combined USB/VGA cable (Windows) | KVM Port B | IOR Video/USB |

Figure 77. IOR master data cabling diagram (Windows)

# **IOR Data Cables (Linux)**

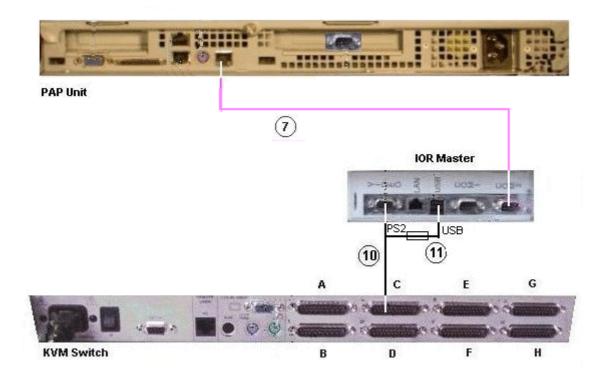

| Mark | Cable Type                     | From                | То                    |
|------|--------------------------------|---------------------|-----------------------|
| 7    | RJ45/DB9 to DB9 cross cable    | PAP COM 2           | IOR COM 2             |
| 10   | Combined PS2/VGA cable (Linux) | KVM Port C          | IOR Video/<br>PS2/USB |
| 11   | USB/PS2 converter (Linux)      | PS2 cable (mark 10) | IOR USB               |

Figure 78. IOR master data cabling diagram (Linux)

## PAP Unit Data Cables (SR-0812 Disk Rack)

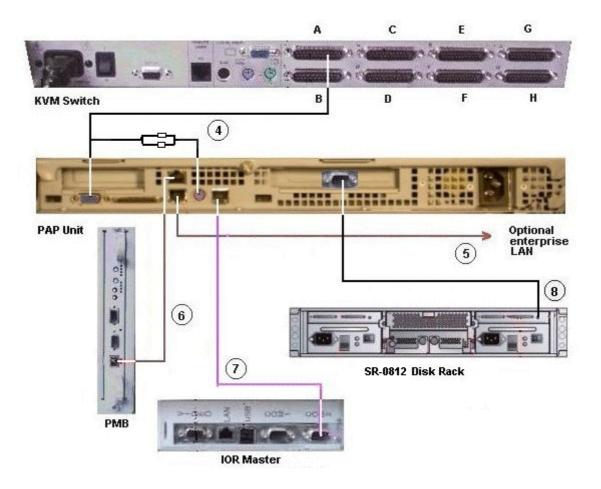

| Mark | Cable Type                       | From          | То             |
|------|----------------------------------|---------------|----------------|
| 4    | Combined PS2/VGA cable           | KVM Port A    | PAP VGA/PS2    |
| 5    | RJ45 to RJ45 Ethernet cable      | PAP LAN Enter | Enterprise LAN |
| 6    | RJ45 - RJ45 Ethernet cross cable | PAP LAN Maint | PMB Ethernet   |
| 7    | RJ45/DB9 to DB9 cross cable      | PAP COM 2     | IOR COM 2      |
| 8    | DB9 to Jack cable                | PAP COM 1     | S/S Disk RS232 |

Figure 79. PAP unit data cabling diagram (SR-0812 SCSI disk rack)

## PAP Unit Data Cables (SR-1422 Disk Rack)

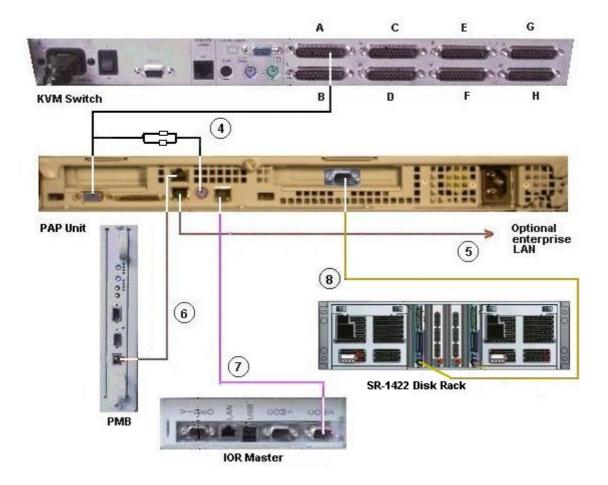

| Mark | Cable Type                       | From          | То             |
|------|----------------------------------|---------------|----------------|
| 4    | Combined PS2/VGA cable           | KVM Port A    | PAP VGA/PS2    |
| 5    | RJ45 to RJ45 Ethernet cable      | PAP LAN Enter | Enterprise LAN |
| 6    | RJ45 - RJ45 Ethernet cross cable | PAP LAN Maint | PMB Ethernet   |
| 7    | RJ45/DB9 to DB9 cross cable      | PAP COM 2     | IOR COM2       |
| 8    | DB9 to mini-din 6 cable          | PAP COM 1     | S/S Disk RS232 |

Figure 80. PAP unit data cabling diagram (SR-1422 disk rack)

## PAP Unit Data Cables (Storeway FDA 1300 Disk Rack)

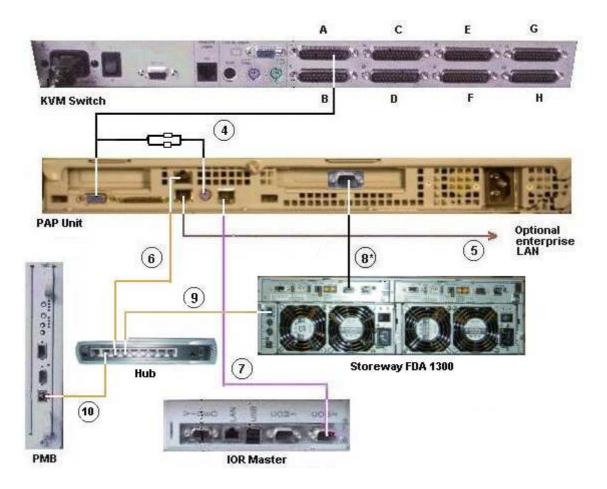

| Mark | Cable Type                  | From              | То                  |
|------|-----------------------------|-------------------|---------------------|
| 4    | Combined PS2/VGA cable      | KVM Port A        | PAP VGA/PS2         |
| 5    | RJ45 - RJ45 Ethernet cable  | PAP LAN Enter     | Enterprise LAN      |
| 6    | RJ45 - RJ45 Ethernet cable  | PAP LAN Maint     | Hub Ethernet port 7 |
| 7    | RJ45/DB9 to DB9 cross cable | PAP COM 2         | IOR COM 2           |
| 8    | DB9 to DB9 serial cable *   | PAP COM 1         | S/S Disk RS232      |
| 9    | RJ45 - RJ45 Ethernet cable  | FDA 1300 Ethernet | Hub Ethernet port 6 |
| 10   | RJ45 – RJ45 Ethernet cable  | PMB Ethernet      | Hub Ethernet port 8 |

<sup>\*</sup> optional cable used to configure the disk S/S IP address.

Figure 81. PAP unit data cabling diagram (Storeway FDA 1300 disk rack)

## PAP Unit Data Cables (Storeway FDA 2300 Disk Rack)

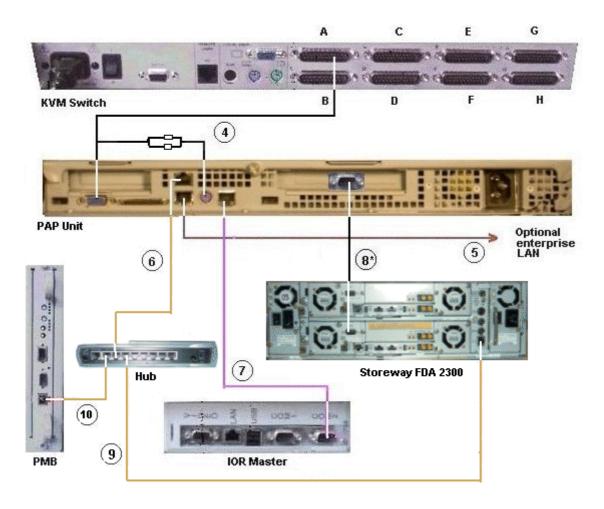

| Mark | Cable Type                  | From              | То                  |
|------|-----------------------------|-------------------|---------------------|
| 4    | Combined PS2/VGA cable      | KVM Port A        | PAP VGA/PS2         |
| 5    | RJ45 – RJ45 Ethernet cable  | PAP LAN Enter     | Enterprise LAN      |
| 6    | RJ45 – RJ45 Ethernet cable  | PAP LAN Maint     | Hub Ethernet port 7 |
| 7    | RJ45/DB9 to DB9 cross cable | PAP COM 2         | IOR COM 2           |
| 8    | DB9 to DB9 serial cable *   | PAP COM 1         | S/S Disk RS232      |
| 9    | RJ45 – RJ45 Ethernet cable  | FDA 2300 Ethernet | Hub Ethernet port 6 |
| 10   | RJ45 – RJ45 Ethernet cable  | PMB Ethernet      | Hub Ethernet port 8 |

<sup>\*</sup> optional cable used to configure the disk S/S IP address.

Figure 82. PAP unit data cabling diagram (Storeway FDA 2300 disk rack)

### SR-0812 Disk Rack Data Cables

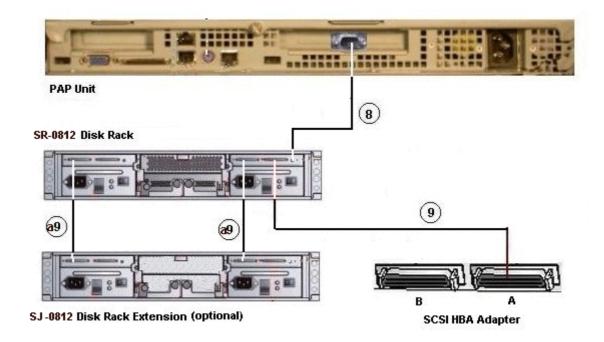

| Mark | Cable Type                     | From               | То                 |
|------|--------------------------------|--------------------|--------------------|
| 8    | DB9 to Jack cable              | PAP COM 1          | S/S Disk RS232     |
| 9    | SCSI-3 68-pin VHD to VHD cable | HBA SCSI           | S/S Disk Host      |
| a9   | SCSI-3 68-pin VHD to VHD cable | S/S Disk Extension | S/S Disk Extension |

Figure 83. SR–0812 disk rack data cabling diagram

### SR-1422 Disk Rack Data Cables

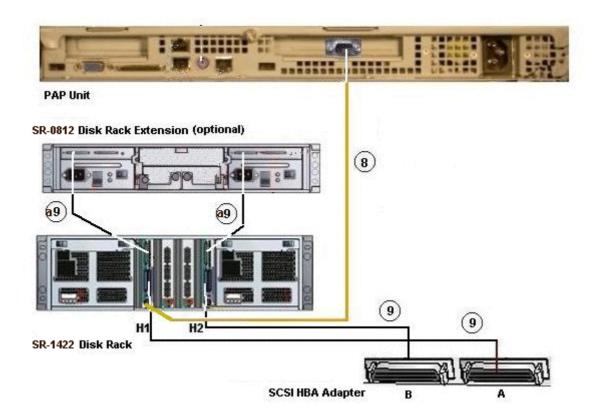

| Mark | Cable Type                     | From               | То                 |
|------|--------------------------------|--------------------|--------------------|
| 8    | DB9 to Jack cable              | PAP COM 1          | S/S Disk RS232     |
| 9    | SCSI-3 68-pin VHD to VHD cable | HBA SCSI           | S/S Disk Host      |
| a9   | SCSI-3 68-pin VHD to VHD cable | S/S Disk Extension | S/S Disk Extension |

Figure 84. SR-1422 disk rack data cabling diagram

#### SR-1422 SCSI Disk Rack Dual HBA Data Cables

Optionally, the SR-1422 SCSI disk rack can be equipped with two SCSI HBAs, cabled as shown below:

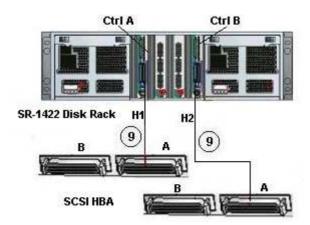

| Mark | Cable Type                     | From     | То            |
|------|--------------------------------|----------|---------------|
| 9    | SCSI-3 68-pin VHD to VHD cable | HBA SCSI | S/S Disk Host |
| 9    | SCSI-3 68-pin VHD to VHD cable | HBA SCSI | S/S Disk Host |

Figure 85. SR-1422 SCSI disk rack dual HBA data cabling diagram

## **Storeway FDA 1300 Disk Rack Data Cables**

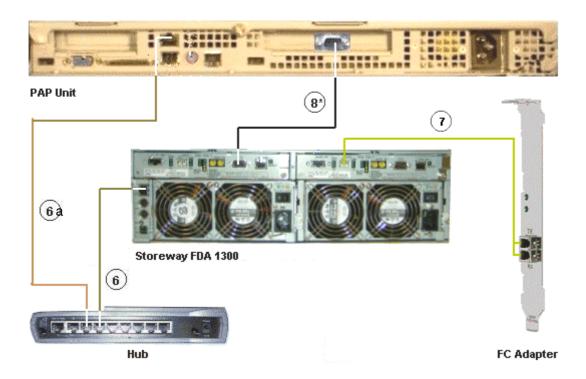

| Mark | Cable Type                 | From          | То                  |
|------|----------------------------|---------------|---------------------|
| 6    | RJ45 – RJ45 Ethernet cable | S/S Disk      | Ethernet Hub port 6 |
| 6a   | RJ45 – RJ45 Ethernet cable | PAP LAN Maint | Ethernet Hub port 7 |
| 7    | LC-LC cable                | S/S Disk      | FC Adapter          |
| 8    | DB9 to DB9 serial cable *  | PAP COM 1     | S/S Disk RS232      |

<sup>\*</sup> optional cable used to configure the S/S disk IP address.

Figure 86. Storeway FDA 1300 disk rack data cabling diagram

# Storeway FDA 1300 Extension Disk Rack Data Cables

#### Storeway FDA 1300 Extension

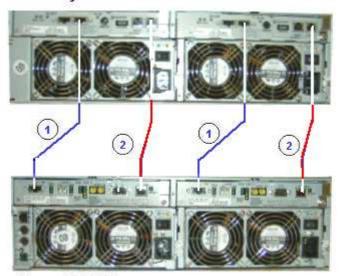

Storeway FDA 1300

| Mark | Cable Type         | From     | То                 |
|------|--------------------|----------|--------------------|
| 1    | HSSDC-HSSDC cable  | S/S Disk | S/S Disk Extension |
| 2    | DE diagnosis cable | S/S Disk | S/S Disk Extension |

Figure 87. Storeway FDA 1300 extension disk rack data cabling diagram

## **Storeway FDA 1300 Disk Rack Dual HBA Data Cables**

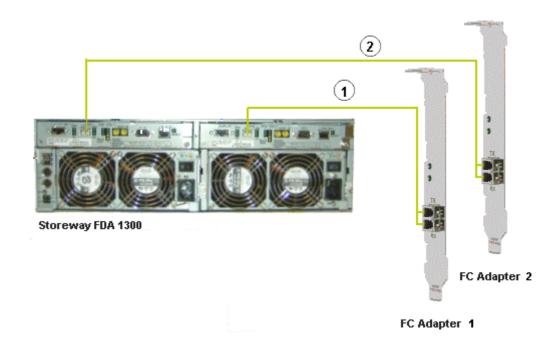

| Mark | Cable Type  | From                  | То           |
|------|-------------|-----------------------|--------------|
| 1    | LC-LC cable | S/S Disk controller 0 | FC Adapter 1 |
| 2    | LC-LC cable | S/S Disk controller 1 | FC Adapter 2 |

Figure 88. Storeway FDA 1300 disk rack dual HBA data cabling diagram

## **Storeway FDA 2300 Disk Rack Data Cables**

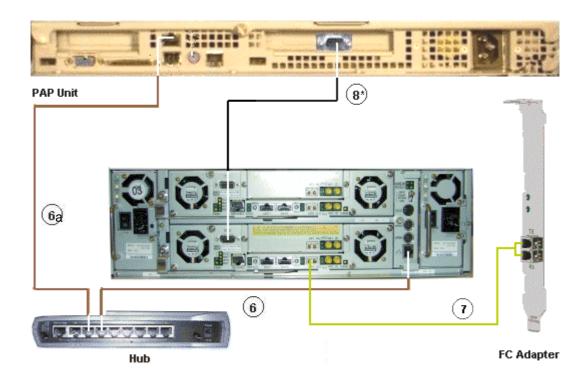

| Mark | Cable Type                 | From          | То                  |
|------|----------------------------|---------------|---------------------|
| 6    | RJ45 – RJ45 Ethernet cable | S/S Disk      | Ethernet Hub port 6 |
| 6a   | RJ45 – RJ45 Ethernet cable | PAP LAN Maint | Ethernet Hub port 7 |
| 7    | LC-LC cable                | S/S Disk      | FC Adapter          |
| 8    | DB9 to DB9 serial cable *  | PAP COM 1     | S/S Disk RS232      |

<sup>\*</sup> optional cable used to configure the S/S disk IP address.

Figure 89. Storeway FDA 2300 disk rack data cabling diagram

## Storeway FDA 2300 Disk Rack Dual HBA Data Cables

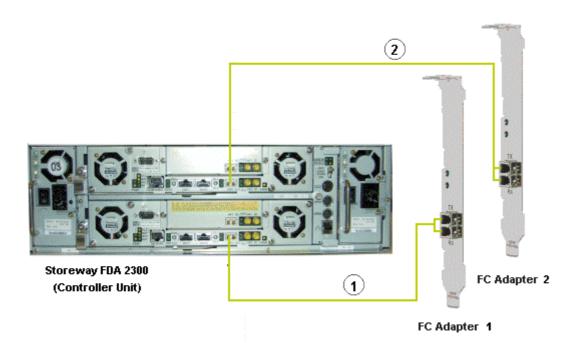

| Mark | Cable Type  | From                  | То           |
|------|-------------|-----------------------|--------------|
| 1    | LC-LC cable | S/S Disk controller 0 | FC Adapter 1 |
| 2    | LC-LC cable | S/S Disk controller 1 | FC Adapter 2 |

Figure 90. Storeway FDA 2300 disk rack dual HBA data cabling diagram

## **Storeway FDA 2300 Extension Disk Rack Data Cables**

#### Storeway FDA 1300 Extension

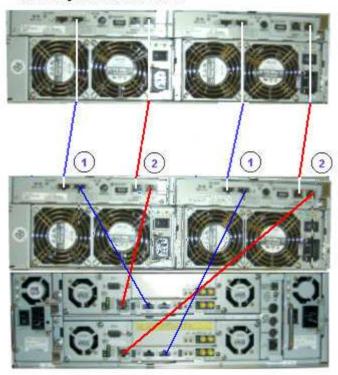

Storeway FDA 2300

| Mark | Cable Type         | From     | То                 |
|------|--------------------|----------|--------------------|
| 1    | HSSDC-HSSDC cable  | S/S Disk | S/S Disk Extension |
| 2    | DE diagnosis cable | S/S Disk | S/S Disk Extension |

Figure 91. Storeway FDA 2300 – Storeway FDA 1300 extension data cabling diagram

### PMB – PAP Data Cables (SCSI Storage Subsystem)

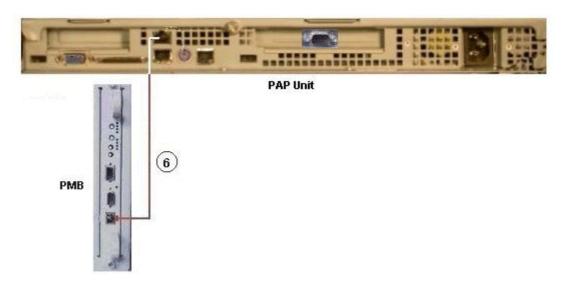

| Mark | Cable Type                       | From          | То           |
|------|----------------------------------|---------------|--------------|
| 6    | RJ45 – RJ45 Ethernet cross cable | PAP LAN Maint | PMB Ethernet |

Figure 92. PMB – PAP (SCSI Storage) data cabling diagram

## PMB – PAP Data Cables (FC Storage Subsystem)

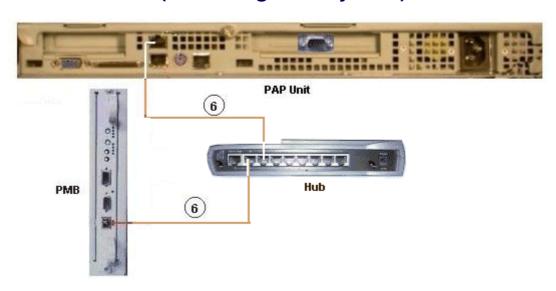

| Mark | Cable Type                 | From                | То                  |
|------|----------------------------|---------------------|---------------------|
| 6    | RJ45 – RJ45 Ethernet cable | PAP LAN Maint       | Ethernet Hub port 7 |
| 6    | RJ45 – RJ45 Ethernet cable | Ethernet Hub port 8 | PMB Ethernet        |

Figure 93. PMB - PAP (FC Storage) data cabling diagram

## **Ethernet Hub Data Cables (Storeway FDA 1300 Disk Rack)**

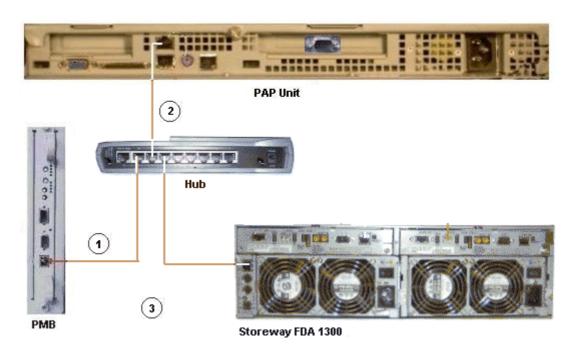

| Mark | Cable Type                 | From                | То            |
|------|----------------------------|---------------------|---------------|
| 1    | RJ45 – RJ45 Ethernet cable | Hub Ethernet port 8 | PMB Ethernet  |
| 2    | RJ45 – RJ45 Ethernet cable | Hub Ethernet port 7 | PAP LAN Maint |
| 3    | RJ45 – RJ45 Ethernet cable | Hub Ethernet port 6 | FDA 1300      |

Figure 94. Ethernet hub data cabling diagram (Storeway FDA 1300 Disk Rack)

## **Ethernet Hub Data Cables (Storeway FDA 2300 Disk Rack)**

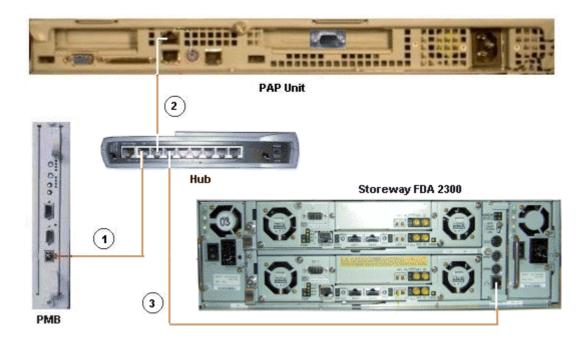

| Mark | Cable Type                 | From                | То            |
|------|----------------------------|---------------------|---------------|
| 1    | RJ45 – RJ45 Ethernet cable | Hub Ethernet port 1 | PMB Ethernet  |
| 2    | RJ45 – RJ45 Ethernet cable | Hub Ethernet port 2 | PAP LAN Maint |
| 3    | RJ45 – RJ45 Ethernet cable | Hub Ethernet port 3 | FDA 2300      |

Figure 95. Ethernet hub data cabling diagram (Storeway FDA 2300 Disk Rack)

#### **Power Cables**

The CSS Module is equipped with a dedicated power supply cable. All other server component power supply cables are connected to the internal PDU, as shown below:

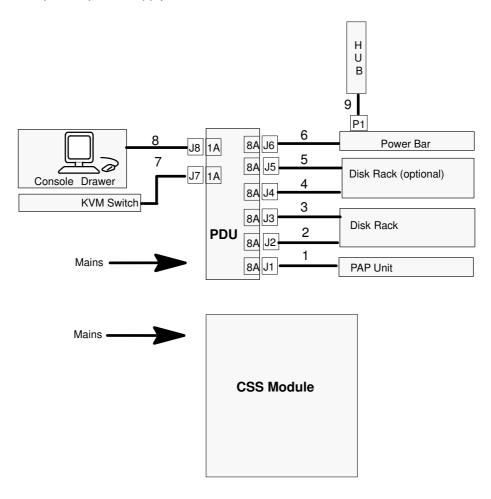

| Mark | Cable Type  | From                  | То     |
|------|-------------|-----------------------|--------|
| 1    | Power cable | PAP PWR               | PDU J1 |
| 2    | Power cable | S/S Disk PWR          | PDU J2 |
| 3    | Power cable | S/S Disk PWR          | PDU J3 |
| 4    | Power cable | Optional S/S Disk PWR | PDU J4 |
| 5    | Power cable | Optional S/S Disk PWR | PDU J5 |
| 6    | Power cable | Power Bar             | PDU J6 |
| 7    | Power cable | KVM PWR               | PDU J7 |
| 8    | Power cable | Monitor PWR           | PDU J8 |

| Ма | rk            | Cable Type | From    | То           |
|----|---------------|------------|---------|--------------|
| 9  | 9 Power cable |            | Hub PWR | Power Bar P1 |

Figure 96. Power cabling diagram

# **Appendix C. Error Messages and Recovery Information**

- ▶ BIOS POST codes, on page C-1
- PAM message list, on page C-32

#### **BIOS POST Codes**

During initialization, POST codes are generated by the BIOS for each QBB in the configuration. These POST codes may be used for troubleshooting purposes.

Bull NovaScale Server POST codes can be viewed by clicking **BIOS Info** in the PAM **Domain Manager** and are organized as follows:

| Code Range               | POST Code Module | Page |
|--------------------------|------------------|------|
| 0x8F80 to 0x8FFF         | SAL-A            | C-3  |
| 0xDEAD0100 to 0xDEAD3300 | SAL-A Hang       | C-7  |
| 0x87D0 to 0x87FF         | SAL-B            | C-8  |
| 0x07D0 to 0x07FF         | SAL-B Hang       | C-10 |
| 0x87B0 to 0x87BF         | SAL-F            | C-11 |
| 0x07B0 to 0x07BF         | SAL-F Hang       | C-12 |
| 0x00D0 to 0x0000         | IA32             | C-13 |
| 0x??2A to 0x??92         | DIM Checkpoints  | C-23 |
| 0x052A0000 to 0x8A2A0    | PCI Diagnostic   | C-24 |
| 0x50XX to 0x5FXX         | EFI              | C-25 |
| 0x4000 to 0x4FFF         | ACPI             | C-25 |
| 0xAA00 to 0xAAFF         | Recovery         | C-26 |
| 0xAF00 to 0xAFFF         | Runtime          | C-26 |

Table 38. BIOS POST code organization

#### Note:

POST codes are listed in chronological order.

### **BIOS Error Messages**

Error messages are generated by the BIOS when errors are detected during initialization.

Bull NovaScale Server error messages can be viewed from the Windows or Linux operating system and are organized as follows:

| Error Messages                      | Page |
|-------------------------------------|------|
| Boot Error Messages                 | C-29 |
| Storage Device Error Messages       | C-29 |
| System Configuration Error Messages | C-30 |
| CMOS Error Messages                 | C-31 |
| Miscellaneous Error Messages        | C-31 |

Table 39. BIOS error message organization

### **SAL-A POST Codes**

## Note:

In this document, Post Codes are presented in chronological order.

| POST Codes | Meaning                                         |
|------------|-------------------------------------------------|
| 0x8FED     | Initialize base memory                          |
| 0x8FEC     | Levelization OK                                 |
| 0x8FEE     | Enable SNC ports. Program SNC static registers  |
| 0x8FEA     | System BSP election (case with SPS)             |
| 0x8FD7 (1) | Looks for PEloader (case without SPS)           |
| 0x8FD7 (2) | Looks for PEloader (case with SPS)              |
| 0x8FCE (1) | Start programming SIOH (case without SPS)       |
| 0x8FCE (2) | Start programming SPS, SIOH (case with SPS)     |
| 0x8FAE (1) | End programming SIOH (case without SPS)         |
| 0x8FAE (2) | End programming SPS, SIOH (case with SPS)       |
| 0x8FAD     | Execute Autoscan                                |
| 0x8FAB     | Initialize ICH2                                 |
| 0x8FAA     | Initialize SIO. Program refresh for fixed delay |

Table 40. SAL-A POST codes (before release B600)

| POST Codes | Meaning                                                  |
|------------|----------------------------------------------------------|
| 0x8FFF     | Node BSP has been selected                               |
| 0x8FFD     | CVDR/CVCR Programming: a work in progress                |
| 0x8FFB     | Reset system after CVDR/CVCR programming                 |
| 0x8FF9     | Reset failed after CVDR/CVCR programming                 |
| 0x8FF7     | SNC minimum programming stepping independant             |
| 0x8FF5     | SNC minimum programming stepping dependant               |
| 0x8FF3     | FSS (SPS) only: enable SNC scalability ports SP0, SP1    |
|            |                                                          |
| 0x8FEF     | Enter into memory levelization                           |
| 0x8FE0     | Exit from memory levelization                            |
|            |                                                          |
| 0x8FDF     | Initialize temporary backing store and memory stack      |
| 0x8FDE     | Load IVT into memory, Programm IVA                       |
| 0x8FDD     | BSPS only: enable SNC scalability ports SP0, SP1         |
| 0x8FDC     | SNC Initialization complete                              |
| 0x8FDB     | Search North Firmware Standard Fit for mandatory modules |
| 0x8FDA     | Search North Firmware Extented Fit for mandatory modules |

| POST Codes | Meaning                                                                                       |  |
|------------|-----------------------------------------------------------------------------------------------|--|
| 0x8FD9     | Check if all mandatory modules are available in North Firmware                                |  |
| 0x8FD8     | Search for the SAL_A extension written in "C" (autoscan)                                      |  |
| 0x8FD7     | Load the SAL_A "C" extension into memory                                                      |  |
|            |                                                                                               |  |
| 0x8FCF     | Enter into SAL-A "C" extension                                                                |  |
| 0x8FCE     | Scan for devices behind SNC scalability ports                                                 |  |
| 0x8FCD     | ISPS Path: Initialize CBC registers, NID_DEF registers, Scan SPS SP ports                     |  |
| 0x8FCC     | Start of processing for SPS based platforms                                                   |  |
| 0x8FCB     | SPS Path: Search for SNC and SIOH devices                                                     |  |
| 0x8FCA     | SPS Path, SBSP: Initialize REM_CDEFs, SYS_CFGx, SP_OVERx registers (SPS); SPC registers (SNC) |  |
| 0x8FC9     | SPS Path, SBSP: Setup for IOs (SIOH regs, Iohmap regs, CbPort regs, PSeg regs)                |  |
| 0x8FC8     | SPS Path, SBSP: Initialize IO structure; Run Autoscan algorithm                               |  |
| 0x8FC7     | Start of processing for BSPS Based platforms                                                  |  |
| 0x8FC6     | BSPS Path: Search for BSPS, SNC and SIOH devices                                              |  |
| 0x8FC5     | BSPS Path, SBSP: Disable unused scalability ports on BSPS device; Initialize SNC SPC regs     |  |
| 0x8FC4     | BSPS Path, SBSP: Setup for IOs (SIOH regs, CBPort regs, VGAPort regs, PSeg regs)              |  |
| 0x8FC3     | BSPS Path: Initialize IO structure; Run Autoscan algorithm                                    |  |
| 0x8FC2     | Start of processing for SIOH based platforms                                                  |  |
| 0x8FC1     | SIOH Path: Initialize IO structure, Run Autoscan algorithm                                    |  |
| 0x8FC0     | Exit from SAL-A "C" extension                                                                 |  |
| 0x8FBF     | Any BSP, SPS: Set Synchronization Point SYNCSPS_C_Ext_Done                                    |  |
| 0x8FBE     | Node BSP, SPS: Wait until Synchronization Point SYNCSPS_C_Ext_Done is cleared                 |  |
| 0x8FBD     | System BSP, SPS: Wait until all nodes reach Synchronization Point SYNCSPS_C_Ext_Done          |  |
| 0x8FBC     | System BSP, SPS: Program all SNC MIR/MIT registers                                            |  |
| 0x8FBB     | System BSP, SPS: Program all SPS MIR registers                                                |  |
| 0x8FBA     | System BSP, SPS: Build memory map                                                             |  |
| 0x8FB9     | System BSP, SPS: Flush caches                                                                 |  |
| 0x8FB8     | System BSP, SPS: Release all nodes from Synchronization Point SYNCSPS_C_Ext_Done              |  |
| 0x8FB7     | Node BSP, BSPS: Program all SNC MIR/MIT registers                                             |  |
| 0x8FB6     | Node BSP, BSPS: build memory map                                                              |  |
| 0x8FB5     | Node BSP, BSPS: Flush caches                                                                  |  |

| POST Codes | Meaning                                                                                                    |
|------------|----------------------------------------------------------------------------------------------------|
| 0x8FB4     | Node BSP, BSPS: Set Synchronization Point SYNCMap_870 (in SNC SPAD register)                                   |
| 0x8FB3     | System BSP, BSPS: Wait for NBSPs to reach Synchronization Point SYNCMap_870                                    |
| 0x8FB2     | System BSP, BSPS: Initialize snoop filters on BSPS                                                             |
| 0x8FB1     | System BSP, BSPS: Wait for "other" SBSP to fulfil its duties                                                   |
| 0x8FAF     | System BSP, BSPS: Select Super–System–BSP (SSBSP)                                                              |
| 0x8FAE     | Super SBSP, BSPS: Search devices (SNCs, SIOHs, BSPSs)                                                          |
| 0x8FAD     | SBSP, BSPS: Init CBport and VGAport on all BSPS devices                                                        |
| 0x8FAC     | Super SBSP, BSPS: Initialize FLOOR/CEILING registers on all BSPS devices                                       |
| 0x8FAB     | Super SBSP, BSPS: Update Memory map with data belonging to other nodes                                         |
| 0x8FAA     | Super SBSP, BSPS: Flush caches                                                                                 |
| 0x8FA9     | Super SBSP, BSPS: Release all nodes from Synchronization Point SYNCMap_870                                     |
| 0x8FA8     | Node BSP, BSPS: Wait until Synchronization Point SYNCMap_870 clears to zero                                    |
| 0x8fa7     | Super SBSP, both: Build Dimm slot table (behind memory map)                                                    |
| 0x8FA6     | Reload IVT into memory                                                                                         |
| 0x8FA5     | Re-initialize r_bus_dev_snc, r_bus_dev_sncx, r_bus_dev_sps, r_bus_dev_sioh CPU regs                            |
| 0x8FA4     | Common code path for NAPS (procs that did not became NBSP), SAPS (NBSPs that did not became SBSP)              |
| 0x8FA3     | SAPS check north fw version to south fw version                                                                |
| 0x8F9F     | Minimum initialization for ICH2/ICH4 chips                                                                     |
| 0x8F9E     | Minimum initialization for LPC 47B27X chip (Super IO)                                                          |
| 0x8F9D     | Update health into memory, Set global memory available flag in SNC SPAD register                               |
| 0x8F9C     | SBSP checks north fw version to south fw version                                                               |
| 0x8F9B     | Check if recovery needed because of north/south fw mismatch                                                    |
| 0x8F9A     | Check if recovery forced by OEM recovery switch                                                                |
| 0xFf99     | Check if recovery jumper set on FW hub                                                                         |
| 0x8F98     | Check if recovery requested thru <ctrl><home> key combination on PS2 keyboard (not used on FAME)</home></ctrl> |
| 0x8F97     | Prepare for recovery (Set flags and clean-up)                                                                  |
| 0x8F96     | Go to firmware recovery                                                                                        |
| 0x8F95     | Return to PAL                                                                                                  |

| POST Codes | Meaning                                                                            |
|------------|------------------------------------------------------------------------------------|
| 0x8F94     | Reset Path: Wait for all processors (hopefully)                                    |
| 0x8F93     | Path: Set Recovery and Rest bit in all SNC SPAD registers                          |
| 0x8F92     | Check if all SNCs are Bx steppings or higher                                       |
| 0x8F91     | Program MMCFG register of all SNCs                                                 |
| 0x8F90     | BSP will reset By use of MMCFG interface                                           |
|            |                                                                                    |
| 0x8F8F     | APs wait loop                                                                      |
| 0x8F8E     | Jump to same code in memory (BSP + APs)                                            |
| 0x8F8D     | Get data for APs, stored by BSP (BSP + APs)                                        |
| 0x8F8C     | Get Recovery module info (thru PELoader, BSP only)                                 |
| 0x8F8B     | Load Recovery module into memory (thru PELoader, BSP only)                         |
| 0x8F8A     | Load FW North, South images into memory (thru recovery module execution, BSP only) |
| 0x8F89     | Validate FW North image (thru recovery module execution, BSP only)                 |
| 0x8F88     | Validate FW South image (thru recovery module execution, BSP only)                 |
| 0x8F87     | Enable writing into FW hubs (thru recovery module execution, BSP only)             |
| 0x8F86     | Flash South firmware (thru recovery module execution, BSP only)                    |
| 0x8F85     | Flash North firmware (thru recovery module execution, BSP + APs)                   |
| 0x8F84     | Synchronize all processors, APs wait for reset                                     |
| 0x8F83     | Disable writing into FW hubs (thru recovery module execution, BSP only)            |
| 0x8F82     | Eject Media (thru recovery module execution, BSP only)                             |
| 0x8F81     | Generate system reset (BSP only)                                                   |
| 0x8F80     | Wait for system reset                                                              |

Table 41. SAL-A POST codes (for releases B600 and later)

### **SAL-A Hang POST Codes**

| POST Codes | Meaning                                                                |
|------------|------------------------------------------------------------------------|
| 0xDEAD0100 | Unable to levelize local RAM                                           |
| 0xDEAD0200 | Wrong chip under SNC (neither SPS, nor SIOH)                           |
| 0xDEAD0300 | PEL module not found, local firmware might be corrupted                |
| 0xDEAD0400 | South Bridge Vendor ID is incorrect, expected ICH2 or ICH4             |
| 0xDEAD0500 | Scalability Port 0 presence bit is not set                             |
| 0xDEAD0600 | Scalability Port 1 presence bit is not set                             |
| 0xDEAD0700 | Scalability Port 0 framing failed ( Idle Flits Ack. bit is not set )   |
| 0xDEAD0800 | Scalability Port 1 framing failed ( Idle Flits Ack. bit is not set )   |
| 0xDEAD0900 | SPS 1 Vendor ID is incorrect                                           |
| 0xDEAD0A00 | SPS 1 Vendor ID is incorrect                                           |
| 0xDEAD0B00 | No SIOH could be found                                                 |
| 0xDEAD0C00 | Master IOB not found, at least one IOB should have logical number 0    |
| 0xDEAD0D00 | Mismatched SPS stepping, expected same stepping for both SPS chips     |
| 0xDEAD0E00 | Non-transparent Bridge Vendor ID is incorrect, expected 21554 or 21555 |
| 0xDEADFF00 | CVCR core-to-bus ratio is incorrect, expected 2:8, 2:9, or 2:10        |
| 0XDEAD3000 | AUTOSCAN module not found, local firmware might be corrupted           |
| 0XDEAD3100 | Unable to shadow AUTOSCAN module                                       |
| 0XDEAD3200 | AUTOSCAN failed                                                        |
| 0XDEAD3300 | AUTOSCAN Memory Map has too many entries                               |

Table 42. SAL-A hang POST codes (before release B600)

### **SAL-B POST Codes**

| SAL-B<br>POST Codes | Meaning                                                                                                    |
|---------------------|----------------------------------------------------------------------------------------------------|
| 0x87FF              | First check point. Initialize cr.iva/ar.eflag/ar.cflg/cr.lrr0/cr.lrr1/cr.ifa/cr.itir                                                                                                    |
| 0x87FE              | Initialize io_base address, CPU#, health, etc. for CPU's. Initialize min_state_area for all CPUs (cpu_data_base+cpu_bspstore_base+cpu_health) cpu_data_base points to min state save area. TOM below and above 4G. Allocate sal_mp_info_table data and sal_efi stack area and legacy_stack (temp). Initialize legacy stack top and bottom for temporary use during POST only. INT_15, (FN# F788 in EM code) uses INT-8 timer tick for frequency cal- culation. (BSP+APs) Save ID, EID, Initialize BSPSTORE, SP. |
| 0x87FD              | Search FIT for legacy BIOS.                                                                                                    |
| 0x87FC              | Search for legacy_nvm module (sal_legacy_nvm_module_1d).                                                                                                    |
| 0x87FB              | Search for efi_nvm module (sal_efi_nvm_module_1e).                                                                                                    |
| 0x87FA              | Search for acpi_dsdt module (sal_acpi_data_module_16). Ask for Address, size, type.                                                                                                    |
| 0x87F9              | Search for addition information acpi_dsdt module. Ask for size, align, and scratch buff size.                                                                                                    |
| 0x87F8              | Search for addition information acpi_dsdt module. Initialize scratch buffer.                                                                                                    |
| 0x87F7              | Reserve ACPI_64 and ACPI_32 data area. Reserve MP table data area. Save SAL data base & size. SAL shadow top (PELoader + SAL_F).                                                                                                    |
| 0x87F6              | Cache flush after PELoader shadow.                                                                                                    |
| 0x87F5              | Search for information on SAL_F module (sal_f_module_12). By size, align, and scratch buff size.                                                                                                    |
| 0x87F4              | Search for addition information SAL_F module Initialize scratch buffer.                                                                                                    |
| 0x87F3              | Cache flush after SAL shadowed.                                                                                                    |
| *0x87F2             | Initialize SAL data top address Physical equals to virtual for runtime use and above 4G Load Call backs for byte/word checkpoint display entry and Address. SAL PMI address EFI to SAL call back address SAL procedure address SAL procedure address SAL procedure entry base inside SST Build time address where SAL_PROC entry is stored Build time GP Runtime GP SAL SST size.                                                                                                    |
| 0x87F1              | Load PAL module.                                                                                                    |

| SAL-B<br>POST Codes | Meaning                                                                                                    |
|---------------------|----------------------------------------------------------------------------------------------------|
| 0x87F0              | BSP Shadow PAL module, initialize PAL shadow base, size, proc ptr initialize PAL procedure address entry & checksum AP's PAL PMI base will be set.                                                                                                    |
| 0x87EF              | Cache flush after PAL shadow.                                                                                                    |
| 0x87EE              | Find PAL shadow size + align through SAL call.                                                                                                    |
| 0x87ED              | Find # of CPU's present in the system, # of CPU, # of IOAPIC.                                                                                                    |
| 0x87EC              | Search for addition information EFI module (sal_efi_module_15) size, align, and scratch buff size. Initialize scratch buffer.                                                                                                    |
| 0x87EB              | Save maximum (PAL, EFI) shadow size and alignment. Save PAL (ia32)/EFI shadow top address, size, alignment. EFI module shadow base address (virtual/Physical), size, bottom address (DATA+SAL+PAL+EFI). Update virtual address entries in translation register descriptor, addresses in MDT/                                                      |
| 0x87EA              | Cache flush shadow.                                                                                                    |
| 0x87E9              | PAL call for memory Test for SELF-TEST (pal_mem_for_test_25).                                                                                                    |
| 0x87E8              | PAL call for PAL test (pal_test_proc_102) and save results.                                                                                                    |
| 0x87E7              | PAL Call for pal_bus_get_features function # (pal_bus_get_features_09).                                                                                                    |
| 0x87E6              | Set buslock mask=1 (non-atomic) By PAL Call PAL Bus Set Feature (pal_bus_set_features_0a).                                                                                                    |
| 0x87E5              | Set PMI entry point PAL Call (pal_pmi_entrypoint_20).                                                                                                    |
| 0x87E4              | PAL Cache Summary by PAL Call (pal_cache_summary_04).                                                                                                    |
| 0x87E3              | PAL Cache Information set. PAL Call cache_info_02.                                                                                                    |
| 0x87E2              | pal_mc_register_mem_1b/find CPU min state pointer. Should be able now to initialize health, bsp/ap, cache size line size, sapic ver, and cpuid. Set minimal state save area, BSPSTORE and SP.                                                                                                    |
| 0x87E1              | Cache flush shadow.                                                                                                    |
| 0x87E0              | Program IVA, ITR(0) for PAL, SAL runtime code & data area cr.iva/cr.ifa/cr.itir/itr[r0].                                                                                                    |
| 0x87DF              | Clear semaphore and wait for all CPUs to synchronize.                                                                                                    |
| 0x87DE              | Sort CPU health. Already sorted for 2nd level BSP selection.<br>Store BSP/AP flag for respective CPU.                                                                                                    |
| 0x87DD              | Setup for interrupt wakeup reinitialization of BSPSTORE and SP if needed. Wait for interrupt wakeup.                                                                                                    |
| 0x87DC              | Switch to virtual address Control register programming SET in PSR bn(44), it(36), rt(27), dt(17), ic(13).  Clear task priority register=cr.tpr.  Clear interruption function state register—cr.ifs.  Set legacy BIOS cs.base and ss.base.  Set es, ds, fs, gs=0 with 4G limit Legacy BIOS module (eip).  Give control at xxxx:e05b to IA-32 code. |

Table 43. SAL-B POST codes

### **SAL-B Hang POST Codes**

| POST Codes | Meaning                                                                                                    |
|------------|----------------------------------------------------------------------------------------------------|
| 0x07FD     | Then hang, if not found. See 0x87FD. If found copy top 64K legacy boot block ROM at xxxx:0000.                                                                              |
| 0x07FC     | Then hang, if not found. See 0x87FC. Else continue by saving in RAM.                                                                                                    |
| 0x07FB     | Then hang, if not found. See 0x87FB. Else continue by saving in RAM. Reserve 128k memory for NVM emulation.                                                                 |
| 0x07FA     | Then hang, if not found. See 0x87FA. Else continue by saving in RAM.                                                                                                    |
| 0x07F9     | Then hang, if not found. See 0x87F9. Else continue by saving in RAM.                                                                                                    |
| 0x07F8     | Then hang, if not found. See 0x87F8. Else continue by saving in RAM.                                                                                                    |
| 0x07F6     | Hang, on ERROR. See 0x87F6.                                                                                                    |
| 0x07F5     | Then hang, if not found or Information ERROR. See 0x87F5. SAL shadow bottom (PELoader + SAL_F). Find SAL_F page size. Align to next 32K boundary and save address and size. |
| 0x07F4     | Then hang, if not found. See 0x87F4. Else continue by saving in RAM.                                                                                                    |
| 0x07F3     | Hang on ERROR. See 0x87F3.                                                                                                    |
| 0x07F0     | Hang on ERROR. See 0x87F0.                                                                                                    |
| 0x07EF     | Hang on ERROR. See 0x87EF.                                                                                                    |
| 0x07EE     | Hang on ERROR. See 0x87EE.                                                                                                    |
| 0x07ED     | Hang on ERROR. See 0x87ED.                                                                                                    |
| 0x07EC     | Hang if ERROR. See 0x87EC.                                                                                                    |
| 0x07EA     | Hang on ERROR. See 0x87EA.                                                                                                    |
| 0x07E9     | Hang, if Memory ERROR. See 0x87E9.                                                                                                    |
| 0x07E8     | Hang, if late self test ERROR. See 0x87E8.  NOTE: a build switch can skip this.                                                                                             |
| 0x07E7     | Hang if ERROR. See 0x87E7.                                                                                                    |
| 0x07E6     | Hang if ERROR. See 0x87E6.                                                                                                    |
| 0x07E5     | Hang if ERROR. See 0x87E5.                                                                                                    |
| 0x07E4     | Hang if ERROR. See 0x87E4.                                                                                                    |
| 0x07E3     | Hang, if ERROR. See 0x87E3.                                                                                                    |
| 0x07E1     | Hang if ERROR. See 0x87E1                                                                                                    |

Table 44. SAL-B hang POST codes

### **SAL-F POST Codes**

| POST Codes | Meaning                                                                                                    |
|------------|----------------------------------------------------------------------------------------------------|
| 0x87BF     | First check point. Checkpoint in v6b00_83_ip2x. Update EBDA entry inside SST                                                                                |
|            | Create EFI memory descriptor Update SST checksum.                                                                                                    |
| 0x87BE     | Check point near v6b00_83_5 Search FIT for ACPI module (SAL_C_module_17) and get size, align, scratch buff size.                                            |
| 0x87BD     | Load image by module type (sal_c_module_17). Use PELoader.                                                                                                  |
| 0x87BC     | Load image by module type (sal_c_module_17). Flush cache.                                                                                                   |
| 0x87BB     | Initialize memory manager (0x0) by call to SAL_C.                                                                                                    |
| 0x87BA     | Feed system information (0x1) with call to SAL_C.                                                                                                    |
| 0x87B9     | Initialize MP table v1.4 (0x2) with call to SAL_C                                                                                                    |
| 0x87B8     | Initialize IA-32 ACPI v1.1 (0x3) with call to SAL_C                                                                                                    |
| 0x87B7     | Initialize IA64 ACPI v1.1 (0x4) with call to SAL_C                                                                                                    |
| 0x87B6     | Initialize IA-32&IA64 ACPI v2.0 (0x5) with call to SAL_C                                                                                                    |
| 0x87B5     | Clear scratch memory (0xFFF) with call to SAL_C                                                                                                    |
| 0x87B4     | Search FIT for EFI module with call to PELoader. Get Size, align, and scratch buff size.                                                                    |
| 0x87B3     | Load image by module type (sal_c_module_17).                                                                                                    |
| 0x87B2     | Flush cache with PAL call.                                                                                                    |
| 0x87B1     | Build EFI input parameter table. Get EFI stack, bspstore etc. with EFI call.                                                                                |
| 0x87B0     | Build EFI input parameter table. Get EFI stack, bspstore etc. with EFI call. Store EFI stack, bspstore etc. with EFI call. Call EFI and that should be end. |

Table 45. SAL-F POST codes

### **SAL-F Hang POST Codes**

| POST Codes | Meaning                                                       |
|------------|---------------------------------------------------------------|
| 0x07BE     | Hang if ERROR. See 0x87BE.                                    |
| 0x07BD     | Hang if not found. Get entry point, and GP value. See 0x87BD. |
| 0x07BC     | Hang on ERROR. Build MP & ACPI table. See 0x87BC.             |
| 0x07BB     | Hang on ERROR. See 0x87BB.                                    |
| 0x07BA     | Hang on ERROR. See 0x87BA.                                    |
| 0x07B9     | Hang on ERROR. See 0x87B9.                                    |
| 0x07B8     | Hang on ERROR. See 0x87B8.                                    |
| 0x07B7     | Hang on ERROR. See 0x87B7.                                    |
| 0x07B6     | Hang on ERROR. See 0x87B6.                                    |
| 0x07B5     | Hang on ERROR. See 0x87B5.                                    |
| 0x07B4     | Hang on ERROR. Get entry point, and GP value. See 0x87B4.     |
| 0x07B3     | Hang on ERROR. Get entry point, and GP value. See 0x87B3.     |
| 0x07B2     | Hang on ERROR. See 0x87B2.                                    |
| 0x07B1     | Hang on ERROR. See 0x87B1.                                    |
| 0x07B0     | Hang on ERROR if OK come back from EFI. See 0x87B0.           |

Table 46. SAL-F Hang POST Codes

### IA-32 POST Codes

| 14 00               | Manatan                                                                                                    |
|---------------------|----------------------------------------------------------------------------------------------------|
| IA-32<br>POST Codes | Meaning                                                                                                    |
| 0x00D0              | Starting POINT control from SAL Set direction. Create Stack. Next checkpoint 0x00D5.                                                                                                    |
| 0x00D5              | Get address and size of legacy BIOS. Clear the BootBlock flag. Next checkpoint 0x00D6.                                                                                                    |
| 0x00D6              | Form the ROM image in memory. Next checkpoint 0x00D7.                                                                                                    |
| 0x00D7              | Search for compressed RUNTIME interface module. If not found HANG checkpoint 0x00DE, else next checkpoint 0x00D8.                                                                                                    |
| 0x00D8              | Decompress RUNTIME module to RAM segment. If not found HANG checkpoint 0x00DE, else next checkpoint 0x00D9.                                                                                                    |
| 0x00D9              | Copy uncompressed RUNTIME to F000 shadow RAM. Copy E000 ROM segment to scratch RAM segment. Copy scratch segment to E000 shadow RAM. Next, Give control to shadow with far jump to F000:FFF0 for wake-up (checkpoint 0x0003).                                                                                                    |
| 0x00DE              | Hang for fatal error.                                                                                                    |
| Reset vector        | Check for hard or soft reset.  If hard reset => disable NMI, go to checkpoint 03h.  If soft reset => disable NMI, reset shutdown type to hard reset.  Initialize interrupt controller (8259) depending on shutdown type in CMOS.  Next, checkpoint 0x0003.                                                                                                    |
| 0x0003              | Disable video. Clear base 640K memory. Enable F000 shadow RAM (ALWAYS Shadowed). Start initialization of Runtime POST Setup (RPS) module header structure. Go to checkpoint 0x0005.                                                                                                    |
| 0x0005              | Disable USB host controller, disable all cache (CACHE is ALWAYS ON). Next, checkpoint 0x0006.                                                                                                    |
| 0x0006              | Copy code to lower RAM segment. Copy old F000 ROM (ROM always at 4GB) to shadow RAM. Initialize PMM structures for later data memory allocation. Initialize SDSM (Setup Data Storage Manager) structure for allocating CMOS to Setup. Decompress POST module. Finish initialization. Fill in POST, runtime, and INT13 interface information into POST module header. Pass control to POST. Initialize GPNV area. Decompress Debug module if present. Decompress DIM module. Store Runtime, POST, and INT13 interfaces into RPS module header. Uncompress INT10 module. Copy DIM to shadow. Next, checkpoint 0x0008. |

| IA-32<br>POST Codes | Meaning                                                                                                    |
|---------------------|----------------------------------------------------------------------------------------------------|
| 0x0008              | Check CMOS diagnostic byte to determine if battery power is OK and set error flags if necessary.  Verify CMOS checksum manually by reading storage area, if not O.K. load with power–on default values and clear password.  Clear CMOS pending interrupt. Initialize Status Registers A in CMOS.  Next, checkpoint 0x0007. |
| 0x0007              | Initialize the BIOS update data area (BUP), and update the communication vector between BIOS and INT13. Initialize RT_CMOS_BYTE. INITIALIZES INT13 interrupt service routine to just return. Next, checkpoint 0x000B.                                                                                                    |
| 0x000B              | Perform any necessary initialization before the keyboard controller BAT command test. Next, checkpoint 0x000C.                                                                                                    |
| 0x000C              | The keyboard controller input buffer is free.  Next, issue BAT command and read result.  If bad 8042 then HALT! Next, checkpoint 0x000Eh.                                                                                                    |
| 0x000E              | The keyboard controller BAT command result has been verified.  Next, perform any necessary initialization after the keyboard controller BAT command test. Next, checkpoint 0x000F.                                                                                                    |
| 0x000F              | Enable keyboard controller command byte, enable mouse if supported. Next, checkpoint 0x0011                                                                                                    |
| 0x0011              | Check if <lns>, <del>, or <end> key has been pressed, get POST information.  Destroy CMOS checksum and set CMOS checksum error bit if indicated by POST information.  Next, checkpoint 0x0012.</end></del></lns>                                                                                                    |
| 0x0012              | Initialize CMOS and checksum with default values if END is pressed, "Initialize CMOS in every boot" flag is set, or OEM method flag is set. Disable #1 & #2 DMA controllers, disable #1 & #2 interrupt controllers, reset video display EGA and monochrome devices. Next, checkpoint 0x0013.                               |
| 0x0013              | Program chipset registers using POST tables, save good/bad cache status to CMOS. Check for <del> or OEM alternate key to enter setup. The DEL key is also checked in the majority of the checkpoints from checkpoint 13h to checkpoint 85h.  Initialize the chipset.  Next, checkpoint 0x0014.</del>                       |
| 0x0014              | 8254 PIT timer test on channel 2. The checking for the <del> key press between here and checkpoint 27h. Will determine if Setup is invoked at checkpoint 0x0087 for legacy keyboards only. USB keyboards are initialized than. Next, checkpoint 0x0019.</del>                                                              |
| 0x0019              | Initialize system timer and check refresh toggle. HALT! If refresh toggle error.  Next, checkpoint 0x001A.                                                                                                    |
| 0x001A              | Read and compare high/low timing for refresh toggle. If not within acceptable limits, HALT! Clear parity status, if any. Next, checkpoint 0x0023.                                                                                                    |

| IA-32<br>POST Codes                                                                                             | Meaning                                                                                                    |
|----------------------------------------------------------------------------------------------------|----------------------------------------------------------------------------------------------------|
| 0x0023                                                                                                    | Read the 8042 input port and save switch setting, check for green KBC, and disable the keyboard controller password.  Performing any necessary configuration before initializing the interrupt vectors.  Next, checkpoint 0x0024.                                                                                                    |
| 0x0024                                                                                                    | Perform any OEM specific initialization before interrupt vector initialization. Interrupt vector initialization is about to begin. Next, checkpoint 0x0025.                                                                                                    |
| 0x0025                                                                                                    | Initializes interrupt vector table.  Test for POST diagnostics, Clear passwords if POST flag is set.  Indicate 25 video rows and monochrome display in BIOS data area.  Next, checkpoint 0X0027.                                                                                                    |
| 0x0027                                                                                                    | Enable USB function/clock in chipset if necessary and if configurable, initialize USB, and perform any necessary chipset or OEM initialization. Next, checkpoint 0x0028.                                                                                                    |
| 0x0028                                                                                                    | Set monochrome and color mode video settings. Set 40 x 25 text / CGA color display mode. Next, checkpoint 0x0029.                                                                                                    |
| 0x0029                                                                                                    | Jump to debugger hook, clear parity status (parity will be by IA64 part). Diamond VGA option ROM bug fix. Next, checkpoint 0x002A.                                                                                                    |
| 0x002A                                                                                                    | Initialize different buses through DIM module. See <i>DIM Code</i> Checkpoints section of document for more information. Initialize INT 40 vector to proper location (PCI SCSI adapter fix). Initialize video. Make F000 shadow RAM write enabled (ALWAYS READ/WRITE). If VGA device was found and initialized by BIOS, go to checkpoint 0x002D, else next checkpoint 0x002B. |
| Note that there will be 15-bit post codes in this area. These indicate Device Initialization Manager sub-codes. | Port 80 = 0x2A                                                                                                    |
| 0x002B                                                                                                    | Passing control to the video ROM to perform any required configuration before the video ROM test.  Check to see if Option ROM scan should be performed. If no, go to checkpoint 0x002D.  If yes, next checkpoint 0x002Ch.                                                                                                    |
| 0x002C                                                                                                    | Scan video ROM segment (C000) for option ROM. If found, pass control for video initialization.  Next, checkpoint 0x002D.                                                                                                    |

| IA-32                                                                                                    | Meaning                                                                                                    |
|----------------------------------------------------------------------------------------------------|----------------------------------------------------------------------------------------------------|
| POST Codes                                                                                                    | Weathing                                                                                                    |
| 0x002D                                                                                                    | The video ROM has returned control to BIOS POST Performing any required processing after the video ROM had control. Uncompress and initialize ADM (Advanced Display Manager) module.  If ADM not available <b>HALT!</b> Uncompress and initialize small BIOS and/or silent logos, detect and reset mouse, perform any required chipset or OEM initialization processing after video ROM initialization.  Establish link for console Redirection.  Next, checkpoint 0x002E. |
| 0x002E                                                                                                    | NMI off, clear parity status (IA64 now responsible), check video interrupt segment to see if video ROM found. If ROM found, check diagnostics status byte in CMOS, set new video mode. Next, checkpoint 37h. If no ROM found, check good/bad status of CMOS. If good, read display adapter type from CMOS and set in BIOS data area. If bad, assume monochrome display and set in BIOS data area. Next, checkpoint 0x002F.                                                 |
| 0x002F                                                                                                    | EGA/VGA controller not found, so do display memory read/write test, if error go to checkpoint 0x0031.  Next, checkpoint 0x0030h.                                                                                                    |
| 0x0030                                                                                                    | Horizontal and vertical refresh-retrace test. If color or monochrome card found go to checkpoint 0x0034. Else, next checkpoint 0x0031.                                                                                                    |
| 0x0031                                                                                                    | The display memory read/write test or refresh-retrace test failed, so do alternate display memory read/write test, if error go to checkpoint 0x0034h. Next, checkpoint 0x0032.                                                                                                    |
| 0x0032                                                                                                    | Horizontal and vertical refresh-retrace test. If card not found give memory error beep.  Next, checkpoint 0x0034.                                                                                                    |
| 0x0034                                                                                                    | Display check complete. Set the detected display mode and size. Next, checkpoint 0x0037.                                                                                                    |
| 0x0037                                                                                                    | Displaying the power on message next. Uncompress OEM logo code/data if silent boot enabled, enable timer interrupt, display OEM logo or BIOS POST screen depending on setup. Next, checkpoint 0x0038.                                                                                                    |
| 0x0038                                                                                                    | Initialize the boot input, IPL, and all other general devices. Enable writes to F000 RAM (ALWAYS READ/WRITE). Detect the presence of a USB mouse. Check NVRAM and flash part, display "O.K./fail" message. Initialize ATA channel and reset hard disk controller. Uncompress HHF module and initialize with setup selected values. Next, checkpoint 0x0039.                                                                                                    |
| 0x0039                                                                                                    | Display any errors reported by DIM. See <i>DIM Code Checkpoints</i> section of document for more information. Display USB devices found. Display any chipset or OEM message strings before memory size display. Next, checkpoint 0x003A.                                                                                                    |
| Note that there will be 15-bit post codes in this area. These indicate Device Initialization Manager sub-codes. | The convention for the DIM POST codes is as follows:  Port 80 = 0x38 and 0x39  Port 81 = DIM Function number   DI number                                                                                                    |

| IA-32<br>POST Codes | Meaning                                                                                                    |
|---------------------|----------------------------------------------------------------------------------------------------|
| 0x003A              | Display message to press a key Hit <del> or OEM defined key to enter set-<br/>up. Display entering setup message "Entering Setup" if DEL key has been<br/>pressed.<br/>Next, checkpoint 0x0040.</del>                                                                                                    |
| 0x0040              | Check for <esc> or <del> keys to limit wait for <del> key press. The DEL and ESC keys are also checked in the majority of the checkpoints from checkpoint 0x0040 to checkpoint 0x0059. Initialize the global data area with variables used during quick boot and tick sound. Next, checkpoint 0x0042.</del></del></esc>                                                                        |
| 0x0042              | Check for <esc> or <del> key press. Next, checkpoint 0x0043.</del></esc>                                                                                                    |
| 0x0043              | Check for <esc> or <del> key press. Enable timer interrupt if POST diagnostics disabled.  Next, checkpoint 0x0045.</del></esc>                                                                                                    |
| 0x0045              | Get #of 64ks below and above 1M.<br>Next, checkpoint 0x004B.                                                                                                    |
| 0x004B              | Check for <esc> or <del> key press. If found, set bit to run setup later. Check for <ctrl alt="" del="">.  If found, set flag go to checkpoint 0x004C.</ctrl></del></esc>                                                                                                    |
| 0x004C              | Check for <esc> or <del> key press. Display total memory size. Delay for MAX of 5 seconds checking for <esc> or <del> key press every 10milliseconds. This is so one can see the Display message to press a key Hit <del> or OEM defined key to enter setup. Display entering setup message "Entering Setup" if DEL key has been pressed Next, checkpoint 0x0052</del></del></esc></del></esc> |
| 0x0052              | Store extended memory to CMOS [31], [30] in KB units. Store extended memory to CMOS [36], [35] in 1M units. Next, checkpoint 0x0053.                                                                                                    |
| 0x0053              | Check for <del> key press. Clear parity error bit. Next, checkpoint 0x0054.</del>                                                                                                    |
| 0x0054              | Disable parity and NMI. Update base memory, extended memory, and checksum in CMOS if <end> key press has been detected or initialize CMOS in every boot flag is set. Next, checkpoint 0x0057.</end>                                                                                                    |
| 0x0057              | Check for <del> key press.  Adjust base and/or extended memory for memory hole programming.  Save extended memory size in bytes to POST Memory Manager [gs:pmm_last_extended_address].  Next, checkpoint 0x0058.</del>                                                                                                    |
| 0x0058              | Check for <del> key press. Next, checkpoint 0x0059.</del>                                                                                                    |
| 0x0059              | Enable timer interrupt if POST diagnostics disabled. Reset DMA#1 and DMA#2; Determine if DMA controller should be tested or if DMA registers should be preserved. If testable disable DMA controllers, and test DMA controllers (Perform port pattern test on DMA registers). If DMA error found, <b>HALT!</b> Next, checkpoint 0x0060.                                                        |

| IA-32<br>POST Codes | Meaning                                                                                                    |
|---------------------|----------------------------------------------------------------------------------------------------|
| 0x0060              | The DMA page register test passed. Test DMA#1 Registers. If error found, display DMA error string. <b>HALT!</b> Next, checkpoint 0x0062.                                                                                                    |
| 0x0062              | The DMA controller 1 base register test passed. Test DMA#2 Registers. If error found, display DMA error string. <b>HALT!</b> Next, checkpoint 0x0065.                                                                                                    |
| 0x0065              | The DMA controller 2 base register test passed. Enable DMA#1, enable DMA#2, and initialize DMA #1 and DMA #2. Next, checkpoint 0x0066.                                                                                                    |
| 0x0066              | Completed programming DMA controllers 1 and 2. Clear DMA#2 write request register. Read PIC #1 and #2 mask registers and save. Initialize 8259–interrupt controller. Restore PIC#2 mask. Restore PIC#1 mask with timer and video interrupts enabled. Next, checkpoint 0x007F.                                                                                                    |
| 0x007F              | Check for <del> key press. Next, checkpoint 0x0080.</del>                                                                                                    |
| 0x0080              | Check for <del> key press.  Mouse initialization of PS/2 mouse to program the IRQ level to edge triggered or level triggered.  Next, checkpoint 0x0081.</del>                                                                                                    |
| 0x0081              | Check for <del> key press. The keyboard test has started. Clearing the output buffer and checking for stuck keys. Next, checkpoint 0x0083h.</del>                                                                                                    |
| 0x0083              | Disable parity and NMI. Check battery/checksum status in CMOS. If battery checksum OK, go to set/reset memory expansion bit at checkpoint 0x0084. If battery/checksum error, then check for CMOS memory size mismatch error. If yes, go to checkpoint 0x0084. If no, then update base/extended memory in CMOS and checksum. Go to set/reset memory expansion bit at checkpoint 0x0084.                                                                           |
| 0x0084              | Test and initialize the keyboard. Initialize keyboard circular buffer. Compare base and extended memory size with value in CMOS. Set memory error bit if memory mismatch. Set/reset memory expansion bit. Allocate EBDA. Uncompress INT13 module into memory. Give control to INT13 initialization code. Initialize ATA/ATAPI data area. Detect presence of a floppy. Call DIM module to scan and initialize BBS option ROM's. See DIM. Next, checkpoint 0x0085. |

| IA-32<br>POST Codes                                                                                             | Meaning                                                                                                    |
|----------------------------------------------------------------------------------------------------|----------------------------------------------------------------------------------------------------|
| Note that there will be 15-bit post codes in this area. These indicate Device Initialization Manager sub-codes. | Port 80 = 0x84                                                                                                    |
| 0x0085                                                                                                    | Display error messages. Display F1/F2 message if bad CMOS Wait for F1/F2 or <del> key press. Determine whether setup can be executed according to POST flag. Load CMOS and GPNV default values if F2 was pressed and go to checkpoint 0x0089. If F1 or <del> pressed, go to Setup (checkpoint 0x0086). Determine if user wants and is permitted to enter setup (Check password 3 times in valid CMOS) and force display back to BIOS. Set up printer values to allow Print Screen to work in setup. Reset the mouse if a USB mouse is present. Next, checkpoint 0x0089 if not going to setup.</del></del> |
| 0x0086                                                                                                    | Perform OEM necessary programming before CMOS SETUP. Next, checkpoint 0x0087.                                                                                                    |
| 0x0087                                                                                                    | Uncompress and run CMOS SETUP program if POST diagnostics disabled. Skip Setup if POST diagnostics enabled. If Setup saved, then <b>reboot</b> , else readjust display mode and display wait message. Next, checkpoint 0x0088.                                                                                                    |
| 0x0088                                                                                                    | Perform OEM necessary programming after CMOS SETUP. Next, checkpoint 0x0089.                                                                                                    |
| 0x0089                                                                                                    | Check if KB locked, if so reboot, else enable BIOS POST display or OEM logo, whichever selected. Display "WAIT" message. Next, checkpoint 0x008B.                                                                                                    |
| 0x008B                                                                                                    | De-allocate HHF (Hardware Health) memory if enabled. Initialize boot device priority order.  Next, checkpoint 0x008C.                                                                                                    |
| 0x008C                                                                                                    | Perform any chipset or OEM initialization after CMOS setup even if not executed. Several items initialized are the INT15 E820 table, chipset and I/O setup parameters.  Next, checkpoint 0x008D.                                                                                                    |
| 0x008D                                                                                                    | Call optional OEM patch. Set printer and RS232 time—out values in BIOS data area. Next, checkpoint 0x0095.                                                                                                    |
| 0x0095                                                                                                    | Check and load unattended password. Restore display from silent mode to BIOS. Initialize the boot device order and associated variables. Next, checkpoint 8Eh.                                                                                                    |

| IA-32<br>POST Codes | Meaning                                                                                                    |
|---------------------|----------------------------------------------------------------------------------------------------|
| 0x008E              | Uncompress INT 13 module. If module not found, go to checkpoint 0x0093.                                                                                                    |
|                     | Update BIOS to INT 13 communication segment. Build INT 13 module header. Update communication between POST, Runtime, and INT 13. Check whether to initialize floppy or not. Next, checkpoint 0x0093.                                                                                                    |
| 0x0093              | Test for SCSI boot. If yes SCSI boot, scan for option ROMs, activate ADM if not already activated, initialize SCSI drive numbers in BIOS data area, and continue on. If no SCSI boot, pass control to INT 13 module initialization code. Next, checkpoint 0x008F.                                                                                                    |
| 0x008F              | Initialize the floppy disk drive including initializing the global data area, setting interrupt vectors, and sensing drive type and setting disk state accordingly.  Initialize AFD variables. Check for valid CMOS.  Next, checkpoint 0x0091.                                                                                                    |
| 0x0091              | Initialize ATA/ATAPI devices and associated variables. Next, checkpoint 0x0092.                                                                                                    |
| 0x0092              | Initialize I2O devices and associated variables, if enabled in Setup (CMOS). Adjust AFD variables. Call DIM module to scan and initialize option ROM's. See <i>DIM Code Checkpoints</i> section of document for more information.  Return control from INT 13 module. Initialize IDE drives in BIOS data area. Activate ADM if not already active.  Make F000 RAM write enabled (ALWAYS READ/WRITE).  Next, checkpoint 0x0096. |
|                     | The convention for the DIM POST codes is as follows: Port 80 = 0x92 Port 81 = DIM Function number   DI number                                                                                                    |
| 0x0096              | Call hook that is available to initialize option ROM's if DIM code has not already initialized any.  Next, checkpoint 0x0097.                                                                                                    |
| 0x0097              | Search for and give control to the option ROM's if not already done by DIM code. Next, checkpoint 0x0098.                                                                                                    |
| 0x0098              | Activate ADM if add—on ROM found (yes, again). Disable USB host controller. Restoring INT10 vector. Performing any required processing after the option ROM returned control. If any ROM cleanup or OEM ROM work needed do it. Next, checkpoint 99h.                                                                                                    |
| 0x0099              | Check CMOS to verify correct time (no power failure). Set to default if CMOS bad. Set up printer base address. Next, checkpoint 0x009A.                                                                                                    |

| IA-32<br>POST Codes | Meaning                                                                                                    |
|---------------------|----------------------------------------------------------------------------------------------------|
| 0x009A              | Set the RS–232 base address.<br>Next, checkpoint 9Bh.                                                                                                    |
| 0x009B              | Perform any chipset or OEM initialization. If needed check Coprocessor at checkpoint 0x009C else next, checkpoint A2h.                                                                                                    |
| 0x009C              | Coprocessor test done. Next, checkpoint 9Dh.                                                                                                    |
| 0x009D              | Initialization after the Coprocessor test is complete. Update equipment byte in CMOS and CMOS checksum. Next, checkpoint A2h.                                                                                                    |
| 0x00A2              | Display any SMART error messages. Test for floppy drive. Initialize POST error information for event logging. Display any soft error messages. If errors occurred, then "Run Setup" displayed if hard disk error, CMOS time error, or cache error. Else display "Press F1 to resume" and wait for F1 key to be pressed. If CMOS bad or memory error occurred then HALT! If POST diagnostic switch enabled, then reboot. Next, checkpoint 0x00A4. |
| 0x00A4              | Call hook to perform any chipset or OEM time dependent programming. Things like programming wait states (DONE by IA64), shadow RAM cacheability (ALWAYS CACHEABLE). Next, checkpoint 0x00A5.                                                                                                    |
| 0x00A5              | Beep and set interrupt on.<br>Next, checkpoint 0x00A7.                                                                                                    |
| 0x00A7              | Final OEM Patch called. Prepare the final RUNTIME image in a segment for copying to F000 shadow. Test for the presence of INT 10 module in E000 segment. Initialize the start and end offset variables to aid in the copying of the final runtime segment. Next, checkpoint 0x00AE.                                                                                                    |
| 0x00AE              | Uncompress DMI code and data modules. Initialize SMBIOS header structure. Pass control to DMI module for initialization. Copy DMI code and data into final runtime image (F000). Next, checkpoint 0x00AC.                                                                                                    |
| 0x00AC              | Building the multiprocessor table. Next, checkpoint 0x00AB.                                                                                                    |
| 0x00AB              | Copy device present information to POST code segment. Copy INT 13 to final runtime (F000). If not enough room in F000, copy to E000. Update pointers between Runtime and INT 13 interfaces. Next, checkpoint 0x00AD.                                                                                                    |
| 0x00AD              | Prepare INT10 image. Update the necessary data in different modules. Update available space in SMBIOS data structure. BIOS POST complete. Enable F000 writes to RAM (ALWAYS READ/WRITE), and go to checkpoint 0x00A8.                                                                                                    |

| IA-32<br>POST Codes | Meaning                                                                                                    |
|---------------------|----------------------------------------------------------------------------------------------------|
| 0x00A8              | Initialization before passing control to the adapter ROM at E000h completed. Pass control to the adapter ROM at E000h. Next, checkpoint 0x00A9.                                                                                                    |
| 0x00A9              | Return control from ROM. If ROM found, enable E000 shadow and copy ROM to shadow. Next, checkpoint 0x00AA.                                                                                                    |
| 0x00AA              | Clear screen and display system configuration if no OEM logo. Enable/disable USB according to CMOS setting. Enable/disable Num Lock according to CMOS setting. Initialize extended keyboard. Check for unattended start in CMOS. If yes, load hot key password into KBC and lock keyboard and mouse. If no, continue. If BIOS display, then display "Wait" message. Go to Big Real Mode. Initialize MSIRQ routing table header. Copy runtime language module to E000 segment. Copy runtime ADM module to E000 segment. Next, checkpoint 0x00B1. |
| 0x00B1              | Copy Runtime BIOS, program BIOS cacheability (ALWAYS CACHEABLE). Next, checkpoint 0x0000h.                                                                                                    |
| 0x0000              | Clear stack in 0 segment. Set reset type to hard reset in BIOS data area. Copy BBS data in DIM segment to code segment. Clear from 0:500 to top of available real memory. Invalidate PMM. Release of memory used by IA32 and return to IA64.                                                                                                    |

Table 47. IA-32 POST Codes

### **DIM Code Checkpoints**

| DIM Codes | Meaning                                                                                                    |
|-----------|----------------------------------------------------------------------------------------------------|
| 0x??2A    | Initialize different BUSes and perform the following functions: Reset, Detect, and Disable (function 0); Static Device Initialization (function 1); Boot Output Device Initialization (function 2). Function 0 disables all device nodes, PCI devices, and PnP ISA cards. It also assigns PCI bus numbers. Function 1 initializes all static devices that include manual configured onboard peripherals, memory, and I/O decode windows in PCI–PCI bridges, and noncompliant PCI devices. Static resources are also reserved. Function 2 searches for and initializes any PnP, PCI, or AGP video devices. |
| 0x??38    | Initialize different BUSes and perform the following functions: Boot Input Device Initialization (function 3); IPL Device Initialization (function 4); General Device Initialization (function 5). Function 3 searches for and configures PCI input devices and detects if system has standard keyboard controller. Function 4 searches for and configures all PnP and PCI boot devices. Function 5 configures all onboard peripherals that are set to an automatic configuration and configures all remaining PnP and PCI devices.                                                                       |
| 0x??39    | Display error messages encountered during different BUSes initialization. Perform function 6, which return error flags that are used to display necessary error information.                                                                                                    |
| 0x??84    | Scan and initialize BBS option ROM's. Perform function 8, which builds various IPL tables according to the boot devices present in the system.                                                                                                    |
| 0x??92    | Scan and initialize option ROM's. Perform function 7 which gives control and shadows all present ISA, PnP ISA, and PCI option ROM's.                                                                                                    |

Table 48. DIM Code checkpoints

#### **Functions**

- 0 = func#0, disable all devices on the BUS concerned.
- 1 = func#1, static devices initialization on the BUS concerned.
- 2 = func#2, output device initialization on the BUS concerned.
- 3 = func#3, input device initialization on the BUS concerned.
- 4 = func#4, IPL device initialization on the BUS concerned.
- 5 = func#5, general device initialization on the BUS concerned.
- 6 = func#6, error reporting for the BUS concerned.
- 7 = func#7, add-on ROM initialization for all BUSes.
- 8 = func#8, BBS ROM initialization for all BUSes.

#### **BUSes**

- 0 = Generic DIM (Device Initialization Manager).
- 1 = On-board System devices.
- 2 = ISA devices.
- 3 = EISA devices.
- 4 = ISA PnP devices.
- 5 = PCI devices.

# PCI Diagnostic POST Codes

| POST Codes | Name                | Meaning                              |
|------------|---------------------|--------------------------------------|
| 31–16      | Post code main part | See below                            |
| 15–12      | Ext3                | Module number (0 or 1)               |
| 11–08      | Ext2                | IOB number (0 or 1)                  |
| 07–04      | Ext1                | Hub link number for the PCI (1 to 4) |
| 03–00      | Ext0                | P64H2 secondary bus (0x"A" or 0x"B") |

Table 49. PCI diagnostic POST code format

| POST Codes | Meaning                                                        | Extensions |
|------------|----------------------------------------------------------------|------------|
| 0x802A     | Temporary PCI bus number assignment                            | Yes        |
| 0x812A     | Initial PCI bus power-up sequence                              | Yes        |
| 0x822A     | Disable all PCI slots                                          | Yes        |
| 0x812A     | Initial PCI bus power-up sequence                              | Yes        |
| 0x832A     | Apply power to PCI slots                                       | Yes        |
| 0x842A     | Set PCI bus mode and frequency                                 | Yes        |
| 0x852A     | Final PCI bus power-up sequence                                | Yes        |
| 0x862A     | One second temporization                                       | Yes        |
| 0x872A     | One second temporization                                       | Yes        |
| 0x882A     | One second temporization                                       | Yes        |
| 0x892A     | One second temporization                                       | Yes        |
| 0x8A2A     | Read Vendor ID of all PCI devices                              | Yes        |
| 0x052A0000 | Disable all PCI devices before PCI Bus Walk                    | No         |
| 0x252A0000 | Configure VGA card, then execute VGA option ROM                | No         |
| 0x552A0000 | Configure all remaining PCI devices, then look for USB devices | No         |

Table 50. PCI diagnostic POST codes

### **EFI POST Code MAP**

The following rules apply to POST code encoding:

Bit 15: 1 – IA64 code being executed, 0 – IA–32 code being executed

Bit 14: 1 – system stopped due to known failure, 0 – progress indication

Bit 13: 1 – fault or trap (no change in module numbers), 0 – normal execution

In the event of a fault or trap, only bit 13 is set to allow fault detection.

Bit 12: Reserved Bit 11–4: Module type Bit 3–0: Sub–module type

The module number identifies major modules such as memory, PCI, ACPI, etc. The submodule identifies sub–functions such as SPD read in progress, ECC error, and DIMM mismatch for memory module.

| POST Code        | Module |
|------------------|--------|
| 0x50XX to 0x5FXX | EFI    |

Table 51. EFI POST Codes

### **ACPI POST Codes**

| POST Code       | Module            |
|-----------------|-------------------|
| 0x4000 – 0x4FFF | Reserved for ACPI |

Table 52. ACPI POST Codes

# Recovery Port 80 POST Codes

| POST Codes | Meaning                                                                                                    |
|------------|----------------------------------------------------------------------------------------------------|
| 0xAA00     | BIOS image loaded OK.                                                                                               |
| 0xAA10     | BIOS Image File loading from the media is in progress.                                                              |
| 0xAA11     | Removable Magnetic ATAPI device has been detected.                                                                  |
| 0xAA2X     | Flash update operation status. X – can have a value from 0 to 0xF. This is number of the block being updated.       |
| 0xAA80     | ATAPI device has been reset to recover from a reading error. BIOS Image File loading from the media is in progress. |
| 0xAA81     | Waiting for ATAPI device ready. BIOS Image File loading from the media is in progress.                              |
| 0xAAF0     | Failure while loading BIOS Image File from the media.                                                               |
| 0xAAF1     | Validation of the BIOS image has failed.                                                                            |
| 0xAAF3     | Flash update failure.                                                                                               |
| 0xAAAA     | Recovery completed without errors                                                                                   |
| 0xAAE0     | File system error.                                                                                                  |
| 0xAAE1     | BIOS image file is not found on the media.                                                                          |
| 0xAAE3     | Unsupported ATAPI device has been detected.                                                                         |
| 0xAAE4     | Read Error.                                                                                                    |

Table 53. Recovery Port 80 POST codes (before release B600)

| POST Codes | Meaning                                                                                                    |
|------------|----------------------------------------------------------------------------------------------------|
| 0xAA00     | BIOS image loaded OK                                                                                                |
| 0xAA10     | BIOS Image File loading from the media is in progress.                                                              |
| 0xAA11     | Removable Magnetic ATAPI device has been detected.                                                                  |
| 0xAA2X     | Flash update operation status. X – can have a value from 0 to 0xF. This is number of the block being updated.       |
| 0xAA80     | ATAPI device has been reset to recover from a reading error. BIOS Image File loading from the media is in progress. |
| 0xAA81     | Waiting for ATAPI device ready. BIOS Image File loading from the media is in progress.                              |
| 0xAAF0     | Failure while loading BIOS image file from the media                                                                |
| 0xAAF1     | Validation of the BIOS image has failed.                                                                            |
| 0xAAF3     | Flash update failure.                                                                                               |
| 0xAAAA     | Recovery completed without errors                                                                                   |
|            |                                                                                                    |
| 0xAAD0     | CD_HEAD_READ_ERROR                                                                                                  |
| 0xAAD1     | CD_BODY_READ_ERROR                                                                                                  |

| POST Codes | Meaning                                                                                                  |
|------------|----------------------------------------------------------------------------------------------------|
| 0xAAD2     | CD_TAIL_READ_ERROR                                                                                       |
| 0xAAD3     | LS120_READ_ERROR                                                                                         |
|            |                                                                                                    |
| 0xAAE0     | FILE_SYSTEM_ERROR                                                                                        |
| 0xAAE1     | FILE_NOT_FOUND_ERROR                                                                                     |
| 0xAAE2     | UNKNOWN_DEVICE_ERROR                                                                                     |
| 0xAAE3     | READ_ERROR                                                                                               |
| 0xAAE4     | CD_BOOT_REC_READ_ERROR                                                                                   |
| 0xAAE5     | CD_BOOT_REC_BYTE_0_BAD                                                                                   |
| 0xAAE6     | CD_BOOT_REC_CD001_ERROR                                                                                  |
| 0xAAE7     | CD_CATALOG_READ_ERR                                                                                      |
| 0xAAE8     | CD_INVALID_DEFAULT_HDR_ID                                                                                |
| 0xAAE9     | CD_SEARCH_BOOTABLE_IMAGE                                                                                 |
| 0xAAEA     | CD_SECTION_NOT_BOOTABLE                                                                                  |
| 0xAAEB     | CD_MEDIA_TYPE_NOT_HD                                                                                     |
| 0xAAEC     | CD_NO_BOOT_IMAGE_FOUND                                                                                   |
| 0xAAED     | CD_LOAD_MBR_FAILURE                                                                                      |
| 0xAAEE     | CD_NO_ACTIVE_FAT16_PART                                                                                  |
| 0xAAEF     | CD_NO_ACTIVE_BOOT_SECTOR                                                                                 |
| 0xAAC0     | PMB_BAD_MAGIC_NUMBER1                                                                                    |
| 0xAAC1     | PMB_TIME_OUT                                                                                             |
| 0xAAC2     | PMB_BAD_HW_STATUS                                                                                        |
| 0xAAC3     | PMB_BAD_MAGIC_NUMBER2                                                                                    |
| 0xAAC4     | PMB_BAD_BUFFER_NUMBER                                                                                    |
| 0xAAC5     | PMB_BAD_DATA_SIZE                                                                                        |
| 0xAAC6     | PMB_BAD_FROM_IDENT                                                                                       |
| 0xAAC7     | PMB_BAD_TO_IDENT                                                                                         |
| 0xAAC8     | PMB_BAD_GETBIOS_FCT                                                                                      |
| 0xAAC9     | PMB_BAD_GETBIOS_FCTVER                                                                                   |
| 0xAACA     | PMB_BAD_GETBIOS_CMD                                                                                      |
| 0xAACB     | PMB_BAD_GETBIOS_CMDVER                                                                                   |
| 0xAACC     | PMB_BAD_SW_STATUS1                                                                                       |
| 0xAACD     | PMB_BAD_SW_STATUS2                                                                                       |
| 0xABnm     | BIOS image read from the PAM. nm (from 0x00 to 0x64) is the number of the block being read from the PAM. |

Table 54. Recovery Port 80 POST codes (for releases B600 and later)

### **Runtime POST Codes**

| POST Codes | Module                                                                              |
|------------|-------------------------------------------------------------------------------------|
| 0xAFCD     | IA-32 Intercept Trap due to an unsupported IA-32 instruction                        |
| 0xAFE8     | Normal SAL Machine Check Handling in Progress                                       |
| 0xAFE9     | Could Not Correct MC Error, Halting CPU                                             |
| 0xAFEA     | MCA successfully completed, passing control back to PAL (Resume)                    |
| 0xAFEB     | Calling OS MCA for Machine Check error handling                                     |
| 0xAFEC     | Machine Check Handler Processing Rendezvous Request                                 |
| 0xAFED     | OS request for SAL Clear Processor/Platform Error/State Log in progress             |
| 0xAFEE     | SAL Platform OEM MCA Error Handler In Control                                       |
| 0xAFEF     | OS request for SAL Get Processor/Platform Error/State Log in progress               |
| 0xAFF0     | SAL INIT Handler is in control                                                      |
| 0xAFF1     | Passing Control to IA-32 OS Init Handler                                            |
| 0xAFF2     | Found valid OS_INIT Ep, Passing Control to EM OS Init Handler                       |
| 0xAFF3     | Is a MP platform MCA condition, calling SAL_RENDZ                                   |
| 0xAFF4     | Not a MP Platform MCA Init condition                                                |
| 0xAFF5     | EM OS with no Init Handler or IA-32OS-BSP detected, Soft Rebooting                  |
| 0xAFF6     | No OS Initialize Handle Registered, Checking OS Type                                |
| 0xAFF8     | SAL PMI Handler is in Control                                                       |
| 0xAFFA     | OEM SAL PMI Handler is in Control                                                   |
| 0xAFFB     | Getting Source of PMI Event                                                         |
| 0xAFFC     | Power Management PMI Handler is in Control                                          |
| 0xAFFD     | Platform Error PMI Handler is in Control                                            |
| 0xAFFE     | Platform Flash Management PMI Handler is in Control                                 |
| 0xAFFF     | Platform Emulation PMI Handler is in Control                                        |
| 0xAF71     | Recover Reliable Update – verifies the bootblock checksum and corrects if possible. |

Table 55. ACPI POST codes

## **Boot Error Messages**

| Message Displayed                                                                       | Description                                                                                                    |
|-----------------------------------------------------------------------------------------|----------------------------------------------------------------------------------------------------|
| Boot Failure                                                                            | This is a generic message indicating the BIOS could not boot from a particular device. This message is usually followed by other information concerning the device. |
| Reboot and Select proper Boot<br>device or Insert Boot Media in<br>selected Boot device | BIOS could not find a bootable device in the system and/or removable media drive does not contain media.                                                            |

Table 56. Boot error messages

# **Storage Device Error Messages**

| Message Displayed                            | Description                                                                                                    |
|----------------------------------------------|----------------------------------------------------------------------------------------------------|
| Primary Master<br>Hard Disk Error            | The IDE/ATAPI device configured as Primary Master could not be properly initialized by the BIOS. This message is typically displayed when the BIOS is trying to detect and configure IDE/ATAPI devices in POST.   |
| Secondary Master<br>Hard Disk Error          | The IDE/ATAPI device configured as Secondary Master could not be properly initialized by the BIOS. This message is typically displayed when the BIOS is trying to detect and configure IDE/ATAPI devices in POST. |
| Primary Master Drive  – ATAPI Incompatible   | The IDE/ATAPI device configured as Primary Master failed an ATAPI compatibility test. This message is typically displayed when the BIOS is trying to detect and configure IDE/ATAPI devices in POST.              |
| Secondary Master Drive  – ATAPI Incompatible | The IDE/ATAPI device configured as Secondary Master failed an ATAPI compatibility test. This message is typically displayed when the BIOS is trying to detect and configure IDE/ATAPI devices in POST.            |

Table 57. Storage error messages

# **System Configuration Error Messages**

| Message Displayed                    | Description                                                                                                    |
|--------------------------------------|----------------------------------------------------------------------------------------------------|
| DMA-2 Error                          | Error initializing secondary DMA controller. This is a fatal error, often indication a problem with system hardware.                                                                                                    |
| DMA Controller Error                 | POST error while trying to initialize the DMA controller. This is a fatal error, often indication a problem with system hardware.                                                                                            |
| Checking NVRAM. Update Failed        | BIOS could not write to the NVRAM block. This message appears when the FLASH part is write–protected or if there is no FLASH part (System uses a PROM or EPROM).                                                             |
| NVRAM Checksum<br>Bad, NVRAM Cleared | There was an error in while validating the NVRAM data. This causes POST to clear the NVRAM data.                                                                                                    |
| Resource Conflict                    | More than one system device is trying to use the same non–shareable resources (Memory or I/O).                                                                                                    |
| NVRAM Ignored                        | The NVRAM data used to store Plug'n'Play (PnP) data was not used for system configuration in POST.                                                                                                    |
| NVRAM Bad                            | The NVRAM data used to store Plug'n'Play (PnP) data was not used for system configuration in POST due to a data error.                                                                                                    |
| Static Resource Conflict             | Two or more Static Devices are trying to use the same resource space (usually Memory or I/O).                                                                                                    |
| PCI I/O conflict                     | A PCI adapter generated an I/O resource conflict when configured by BIOS POST.                                                                                                    |
| PCI ROM conflict                     | A PCI adapter generated an I/O resource conflict when configured by BIOS POST.                                                                                                    |
| PCI IRQ conflict                     | A PCI adapter generated an I/O resource conflict when configured by BIOS POST.                                                                                                    |
| PCI IRQ routing table error          | BIOS POST (DIM code) found a PCI device in the system but was unable to figure out how to route an IRQ to the device. Usually this error is causing by an incomplete description of the PCI Interrupt Routing of the system. |
| Timer Error                          | BIOS POST (DIM code) found a PCI device in the system but was unable to figure out how to route an IRQ to the device. Usually this error is causing by an incomplete description of the PCI Interrupt Routing of the system. |
| Interrupt Controller–1 error         | BIOS POST could not initialize the Master Interrupt Controller.<br>This may indicate a problem with system hardware.                                                                                                    |
| Interrupt Controller–2<br>error      | BIOS POST could not initialize the Slave Interrupt Controller.<br>This may indicate a problem with system hardware.                                                                                                    |

Table 58. System configuration error messages

### **CMOS Error Messages**

| Message Displayed         | Description                                                                                                    |
|---------------------------|----------------------------------------------------------------------------------------------------|
| CMOS Date/Time Not<br>Set | The CMOS Date and/or Time are invalid. This error can be resolved by readjusting the system time in AMIBIOS Setup.                                                                                                    |
| CMOS Battery Low          | CMOS Battery is low. This message usually indicates that the CMOS battery needs to be replaced. It could also appear when the user intentionally discharges the CMOS battery.                                                                        |
| CMOS Settings<br>Wrong    | CMOS settings are invalid. This error can be resolved by using AMIBIOS Setup.                                                                                                    |
| CMOS Checksum<br>Bad      | CMOS contents failed the Checksum check. Indicates that the CMOS data has been changed by a program other than the BIOS or that the CMOS is not retaining its data due to malfunction.  This error can typically be resolved by using AMIBIOS Setup. |

Table 59. CMOS error messages

## **Miscellaneous Error Messages**

| Message Displayed        | Description                                                                                                    |
|--------------------------|----------------------------------------------------------------------------------------------------|
| Keyboard Error           | Keyboard is not present or the hardware is not responding when the keyboard controller is initialized.                                            |
| Keyboard/Interface Error | Keyboard Controller failure. This may indicate a problem with system hardware.                                                                    |
| System Halted            | The system has been halted. A reset or power cycle is required to reboot the machine. This message appears after a fatal error has been detected. |

Table 60. Miscellaneous error messages

### **PAM Message List**

PAM messages can be consulted online and/or printed at the user's request. The following table indicates PAM message IDs with a brief description.

|          | Description                                   |  |
|----------|-----------------------------------------------|--|
| 2B2B0000 | Undefined error                               |  |
| 2B2B1000 | Successful function completion                |  |
| 2B2B1001 | Function not completed for an internal reason |  |
| 2B2B1002 | File not found                                |  |
| 2B2B1003 | Directory not found                           |  |
| 2B2B1004 | File already exists                           |  |
| 2B2B1005 | Call to function failed                       |  |
| 2B2B1006 | Invalid argument                              |  |
| 2B2B1007 | Missing argument                              |  |
| 2B2B1008 | Collection item name or index not found       |  |
| 2B2B1009 | Collection item name or index already exists  |  |
| 2B2B100A | Invalid collection item name or index         |  |
| 2B2B100B | Unit absent                                   |  |
| 2B2B100C | Unit present                                  |  |
| 2B2B100D | Functional status: Normal                     |  |
| 2B2B100E | Functional status: Warning                    |  |
| 2B2B100F | Functional status: Critical                   |  |
| 2B2B1010 | Functional status: Fatal                      |  |
| 2B2B1012 | CellBlock added                               |  |
| 2B2B1013 | CellBlock removed                             |  |
| 2B2B1014 | Cannot load XML file                          |  |
| 2B2B1015 | Cannot save XML file                          |  |
| 2B2B1016 | Name too long                                 |  |
| 2B2B1017 | Error loading XML file                        |  |
| 2B2B1018 | Cannot delete XML file                        |  |
| 2B2B1019 | <puid> not accessible</puid>                  |  |
| 2B2B101A | <puid> out of current configuration</puid>    |  |
| 2B2B101B | Internal error in file                        |  |
| 2B2B101C | Factory Bootrom used to load MAESTRO          |  |
| 2B2B101D | Updated Bootrom used to load MAESTRO          |  |
| 2B2B101E | Running MAESTRO loaded from PMB flash ROM     |  |
| 2B2B101F | Running MAESTRO loaded from PAP disk          |  |
| 2B2B1020 | MAESTRO image choice: "PMB flash ROM"         |  |
| 2B2B1021 | MAESTRO image choice: PAP disk                |  |
| 2B2B1022 | Fault status: Normal                          |  |
| 2B2B1023 | Fault status: Faulty                          |  |
| 2B2B1024 | Failure status: Normal                        |  |

|          | Description                                 |  |
|----------|---------------------------------------------|--|
| 2B2B1025 | Failure status: Degraded                    |  |
| 2B2B1026 | Failure status: Failed                      |  |
| 2B2B1027 | Error validating XML document               |  |
| 2B2B1028 | Invalid length                              |  |
| 2B2B1029 | Unable to create directory                  |  |
| 2B2B102A | Unit excluded                               |  |
| 2B2B102B | Unit reinserted                             |  |
| 2B2B102C | Bad clock frequency in PIROM                |  |
| 2B2B102D | PIROM information not accessible            |  |
| 2B2B102E | QBB clock ratio                             |  |
| 2B2B102F | No network adapter present                  |  |
| 2B2B1030 | Disk full                                   |  |
| 2B2B1031 | Cannot copy XML file                        |  |
| 2B2B1032 | New release activated                       |  |
| 2B2B2000 | Method not implemented                      |  |
| 2B2B2001 | Interface not supported                     |  |
| 2B2B2002 | Invalid interface pointer                   |  |
| 2B2B2003 | Operation aborted                           |  |
| 2B2B2004 | Unspecified error                           |  |
| 2B2B2005 | Operation failed on registry key            |  |
| 2B2B2006 | Operation failed on semaphore               |  |
| 2B2B2007 | Unexpected value for < switch name > switch |  |
| 2B2B2008 | Access denied                               |  |
| 2B2B2009 | Directory created                           |  |
| 2B2B200A | File created                                |  |
| 2B2B200B | Object created successfully                 |  |
| 2B2B200C | Object deleted successfully                 |  |
| 2B2B200D | Object written successfully                 |  |
| 2B2B200E | Object invalid                              |  |
| 2B2B200F | File not loaded                             |  |
| 2B2B2010 | File not saved                              |  |
| 2B2B2012 | Operation forbidden                         |  |
| 2B2B2013 | Element not found in object                 |  |
| 2B2B2014 | Object renamed successfully                 |  |
| 2B2B2015 | Renaming object forbidden                   |  |
| 2B2B2016 | Method not applicable for <puid></puid>     |  |
| 2B2B2017 | PAM object should not be reentered          |  |
| 2B2B2018 | Unexpected variant type                     |  |
| 2B2B2019 | Error detected by the PAP Operating System  |  |
| 2B2B201A | Cannot create object                        |  |
| 2B2B201B | Command in progress                         |  |
| 2B2B201C | Asynchronous command not issued             |  |

|          | Description                                                       |  |
|----------|-------------------------------------------------------------------|--|
| 2B2B201D | Service <service name=""> <service status=""></service></service> |  |
| 2B2B201E | File operation failed                                             |  |
| 2B2B2100 | Cannot add CellBlock                                              |  |
| 2B2B2101 | Cannot remove CellBlock                                           |  |
| 2B2B2102 | Hardware identifier out of range                                  |  |
| 2B2B2103 | CellBlock Hardware identifier already assigned                    |  |
| 2B2B2104 | PAP software started                                              |  |
| 2B2B2105 | Incorrect signature                                               |  |
| 2B2B2106 | Config information successfully applied to cellblock              |  |
| 2B2B2107 | Cannot apply config information using file                        |  |
| 2B2B2200 | Object copied successfully                                        |  |
| 2B2B2201 | Object locked                                                     |  |
| 2B2B2202 | Object not locked                                                 |  |
| 2B2B2203 | Operation not allowed: in use in active domain                    |  |
| 2B2B2204 | Invalid XML string                                                |  |
| 2B2B2205 | Element missing                                                   |  |
| 2B2B2210 | Domain cannot be activated                                        |  |
| 2B2B2211 | Domain inactive                                                   |  |
| 2B2B2212 | Domain initializing                                               |  |
| 2B2B2213 | Domain Power–on failed                                            |  |
| 2B2B2214 | Domain time out during the power–on sequence                      |  |
| 2B2B2215 | Domain hardware powered on                                        |  |
| 2B2B2216 | Domain BIOS ready                                                 |  |
| 2B2B2217 | Domain time out while waiting for BIOS ready state                |  |
| 2B2B2218 | Domain BIOS ready time out in recovery mode                       |  |
| 2B2B2219 | Domain EFI started                                                |  |
| 2B2B221A | Domain EFI started time out                                       |  |
| 2B2B221B | Domain running                                                    |  |
| 2B2B221C | Domain terminating                                                |  |
| 2B2B221D | Domain power-down failed                                          |  |
| 2B2B221E | Domain power-down time out                                        |  |
| 2B2B221F | Domain initialization step: <step description=""></step>          |  |
| 2B2B2220 | Domain termination step < step description>                       |  |
| 2B2B2221 | Domain < domain name > Power - on started                         |  |
| 2B2B2222 | Resource(s) unavailable for domain Power-on                       |  |
| 2B2B2223 | Domain <domain name="">, <command/> failed</domain>               |  |
| 2B2B2224 | BIOS command received: <command name=""/>                         |  |
| 2B2B2225 | Reset action asked                                                |  |
| 2B2B2226 | Domain creation error or inconsistency                            |  |
| 2B2B2227 | Domain not running                                                |  |
| 2B2B2228 | Domain < domain name > is already powered on                      |  |
| 2B2B2229 | Wrong length of data received from < BIOS command>                |  |

|          | Description                                                     |  |
|----------|-----------------------------------------------------------------|--|
| 2B2B222A | Domain group < Domain group name > cannot be removed            |  |
| 2B2B222B | Domain cannot be removed because it is not in an INACTIVE state |  |
| 2B2B222C | Domain command rejected                                         |  |
| 2B2B222D | MAESTRO Domain < domain name > power state unknown              |  |
| 2B2B222E | Domain < domain name > synchronization with MAESTRO failed      |  |
| 2B2B222F | Fan box <fan box="" name=""> is not available</fan>             |  |
| 2B2B2230 | IOR not available                                               |  |
| 2B2B2232 | Not enough DPS                                                  |  |
| 2B2B2233 | No SPS fan box is available on module                           |  |
| 2B2B2234 | Domain < domain name > cannot be powered ON                     |  |
| 2B2B2235 | XML EFI variable invalid                                        |  |
| 2B2B2236 | BIOS EFI variable invalid                                       |  |
| 2B2B2237 | Power off after time out                                        |  |
| 2B2B2238 | No CPU available for this QBB included in domain < domain name> |  |
| 2B2B2239 | Message from BIOS                                               |  |
| 2B2B223A | Domain < domain name > reset started                            |  |
| 2B2B223B | Identity not found for Domain < domain name>                    |  |
| 2B2B223C | Domain < domain name > powering on suspended                    |  |
| 2B2B223D | Domain < domain name > power - on resumed                       |  |
| 2B2B223E | illegal reset code for BIOS command < BIOS command>             |  |
| 2B2B223F | Domain < domain name > halted                                   |  |
| 2B2B2240 | Configuration not compliant (QBB)                               |  |
| 2B2B2241 | CPU is incompatible with other processors                       |  |
| 2B2B2242 | Domain group cannot be added                                    |  |
| 2B2B2243 | Non compliance with configuration information                   |  |
| 2B2B2244 | Domain definition is invalid                                    |  |
| 2B2B2245 | SPS function not available                                      |  |
| 2B2B2246 | No QBB available                                                |  |
| 2B2B2247 | Master resource mismatch                                        |  |
| 2B2B2248 | Domain clock frequency                                          |  |
| 2B2B2249 | No Bios image reference set                                     |  |
| 2B2B224A | Clock frequency should be nominal on domain                     |  |
| 2B2B224B | SPS not available                                               |  |
| 2B2B224C | Domain notification invalid                                     |  |
| 2B2B224D | Domain power off after virtual power on                         |  |
| 2B2B224E | BIOS Post Code not accessible                                   |  |
| 2B2B224F | Cannot delete Bios image file                                   |  |
| 2B2B2300 | PMB not declared in the configuration                           |  |
| 2B2B2301 | PMB declared in the configuration before PAM software is ready  |  |
| 2B2B2302 | PMB declared in the configuration                               |  |

|          | Description                                                         |  |
|----------|---------------------------------------------------------------------|--|
| 2B2B2303 | PAM software checks the connection with PMB                         |  |
| 2B2B2304 | PAM software detected a connection error with PMB                   |  |
| 2B2B2305 | RPC trace message (PAP <-> PMB dialog)                              |  |
| 2B2B2306 | RPC connection error                                                |  |
| 2B2B2307 | RPC error                                                           |  |
| 2B2B2400 | Cannot add object                                                   |  |
| 2B2B2401 | Cannot remove object                                                |  |
| 2B2B2402 | Object added to collection                                          |  |
| 2B2B2403 | Object removed from collection                                      |  |
| 2B2B2404 | Inconsistency in filter                                             |  |
| 2B2B2405 | Subscription test (used to validate a new event subscription)       |  |
| 2B2B2406 | <puid (or="" progid)=""> is not a valid event processor</puid>      |  |
| 2B2B2407 | Cannot submit event to subscription                                 |  |
| 2B2B2408 | Inconsistency in subscription                                       |  |
| 2B2B2409 | Event object in use                                                 |  |
| 2B2B240A | Error sending autocall file                                         |  |
| 2B2B240B | Error sending mail                                                  |  |
| 2B2B240C | Server not declared                                                 |  |
| 2B2B240D | User not declared                                                   |  |
| 2B2B240E | Too many pending autocall files                                     |  |
| 2B2B240F | Local directory not configured                                      |  |
| 2B2B2410 | Autocall heartbeat                                                  |  |
| 2B2B2500 | Cannot remove unit: < PUID>                                         |  |
| 2B2B2501 | FRU Maintenance Procedure command failed                            |  |
| 2B2B2502 | FRU Maintenance Procedure command < command name > OK               |  |
| 2B2B2503 | CPU KO returned by the BIOS (Performance restricted)                |  |
| 2B2B2504 | CPU damaged (Caches) returned by the BIOS (Functionally restricted) |  |
| 2B2B2505 | CPU absent returned by the BIOS (Unresponsive)                      |  |
| 2B2B2506 | QBB KO returned by the BIOS                                         |  |
| 2B2B2507 | QBB damaged (SPS KO) returned by the BIOS                           |  |
| 2B2B2508 | Status unknown returned by the BIOS                                 |  |
| 2B2B2509 | PIROM data format revision unknown                                  |  |
| 2B2B2510 | Invalid PIROM data                                                  |  |
| 2B2B2511 | Invalid memory size                                                 |  |
| 2B2B2512 | CPU FRU-EEPROM written                                              |  |
| 2B2B2513 | Module Power configuration: normal                                  |  |
| 2B2B2514 | Module Power configuration: critical                                |  |
| 2B2B2515 | Module Power configuration: fatal                                   |  |
| 2B2B2516 | Module SPSFanBox configuration: normal                              |  |
| 2B2B2517 | Module SPSFanBox configuration: critical                            |  |
| 2B2B2518 | Module SPSFanBox configuration: fatal                               |  |

|          | Description                                                  |  |
|----------|--------------------------------------------------------------|--|
| 2B2B2519 | FRU active (in use in a running domain)                      |  |
| 2B2B2520 | FRU inactive (not used in a running domain)                  |  |
| 2B2B2521 | FRU ready for maintenance                                    |  |
| 2B2B2522 | FRU not ready for maintenance                                |  |
| 2B2B2523 | No maintenance procedure for this FRU                        |  |
| 2B2B2524 | Module main off                                              |  |
| 2B2B2525 | Only x out of y Mbytes have been initialized                 |  |
| 2B2B2526 | FRU or system EEPROM successfully written / updated          |  |
| 2B2B2527 | Unable to write / update FRU EEPROM                          |  |
| 2B2B2528 | Unable to read the System EEPROM                             |  |
| 2B2B2529 | Cannot access CPU LIDs for this Module                       |  |
| 2B2B2530 | Unit removed                                                 |  |
| 2B2B2531 | SIOH KO                                                      |  |
| 2B2B2532 | PCI slot faulty                                              |  |
| 2B2B2533 | PCI slot faulty                                              |  |
| 2B2B2534 | Illegal PCI function number                                  |  |
| 2B2B2535 | Cannot access PCI Class Codes                                |  |
|          | PCI class code unknown                                       |  |
| 2B2B2600 | PAMHistoryManager internal error                             |  |
| 2B2B2601 | PAMHistory internal error                                    |  |
| 2B2B2602 | PAMArchive internal error                                    |  |
| 2B2B2603 | Method implemented for XML files but not yet for EVT files   |  |
| 2B2B2604 | HistoryMaster missing                                        |  |
| 2B2B2605 | XML description not found in HistoryMaster                   |  |
| 2B2B2606 | Operation failed on Event Log                                |  |
| 2B2B2607 | Static History illegal operation                             |  |
| 2B2B2608 | Current history not locked for any LockingPUID               |  |
| 2B2B2609 | Current history not locked for LockingPUID = < locking PUID> |  |
| 2B2B260A | Current history locked                                       |  |
| 2B2B260B | PAMEventLogConverter internal error                          |  |
| 2B2B260C | PAMEventLog internal error                                   |  |
| 2B2B260D | Current history created with PAM revision                    |  |
| 2B2B2700 | PAMSecurity internal error                                   |  |
| 2B2B2701 | PAMMsgUtil internal error                                    |  |
| 2B2B2703 | Current call context not available                           |  |
| 2B2B2704 | Security disabled for current object                         |  |
| 2B2B2705 | Application not found in COM Catalog                         |  |
| 2B2B2706 | Message index not found in PAMMsg.xml                        |  |
| 2B2B2707 | Message identifier not found in PAMMsg.xml                   |  |
| 2B2B270C | PAMFileObject internal error                                 |  |
| 2B2B270D | FTP error                                                    |  |
| 2B2B270E | FTP session closed                                           |  |

|          | Description                                                                              |   |
|----------|------------------------------------------------------------------------------------------|---|
| 2B2B270F | FTP session opened                                                                       |   |
| 2B2B2710 | Engineering modes were reset to their default value                                      |   |
| 2B2B2711 | ZIP error                                                                                |   |
| 2B2B2712 | Zip file already created                                                                 |   |
| 2B2B2713 | Zip file already closed                                                                  |   |
| 2B2B2714 | NEC Alarm                                                                                |   |
| 2B2B2800 | Incorrect FTP server configuration on PAP                                                |   |
| 2B2B2801 | Firmware version identifier not found                                                    |   |
| 2B2B2802 | Remove reference firmware < FTP file name > denied                                       | 1 |
| 2B2B2803 | BootRom version of PMB firmware does not match BootRom version of MAESTRO firmware       |   |
| 2B2B2804 | The reference version of firmware is inconsistent with version found in firmware file    |   |
| 2B2B2805 | Version of firmware not found                                                            |   |
| 2B2B2806 | Several files contain the same version of firmware                                       |   |
| 2B2B2807 | Remove default firmware < FTP file name> denied                                          |   |
| 2B2B2808 | FTP server for MAESTRO not found on PAP                                                  |   |
| 2B2B2900 | NVRAM variable modified in LUN                                                           |   |
| 2B2B2901 | S@N.IT command < command name > failed                                                   |   |
| 2B2B2902 | Check internal SAN – only one fabric allowed                                             |   |
| 2B2B2903 | <pre><pre><pre><pre><pre><pre><pre><pre></pre></pre></pre></pre></pre></pre></pre></pre> |   |
| 2B2B2904 | Parameter must have hexadecimal characters                                               |   |
| 2B2B2905 | The called method or property modification is forbidden                                  |   |
| 2B2B2906 | S@N.IT discovery failed                                                                  |   |
| 2B2B2907 | SAN trace open string < trace string>                                                    |   |
| 2B2B290A | LUN <lun name=""> <pre> <pre> changed</pre></pre></lun>                                  |   |
| 2B2B290B | SNMP trap                                                                                |   |
| 2B2B290C | SNMP error <reason></reason>                                                             |   |
| 2B2B2A00 | PAMFRUEEPROMInfo internal error                                                          |   |
| 2B2B2A01 | Checksum invalid                                                                         |   |
| 2B2B2A02 | FRU EEPROM Info not IPMI compliant for component <puid></puid>                           |   |
| 2B2B2A03 | PAMIPMISELDevice internal error                                                          |   |
| 2B2B2A04 | Invalid network function code                                                            |   |
| 2B2B2B00 | Cannot save log file                                                                     |   |
| 2B2B2B01 | Log file received and saved                                                              |   |
| 2B2B2B02 | Unexpected log format                                                                    |   |
| 2B2B2B03 | Error report file created and saved                                                      |   |
| 2B2B2B04 | Unable to create an error report file                                                    |   |
| 2B2B2C00 | Information from Global Status                                                           |   |
| 2B2B2D00 | Identity card created                                                                    |   |
| 2B2B2D01 | Identity card failed                                                                     |   |
| 2B2B3000 | Object not ready. Object non initialized or MAESTRO problem                              |   |

|          | Description                                                                       |  |
|----------|-----------------------------------------------------------------------------------|--|
| 2B2B3001 | Unknown PUID                                                                      |  |
| 2B2B3002 | Function <pre>function name</pre> not supported                                   |  |
| 2B2B3005 | Process in progress                                                               |  |
| 2B2B3006 | Debug message                                                                     |  |
| 2B2B3007 | MAESTRO component fault ON                                                        |  |
| 2B2B3008 | MAESTRO component fault OFF                                                       |  |
| 2B2B3009 | MAESTRO internal error                                                            |  |
| 2B2B300A | Operation <i><operation name=""></operation></i> failed                           |  |
| 2B2B3100 | MAESTRO is starting                                                               |  |
| 2B2B3101 | MAESTRO is ready                                                                  |  |
| 2B2B3200 | PMB firmware successfully reloaded                                                |  |
| 2B2B3201 | PMB firmware reloading failed                                                     |  |
| 2B2B3202 | PMB firmware: starting MAESTRO from flash–prom failed                             |  |
| 2B2B3210 | PMB firmware reloading started                                                    |  |
| 2B2B3211 | MAESTRO reboot after having reloaded PMB firmware                                 |  |
| 2B2B3212 | MAESTRO reboot before reloading PMB firmware                                      |  |
| 2B2B3220 | PMB <test name=""> confidence test not performed</test>                           |  |
| 2B2B3221 | PMB <test name=""> confidence test error</test>                                   |  |
| 2B2B3280 | RPC connection to <pap or="" pmb="" remote=""> is not open</pap>                  |  |
| 2B2B3281 | RPC connection to <pap or="" pmb="" remote=""> is open</pap>                      |  |
| 2B2B3282 | RPC connection to <pap or="" pmb="" remote=""> is closed: <reason></reason></pap> |  |
| 2B2B3300 | Stand-by power device OFF                                                         |  |
| 2B2B3301 | Power device OFF. The main part of device converters is OFF                       |  |
| 2B2B3302 | Power device ON. Stand-by and main are ON                                         |  |
| 2B2B3303 | Power device Faulty                                                               |  |
| 2B2B3304 | Stand-by power device Faulty                                                      |  |
| 2B2B3305 | Power converter Faulty                                                            |  |
| 2B2B3306 | Stand-by power device ON                                                          |  |
| 2B2B3307 | Power converter OFF                                                               |  |
| 2B2B3308 | Power converter ON                                                                |  |
| 2B2B3309 | Power converter Failed                                                            |  |
| 2B2B330A | Power device voltage margin: +                                                    |  |
| 2B2B330B | Power device voltage margin: OFF                                                  |  |
| 2B2B330C | Power device voltage margin: –                                                    |  |
| 2B2B331D | Fan status: Normal                                                                |  |
| 2B2B331E | Fan status: Fault. A dual fan unit is faulty.                                     |  |
| 2B2B331F | LED: OFF                                                                          |  |
| 2B2B3320 | LED: ON                                                                           |  |
| 2B2B3321 | FPGA < FPGA number> not correctly loaded                                          |  |
| 2B2B3322 | P64H2_< <i>P64H2 number&gt;</i> hot–plug request                                  |  |
| 2B2B3323 | P64H2_< <i>P64H2 number&gt;</i> hot–plug acknowledge.                             |  |
| 2B2B3324 | <signal name=""> ACPI signal asserted</signal>                                    |  |

|          | Description                                                     |  |
|----------|-----------------------------------------------------------------|--|
| 2B2B3325 | <signal name=""> ACPI signal deasserted</signal>                |  |
| 2B2B3326 | FRU connected                                                   |  |
| 2B2B3327 | FRU isolated                                                    |  |
| 2B2B3328 | Cabinet door opened                                             |  |
| 2B2B3329 | Cabinet door closed                                             |  |
| 2B2B3330 | Cabinet intrusion detector cable is connected                   |  |
| 2B2B3331 | Cabinet intrusion detector cable is disconnected                |  |
| 2B2B3332 | Battery failed                                                  |  |
| 2B2B3333 | I2C loop back error                                             |  |
| 2B2B3334 | Clock frequency unknown                                         |  |
| 2B2B3335 | PHPB fault                                                      |  |
| 2B2B3400 | Device missing.                                                 |  |
| 2B2B3401 | Device failed.                                                  |  |
| 2B2B3402 | SM bus access denied.                                           |  |
| 2B2B3403 | SM bus failed.                                                  |  |
| 2B2B3405 | I2C network failed.                                             |  |
| 2B2B3406 | Chipset command aborted                                         |  |
| 2B2B3407 | Chipset status: busy                                            |  |
| 2B2B3408 | Chipset status: error                                           |  |
| 2B2B3409 | I2C loop back error                                             |  |
| 2B2B3500 | Domain already powered on                                       |  |
| 2B2B3501 | Domain already powered off                                      |  |
| 2B2B3502 | Power on in progress                                            |  |
| 2B2B3503 | Power off in progress                                           |  |
| 2B2B3504 | Remove domain KO                                                |  |
| 2B2B3505 | Master IOB not defined                                          |  |
| 2B2B3506 | Master QBB not defined                                          |  |
| 2B2B3507 | NVRAM missing                                                   |  |
| 2B2B3508 | Domain <domain name=""> requested by <action></action></domain> |  |
| 2B2B3600 | Command sent by Bios to PMB                                     |  |
| 2B2B3601 | Message returned to BIOS by PMB                                 |  |
| 2B2B3602 | BIOS log queue overflow control                                 |  |
| 2B2B3700 | ERC mode                                                        |  |
| 2B2B3701 | ERC interrupt                                                   |  |
| 2B2B3702 | Error in Machine Check processing                               |  |
| 2B2B3703 | ERC signal configuration state                                  |  |
| 2B2B3704 | ERC log queue overflow control                                  |  |
| 2B2B3705 | BIOS log queue state                                            |  |
| 2B2B3706 | Burst of machine check errors                                   |  |
| 2B2B3707 | Burst of machine check errors terminated                        |  |
| 2B2B3800 | Invalid IPMI response length                                    |  |
| 2B2B3801 | IPMI command received                                           |  |

|          | Description                                                      |  |
|----------|------------------------------------------------------------------|--|
| 2B2B3802 | IPMI response                                                    |  |
| 2B2B3803 | IPMI watchdog timer expiration                                   |  |
| 2B2B3900 | Trace of request received by DomainPool object                   |  |
| 2B2B3901 | Module hardware resources left unchanged                         |  |
| 2B2B3902 | Request rejected                                                 |  |
| 2B2B3A00 | JTAG illegal command                                             |  |
| 2B2B3A01 | JTAG not supported command                                       |  |
| 2B2B3A02 | JTAG illegal end state                                           |  |
| 2B2B3A03 | JTAG cannot read                                                 |  |
| 2B2B3A04 | JTAG illegal end of file                                         |  |
| 2B2B3A05 | JTAG illegal transition state                                    |  |
| 2B2B3A06 | JTAG illegal TAP state                                           |  |
| 2B2B3A07 | JTAG TDO mismatch                                                |  |
| 2B2B3A08 | JTAG max retries                                                 |  |
| 2B2B3A09 | JTAG XSVF command                                                |  |
| 2B2B3A0A | JTAG error                                                       |  |
| 2B2B3A0B | JTAG XSVF file execution                                         |  |
| 2B2B3A0C | JTAG XSVF file execution OK                                      |  |
| 2B2B3A0D | JTAG cannot open XSVF file                                       |  |
| 2B2B4000 | Remote script error                                              |  |
| 2B2B4001 | WEB Server error                                                 |  |
| 2B2B4002 | XML node missing                                                 |  |
| 2B2B4003 | Web session initialization error                                 |  |
| 2B2B4004 | Page loading error                                               |  |
| 2B2B4005 | Error discarded                                                  |  |
| 2B2B4006 | Error loading an ASP page, generally due to a loading time limit |  |
| 2B2B4007 | Error occurred on the WEB Client                                 |  |
| 2B2B4008 | Intervention report                                              |  |
| 2B2B400A | WEB Session started                                              |  |
| 2B2B400B | WEB Session ended                                                |  |
| 2B2B400C | PAP shutdown                                                     |  |

Table 61. PAM message list

# **Message Severity Levels**

PAM event messages or histories are graded into four severity levels as explained in *Understanding Event Message and History Severity Levels*, in the *User's Guide*.

#### Note:

According to the message severity level, the first character **2** of **2**B2Bxxxx (Success, Information or Warning level) may change to **A** (**A**B2Bxxxx) (Error level).

# **String Lengths**

Some messages indicate string length errors. The following table lists for each type of string the authorized string lengths.

| String Type    | Length                              |
|----------------|-------------------------------------|
| CellBlock Name | 16                                  |
| Scheme Name    | 32                                  |
| History Name   | 64                                  |
| Archive Name   | 75: History Name + 11 (_JJMMAA_nnn) |
| LUN Name       | 32                                  |
| Switch         | 32                                  |
| Event          | 32                                  |
| Description    | 256 (for Scheme: no limits)         |
| Identity       | 16                                  |
| System Name    | 16                                  |

Table 62. String length rules

# **Registry Keys**

PAM obtains file paths via 2 registry keys:

#### • ReleaseRoot:

Contains PAP application file paths (DLL, WEB pages, models,...). Two versions of PAM software can be installed and used indifferently on the same machine: each new version is installed in a new directory.

#### • SiteRoot:

Contains site data file paths.

Site data remains valid when the PAM software version changes.

Registry keys are generally stored under:

HKEY\_LOCAL\_MACHINE\SOFTWARE\BULL\PAM

# **Glossary**

#### Α

**AC:** Alternating Current generated by the power supply. See DC.

ACPI: Advanced Configuration and Power Interface. An industry specification for the efficient handling of power consumption in desktop and mobile computers. ACPI specifies how a computer's BIOS, operating system, and peripheral devices communicate with each other about power usage.

**Address:** A label, name or number that identifies a location in a computer memory.

AMI: American Megatrends Incorporated.

ANSI: American National Standards Institute.

**API:** Application **Program Interface**. The specific method prescribed by a computer operating system or by an application program by which a programmer writing an application program can make requests of the operating system or another application.

**Archive:** (Archive file). A file that is a copy of a history file. When a history file is archived, all messages are removed from the history file.

**ASCII:** American National Standard Code for Information Interchange. A standard number assigned to each of the alphanumeric characters and keyboard control code keys to enable the transfer of information between different types of computers and peripherals.

# В

**Backup:** A copy of data for safe–keeping. The data is copied form computer memory or disk to a floppy disk, magnetic tape or other media.

**Backup battery:** The battery in a computer that maintains real–time clock and configuration data when power is removed.

**Baud rate:** The speed at which data is transmitted during serial communication.

**BIOS:** Basic Input / Output System. A program stored in flash EPROM or ROM that controls the system startup process.

BIST: Built-In Self-Test. See POST.

**Bit:** Derived from **BI**nary digi**T**. A bit is the smallest unit of information a computer handles.

**BSP:** Board Support Package. Part of the PMB embedded software, in charge of PMB hardware initialization and providing hardware related functions to the VxWorks operating system and to the Maestro application.

**BSP:** BootStrap Processor. A master processor elected among the processors of a QBB to drive QBB initialization.

BTU: British Thermal Unit.

# C

**Cache Memory:** A very fast, limited portion of RAM set aside for temporary storage of data for direct access by the microprocessor.

**CD-ROM:** Compact **D**isK **R**ead-**O**nly **M**emory. High-capacity read-only memory in the form of an optically readable compact disk.

**Cell:** The smallest set of hardware components allocated to a single OS. A cell is functionally defined by:

- the number of available processors
- memory capacity
- I/O channel capacity.

**CellBlock:** A group of interconnected cells within a single domain. See Central Subsystem.

**Central Subsystem:** A group of interconnected cells gathered within a single domain. See CellBlock.

**Chip:** Synonym for integrated circuit. See IC.

Clipping: A PAM Event filter criterion. Clipping is defined on a Count / Time basis aimed at routing a pre-defined number of messages only. Identical messages are counted and when the number of messages indicated in the Count field is reached within the period of time indicated in the Time field, no other messages will be selected for routing.

CMC: Corrected Memory Check.

CMOS: Complementary Metal Oxide Semiconductor. A type of low–power integrated circuits. System startup parameters are stored in CMOS memory. They can be changed via the system setup utility.

**COM:** Component Object Model. Microsoft technology for component based application development under Windows.

**COM +: C**omponent **O**bject **M**odel +. Microsoft technology for component based application development under Windows. The external part of the PAM software package is a COM+ application.

**COM1 or COM2:** The name assigned to a serial port to set or change its address. See Serial Port.

**Command:** An instruction that directs the computer to perform a specific operation.

**Configuration:** The way in which a computer is set up to operate. Configurable options include CPU speed, serial port designation, memory allocation,

• •

**Configuration Tasks:** A PAM feature used to configure and customize the server.

**Control Pane:** One of the three areas of the PAM web page. When an item is selected in the **PAM Tree** pane, details and related commands are displayed in the **Control** pane. See also PAM Tree pane and Status pane.

COS: Cluster Operating System.

CPE: Corrected PCI Error.

**CPU:** Central Processing Unit. See Microprocessor.

CSE: Customer Service Engineer.

CSS: Central Sub-System. See CellBlock.

**CSS Module:** A MidPlane with all its connected components (QBBs, IOBs, PMB) and utility

devices. See Module.

D

D2D: DC to DC converter.

**DC:** Direct Current generated by the power supply. See AC.

**Default Setting:** The factory setting your server uses unless instructed otherwise.

**Density:** The capacity of information (bytes) that can be packed into a storage device.

**Device Driver:** A software program used by a computer to recognize and operate hardware.

DIG64: Developer Interface Guide for IA64.

**DIM Code: D**evice **I**nitialization **M**anager. Initializes different BUSes during the BIOS POST.

**DIMM:** Dual In-line Memory Module – the smallest system memory component.

**Disk Drive:** A device that stores data on a hard or floppy disk. A floppy disk drive requires a floppy disk to be inserted. A hard disk drive has a permanently encased hard disk.

**DMA:** Direct Memory Access. Allows data to be sent directly from a component (e.g. disk drive) to the memory on the motherboard). The microprocessor does not take part in data transfer enhanced system performance.

**DMI:** Desktop Management Interface. An industry framework for managing and keeping track of hardware and software components in a system of personal computers from a central location.

**DNS:** Domain Name Server. A server that retains the addresses and routing information for TCP/IP LAN users.

**Domain:** is the coherent set of resources allocated to run a customer activity, i.e. the association –at boot time— of a Partition, an OS instance (including applications) and associated LUNs and an execution context including execution modes and persistent information (e.g. time, date of the OS instance). Domain definitions and initializations are performed via PAM. A Domain can be modified to run the same OS instance on a different Partition. When a Domain is running, its resources are neither visible nor accessible to other running Domains.

Domain Identity: See Indentity.

**Domain Manager:** A PAM feature used to power on / off and manage server domains. See Domain.

**DPS:** Distributed Power Supply.

**DRAM:** Dynamic Random Access Memory is the most common type of random access memory (RAM).

#### E

**EEPROM:** Electrically Erasable Programmable Read-Only Memory. A type of memory device that stores password and configuration data. See also EPROM.

**EFI:** Extensible Firmware Interface.

EFIMTA: EFI Modular Test Architecture.

**EFI Shell:** The EFI (Extensible Firmware Interface) Shell is a simple, interactive user interface that allows EFI device drivers to be loaded, EFI applications to be launched, and operating systems to be booted. In addition, the EFI Shell provides a set of basic commands used to manage files and the system environment variables. See Shell.

EMI: Electro-Magnetic Interference.

**EPROM:** Erasable Programmable Read-Only Memory. A type of memory device that is used to store the system BIOS code. This code is not lost when the computer is powered off.

ERC: Error Recovery Check.

ERP: Error Recovery Procedure.

**ESD:** ElectroStatic Discharge. An undesirable discharge of static electricity that can damage equipment and degrade electrical circuitry.

**Event:** The generation of a message (event message) by a software component and that is directed to the Event Manager.

**Event address:** Defines the destination for a message sent over a specified event channel. An address is one of: the name of a history file (for the HISTORY channel), an e-mail address (for the EMAIL channel), the name of a user group (for the WEB channel), the SNMP Manager IP address (for the SNMP channel).

**Event channel:** Defines how the Event Manager sends an event message. An event channel is one of: HISTORY (the message is logged in a history file), EMAIL (the message is sent to an e-mail address), WEB (the message is stored for analysis from the PAM web user interface), SNMP (the message is sent as an SNMP trap to the selected SNMP application).

**Event filter:** A list of selected messages among all possible event messages. If an event message is not included in the filter, the Event Manager discards the message.

**Event Manager:** A PAM feature used to forward event messages over a configured event channel. See Event.

**Event message:** A message sent by a software component to the Event Manager for routing to a destination that is configured by an administrator.

**Event subscription:** An object that defines the event channel, address, and filter for sending an event message. If no such object is defined, the event message is discarded.

#### F

**Fail–over:** Failover is a backup operational mode in which the functions of a system component (such as a processor, server, network, or database, for example) are assumed by secondary system components when the primary component becomes unavailable through either failure or scheduled down time.

**FAME:** Flexible Architecture for Multiple Environments.

**FAST WIDE:** A standard 16-bit SCSI interface providing synchronous data transfers of up to 10 MHz, with a transfer speed of 20M bytes per second.

FC: Fibre Channel.

FCAL: Fibre Channel Arbitrated Loop.
FCBQ: Fan Control Board for QBB.

FCBS: Fan Control Board for SPS.

FDA: Fibre Disk Array.

FDD: Floppy Disk Drive.

Flash EPROM: Flash Erasable Programmable Read-Only Memory. A type of memory device that is used to store the the system firmware code. This code can be replaced by an updated code from a floppy disk, but is not lost when the computer is powered off. An EPROM containing the system firmware.

**Firewall:** A set of related programs, located at a network gateway server, that protects the resources of a private network from users from other networks.

**Firmware:** an ordered set of instructions and data stored to be functionally independent of main storage.

**Format:** The process used to organize a hard or floppy disk into sectors so that it can accept data. Formatting destroys all previous data on the disk.

**FPB: F**AME **P**ower **B**oard (FAME: Flexible Architecture for Multiple Environments).

**FRB:** Fault Resilient Boot. A server management feature. FRB attempts to boot a system using the alternate processor or DIMM.

**FRU:** Field Replaceable **U**nit. A component that is replaced or added by Customer Service Engineers as a single entity.

**FSS:** FAME **S**calability **S**witch. Each CSS Module is equipped with 2 Scalability Port Switches providing high speed bi–directional links between server components. See SPS.

FTP: File Transfer Protocol. A standard Internet protocol: the simplest way of exchanging files between computers on the Internet. FTP is an application protocol that uses Internet TCP/IP protocols. FTP is commonly used to transfer Web page files from their creator to the computer that acts as their server for everyone on the Internet. It is also commonly used to download programs and other files from other servers.

FWH: FirmWare Hub.

## G

**GB: G**iga**B**yte: 1,073,741,824 bytes. See Byte.

GUI: Graphical User Interface.

#### Н

**HA:** High Availability. Refers to a system or component that is continuously operational for a desirably long length of time.

HA CMP: High Availability Clustered MultiProcessing.

Hard Disk Drive: HDD. See Disk Drive.

**Hardware:** The physical parts of a system, including the keyboard, monitor, disk drives, cables and circuit cards.

**Hardware Monitor:** A PAM feature used to supervise server operation.

**Hot Plug:** A method used to insert or remove system components during system operation.

**Hot Swap:** A method used to insert or remove system components during system operation.

HBA: Host Bus Adapter.

HDD: Hard Disk Drive. See Disk Drive.

**History File:** A file in which the History Manager logs informative messages or error messages relating to system activity. Messages are sent from source components to target components.

**History Manager:** The component running on the PAP Windows operating system that logs messages to history files.

**HPC:** High Performance Computing.

**Hot plugging:** The operation of adding a component without interrupting system activity.

**Hot swapping:** The operation of removing and replacing a faulty component without interrupting system activity.

**HTTP:** HyperText Transfer Protocol. In the World Wide Web, a protocol that facilitates the transfer of hypertext–based files between local and remote systems.

**HW Identifier:** Number (0 - F) used to identify Cellblock components. This number is identical to PMB code—wheel position.

#### I

**I2C:** Intra Integrated **C**ircuit. The I2C (Inter–IC) bus is a bi–directional two–wire serial bus that provides a communication link between integrated circuits (ICs).

The I2C bus supports 7—bit and 10—bit address space devices and devices that operate under different voltages.

**IA64:** is a **64**—bit Intel processor Architecture based on Explicitly Parallel Instruction Computing (EPIC). The Itanium processor is the first in the Intel line of IA–64 processors.

IB: Infini Band.

**IC:** Integrated **C**ircuit. An electronic device that contains miniaturized circuitry. See Chip.

ICH4: I/O Control Hub.

ICMB: Intelligent Chassis Management Bus.

**ID:** A number which uniquely identifies a device on a bus.

**IDE:** Integrated **D**rive **E**lectronics. A type of hard disk drive with the control circuitry located inside the disk drive rather than on a drive controller card.

Identity: a PAM Domain management logical resource. This resource contains context information related to the Customer activity running in a domain. The most visible attribute of this resource is the name that the Customer gives to the activity. For each domain created, the Domain management feature allows the operator to define a new activity or choose an activity from the list of existing activities. See Domain.

**IIS:** Internet Information **S**erver. A group of Internet servers (including a Web or HTTP server and a FTP server) with additional capabilities for Microsoft Windows NT and Microsoft Windows 2000 Server (and later) operating systems.

I/O: Input /Output. Describes any operation, program, or device that transfers data to or from a computer.

**Interface:** A connection between a computer and a peripheral device enabling the exchange of data. See Parallel Port and Serial Port.

**IOB:** Input / **O**utput **B**oard. The IOB supports a simultaneous 3.2 GB/s throughput each way and can connect up to 11 PCI–X boards.

IOR: I/O Riser. The IO Riser provides:

- I/O controller Hub
- USB ports
- 10/100/1000 Ethernet controller
- Video controller
- Serial / debug port

**IP:** Internet **P**rotocol. The protocol by which data is sent from one computer to another via the Internet. Each computer (known as a host) on the Internet has at least one IP address that uniquely identifies it from all other computers on the Internet.

IPF: Itanium Processor Family.

**IPL:** Initial **P**rogram **L**oad. It defines the firmware functional phases during the system initialization.

IPMB: Intelligent Platform Management Bus.

IPMI: Intelligent Platform Management Interface.

**ISA:** Industry **S**tandard **A**rchitecture. An industry standard for computers and circuit cards that transfer 16 bits of data at a time.

#### J

**Jumper:** A small electrical connector used for configuration on computer hardware.

# K

KVM: Keyboard Video Monitor.

**KVM switch:** the **K**eyboard **V**ideo **M**onitor switch allows the use of a single keyboard, monitor and mouse for more than one module.

#### L

**LAN:** Local **A**rea **N**etwork. A group of computers linked together within a limited area to exchange data.

**LED:** Light Emitting Diode. A small electronic device that glows when current flows through it.

**Legacy Application:** An application in which a company or organization has already invested considerable time and money. Typically, legacy applications are database management systems (DBMSs) running on mainframes or minicomputers.

**LD:** Logical **D**isk. A Storeway FDA 1300/2300 logical disk (or LUN) is visible to the OS as a Disk. See LUN and PD (Physical Disk).

**LPT1 or LPT2:** The name assigned to a parallel port to specify its address. See Parallel Port.

**LS240:** Laser **S**ervo super diskette holding up to 240 Mb.

**LUN:** Logical Unit Number. Term used to designate Logical Storage Units (logical disks) defined through the configuration of physical disks stored in a mass storage cabinet.

LVDS: Low Voltage Differential SCSI.

#### M

**MAESTRO:** Machine Administration Embedded Software Real Time Oriented.

Part of the PAM software package embedded on the PMB board.

MCA: Machine Check Abort.

MIMD: Multiple Instruction Multiple Data

**Memory:** Computer circuitry that stores data and programs. See RAM and ROM.

**Microprocessor:** An integrated circuit that processes data and controls basic computer functions.

**Mirrored volumes:** A mirrored volume is a fault-tolerant volume that duplicates your data on two physical disks. If one of the physical disks fails, the data on the failed disk becomes unavailable, but the system continues to operate using the unaffected disk.

**Module:** a Midplane Board with all its connected components and utility devices. See CSS Module and MP.

**MP, MPI, MPB: M**id—Plane. All system hardware components are connected to the MP, which also houses the FAME Scalability Switch (FSS) and the internal clock.

MTBF: Mean Time Between Failure. An indicator of expected system reliability calculated on a statistical basis from the known failure rates of various components of the system. Note: MTBF is usually expressed in hours.

**Memory bank:** The minimum quantity of memory used by the system. It physically consists of four memory DIMMs.

**Multimedia:** Information presented through more than one type of media. On computer systems, this media includes sound, graphics, animation and text.

**Multitasking:** The ability to perform several tasks simultaneously. Multitasking allows you to run multiple applications at the same time and exchange information among them.

#### Ν

**NFS:** Network File System. A proprietary distributed file system that is widely used by TCP/IP vendors. Note: NFS allows different computer systems to share files, and uses user datagram protocol (UDP) for data transfer.

NMI: Non-Maskable Interrupt.

**NUMA:** Non Uniform Memory Access. A method of configuring a cluster of microprocessors in a multiprocessing system so that they can share memory locally, improving performance and the ability of the system to be expanded.

**nsh:** nsh stands for **n**ew **sh**ell. See Shell and EFI Shell.

**NVRAM:** Non Volatile Random Access Memory. A type of RAM that retains its contents even when the computer is powered off. See RAM and SRAM.

# 0

**OF:** Open Firmware. Firmware controlling a computer prior to the Operating System.

Operating System: See OS.

**OS:** Operating System. The software which manages computer resources and provides the operating environment for application programs.

#### P

PAL: Processor Abstraction Layer. See SAL.

PAM: Platform Administration & Maintenance.

**PAM software:** Platform Administration & Maintenance software. One part (PAP application and the PamSite WEB site) runs on the PAP unit. The other part (MAESTRO) is embedded on the PMB board.

**PAM Tree pane:** One of the three areas of the PAM web page. Server hardware presence and functional status are displayed in the PAM Tree pane. See Status pane and Control pane.

**PARM request:** the PARM application is designed to handle Requests issued by the CSE (Customer Service Engineer)

**PAP unit:** Platform Administration Processor unit. The PC hosting all server administration software.

PAP application: Platform Administration Processor application. Part of PAM software, PAP application is a Windows COM+ application running on PAP unit.

**Parallel Port:** Connector allowing the transfer of data between the computer and a parallel device.

**Partition:** Division of storage space on a hard disk into separate areas so that the operating system treats them as separate disk drives.

**Password:** A security feature that prevents an unauthorized user from operating the system.

**PCI:** Peripheral Component Interconnect. Bus architecture supporting high-performance peripherals.

**PD:** Physical **D**isk. A Storeway FDA 1300/2300 physical disk is not visible to the OS. See LD.

**PDU:** Power **D**istribution **U**nit. Power bus used for the connection of peripheral system components.

**Permanence:** Property of a history file that determines whether or not the history file can be modified or deleted from the PAM user interface. Permanence is either *Static* (cannot be modified) or *Dynamic* (can be modified).

**PHPB:** PCI Hot Plug Board. This board provides an interlock switch on each IO Box PCI slot which allow to hot swap PCI boards.

**PIC: Platform Instrumentation Control.** 

**ping:** A basic Internet program that lets you verify that a particular IP address exists and can accept requests. The verb "to ping" means the act of using the ping utility or command.

PIROM: Processor Information ROM. Processor Information ROM (PIROM) contains information about the specific processor in which it resides. This information includes robust addressing headers to allow for flexible programming and forward compatibility, core and L2 cache electrical specifications, processor part and S—spec numbers, and a 64—bit processor number.

**PMB:** Platform Management Board. Links the server to the PAP unit.

**PNP:** Plug aNd Play. The ability to plug a device into a computer and have the computer recognize that the device is there.

**POST:** Power **O**n **S**elf **T**est. When power is turned on, POST (Power–On Self–Test) is the diagnostic testing sequence (or "starting program") that a computer runs to determine if hardware is working correctly.

PROM: Programmable Read-Only Memory.

**PUID:** PAM Universal/Unique IDentifier. PAM software allocates a PUID (PAM Universal / Unique Identifier) to each hardware / software object to guarantee unambiguous identification. The PUID for each hardware element can be obtained by hovering the mouse over the corresponding element in the PAM tree, e.g.: PAM:/CELLSBLOCK\_<NAME>/MODULE\_x/QBB\_y/CPU y.

# Q

QBB: Quad Brick Board. The QBB is the heart of the NovaScale Servers, housing 4 Itanium ® 2 processors and 16 DIMMs. Each QBB communicates with other CSS Module components via 2 high–speed bidirectional Scalability Port Switches. See SPS or FSS.

# R

**RAID:** Redundant Array of Independent Disks. A method of combining hard disk drives into one logical storage unit for disk-fault tolerance.

**RAM:** Random Access Memory. A temporary storage area for data and programs. This type of memory must be periodically refreshed to maintain valid data and is lost when the computer is powered off. See NVRAM and SRAM.

RAS: Reliability, Availability, Serviceability.

**Real-time clock:** The Integrated Circuit in a computer that maintains the time and date.

RFI: Radio Frequency Interference.

RJ45: 8-contact regular jack.

RMC: Remote Maintenance Console.

**ROM:** Read-Only Memory. A type of memory device that is used to store the system BIOS code. This code cannot be altered and is not lost when the computer is powered off. See BIOS, EPROM and Flash EPROM.

**RS-232 Port:** An industry standard serial port. See Serial Port.

RSF: Remote Service Facilities.

RTC: Real Time Clock.

RTL: Register Transfer Level.

#### S

**S@N.IT:** SAN Administration Tool.

SAL: System Abstraction Layer. See PAL.

**SAN:** Storage Area Network. A high–speed special–purpose network that interconnects different kinds of data storage devices with associated data servers on behalf of a larger network of users.

**SAPIC:** Streamlined **A**dvanced **P**rogrammable **I**nterrupt **C**ontroller message.

SBE: Single Bit Error.

SBSP: System BootStrap Processor. See BSP.

Scheme: Defines a set of domains.

SCI: Scalable Coherent Interface.

**SCSI:** Small Computer System Interface. An input and output bus that provides a standard interface used to connect peripherals such as disks or tape drives in a daisy chain.

SDR: Sensor Data Record.

**SDRAM:** Synchronous **D**ynamic **R**andom **A**ccess **M**emory. A type of DRAM that runs at faster clock speeds than conventional memory. See DRAM.

**SEL:** System Event Log. A record of system management events. The information stored includes the name of the event, the date and time the event occurred and event data. Event data may include POST error codes that reflect hardware errors or software conflicts within the system.

**Serial Communication:** Data sent sequentially, one bit at a time.

**Serial Port:** Connector that allows the transfer of data between the computer and a serial device. See COM1 or COM 2.Shell is a Unix term for the interactive user interface with an operating system.

SIO: Server I/O / Super I/O.

**Shell:** The Shell is the layer of programming that understands and executes the commands a user enters. As the outer layer of an operating system, the Shell can be contrasted with the kernel, the inmost layer or core of services of an operating system. See EFI Shell.

SIOH: Server I/O Hub.

SMBIOS: System Management BIOS.

SM-BUS: System Management Bus.

SMIC: Server Management Interface Chip.

**SMP:** Symmetrical Multi Processor. The processing of programs by multiple processors that share a common operating system and memory.

SNC: Scalable Node Controller.

SNM: System Network Module.

**SNMP:** Simple Network Management Protocol. The protocol governing network management and the monitoring of network devices and their functions.

**Source:** Each message refers to a source (the resource that generated the message) and a target (the component referred to in the message). This feature can be allows messages to be filtered according to one or more **Source** string(s) and is particularly useful for debugging and troubleshooting. See Target.

**SPCR:** Serial Port Console Redirection Table. This table provides information about the configuration and use of the serial port or non–legacy UART interface.

**SPS:** Scalability Port Switch. Each CSS Module is equipped with 2 Scalability Port Switches providing high speed bi–directional links between system components. See FSS.

**SRAM:** Static **RAM**. A temporary storage area for data and programs. This type of memory does not need to be refreshed, but is lost when the system is powered off. See NVRAM and RAM.

SSI: Server System Infrastructure.

**Status Pane:** One of the three areas of the PAM web page. Provides quick access to CSS Module availability status, server functional status, and pending event message information. See also Control pane and PAM Tree pane.

SVGA: Super Video Graphics Array.

### T

**Target:** Each message refers to a target (the component referred to in the message), identified by its PUID, and a source (the component that generated the message). This feature allows messages to be filtered according to one or more **Target** string(s) and is particularly useful for debugging and troubleshooting. See Source and PUID.

**T&D:** Tests and **D**iagnostics.

**TCP:** Transmission Control Protocol. A set of rules (protocol) used along with the Internet Protocol (IP) to send data in the form of message units between computers over the Internet.

**TCP/IP:** Transmission Control Protocol / Internet Protocol. The basic communication language or protocol of the Internet.

Thresholding: A PAM Event filter criterion. Thresholding is defined on a Count / Time basis aimed at routing significant messages only. Identical messages are counted and when the number of messages indicated in the **Count** field is reached within the period of time indicated in the **Time** field, this message is selected for routing.

# U

**UART:** a **U**niversal **A**synchronous **R**eceiver **T**ransmitter. The microchip with programming that controls a computer interface to its attached serial devices.

**ULTRA SCSI:** An enhanced standard 16-bit SCSI interface providing synchronous data transfers of up to 20 MHz, with a transfer speed of 40M bytes per second. It is also called Fast-20 SCSI.

**UML:** Unified Modeling Language. A standard notation for the modeling of real—world objects as a first step in developing an object—oriented design methodology.

**UPS:** Uninterruptible Power Supply. A device that allows uninterrupted operation if the primary power source is lost. It also provides protection from power surges.

**URL:** Uniform / Universal Resource Locator. The address of a file (resource) accessible on the Internet.

USB: Universal Serial Bus. A plug—and—play interface between a computer and add—on devices. The USB interface allows a new device to be added to your computer without having to add an adapter card or even having to turn the computer off.

٧

VCC: Voltage Continuous Current.

VGA: Video Graphics Array.

VI: Virtual Interface.

**Visibility:** A property of a history file. Visibility is either *System* (the history file is predefined by the PAM software and is visible only to an administrator) or *User* (the history file is created by an administrator and is visible to both an administrator and an operator).

**VLAN:** Virtual Local Area Network. A local area network with a definition that maps workstations on some other basis than geographic location (for example, by department, type of user, or primary application).

**VxWORKS:** Platform Management Board Operating System.

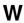

**WAN:** Wide Area Network. Geographically dispersed telecommunications network. The term

distinguishes a broader telecommunication structure from a local area network (LAN).

WBEM: Web Based Enterprise Management.

WMI: Windows Management Interface.

**WOL:** A feature that provides the ability to remotely power on a system through a network connection.

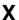

**XML:** eXtended MarkUp Language. A flexible way to create common information formats and share both the format and the data on the World Wide Web, intranets, and elsewhere.

XSP: eXtended Scalable Port.

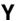

No entries.

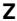

No entries.

# Index

| A                                             | IOR (Windows), B-5                           |
|-----------------------------------------------|----------------------------------------------|
| · <del>-</del>                                | KVM Switch (Linux), B-4                      |
| Access, front door, 1-13                      | KVM Switch (Windows), B-3                    |
| Alarm, tamper, 1-13                           | PAP unit (SR-0812 disk rack), B-7            |
| Array partition (SR-0812/1422), creating, 5-5 | PAP unit (SR-1422 disk rack), B-8            |
| Autocalls, configuring, 5-21                  | PAP unit (Storeway FDA 1300), B-9            |
| В                                             | PAP unit (Storeway FDA 2300), B-10           |
| <b>D</b>                                      | PMB, B-20                                    |
| BIOS                                          | SR-0812 disk rack, B-11                      |
| error messages, C-2                           | SR-1422 disk rack, B-12                      |
| POST codes, 3-12                              | Storeway FDA 1300 disk rack, B-14            |
| post codes, C-1                               | Storeway FDA 1300 extension disk rack, B-15  |
| BIOS info, domain, 3-8                        | Storeway FDA 2300 disk rack, B-17            |
| Boot                                          | Storeway FDA 2300 extension disk rack, B-19  |
| error messages, C-29                          | Data disks, configuring, 5-6                 |
| options, 5-8                                  | Delivery, system, 1-2                        |
| Boot manager, EFI, 5-8                        | Details pane, PAM, 2-5                       |
|                                               | DIMMs, 1-6                                   |
| C                                             | Disk array (SR-0812/1422), creating, 5-4     |
| OD DOM drive 4 44                             | LUN (Storeway FDA 1300/2300)), creating, 5-7 |
| CD–ROM drive, 1-11                            | Disk subsystem, data disks, 5-6              |
| accessing, 1-16                               | Diskette drive, accessing, 1-16              |
| Channels, enabling / disabling, 5-36          | Disks, 1-8, 1-11                             |
| Checking                                      | Documentation                                |
| events, 4-29                                  | highlighting, xii                            |
| hardware availability, 4-27                   | overview, xii                                |
| hardware connections, 4-27                    | related publications, xiii                   |
| histories, 4-29                               | Domain                                       |
| PMB, 4-28                                     | BIOS info, 3-8                               |
| power status, 4-29                            | dump, 3-7, 3-12                              |
| temperature status, 4-29                      | force power OFF, 3-12                        |
| Clipping, 5-44                                | force power off, 3-5                         |
| CMOS, error messages, C-31                    | functional status, 3-8                       |
| Components                                    | hardware resources, 3-9                      |
| 5080, 1-4                                     | incidents, 3-11                              |
| 5160, 1-5                                     | power logs, 3-8                              |
| Configuring                                   | power OFF, 3-12                              |
| autocalls, 5-21                               | power off, 3-4                               |
| event messaging, 5-26                         | power on, 3-3                                |
| Console                                       | power ON, 3-12                               |
| data cables, B-2                              | reset, 3-6, 3-12                             |
| setting up, 1-14                              | Domain manager, 3-2                          |
| toggling, 2-6                                 | Domains                                      |
| Console drawer, 1-7                           | incidents, 3-12                              |
| closing, 1-15                                 | managing, 3-1                                |
| CSS , functional status / domain state, 4-26  | Dump, domain, 3-7                            |
| CSS hardware, functional status, 4-3          | DVD/CD-ROM drive, 1-6                        |
| CSS module, 1-6                               | E                                            |
| availability status, 4-3                      | <b>E</b>                                     |
| power, 4-13                                   | E-mail                                       |
| thermal zone, 4-11                            | creating an e-mail account, 5-31             |
| Customer information, modifying, 5-20         | creating an e-mail server, 5-29              |
| Customizing, PAM settings, 5-22               | deleting an e-mail account, 5-32             |
| D                                             | deleting an e-mail server, 5-30              |
| S                                             | editing e-mail account attributes, 5-32      |
| Data cables                                   | editing e-mail server attributes, 5-30       |
| console, B-2                                  | EFI                                          |
| Ethernet hub, B-21, B-22                      | boot manager, 5-8                            |
| IOR (Linux), B-6                              | boot managon, o o                            |

| boot manager options, 5-8             | Features, system, A-1                     |
|---------------------------------------|-------------------------------------------|
| entering Boot Manager, 5-8            | Firmware information, 4-11                |
| file transfer protocol, 5-17          | Force power off, domain, 3-5              |
| manual network configuration, 5-16    | Front door, opening, 1-13                 |
| network setup and configuration, 5-16 | FRU information, 4-10                     |
| shell, 5-11                           | Functional status, CSS hardware, 4-3      |
| EFI shell                             | functional status, domain, 3-8            |
| command syntax, 5-12                  | Н                                         |
| commands, 5-14                        | 11                                        |
| script, 5-13                          | Hardware                                  |
| starting, 5-11                        | excluding, 4-17, 4-28                     |
| Electrical safety, xvi                | exclusion, 3-12                           |
| Error messages                        | including, 4-17, 4-18                     |
| BIOS, C-2                             | Hardware availability, checking, 4-27     |
| boot, C-29                            | Hardware connections, checking, 4-27      |
| CMOS, C-31                            | Hardware details                          |
| miscellaneous, C-31                   | excluded state, 3-10                      |
| storage device, C-29                  | functional status, 3-10                   |
| system configuration, C-30            | locked state, 3-10                        |
| Ethernet hub, 1-11                    | memory, 3-10                              |
| data cables, B-21, B-22               | power status, 3-10                        |
| Ethernet ports, 1-6, 1-11             | presence status, 3-10                     |
| Event filter                          | Hardware faults list                      |
| advanced filtering criteria, 5-44     | consulting, 4-21                          |
| creating a new filter, 5-50           | displaying, 4-22                          |
| deleting, 5-51                        | Hardware monitor, CSS module power, 4-13  |
| editing filter attributes, 5-51       | Hardware resources, domain, 3-9           |
| preselecting, 5-49                    | Highlighting, documentation, xii          |
| standard filtering criteria, 5-41     | Histories                                 |
| Event message, status, 4-4            | checking, 4-29                            |
| Event messages                        | creating a user history, 5-33             |
| acknowledging, 4-22                   | deleting, 5-35                            |
| consulting, 4-21                      |                                           |
| customizing, 5-26                     | editing parameters, 5-34<br>History file  |
| e-mail, viewing, 4-23                 |                                           |
| enabling / disabling channels, 5-36   | archiving, manually, 4-23                 |
| locating, 4-24                        | deleting, manually, 4-23<br>History files |
| managing, 4-20                        | archiving, 4-23                           |
| severity, 5-44                        | consulting, 4-21                          |
| severity levels, 4-20                 | deleting, 4-23                            |
| sorting, 4-24                         | managing, 4-20                            |
| sorting / locating, 4-24              | viewing, 4-20, 4-23                       |
| source, 5-44                          | viewing, 4-20, 4-23                       |
| subscription, 5-26                    | <b>I</b>                                  |
| target, 5-44                          |                                           |
| viewing, 4-20                         | Incident                                  |
| Event subscription                    | investigating, 4-25                       |
| See Subscriptions, 5-37               | what to do, 4-25, 4-27                    |
| flowchart, 5-28                       | Incidents                                 |
| Events, checking, 4-29                | dealing with, 3-12                        |
| Exclude / include, monitoring, 4-9    | domain, 3-11                              |
| Excluded state, details, 3-10         | Include / exclude, monitoring, 4-9        |
| Excluding                             | Including, hardware, 4-17, 4-18           |
| hardware, 4-17                        | Indicators                                |
| hardware element, 4-28                | fault status, 4-9, 4-10                   |
| Excluding , hardware, 4-17            | failure status, 4-9, 4-10                 |
| Exclusion, hardware, 3-12             | functional status, 4-6, 4-9               |
| _                                     | power status, 4-12                        |
| F                                     | presence status, 4-5, 4-9                 |
| Fail over policy 1 10                 | temperature status, 4-14                  |
| Fail—over, policy, 1-18               | Initialization, C-15, C-21, C-22          |
| Fault list, monitoring, 4-9           | IOB, 1-6                                  |
| FC rack, 1-9, 1-10                    | jumper status, 4-15                       |
| FDD, 1-11                             |                                           |

| IOR, 1-6                                              | Р                                              |
|-------------------------------------------------------|------------------------------------------------|
| K                                                     | PAM                                            |
| Keyboard, 1-7                                         | connection, 2-2                                |
| Keys, registry, C-42                                  | customizing, 5-26                              |
| KVM switch, 1-7                                       | details pane, 2-5                              |
| IOR (Linux), data cables, B-6                         | event messaging, 5-26                          |
| IOR (Windows), data cables, B-5                       | messages, C-32                                 |
| KVM Switch (Linux), data cables, B-4                  | simultaneous connection, 2-6                   |
| KVM Switch (Windows), data cables, B-3                | software package, 1-17                         |
| I                                                     | status pane, 2-4, 4-3                          |
| -                                                     | tree pane, 4-4                                 |
| Laser safety, xvii                                    | user information, 4-7<br>user interface, 2-4   |
| Linux, system users, 5-2                              | PAM settings, customizing, 5-22                |
| Locked state, details, 3-10                           | PAM software, monitoring, 4-2                  |
| LS240 drive, 1-6                                      | PAM tree, toolbar, 2-5                         |
| LUN properties, modifying, 4-29                       | PAM tree pane, 2-4                             |
| M                                                     | PAM tree toolbar, 2-5                          |
|                                                       | PAM version information, viewing, 4-7          |
| Managing, domains, 3-2                                | PAP application, rebooting, 3-12, 4-29         |
| Memory, details, 3-10                                 | PAP unit, 1-11                                 |
| Memory boards, 1-6                                    | CD–ROM drive, 1-11                             |
| Message, severity levels, C-41<br>Messages, PAM, C-32 | data cables, B-7, B-9, B-10                    |
| Microsoft Windows, system users, 5-2                  | diskette drive, 1-16                           |
| Midplane, firmware information, 4-11                  | disks, 1-11                                    |
| Mirroring, PAP unit, 1-18                             | DVD-CD Rom drive, 1-16                         |
| Modifying, customer information, 5-20                 | Ethernet ports, 1-11<br>FDD, 1-11              |
| Modifying, LUN properties, 4-29                       | mirroring, 1-18                                |
| Monitor, 1-7                                          | serial ports, 1-11                             |
| Monitoring                                            | PAP unit (SR-1422 disk rack), data cables, B-8 |
| failure status, 4-9, 4-10                             | PAP users, setting up, 5-18                    |
| fan status, 4-15                                      | PDU, 1-12                                      |
| fault list, 4-9                                       | PHPB, 1-6                                      |
| fault status, 4-9, 4-10<br>firmware information, 4-11 | PMB, 1-6                                       |
| FRU information, 4-10                                 | checking, 4-28                                 |
| functional status, 4-9                                | data cables, B-20                              |
| Hardware Search engine, 4-16                          | firmware information, 4-11                     |
| hardware status, 4-9                                  | resetting, 4-28<br>testing, 4-28               |
| include / exclude, 4-9                                | POST codes                                     |
| jumper status, 4-15                                   | ACPI, C-25                                     |
| PAM Tree, 4-4                                         | BIOS, C-1                                      |
| power status, 4-12                                    | DIM checkpoints, C-23                          |
| presence status, 4-9                                  | EFI, C-25                                      |
| server, 4-1, 4-2<br>Status pane, 4-3                  | IA-32, C-13                                    |
| temperature status, 4-14                              | PCI diagnostic, C-24                           |
| thermal zones, 4-11                                   | recovery, C-26                                 |
| Mother boards, 1-6                                    | runtime, C-28                                  |
| Mouse, 1-7                                            | SAL–A, C-3<br>SAL–A hang, C-7                  |
| MPI, 1-6                                              | SAL-A hang, 0-7<br>SAL-B, C-8                  |
| N                                                     | SAL-B hang, C-10                               |
| 11                                                    | SAL-F, C-11                                    |
| Notices                                               | SAL-F hang, C-12                               |
| electrical safety, xvi                                | Power, CSS module, 4-13                        |
| laser safety, xvii                                    | Power cables, 1-7, 1-8, 1-9, 1-10, 1-11, 1-12  |
| safety, xvi                                           | Power logs, domain, 3-8                        |
| 0                                                     | Power off, domain, 3-4                         |
|                                                       | Power on, domain, 3-3                          |
| Overview, documentation, xii                          |                                                |

| Power status                                    | SCSI rack, 1-8, 1-9                                                                      |
|-------------------------------------------------|------------------------------------------------------------------------------------------|
| checking, 4-29                                  | serial ports, 1-6, 1-11                                                                  |
| details, 3-10                                   | SPS fan boxes, 1-6                                                                       |
| Power supply cables, server, B-23               | USB ports, 1-6                                                                           |
| Power–up, system domains, 2-8                   | VGA port, 1-6                                                                            |
| Processors, 1-6                                 | Setting up                                                                               |
| Q                                               | console, 1-14                                                                            |
|                                                 | PAP users, 5-18                                                                          |
| QBB, fan status, 4-15                           | system users, 5-2                                                                        |
| QBB fan boxes, 1-6                              | Severity                                                                                 |
| QBBs, 1-6                                       | event message, 4-20                                                                      |
| R                                               | message, C-41                                                                            |
| ••                                              | Specifications, system, A-1                                                              |
| RAID controller, 1-8                            | SPS, fan status, 4-15                                                                    |
| Rebooting, PAP application, 4-29                | SPS fan boxes, 1-6                                                                       |
| Related publications, documentation, xiii       | SR-0812 disk rack, data cables, B-11                                                     |
| Reset, domain, 3-6                              | SR-1422 Disk rack, data cables, B-12                                                     |
| Resetting, PMB, 4-28                            | SR-1422 Dual HBA Disk rack, data cables, B-13 SR-1422 SCSI Dual HBA Data cables, option, |
| Resources, server, 1-17                         | B-13                                                                                     |
| S                                               | Status                                                                                   |
| •                                               | CSS module, 4-3                                                                          |
| Safety, notices, xvi                            | event message, 4-4                                                                       |
| SCSI HBA, 1-6                                   | exclude / include, 4-9                                                                   |
| SCSI rack, 1-8, 1-9                             | failure indicators, 4-9, 4-10                                                            |
| Search, hardware, 4-16                          | fans, 4-15                                                                               |
| Serial ports, 1-6, 1-11                         | fault indicators, 4-9, 4-10                                                              |
| Server                                          | functional, 4-5, 4-6                                                                     |
| component breakdown, 1-4                        | functional indicators, 4-9                                                               |
| monitoring, 4-1, 4-2                            | hardware information, 4-9                                                                |
| power supply cables, B-23                       | IOB jumper, 4-15                                                                         |
| resources, 1-17                                 | power, 4-12                                                                              |
| Server components                               | presence, 4-4, 4-5                                                                       |
| accessing, 1-13                                 | presence indicators, 4-9                                                                 |
| CD–ROM drive, 1-11                              | temperature indicators, 4-14                                                             |
| console drawer, 1-7                             | Status pane, PAM, 2-4                                                                    |
| CSS module, 1-6                                 | Storage device, error messages, C-29                                                     |
| DIMMs, 1-6                                      | Storeway FDA 1300 Disk rack, data cables, B-14                                           |
| disks, 1-8                                      | Storeway FDA 1300 dual HBA data cables, option                                           |
| Ethernet hub, 1-11                              | B-16                                                                                     |
| Ethernet ports, 1-6, 1-11<br>FC rack, 1-9, 1-10 | Storeway FDA 1300 dual HBA disk rack, data                                               |
| FDD, 1-11                                       | cables, B-16                                                                             |
| IOB, 1-6                                        | Storeway FDA 1300 extension Disk rack, data                                              |
| IOR, 1-6                                        | cables, B-15                                                                             |
| keyboard, 1-7                                   | Storeway FDA 2300 Disk rack, data cables, B-17                                           |
| KVM switch, 1-7                                 | Storeway FDA 2300 dual HBA data cables, option B-18                                      |
| LS240 drive, 1-6                                | Storeway FDA 2300 dual HBA disk rack, data                                               |
| memory boards, 1-6                              | cables, B-18                                                                             |
| monitor, 1-7                                    | Storeway FDA 2300 extension Disk rack, data                                              |
| mother boards, 1-6                              | cables, B-19                                                                             |
| mouse, 1-7                                      | String lengths, C-42                                                                     |
| MPI, 1-6                                        | Subscriptions                                                                            |
| PAP unit, 1-11                                  | advanced filtering criteria, 5-44                                                        |
| PAP unit disks, 1-11                            | channels, 5-36                                                                           |
| PDU, 1-12                                       | creating, 5-37                                                                           |
| PHPB, 1-6                                       | deleting, 5-38                                                                           |
| PMB, 1-6                                        | e-mail account, 5-31                                                                     |
| power cables, 1-7, 1-8, 1-9, 1-10, 1-11, 1-12   | e-mail server, 5-29                                                                      |
| processors, 1-6                                 | editing attributes, 5-38                                                                 |
| QBB fan boxes, 1-6                              | filter, 5-50                                                                             |
| QBBs, 1-6                                       | filtering, 5-49                                                                          |
| RAID controller, 1-8                            | history, 5-33                                                                            |
| SCSI HBA, 1-6                                   |                                                                                          |

prerequisites, 5-27 T setting up, 5-27 standard filtering criteria, 5-41 Tamper alarm, 1-13 understanding filters, 5-39 Temperature status, checking, 4-29 Testing, PMB, 4-28 dimensions, A-1 Thermal zone, 4-11 domains, 2-8 Thresholding, 5-44 weight, A-1 U System components, DVD/CD-ROM drive, 1-6 System configuration, error messages, C-30 USB ports, 1-6 System users User group, PAP, 5-18 Linux, 5-2 V Microsoft Windows, 5-2 setting up, 5-2 VGA port, 1-6

# Vos remarques sur ce document / Technical publication remark form Titre / Title: Bull NovaScale 5000 Series User's Guide Nº Reférence / Reference Nº: 86 A1 89EF 02 Daté / Dated: January 2004 ERREURS DETECTEES / ERRORS IN PUBLICATION AMELIORATIONS SUGGEREES / SUGGESTIONS FOR IMPROVEMENT TO PUBLICATION Vos remarques et suggestions seront examinées attentivement. Si vous désirez une réponse écrite, veuillez indiquer ci-après votre adresse postale complète. Your comments will be promptly investigated by qualified technical personnel and action will be taken as required. If you require a written reply, please furnish your complete mailing address below. NOM / NAME : \_\_\_\_\_ Date : \_\_\_\_\_ SOCIETE / COMPANY : ADRESSE / ADDRESS : Remettez cet imprimé à un responsable BULL ou envoyez-le directement à :

Please give this technical publication remark form to your BULL representative or mail to:

BULL CEDOC 357 AVENUE PATTON B.P.20845 49008 ANGERS CEDEX 01 FRANCE

# **Technical Publications Ordering Form**

# Bon de Commande de Documents Techniques

Qty

Please ask your Bull representative. / Merci de demander à votre contact Bull.

To order additional publications, please fill up a copy of this form and send it via mail to:

Pour commander des documents techniques, remplissez une copie de ce formulaire et envoyez-la à :

BULL CEDOC ATTN / Mr. L. CHERUBIN 357 AVENUE PATTON B.P.20845 49008 ANGERS CEDEX 01 FRANCE

**CEDOC Reference #** 

 Phone / Téléphone :
 +33 (0) 2 41 73 63 96

 FAX / Télécopie
 +33 (0) 2 41 73 60 19

 E-Mail / Courrier Electronique :
 srv.Cedoc@franp.bull.fr

Qty

**CEDOC Reference #** 

Qty

Or visit our web sites at: / Ou visitez nos sites web à: http://www.logistics.bull.net/cedoc

http://www-frec.bull.com http://www.bull.com

**CEDOC Reference #** 

| Nº Référence CEDOC                                                                                       | Qté     | Nº Référence CEDOC             | Qté       | Nº Référence CEDOC                  | Qté |
|----------------------------------------------------------------------------------------------------|---------|--------------------------------|-----------|-------------------------------------|-----|
| []                                                                                                    |         | []                             |           | []                                  |     |
| []                                                                                                    |         | []                             |           | []                                  |     |
| []                                                                                                    |         | []                             |           | []                                  |     |
| []                                                                                                    |         | []                             |           | []                                  |     |
| []                                                                                                    |         | []                             |           | []                                  |     |
| []                                                                                                    |         | []                             |           | []                                  |     |
| []                                                                                                    |         | []                             |           | []                                  |     |
| []: no revision number                                                                                   | means I | atest revision / pas de numéro | de révisi | ion signifie révision la plus récen | te  |
| NOM / NAME : Date :<br>SOCIETE / COMPANY :                                                               |         |                                |           |                                     |     |
|                                                                                                    |         |                                |           |                                     |     |
| ADRESSE / ADDRESS :                                                                                      |         |                                |           |                                     |     |
| PHONE / TELEPHONE : FAX :                                                                                |         |                                |           |                                     |     |
| E-MAIL:                                                                                                  |         |                                |           |                                     |     |
|                                                                                                    |         |                                |           |                                     |     |
| For Bull Subsidiaries / Pour les Filiales Bull : Identification:                                         |         |                                |           |                                     |     |
| For Bull Affiliated Customers / Pour les Clients Affiliés Bull :  Customer Code / Code Client :          |         |                                |           |                                     |     |
| For Bull Internal Customers / Pour les Clients Internes Bull :  Budgetary Section / Section Budgétaire : |         |                                |           |                                     |     |
| For Others / Pour les Autres :                                                                           |         |                                |           |                                     |     |

BULL CEDOC 357 AVENUE PATTON B.P.20845 49008 ANGERS CEDEX 01 FRANCE

ORDER REFERENCE 86 A1 89EF 02

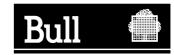

Utiliser les marques de découpe pour obtenir les étiquettes. Use the cut marks to get the labels.

> NovaScale 5000 Series User's Guide 86 A1 89EF 02 NovaScale 5000 Series User's Guide 86 A1 89EF 02 NovaScale 5000 Series User's Guide 86 A1 89EF 02